# Guía del usuario Guía del usuario

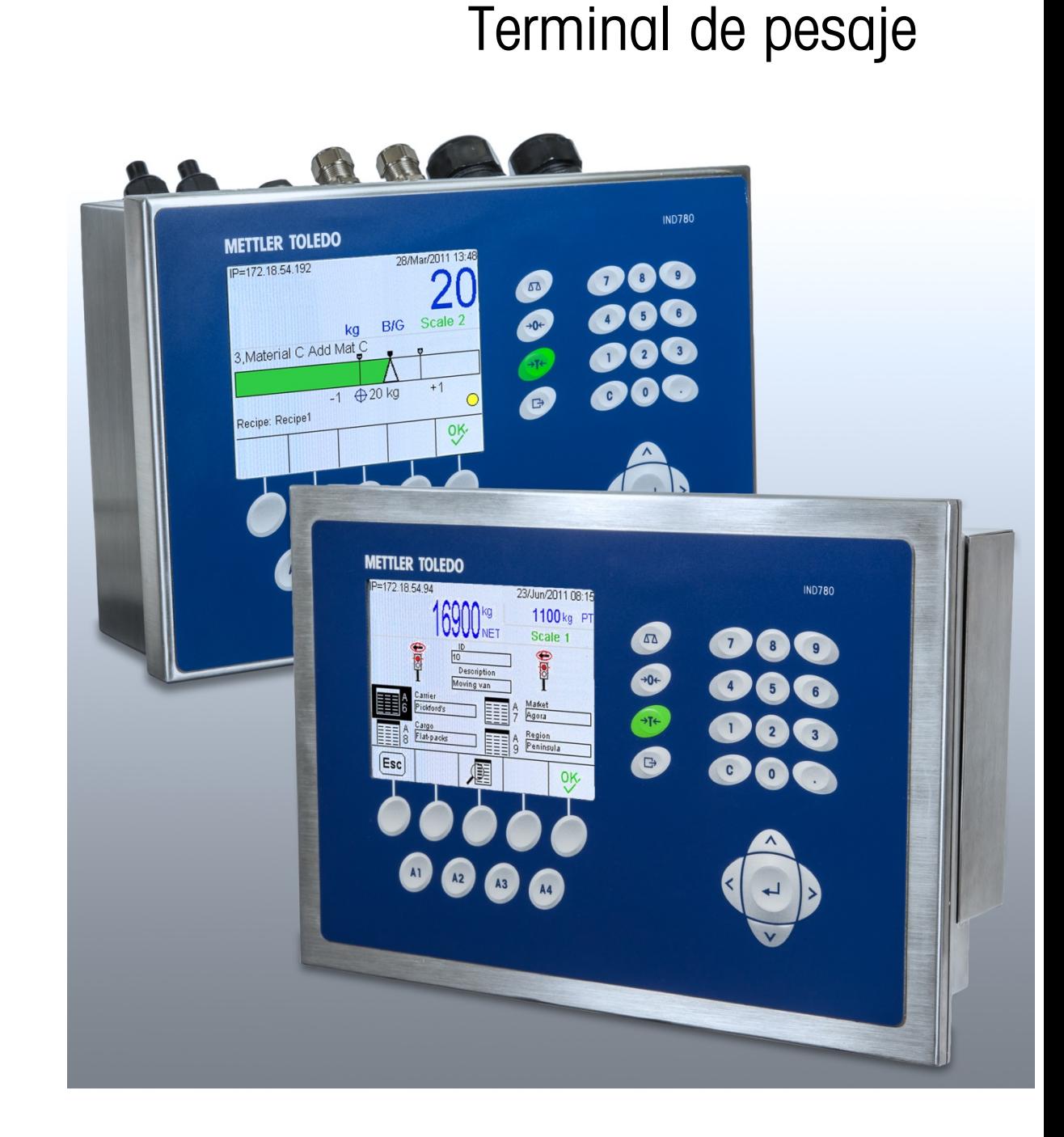

IND780

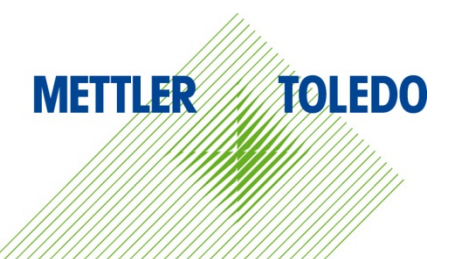

# IND780 Terminal de pesaje

# **METTLER TOLEDO** Service

# Servicios esenciales para el desempeño confiable

Enhorabuena por elegir la calidad y precisión de METTLER TOLEDO. El uso adecuado de su nuevo equipo siguiendo este manual, y la calibración y mantenimiento regulares por parte del equipo de servicio formado en fábrica garantizan un funcionamiento fiable y preciso, protegiendo su inversión. Póngase en contacto con nosotros acerca del acuerdo de servicio ajustado a sus necesidades y presupuesto. Hay más información disponible en [www.mt.com/service.](http://www.mt.com/service)

Existen varias maneras importantes de garantizar que usted maximizará el rendimiento de su inversión:

- 1. Registre su producto: Le invitamos a registrar su producto en www.mt.com/productregistration para que podamos ponernos en contacto con usted si hubiera mejoras, actualizaciones y notificaciones importantes relacionadas con su producto.
- 2. Póngase en contacto con METTLER TOLEDO para obtener servicio: El valor de una medida es proporcional a su precisión: una báscula fuera de las especificaciones puede disminuir la calidad, reducir las ganancias y aumentar la responsabilidad. El servicio oportuno por parte de METTLER TOLEDO garantizará precisión y optimizará el tiempo de funcionamiento y la vida útil del equipo.
	- a. Instalación, configuración, integración y formación: Nuestros representantes de servicio reciben una capacitación en fábrica y son expertos en equipos de pesaje. Nos aseguramos de que el equipo de pesaje esté listo para la producción de manera rentable y oportuna y de que el personal esté formado para obtener resultados exitosos.
	- b. Documentación de calibración inicial: Los requisitos de aplicación y del entorno de instalación son únicos para cada báscula industrial. Su rendimiento se debe comprobar y certificar. Nuestros servicios y certificados de calibración documentan la precisión para garantizar la calidad en la producción y para proporcionar un registro de rendimiento del sistema de calidad.
	- c. Mantenimiento periódico de calibración: El acuerdo de servicio de calibración proporciona confianza en el proceso de pesaje y documentación de cumplimiento de los requisitos. Ofrecemos diversos planes de servicio que se programan para satisfacer sus necesidades y están diseñados para ajustarse a su presupuesto.
	- d. Verificación de GWP®: Un enfoque basado en el riesgo para manejar equipos de pesaje permite el control y mejora del proceso de medición completo, lo que asegura la calidad reproducible del producto y minimiza los costos del proceso. GWP (Good Weighing Practice [Buenas prácticas de pesaje]), el estándar basado en la ciencia para el manejo eficiente del ciclo de vida del equipo de pesaje, ofrece respuestas claras acerca de cómo especificar, calibrar y asegurar la precisión del equipo de pesaje, independientemente del modelo o la marca.

© METTLER TOLEDO 2021

Ninguna parte de este manual puede ser reproducida o transmitida en ninguna forma y por ningún medio, electrónico o mecánico, incluyendo fotocopiado y grabación, para ningún propósito sin permiso por escrito de METTLER TOLEDO.

Derechos restringidos del Gobierno de los Estados Unidos: Esta documentación se proporciona con Derechos Restringidos.

Derechos de autor 2021 METTLER TOLEDO. Esta documentación contiene información patentada de METTLER TOLEDO. Esta información no puede copiarse total o parcialmente sin el consentimiento expreso por escrito de METTLER TOLEDO.

### DERECHOS DE AUTOR

METTLER TOLEDO® es una marca registrada de Mettler-Toledo, LLC. Todas las demás marcas o nombres de productos son marcas comerciales o registradas de sus respectivas compañías.

METTLER TOLEDO SE RESERVA EL DERECHO DE HACER REFINACIONES O CAMBIOS SIN PREVIO AVISO.

### Aviso de la FCC

Este dispositivo cumple con la Parte 15 de las Pautas de la FCC y los Requerimientos de Radio-Interferencia del Departamento Canadiense de Telecomunicaciones. La operación está sujeta a las siguientes condiciones: (1) este dispositivo no puede causar interferencia dañina, (2) este dispositivo debe aceptar cualquier interferencia recibida, incluyendo la interferencia que pueda causar una operación indeseada.

Este equipo ha sido probado y se encontró que cumple con los límites para un dispositivo digital clase A, consecuente con la Parte 15 de las Pautas de la FCC. Estos límites están diseñados para proporcionar una protección razonable contra interferencia dañina cuando el equipo es operado en un ambiente comercial. Este equipo genera, usa y puede irradiar frecuencias de radio y, si no es instalado y utilizado de acuerdo con el manual de instrucciones, puede causar interferencia dañina a las radiocomunicaciones. Es probable que la operación de este equipo en un área residencial cause interferencia dañina, en cuyo caso se le exigirá al usuario que corrija la interferencia con gastos a su cargo.

**La Declaración de Conformidad se puede encontrar en** [http://glo.mt.com/us/en/home/search/compliance.html/compliance/.](http://glo.mt.com/us/en/home/search/compliance.html/compliance/) Nota acerca de las Revisiones de Microinstrucciones del Fabricante

Este manual describe características y funciones de la terminal IND780 con la versión de instrucciones del fabricante 6.4.xx. Las terminales con la versión de instrucciones del fabricante 6.3.xx o anteriores diferirán en algunas áreas. La siguiente lista indica las diferencias esenciales entre las versiones:

- Nuevo en la versión 5.1: Salida extendida continua; interfase de báscula SICS mejorada para aceptar bases WM/WMH, serie 4 y Excellence; agrupamiento de terminal Ethernet; secuencias de identificación e indicaciones; entrada de información serial para ingreso de texto; acceso de base de datos de servidor SQL; interfase Modbus TCP; interfase DeviceNet™; aceptación de idioma chino; funcionamiento con Axle-780 y Com-780.
- Nuevo en la versión 6.1.010 -- soporte para niveles SICS 2 y 3; funcionalidad CalFREE™ mejorada; opciones adicionales de idioma de pantalla y teclado; opción DHCP añadida para interfaces Ethernet/IP y Modbus TCP; página de simetría de celda de carga de diagnóstico; adición de función de monitorización de guardián.
- Nuevo en la versión 6.1.08 Compatibilidad con celdas de carga POWERCELL PDX, vista de servicio para diagnósticos PDX, registro de desempeño PDX.
- Nuevo en la versión 6.3.03 Compatibilidad con salida analógica de dos canales.
- Los terminales IND780 más recientes están equipados con una tarjera ETX más rápida de nueva generación. La PCB principal del IND780 es compatible con ambos tipos de tarjeta, pero el terminal debe usar las versiones del software del fabricante como sigue:

Tarjeta ETX original – versión 6.x o anterior

Tarjeta ETX nuevo – versión 7.x o más reciente

- Nuevo en la versión 7.x: compatibilidad con tarjetas de interfaz de medidor de flujo
- Nuevo en la versión  $8.x -$  compatibilidad con PowerMount y PowerDeck

### Enunciado referente a sustancias nocivas

Nosotros no usamos directamente sustancias nocivas como asbestos, sustancias radioactivas o compuestos de arsénico. Sin embrago, compramos componentes de terceros que pueden contener algunas de estas sustancias en cantidades muy pequeñas.

# Precauciones

- LEA este manual ANTES de operar o dar servicio a este equipo y SIGA estas instrucciones detalladamente.
- GUARDE este manual para futura referencia.

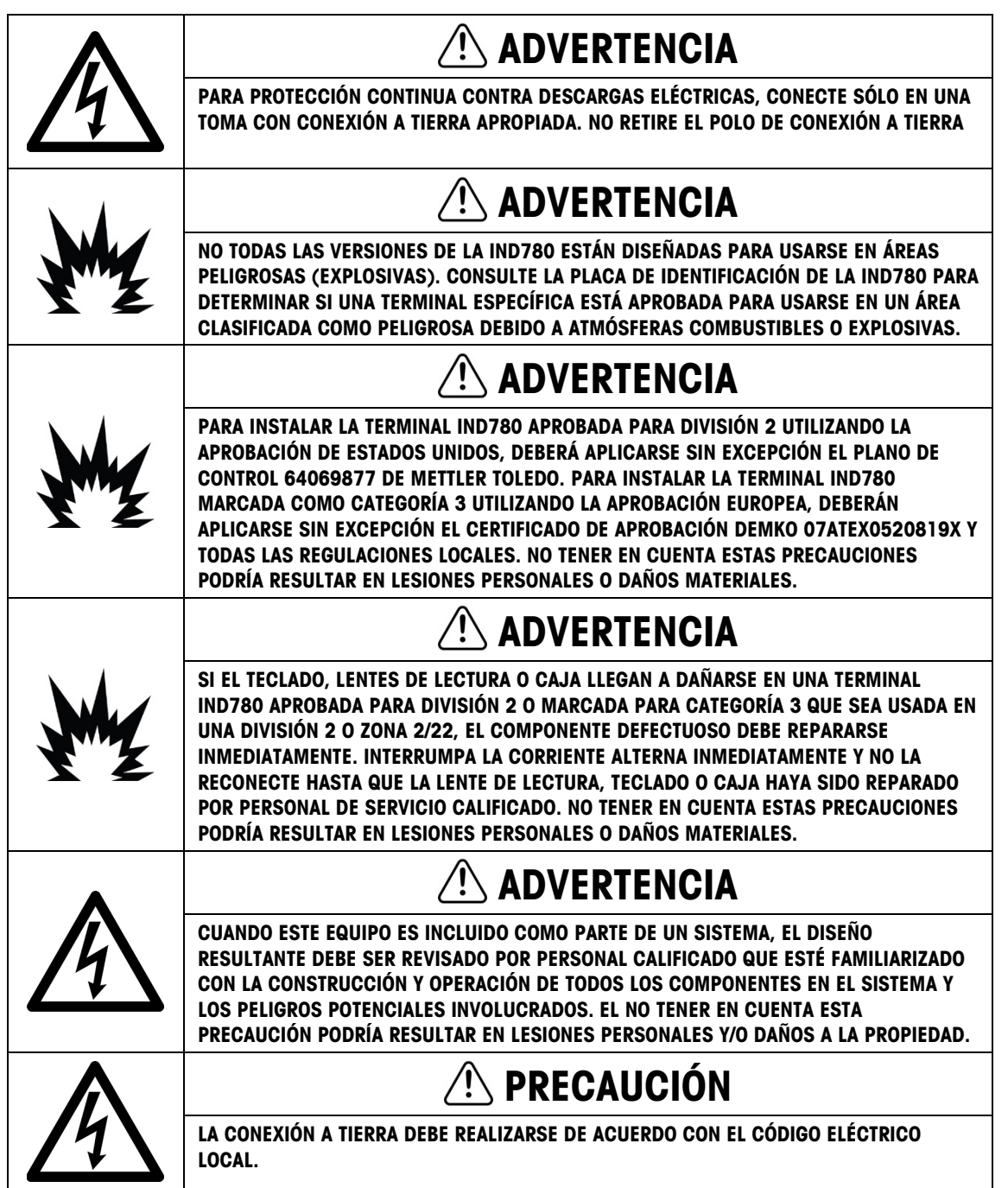

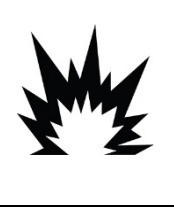

# $\triangle$  PRECAUCIÓN

ANTES DE CONECTAR/DESCONECTAR CUALQUIER COMPONENTE ELECTRÓNICO INTERNO O INTERCONECTAR EL CABLEADO ENTRE EL EQUIPO ELECTRÓNICO SIEMPRE INTERRUMPA LA CORRIENTE Y ESPERE AL MENOS TREINTA (30) SEGUNDOS ANTES DE HACER CUALQUIER CONEXIÓN O DESCONEXIÓN. EL OMITIR ESTAS PRECAUCIONES PODRÍA RESULTAR EN DAÑOS O LA DESTRUCCIÓN DEL EQUIPO Y/O LESIONES PERSONALES.

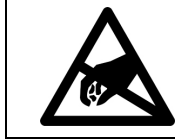

AVISO

TENGA EN CUENTA ESTAS PRECAUCIONES PARA MANIPULAR LOS DISPOSITIVOS SENSIBLES A LA ELECTROESTÁTICA.

# Requerimiento de desecho seguro

En conformidad con la Directiva Europea 2012/19/EC sobre Residuos de Equipos Eléctricos y Electrónicos (WEEE), este dispositivo no puede desecharse con la basura doméstica. Esto también es aplicable para países fuera de la UE, según sus requerimientos específicos.

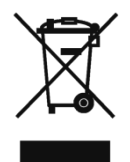

Deseche este producto de acuerdo con las regulaciones locales en el punto de recolección especificado para equipos eléctricos y electrónicos.

Si tiene alguna pregunta, comuníquese con la autoridad responsable o con el distribuidor a quien compró este dispositivo.

En caso que este dispositivo sea transferido a otras partes (para uso privado o profesional), también deberá mencionarse el contenido de esta regulación.

Gracias por su contribución a la protección ambiental.

# Contenido

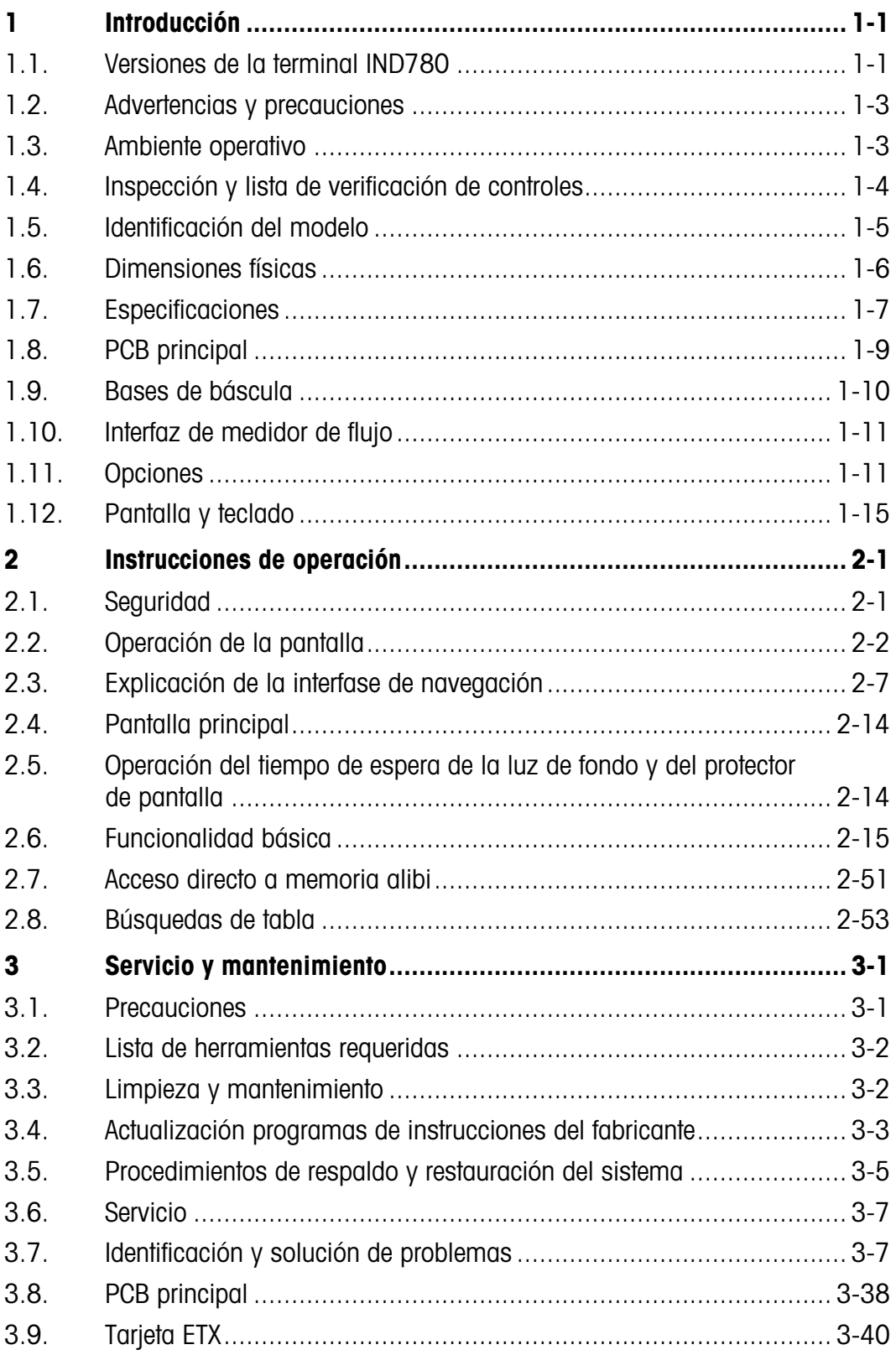

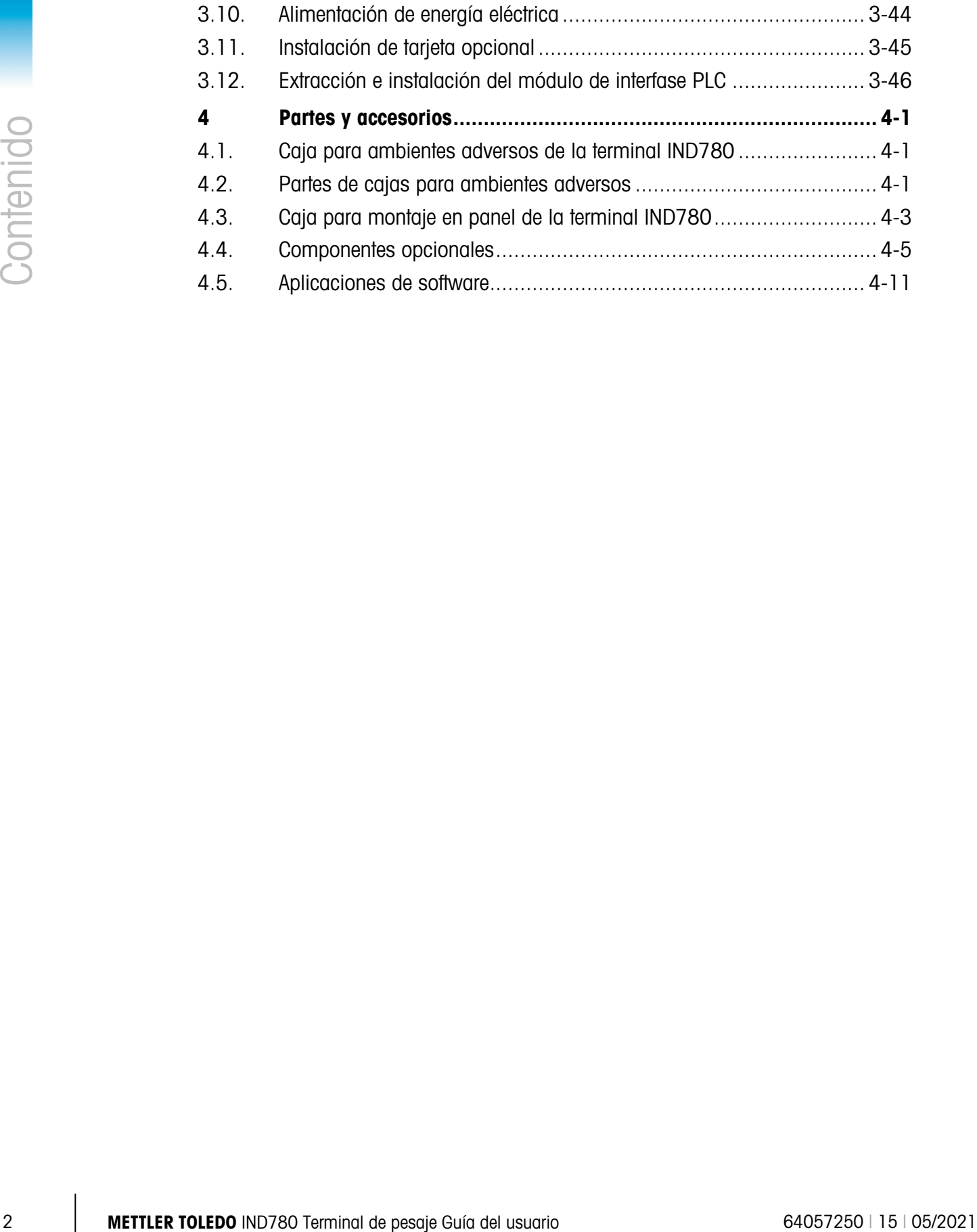

# **Introducción**

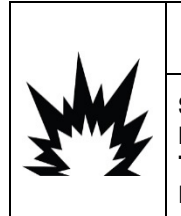

# INSTALACIÓN DIV 2 Y ZONA 2/22

SI DESEA INSTALAR LA IND780 EN UN ÁREA CLASIFICADA COMO DIVISIÓN 2 O ZONA 2/22, CONSULTE LAS INSTRUCCIONES DE INSTALACIÓN PARA DIVISIÓN 2 Y ZONA 2/22 INCLUIDAS EN EL CD PROPORCIONADO CON LA TERMINAL. LA FALTA DE CUMPLIMIENTO DE ESTAS INSTRUCCIONES PODRÍA RESULTAR EN LESIONES PERSONALES Y/O DAÑOS A LA PROPIEDAD.

Gracias por comprar la terminal industrial IND780. La IND780 combina la experiencia acumulada de más de 100 años de pesaje industrial y la innovación del fabricante original de soluciones para pesaje electrónico, con la tecnología más reciente de METTLER TOLEDO para proporcionarle una terminal de pesaje versátil que puede configurarse para satisfacer sus requerimientos específicos. La IND780 es una terminal de pesaje de alto rendimiento de rango sencillo o múltiple para usarse con celdas de carga analógicas, interfazs de báscula IDNet de alta precisión, SICS, POWERCELL® MTX<sup>®</sup> o POWERCELL<sup>®</sup> PDX<sup>®</sup>/PowerMount empleadas en aplicaciones de pesaje industrial. La IND780 es capaz de respaldar hasta cuatro canales de medición y puede proporcionar una báscula de suma metrológica correcta.

# 1.1. Versiones de la terminal IND780

La IND780 está disponible con las siguientes capacidades y versiones:

- Terminal de pesaje básica para usarse en áreas no peligrosas y en ciertos lugares peligrosos
- Cajas para montaje en panel o para ambientes adversos en escritorio o pared
- Conexión con hasta cuatro canales de básculas y una suma metrológicamente correcta
- Soporte hasta para (16) celdas analógicas de carga de 350  $\Omega$  por terminal con hasta (8) celdas de carga analógicas de 350 Ω por canal de báscula
- Pantalla LCD a color, TFT activo de 320 x 240 píxeles y luz de fondo, con capacidad de mostrar el peso con caracteres de hasta 34 mm de alto; presentación de canales múltiples alternos
- Reloj en tiempo real con respaldo de batería
- Dos puertos seriales (RS232 y RS232/422/485) para comunicación asíncrona bidireccional y salida de impresión
- Puerto Ethernet 10/100 Base-T
- USB central
- Rango de entrada de corriente de 100-240 VAC

- 
- 

- Funciona con las siguientes tarjetas opcionales
- Interfaz de celdas de carga analógicas Interfaz con báscula IDNet
- Interfaz POWERCELL<sup>®</sup> MTX<sup>®</sup> Comunicaciones seriales
- 
- Interfaz medidor de flujo **•** Interfaz ControlNet™
- 
- 
- Interfaz DeviceNet™ Interfaz PROFINET
- 
- Interfaz POWERCELL® PDX® Interfaz Allen Bradley® RIO (descatalogado, enero de 2021)
	-
- Interfaz de E/S discontinuas Ethernet/IP<sup>®</sup> (También para Modbus TCP)
- Interfaz PROFIBUS®-DP Interfaz salida analógica
	-
- Funciones básicas de pesaje incluyendo selección de báscula, cero, tara e impresión
- Rango sencillo o múltiple o intervalo de pesaje
- Cálculo de velocidad para cada canal de báscula con unidades de peso y hora para seleccionar
- Modo de operación de clasificación por arriba/por debajo con gráficas para seleccionar
- Modo de transferencia de materiales para seleccionar
- Comparadores: objetivos simples para comparar el peso o porcentaje con valores o rangos objetivo
- Modo de identificación (ID) para secuencia de transacción guiada
- Pantalla gráfica SmartTrac™
- Dos tablas de memoria para usarse con almacenamiento de pesos de tara o pesos objetivo
- Cambio de unidades, incluyendo unidades personalizadas
- Almacenaje de memoria alibi hasta para 256,000 registros
- Registros de gran total y subtotal para acumulación de peso
- Diez plantillas de impresión modificables e impresión de informes
- Filtración digital TraxDSP™ para celdas de carga analógicas
- 1-2 Metrics POWERCELL<sup>19</sup> POX<sup>\*</sup> (Interface Alian Biography Rico<sup>2</sup> Representation of May a Diversion of May a Thington Controller's Commission of May a Thington Diversion (Interface Controller's Commission of the Control • TraxEMT™ para monitoreo y registro del desempeño, incluyendo herramientas basadas en la Web
	- Calibración tradicional con linearización de cinco puntos
	- Calibración CalFree™ sin pesos de calibración
	- Procedimiento de calibración escalonada
	- Agrupamiento de red Ethernet, hasta 20 terminales para consola remota, datos y participación de interfaz
	- Herramienta de configuración InSite™ SL (software que funciona en PC para respaldo y restauración)

# 1.2. Advertencias y precauciones

Lea las siguientes instrucciones detenidamente antes de comenzar a operar la nueva terminal.

Antes de conectar la corriente, verifique que el voltaje establecido en la etiqueta de la terminal sea compatible con el de la alimentación eléctrica del lugar. Si no es así, no conecte la terminal bajo ninguna circunstancia.

La IND780 tiene una construcción resistente, pero es un instrumento de precisión. Tenga cuidado con la terminal al manejarla e instalarla.

# 1.3. Ambiente operativo

Cuando seleccione la ubicación:

- Seleccione una superficie estable y sin vibraciones
- Verifique que no haya fluctuaciones excesivas de temperatura ni exposición directa a los rayos solares
- Evite corrientes (por ejemplo, provenientes de ventiladores y aire acondicionado)
- Reajuste (calibre) la terminal después de un cambio considerable en su posición geográfica

# 1.3.1. Temperatura y humedad

La IND780 puede operarse en las condiciones de temperatura y humedad relativa descritas en la Tabla 1-1, Ambiente operativo. La terminal puede almacenarse a temperaturas que fluctúan de – 20° a 60° C (–4° a 140° F) a una humedad relativa de 10 a 95%, no condensante.

# 1.3.2. Protección ambiental

La caja para ambientes adversos cumple con los requerimientos IP69K. El sello del panel frontal para montaje en panel proporciona protección tipo 4x y 12, comparable con la clasificación IP65.

# 1.3.3. Áreas peligrosas

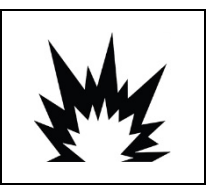

# ADVERTENCIA

¡LA TERMINAL IND780 ESTÁNDAR NO ES INTRÍNSECAMENTE SEGURA! NO LA USE EN ÁREAS CLASIFICADAS COMO PELIGROSAS DEBIDO A LAS ATMÓSFERAS COMBUSTIBLES O EXPLOSIVAS.

No todas las versiones de la IND780 pueden operarse en áreas clasificadas como peligrosas según el National Electrical Code (NEC) debido a las atmósferas combustibles o explosivas en esas áreas. Comuníquese con un representante autorizado METTLER TOLEDO para pedir información acerca de las aplicaciones en áreas peligrosas. Cuando se instala una terminal IND780 en un área clasificada como división 2 o zona 2/22, se deben considerar algunos procedimientos especiales de cableado para corriente alterna. Consulte el documento 64063214, Guía de instalación IND780 división 2, zona 2/22.

# 1.4. Inspección y lista de verificación de controles

1-4 METTLER TOLEDO IND780 Guía del usuario (1940) a l'en del usuario mondial disco, contro di disco del usuario mondial disco del usuario francesione contro di unitario francesione contro di unitario francesione contro di Verifique el contenido e inspeccione el paquete inmediatamente al recibirlo. Si el contenedor de embarque está dañado, revise si hay daños internos y presente una reclamación por daños de transporte con el operador si es necesario. Si el contenedor no está dañado, retire la terminal IND780 de su paquete de protección, observe cómo está empacado, e inspeccione cada componente para detectar posibles daños.

Si es necesario enviar la terminal, es mejor usar el contenedor original. Se debe empacar correctamente la terminal IND780 para asegurar su transporte correcto.

El paquete debe incluir:

- Terminal IND780
- Manual de instalación
- CD de documentación (incluye todos los manuales)
- Bolsa de partes que incluyen ferritas, arandelas aislantes, etc., dependiendo de la configuración de la terminal

# 1.5. Identificación del modelo

El número de modelo de la IND780 se encuentra en la placa de identificación en la parte posterior de la terminal junto con el número de serie. Consulte la [Figura 1-1](#page-12-0) para verificar la IND780 que pidió.

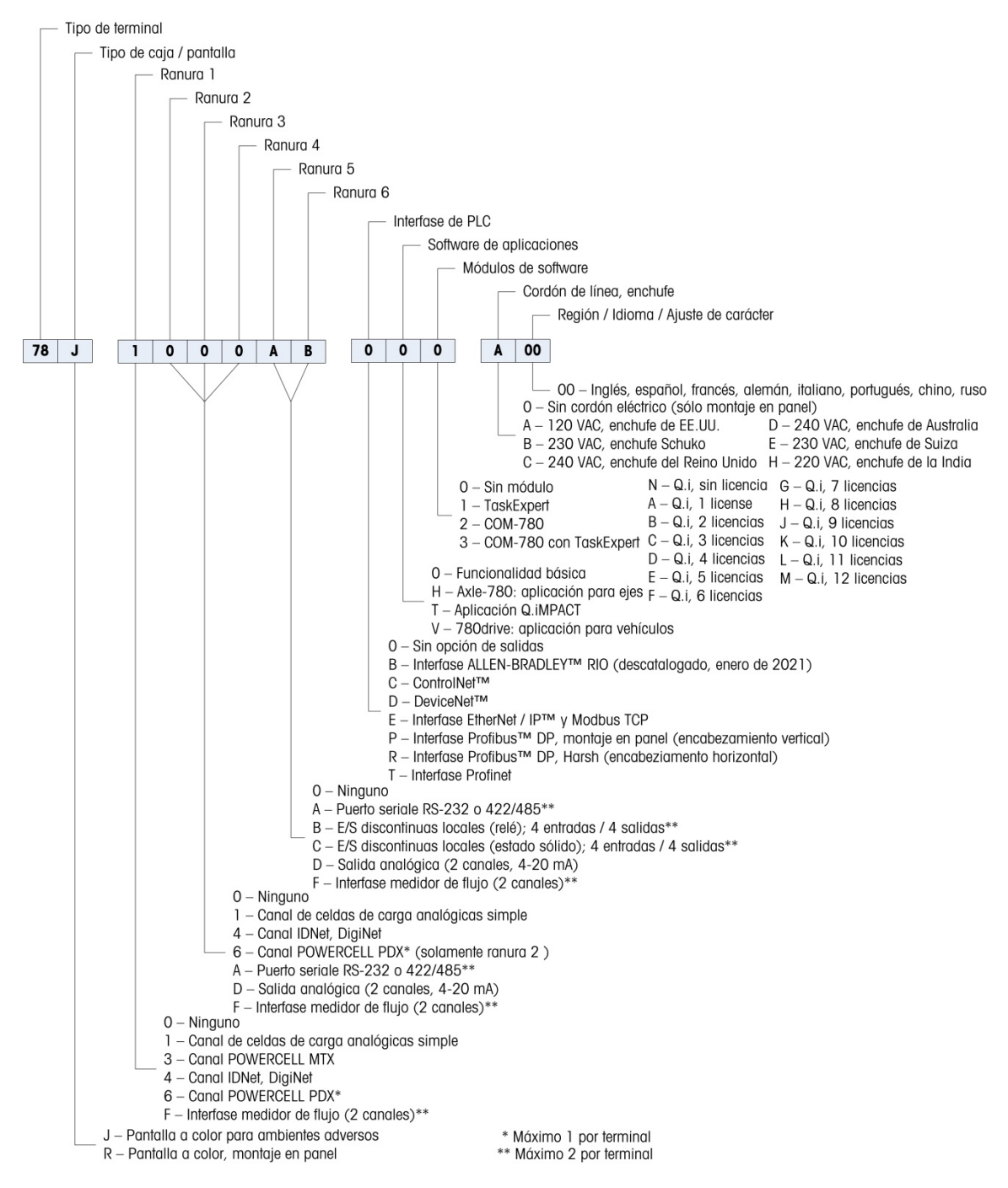

<span id="page-12-0"></span>Figura 1-1: Números de identificación del modelo IND780

# 1.6. Dimensiones físicas

Dimensiones física físicas de la terminal IND780 para la caja de montaje en panel se muestran en [Figura 1-2](#page-13-0) en pulgadas y [mm].

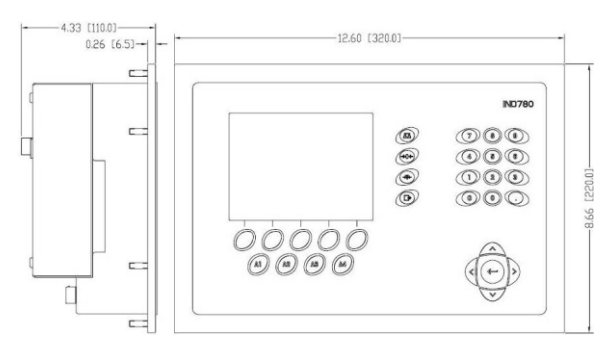

Figura 1-2: Dimensiones de la caja de montaje en panel de la IND780

<span id="page-13-0"></span>Las dimensiones físicas de la terminal IND780 para la caja de montaje en escritorio/pared para ambientes adversos se muestran en la [Figura 1-3](#page-13-1) y la [Figura 1-4](#page-13-2) en pulgadas y [mm].

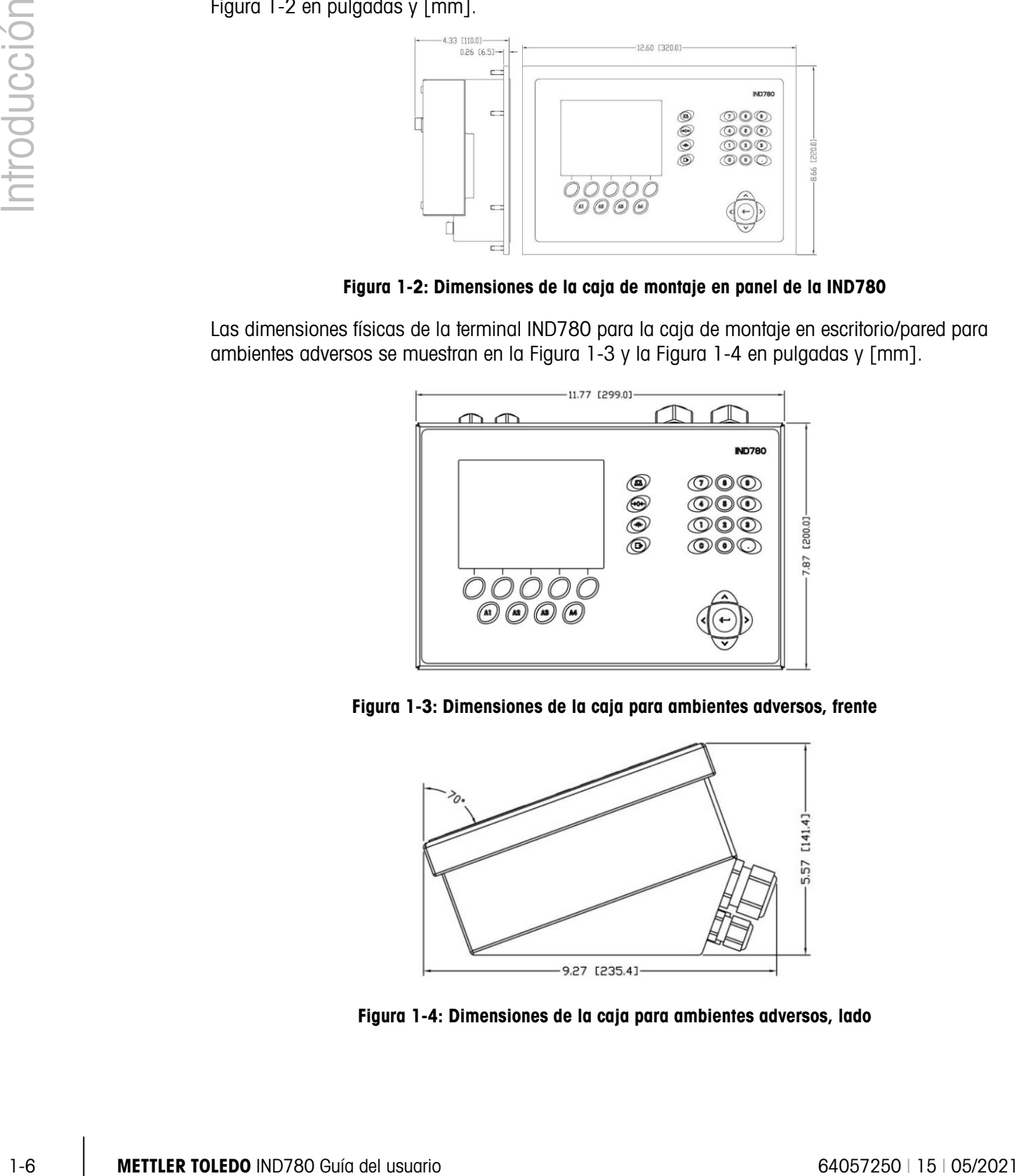

<span id="page-13-1"></span>Figura 1-3: Dimensiones de la caja para ambientes adversos, frente

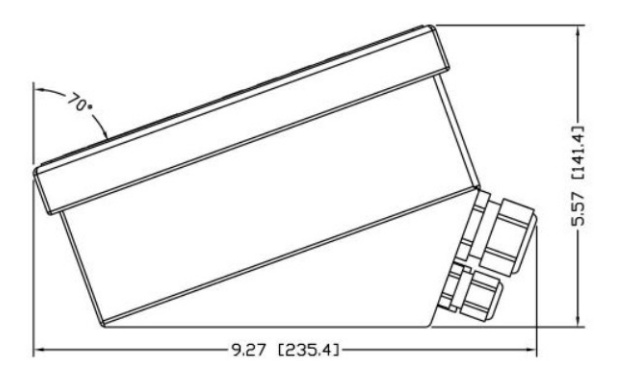

<span id="page-13-2"></span>Figura 1-4: Dimensiones de la caja para ambientes adversos, lado

# 1.7. Especificaciones

La terminal IND780 concuerda con las especificaciones mostradas en la [Tabla 1-1.](#page-14-0)

<span id="page-14-0"></span>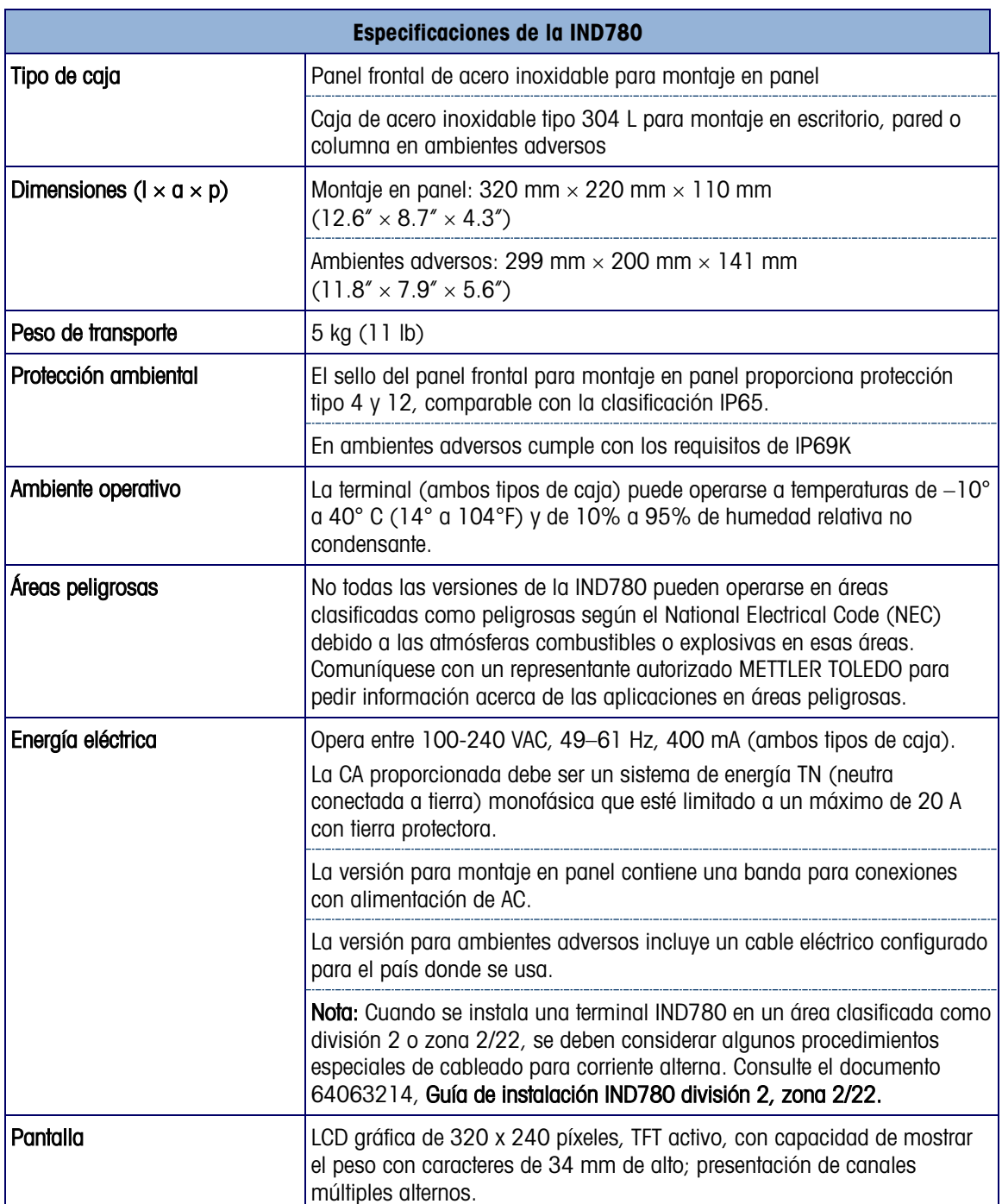

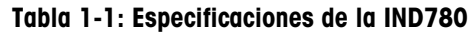

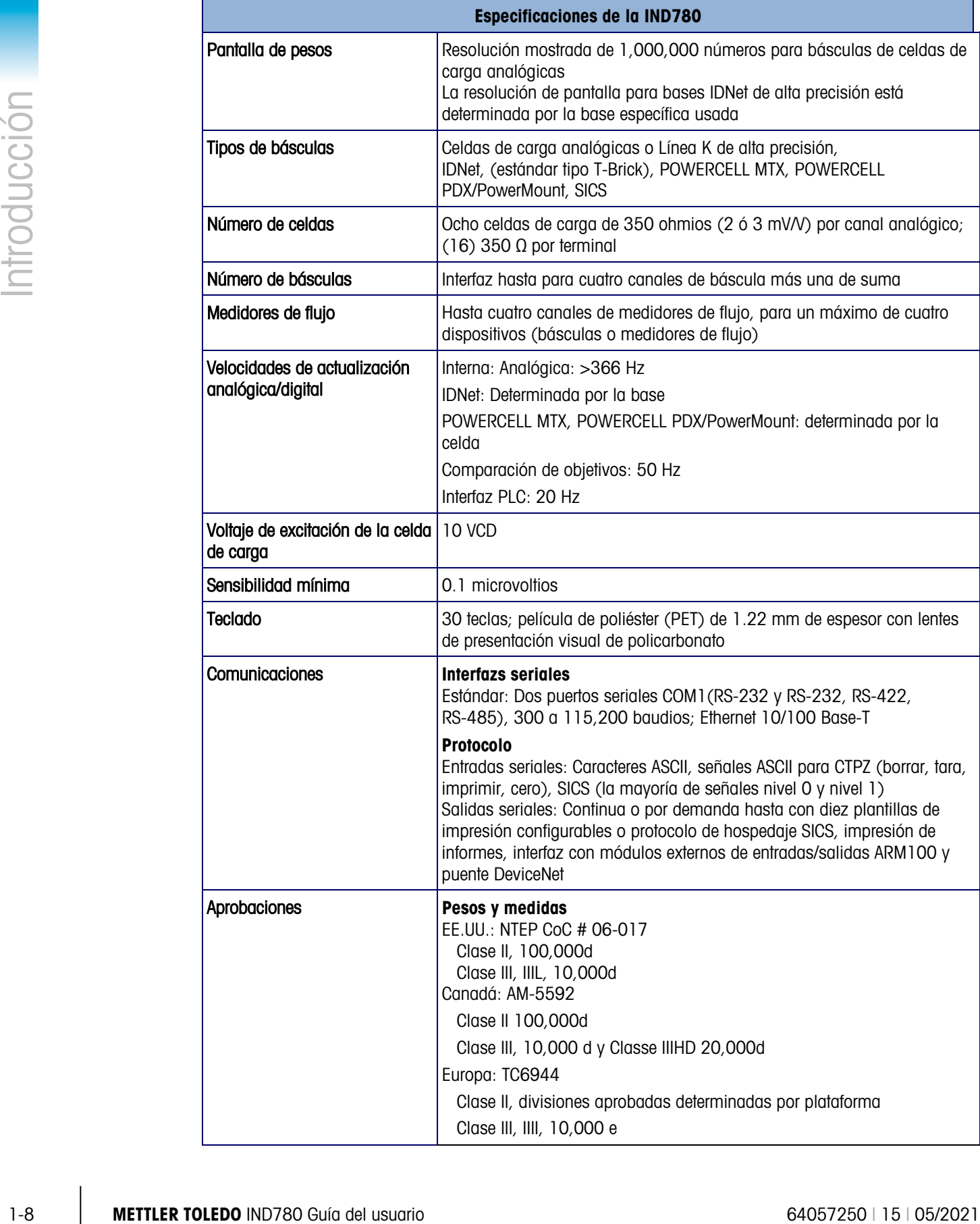

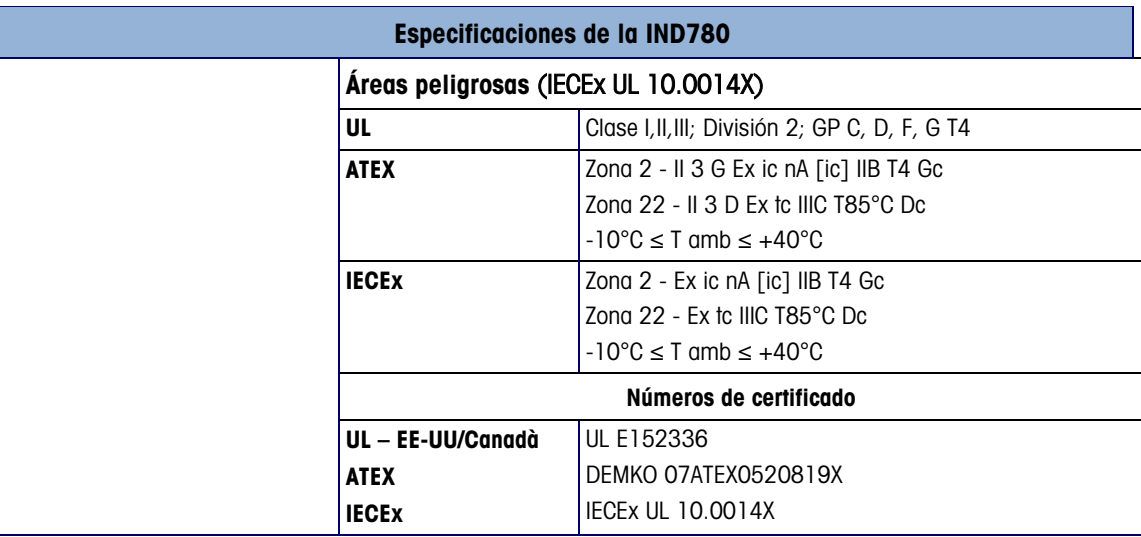

# 1.8. PCB principal

# 1.8.1. Visión general

La tarjeta principal de circuitos impresos (PCB) de la terminal IND780 incluye provisiones para el microprocesador, memoria principal, batería, tecla del módulo de aplicación, Ethernet, comunicaciones seriales y USB, y montaje de tarjetas opcionales.

La tarjeta principal contiene los puertos seriales COM1 y COM2. El puerto COM1 proporciona comunicación RS-232, mientras que el COM2 soporta comunicación RS-232, RS-422 o RS-485. Estos puertos son bidireccionales y pueden configurarse para varias funciones como salida por solicitud, comunicaciones de hospedaje SICS, salida continua, entrada de señales ASCII (C, T, P, Z), entrada de caracteres ASCII, impresión de informes, impresión de totales, o conexión con un módulo remoto ARM100.

Cuando se habilitan los servicios remotos InTouch™ en el IND780, el puerto Ethernet proporciona una conexión segura para la transmisión de la información del estado del terminal al servidor InTouch Enterprise.

# 1.8.2. Actualizaciones de tarjeta ETX, HMI y LCD

Los terminales IND780 más recientes están equipados con un procesador ETX actualizado, nueva LCD a color y nueva tarjeta de HMI. Estas actualizaciones proporcionan una mejora general en el desempeño del sistema de 25 a 30% y la iluminación de fondo LED de ahorro de energía ofrece mejor capacidad de lectura de la pantalla desde todos los ángulos.

### 1.8.2.1. Compatibilidad

• La nueva tarjeta ETX (PXA270) es compatible con la PCB principal existente. Sin embargo, para usar la ETX actualizada, el terminal debe usar la versión 7.x o más reciente del software del fabricante. La tarjeta ETX original (PXA255) no es compatible con este software del fabricante y debe usarse con la versión 6.x o una anterior.

• La nueva tarjera de HMI y LCD deben usarse juntas, ya que ninguna es compatible con la versión anterior de la otra. Si es necesario reemplazar cualquiera de los componentes del sistema que use actualmente la HMI y LCD originales, **ambas** deben reemplazarse.

# 1.9. Bases de báscula

La IND780 funciona con bases analógicas, IDNet, SICS, POWERCELL MTX, POWERCELL PDX y PowerMount.

# 1.9.1. Base de báscula de celdas de carga analógicas

La IND780 funciona con este tipo de báscula mediante una interfaz de celdas de carga analógicas. La terminal puede manejar hasta dieciséis celdas de carga analógicas de 350 ohmios, hasta con ocho celdas de carga de 350 ohmios en un canal.

### 1.9.2. Base de báscula IDNet™

La IND780 funciona con la base nueva tipo T-brick de alta precisión y con los transductores anteriores "PIK-brick" a través de la interfaz de la báscula IDNet. Este puerto proporciona los +12 V y comunicación necesarios para hacer operar esta base de nuevo estilo.

# 1.9.3. Base para báscula SICS

La IND780 funciona con las básculas de precisión Mettler Toledo que utilizan el protocolo de comunicación SICS. Estas básculas y balanzas tienen como marca balanzas Mettler Toledo Excellence, bases y plataformas X, y básculas WM/WMH y serie 4 (BBx4xx, IND4xx). Las básculas SICS están conectadas con la IND780 a través de interfaces seriales. Cada terminal acepta cuatro básculas SICS cuando se instalan tarjetas seriales opcionales. Dependiendo del tipo de báscula SICS conectada, habrá diferentes parámetros de configuración disponibles en las pantallas de configuración de la terminal IND780.

# 1.9.4. Base de báscula POWERCELL® MTX®

La IND780 funciona con básculas que usan la red de comunicaciones POWERCELL MTX que se encuentra en aplicaciones grandes de tolvas y tanques, así como en básculas que usan la celda de carga MTX. Esta interfaz también acepta el uso de la caja RAAD que convierte señales de celdas de carga analógicas en digitales

# 1.9.5. Base de báscula POWERCELL® PDX®

**1.9. BOISES de báscula de mandial de seu architectus de mandial de mandial de seu architectus de mandial de mandial de mandial de mandial de mandial de mandial de mandial de mandial de mandial de mandial de mandial de** El IND780 es compatible con las básculas que usan la red de comunicaciones POWERCELL PDX comúnmente encontradas en las básculas para vehículos y en aplicaciones de pesaje de tanques que usan la celda de carga PDX. Cuando se usa con una fuente de energía externa, la interfaz PDX del IND780 puede trabajar hasta con 24 celdas. El terminal puede asignar direcciones lógicas hasta para cuatro bases de báscula independientes. Cuando se usa en combinación con una red PDX, el IND780 proporciona varias funciones de diagnóstico tales como falla predictiva, alertas automáticas y monitoreo del desempeño de las celdas. Estas funciones ayudan a reducir los costos de mantenimiento y a minimizar el tiempo inactivo.

# 1.9.6. Base de báscula PowerMount™

Las básculas PowerMount incorporan celdas de carga POWERCELL PDX y tienen las mismas características de interfaz y de red que esas celdas. En la sección Instalación de este manual se describen diferencias de cableado menores para PowerMount.

# 1.10. Interfaz de medidor de flujo

La tarjeta de interfaz de medidor de flujo es una tarjeta de contador y medidor de flujo aislada de doble canal para usarse con el terminal IND780 Q.iMPACT. Tiene el objetivo de proporcionar comparación de objetivo de totalizador de medidor de flujo para controlar directamente salidas discretas integradas. El módulo es capaz de contar pulsos de entrada hasta a 50 kHz en cada uno de los dos canales de entrada aislados, así como medir la frecuencia de la señal de entrada. Está disponible un umbral de conmutación que se selecciona mediante un puente para cada canal de entrada, así como un filtro analógico de 15 kHz que se selecciona mediante un puente. El rango del nivel de entrada para el modo de CA es de 50 mV a 50 Vrms. El rango del nivel de entrada para el modo de CD es de 2.5 a 42 voltios.

Las salidas son controladores de colector abierto 7407. Cada módulo proporciona 150 mA de 5 V de potencia para controlar dispositivos opto-22 o similares. Se pueden conectar hasta dos medidores de flujo en una sola tarjeta de medidor de flujo. Se pueden instalar hasta cautro tarjetas de medidor de flujo en un solo terminal IND780batch.

# 1.11. Opciones

Las siguientes opciones adicionales están disponibles para la IND780:

- E/S discontinuas
- E/S discontinuas, internas, de alto nivel (4 entradas y 4 salidas)
- E/S remotas discontinuas a través del módulo ARM100 (4 entradas y 6 salidas)
- Comunicaciones seriales
- Interfazs de control lógico programable (PLC), incluyendo:
	- $\circ$  Allen-Bradley $\circledR$  (A-B) RIO (descatalogado, enero de 2021)
	- o Salida analógica
	- o Allen-Bradley ControlNet™
	- o DeviceNet™
	- o EtherNet / IP
	- o Modbus TCP
	- o PROFIBUS DP
	- o PROFINET
- Axle-780 (software de aplicaciones)
- Drive-780 (software de aplicaciones)
- COM-780 (software de aplicaciones)

- Task Expert™
- Herramienta de configuración InSite™ SL para usuarios
- Herramienta de configuración InSite™ CSL para soporte técnico
- Varios soportes para montaje de la caja para ambientes adversos en pared y columna

Las opciones de E/S seriales y discontinuas del canal de medición de la báscula están conectadas con la IND780 a través de seis ranuras internas de opciones. Se pueden ordenar varias combinaciones que coincidan con los requisitos de la aplicación en particular.

# 1.11.1. E/S discontinuas

Las opciones de interfaz de E/S discontinuas incluyen E/S internas y remotas.

- Units stophet port momento alla papa che chiese stophetes of npapa chiese stophetes of a papa chiese stophetes of the pape chiese stophetes of the different of the stoches of the chiese stophetes of the pape control of • La versión interna está disponible con salidas de relé de contacto en seco o estado sólido. Ambos tipos funcionan hasta con 30 voltios de corriente directa o alterna y hasta con 1 amperio de corriente. Las entradas tienen opción de selección como activas (para control simple de botón pulsante) o pasivas (para conexión con PLC u otros dispositivos que alimentan su propia energía para las E/S). Cada tarjeta interna soporta cuatro entradas y cuatro salidas.
	- Las E/S están respaldadas por el módulo remoto ARM100 que proporciona salidas de contacto en seco. Las entradas son pasivas en el ARM100. Cada ARM100 soporta cuatro entradas y seis salidas. Se requiere una alimentación externa de 24 VDC para operar la ARM100.
	- Se pueden usar dos tarjetas internas de E/S discontinuas (8 entradas y 8 salidas) y 32 entradas y 48 salidas adicionales a través de ocho módulos de E/S remotas.

# 1.11.2. Puertos seriales

Las tarjetas de comunicaciones seriales proporcionan comunicación RS-232, RS-422 o RS-485 a velocidades de 300 a 115.2 kilobaudios. Pueden instalarse un máximo de dos tarjetas de puertos de comunicación en la IND780.

# 1.11.3. Interfazs PLC

Las opciones de interfaz de la IND780 incluyen salida analógica, A-B RIO (descatalogado, enero de 2021), ControlNet™, DeviceNet™, EtherNet/IP®, Modbus TCP, PROFIBUS DP y PROFINET.

### 1.11.3.1. Salida analógica

El kit opcional de salida analógica incluye la tarjeta opcional de canal doble. Esta tarjeta proporciona dos canales de una salida de señal analógica de 4-20 mA para el peso, peso bruto, velocidad o variables de aplicación mostrados (seleccionados en la configuración). Se pueden instalar una o más tarjetas en el IND780 para un máximo de cuatro canales de salida.

La opción analógica usa un convertidor D/A de 16 bits para una salida bastante precisa. Las señales de salida estarán en el límite inferior (4 mA) cuando el valor representado esté en cero. Cuando el valor alcanza su máximo límite, la señal de salida se incrementará al límite más alto (20 mA). Cualquier valor entre cero y el límite máximo se representará como porcentaje de la salida proporcional al porcentaje del valor.

### 1.11.3.2. A-B RIO

La interfaz RIO de Allen-Bradley se suspendió en enero de 2021. La información proporcionada en este manual es solo para admitir instalaciones heredadas.

La opción A-B RIO permite el intercambio de datos mediante comunicaciones bidireccionales con el uso del modo de transferencia discontinua de datos o el modo de transferencia en bloque. La terminal IND780 inicia un intercambio de comunicación con el PLC aproximadamente 20 veces por segundo con el uso del protocolo de transferencia discontinua de datos Allen-Bradley. Esta comunicación es una interfaz de mensajes de alta velocidad en tiempo real entre la terminal IND780 y el PLC para control de proceso. Funciona con los valores de división, número entero y punto flotante.

La interfaz A-B RIO de la IND780 también funciona en el modo de transferencia en bloque para transmitir grandes cantidades de datos. Se pueden encontrar más detalles de esta interfaz en el Manual de Interfaz PLC de la IND780, en el CD de documentación.

1.11.3.3. Protocolo de Internet ControlNet y EtherNet

La IND780 funciona con una interfaz de proveedor de Internet de comunicación ControlNet o EtherNet y el software correspondiente de activación.

### 1.11.3.4. DeviceNet

DeviceNet es una red basada en RS-485 que utiliza tecnología de chip CAN. Esta red fue creada para dispositivos de nivel de bits y bytes. La red puede configurarse para transmitir hasta 500 Kbits por segundo dependiendo del cableado y de las distancias. Los mensajes están limitados a 8 bytes no fragmentados. La red puede incluir hasta 64 nodos incluyendo el principal, comúnmente llamado escáner.

### 1.11.3.5. Modbus TCP

Modbus / TCP se utiliza para establecer la comunicación entre master-slave/client-server dispositivos inteligentes. Se trata de un protocolo de red estándar abierto, ampliamente utilizado en la fabricación industrial de medio ambiente. El ModbusTCP protocolo Modbus toma el conjunto de instrucciones y envolturas TCP/IP a su alrededor. El protocolo Modbus TCP cuenta con el apoyo de la Ethernet/IP de la interfaz bordo, versión 1,32 o superior.

### 1.11.3.6. PROFIBUS DP

La terminal IND780 se comunica con una central PROFIBUS-DP de acuerdo con DIN 19 245. La opción PROFIBUS consiste en un módulo, junto con micro-instrucción (firmware) que reside en la terminal IND780 para implementar el intercambio de datos.

### 1.11.3.7. PROFINET

La opción PROFINET permite al terminal IND780 comunicarse con controladores lógicos programables (PLC) habilitados para PROFINET a una velocidad de 100 Mbps, a través de una conexión directa con la red de PROFINET. Esta opción consiste en un módulo interno y software interno para implementar el intercambio de datos.

# 1.11.4. Software de aplicaciones

Los siguientes módulos de software de aplicación pueden agregarse a la terminal IND780 para proporcionar funcionalidad adicional para lugares de trabajo e industrias específicas.

### 1.11.4.1. Axle-780

La aplicación Axle-780 funciona con pesaje de vehículos en una báscula de eje de plataforma simple. Puede operarse en los modos automático (sin vigilancia) o manual (vigilado), y tiene las siguientes funciones:

- Pesa vehículos de hasta 12 ejes
- Configurable para indicar sobrecargas e impresión de comprobantes de control para camiones sobrecargados
- Identificación de transacción que se ingresa a través de teclado o lector RFID (distintivo)r
- Integra el uso de semáforos para indicar al conductor cuándo avanzar

### 1.11.4.2. Drive-780

La drive-780 es una solución de software de aplicaciones que puede integrarse a la terminal IND780 para proporcionar pesaje adicional de vehículos de entrada y salida y control de las luces de tráfico o portones asociados con la báscula para camiones. Incluye lo siguiente:

- Pesaje con una sola pasada usando pesos de tara almacenados
- Pesaje en dos pasadas usando pesos almacenados temporalmente
- Pesaje de vehículos transitorios Conversión de mercancía
- Control de tráfico y portones Expiración de taras
- 
- 

### 1.11.4.3. COM-780

La opción COM-780 es un módulo de software especializado que se enfoca en las necesidades de los usuarios al usar protocolos de comunicación existentes. La IND780com conserva todas las características y funciones estándar de la IND780 además de las características y funciones específicas de la COM-780. La COM-780 permite a la IND780 comunicarse usando los siguientes protocolos:

> • 8142 • PT6S3 • 8530 • SMA

Se puede encontrar información adicional en el Manual técnico de la COM-780, en el disco compacto de documentación del módulo.

# 1.11.5. TaskExpert™

1.114.1. Motivation 2.6 (according to the main of the properties) the state of the main of the main of the main of the main of the main of the main of the main of the main of the main of the main of the main of the main o La funcionalidad de TaskExpert proporciona una forma de modificar la funcionalidad estándar de la IND780 de manera que se alinee de forma más cercana con los requerimientos de la aplicación. TaskExpert es una combinación de una herramienta de visualización de programación, una máquina de ejecución y la funcionalidad básica de la terminal. La secuencia de operación puede modificarse y puede agregarse funcionalidad adicional a la operación básica de la terminal. Además, puede usarse software de aplicaciones pre-configurado tal como el drive-780 como punto de inicio.

# 1.11.6. Herramienta de configuración InSite™ SL

La terminal IND780 puede conectarse con una PC que ejecute el InSite (versión 2.01 o superior) a través de Ethernet para proporcionar lo siguiente:

- Guardar información de configuración localmente en la PC
- Cargar un archivo de configuración guardado en otros dispositivos
- Restablecer a un estado conocido con propósitos de servicio
- InSite SL no puede utilizarse para actualizar el firmware del terminal

# 1.12. Pantalla y teclado

La IND780 está disponible ya sea con una pantalla LCD gráfica a color con TFT activo. La información de pesaje puede mostrarse en diferentes formatos, incluyendo presentaciones de canales sencillos o múltiples y con o sin una ventana de tara o velocidad.

La distribución de la pantalla está diseñada con una línea de sistema reservada en la parte superior para mostrar mensajes y posibles errores asíncronos. La parte media de la pantalla está reservada para mostrar el peso o para SmartTrac. En la parte inferior de esta área se muestran entradas de datos al azar. La parte inferior de la pantalla está reservada para mostrar las etiquetas gráficas (iconos) para las teclas programables. Se proporcionan posiciones de aparición hasta para cinco iconos de teclas programables.

Tres grupos de cinco teclas programables pueden configurarse para activar una amplia variedad de funciones integradas de la IND780 que van desde ajustar la hora y fecha hasta ingresar a tablas específicas en la memoria para controlar la operación de la IND780. Su técnico de instalación le ayudará a determinar la combinación apropiada de funciones con teclas programables para adecuarse a sus necesidades específicas.

Cuatro teclas de aplicaciones (A1-A4), que se encuentran debajo de las teclas programables, pueden definirse para llevar a cabo una variedad de funciones, incluyendo ajustes de pantalla, pruebas de calibración y alternancia de unidades de medida.

El teclado numérico de 12 teclas de la terminal se usa para ingresar datos y señales. Las teclas numéricas se encuentran en el lado superior derecho del panel frontal de la terminal. Se pueden ingresar datos alfanuméricos con las teclas programables a través de un teclado USB externo, o escaneados con un lector de código de barras u otro dispositivo externo.

Existen cinco teclas de navegación debajo del teclado numérico. Estas teclas permiten que el operador navegue hacia las opciones de pasos en el árbol del menú y dentro de las pantallas de configuración y aplicaciones.

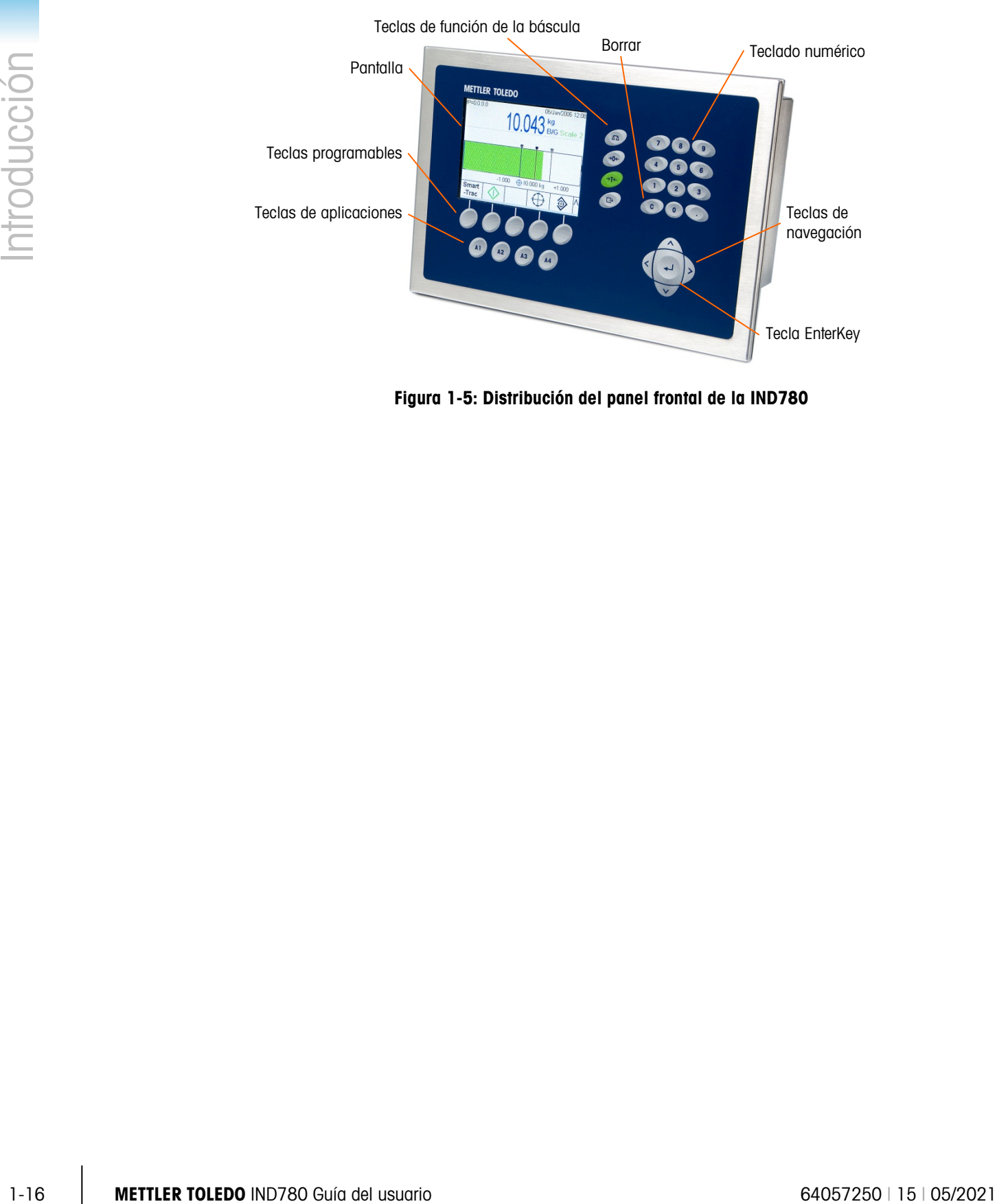

# La [Figura 1-5](#page-23-0) muestra la pantalla IND780 y la distribución del teclado.

<span id="page-23-0"></span>Figura 1-5: Distribución del panel frontal de la IND780

# 2 Instrucciones de operación

La terminal IND780 es una terminal fácil de usar pero sofisticada con flexibilidad de configuración para cumplir con una serie de requisitos de operación. El sistema de menú de configuración proporciona poder de configuración en un ambiente operativo sin complicaciones para el usuario.

Mientras lea este manual y opere la terminal, tenga en mente que varias funciones pueden o no haber sido habilitadas para su instalación, y que las pantallas mostradas en este manual pueden variar entre terminales, dependiendo de cómo está instalada y configurada.

Este documento proporciona instrucciones para realizar operaciones típicas de pesaje en la Terminal IND780.

# 2.1. Seguridad

La IND780 funciona con un nombre de usuario y contraseña para seguridad de configuración en cuatro niveles.

• **Administrador:** Un administrador tiene acceso ilimitado a todas las áreas del sistema operativo y de configuración. Pueden haber múltiples cuentas de administrador. Hay una cuenta principal de administrador, la cual puede cambiarse pero nunca eliminarse. La terminal está configurada de fábrica con la cuenta principal de administrador sin contraseña. La unidad tal como está configurada de fábrica no necesita ingreso nI contraseña para entrar al modo de configuración. Todas las funciones de la terminal están disponibles para todos los usuarios hasta el momento en que se cree una contraseña para la cuenta de administrador principal.

Cuando el interruptor de metrología está "encendido" (consulte la siguiente sección de este capítulo), todos los usuarios con derechos de administrador son reducidos al nivel de mantenimiento. Esto se hace para proteger metrológicamente parámetros importantes que no pueden cambiarse cuando la terminal está "aprobada". Consulte el Manual Técnico de la IND780, Apéndice B, Configuración de fábrica, para conocer el nivel de seguridad de todos los parámetros de configuración.

- Una vez establecida una contraseña, asegúrese de recordarla. Si se cambia u olvida la contraseña, no será posible ingresar al menú de configuración. Asegúrese de proteger la contraseña del personal no autorizado. La contraseña proporciona acceso al menú completo de configuración, excepto si el interruptor de metrología está en la posición aprobada.
- Mantenimiento—El acceso es generalmente el mismo que el del nivel de administrador con excepción del acceso a áreas metrológicamente significativas de la configuración.
- Supervisor—El acceso está generalmente limitado a la edición de tablas y configuración de hora y fecha.

**Operador**—Se proporciona una cuenta predeterminada para operador. Los lugares donde se requiere validación pueden crear muchas cuentas de operador, cada una con un nombre de usuario y contraseña. La clase de seguridad de operador es la que tiene más restricciones, permitiendo al usuario usar y ver, pero no cambiar registros dentro de las tablas.

Si una contraseña ha sido programada para el nombre de usuario del administrador de la configuración de fábrica, y todos los demás usuarios tienen una contraseña asignada, se presenta una pantalla de acceso siempre que una tecla programable es presionada. Debe ingresarse un nombre de usuario y contraseña válidos. Dependiendo del nivel de acceso del usuario ingresado, las pantallas de configuración pueden ser solamente visibles, o visibles y disponibles para ser modificadas.

Si falla el acceso, la pantalla sale de la página de acceso y regresa a la posición de inicio.

# 2.1.1. Interruptor de metrología

Si el interruptor de metrología (SW1-1) se coloca en la posición aprobada (On), el acceso a la rama para báscula en la configuración y en otras áreas significativas de metrología no está permitido. El acceso al interruptor de metrología puede sellarse en conformidad con los reglamentos locales en aplicaciones tipo "legal para comercio". La [Figura 2-1](#page-25-0) muestra la ubicación del interruptor de metrología, inmediatamente adyacente a la ubicación de la tarjeta compacta flash y al módulo PLC.

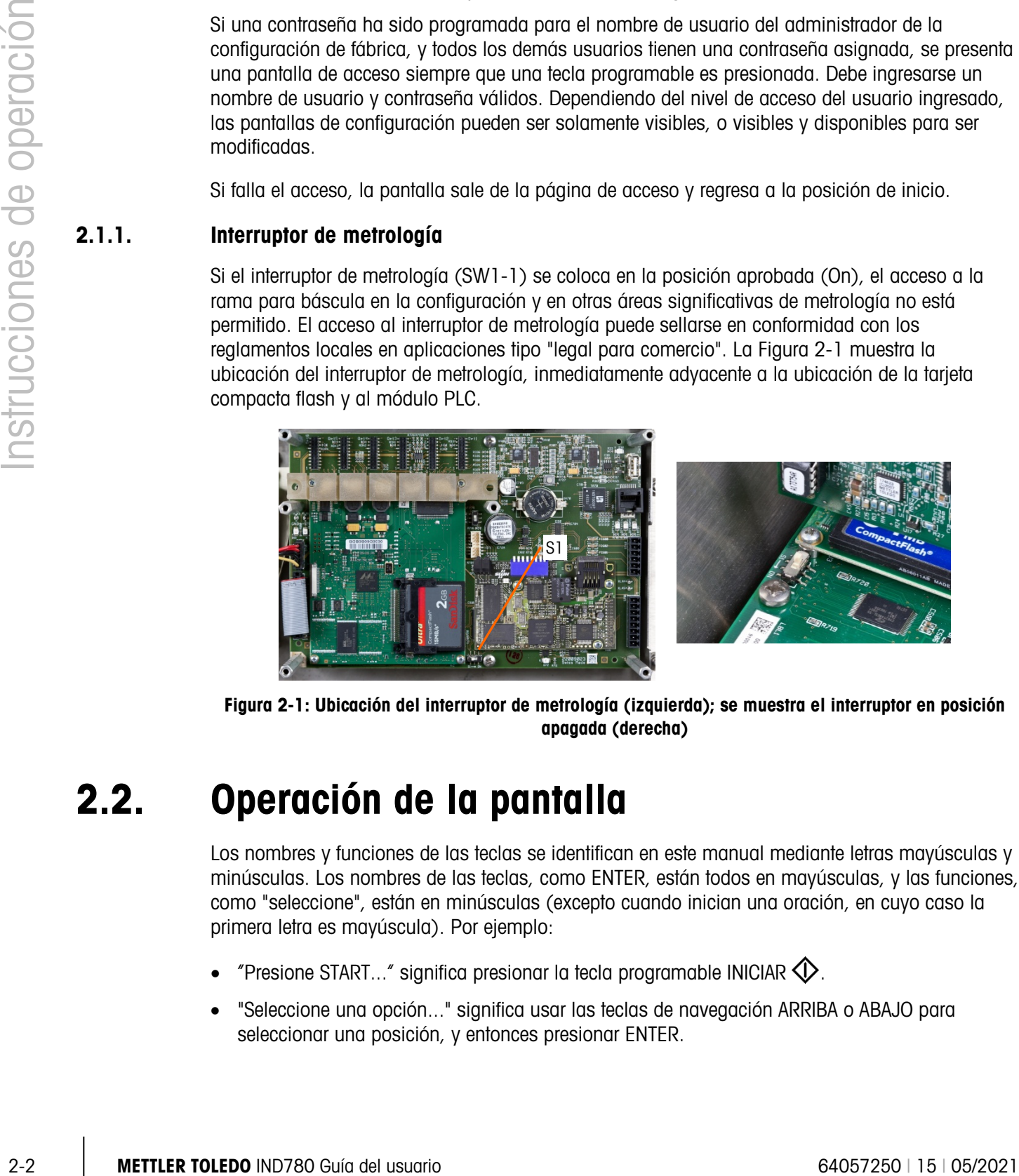

Figura 2-1: Ubicación del interruptor de metrología (izquierda); se muestra el interruptor en posición apagada (derecha)

# 2.2. Operación de la pantalla

<span id="page-25-0"></span>Los nombres y funciones de las teclas se identifican en este manual mediante letras mayúsculas y minúsculas. Los nombres de las teclas, como ENTER, están todos en mayúsculas, y las funciones, como "seleccione", están en minúsculas (excepto cuando inician una oración, en cuyo caso la primera letra es mayúscula). Por ejemplo:

- "Presione START..." significa presionar la tecla programable INICIAR  $\mathbb{Q}$ .
- "Seleccione una opción..." significa usar las teclas de navegación ARRIBA o ABAJO para seleccionar una posición, y entonces presionar ENTER.

# 2.2.1. Teclas programables e iconos

Las teclas programables y las visualizaciones de aplicaciones utilizan iconos gráficos para identificación. La [Tabla 2-1](#page-26-0) muestra iconos gráficos y sus funciones, categorizados por el lugar donde se usan. Un asterisco (\*) en la columna de tecla programable indica que este icono puede ser asignado a una posición de tecla programable. Las teclas programables CONFIGURAR  $\sqrt[4]{}$ y EXTRAER INFORMACIÓN  $\mathcal D$  siempre están presentes; éstas pueden moverse, pero no eliminarse.

<span id="page-26-0"></span>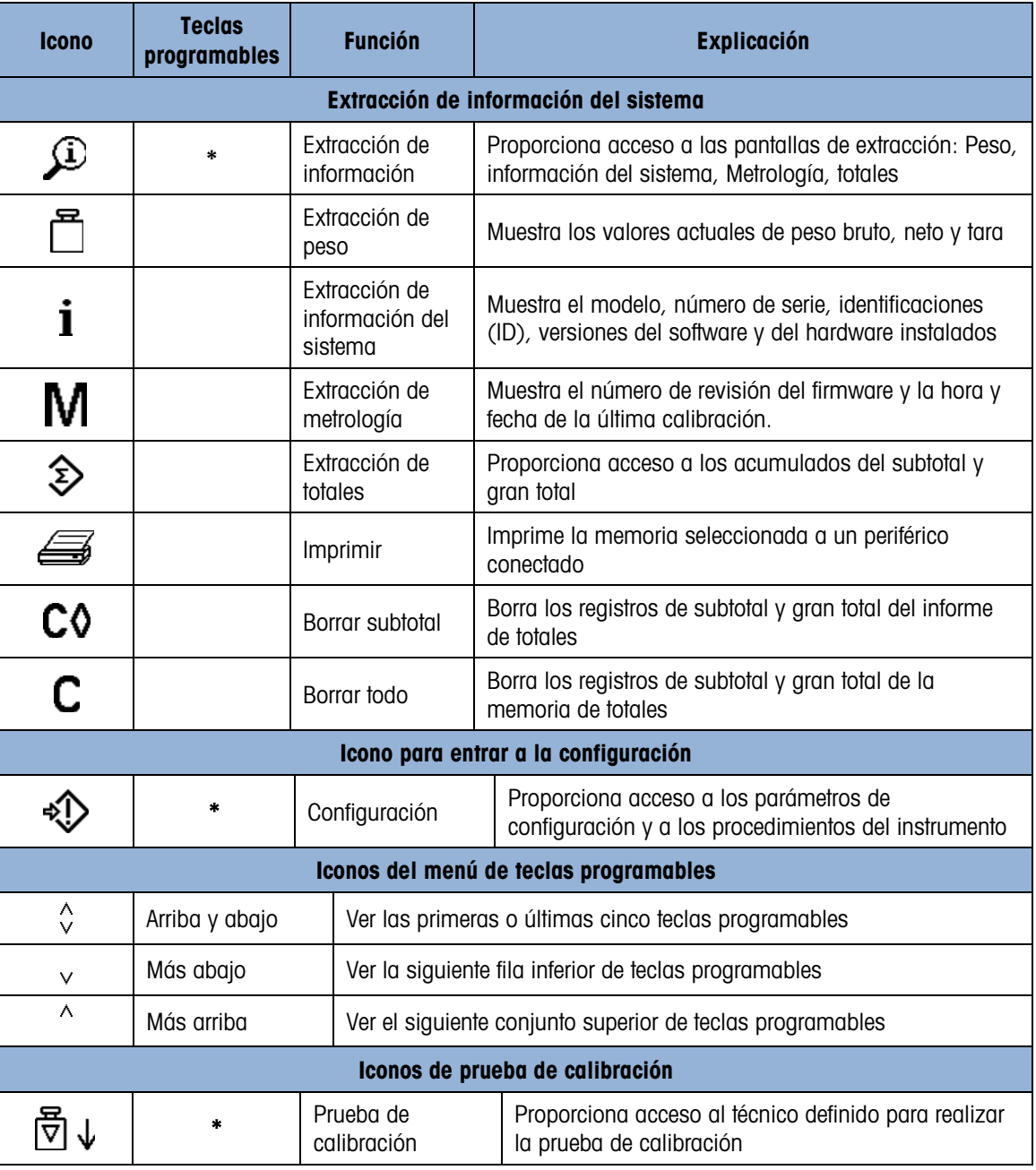

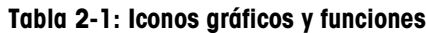

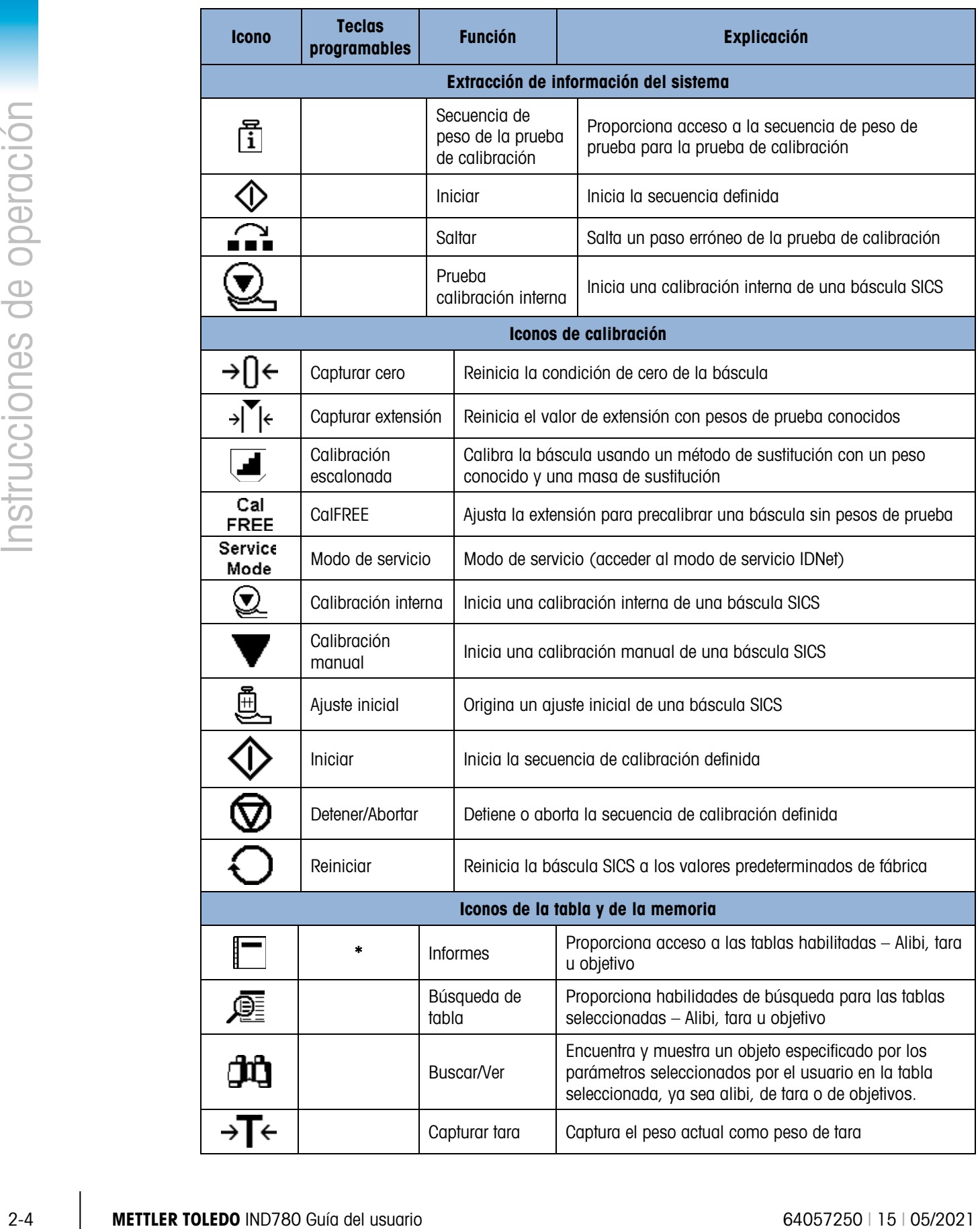

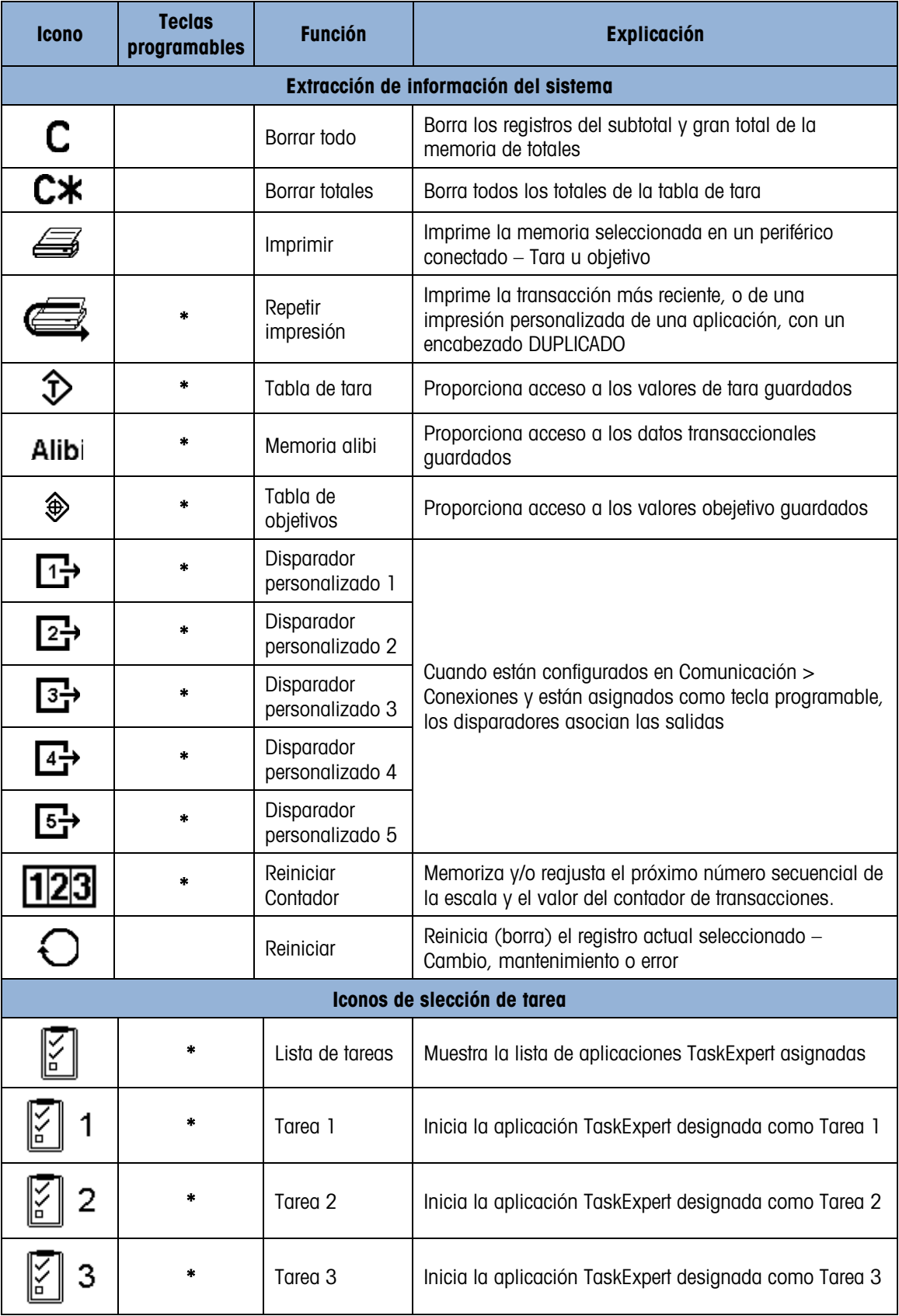

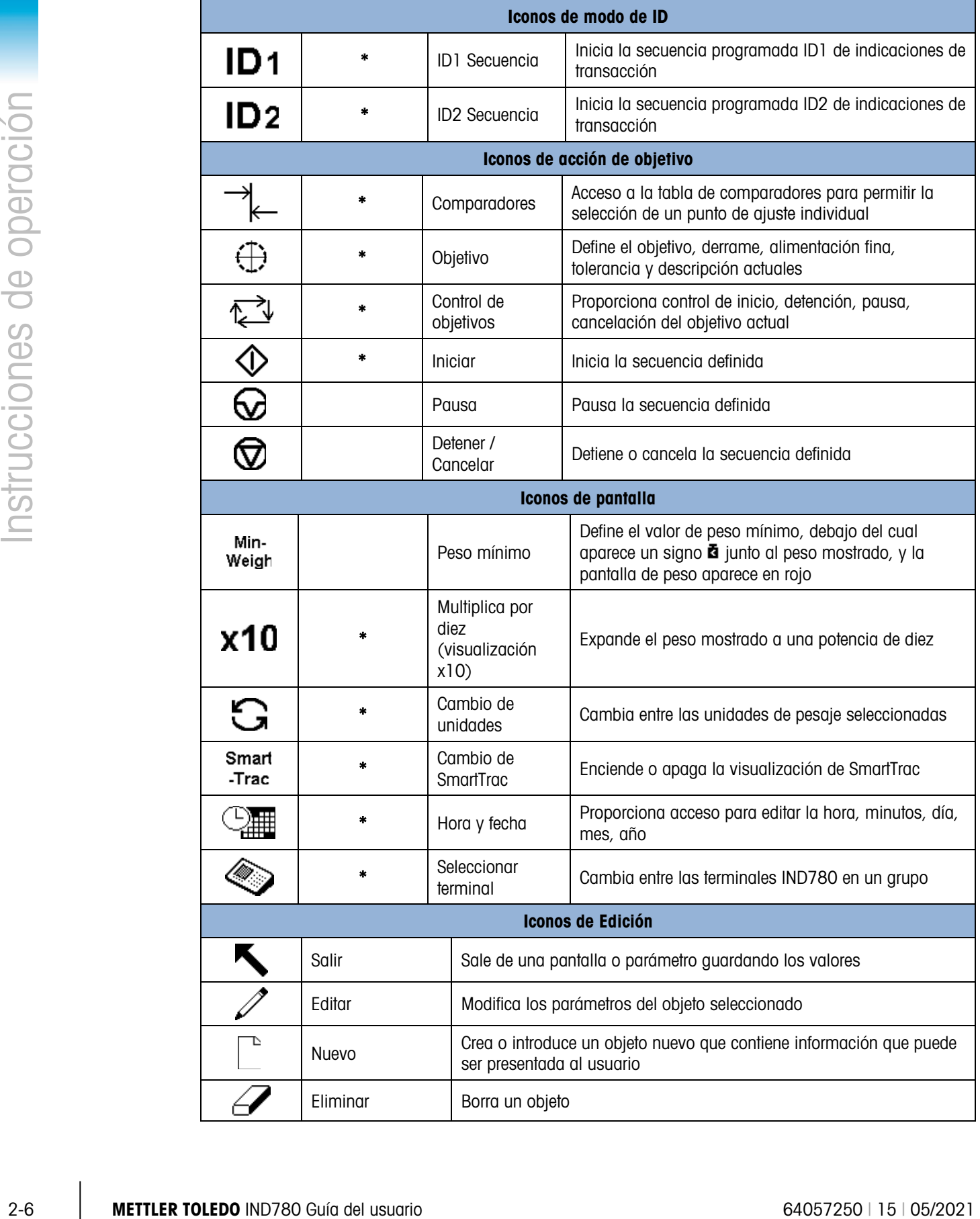

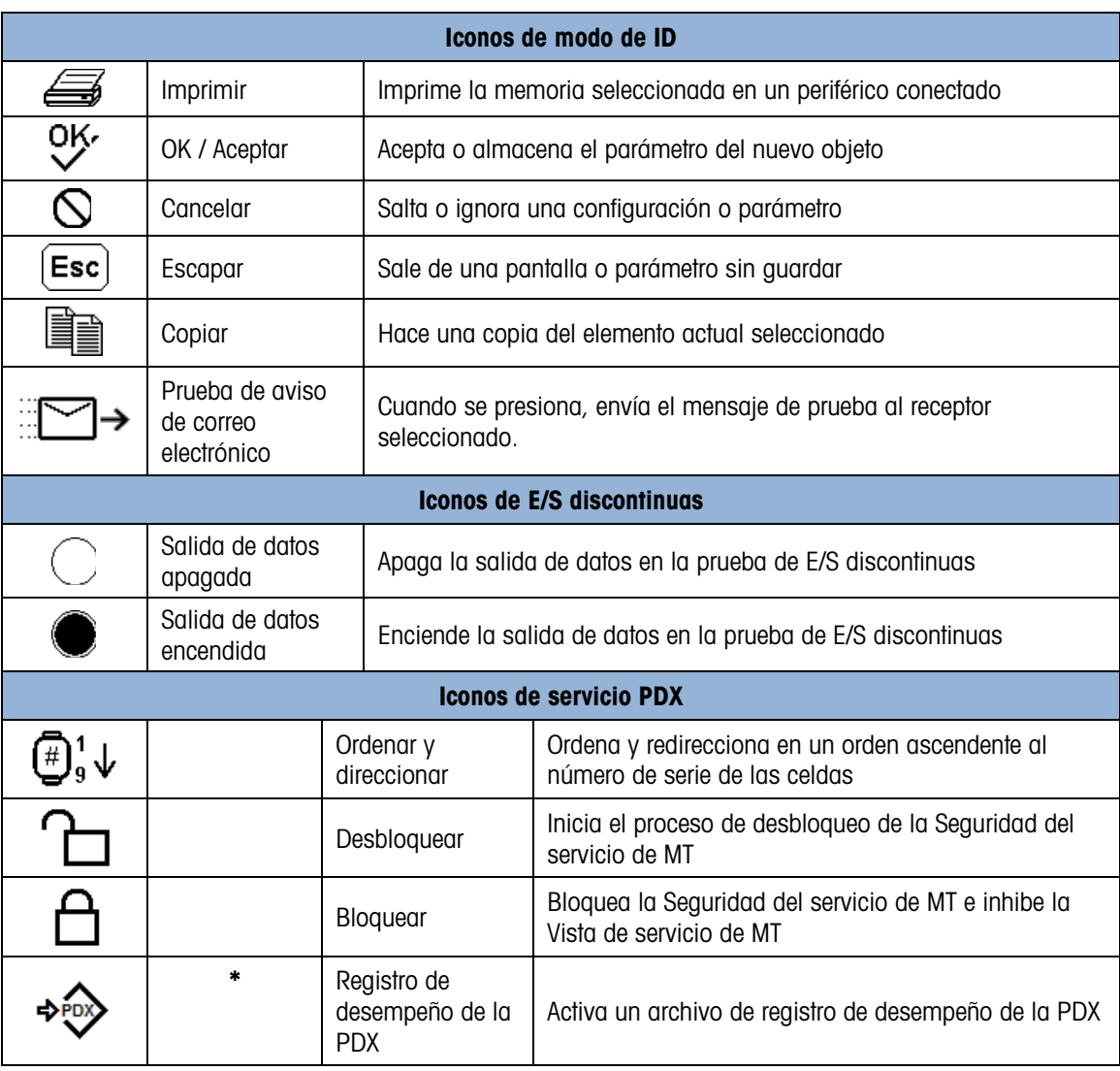

# 2.3. Explicación de la interfase de navegación

Navegue en las aplicaciones y configure la IND780 usando

- 
- Teclas de navegación Teclas de función de la báscula
- Teclas programables • Teclas alfabéticas (que aparecen en la pantalla cuando se selecciona un campo que requiere entradas de datos alfanuméricos)
- Teclas de aplicación Teclas numéricas
	-
	- Teclado externo opcional

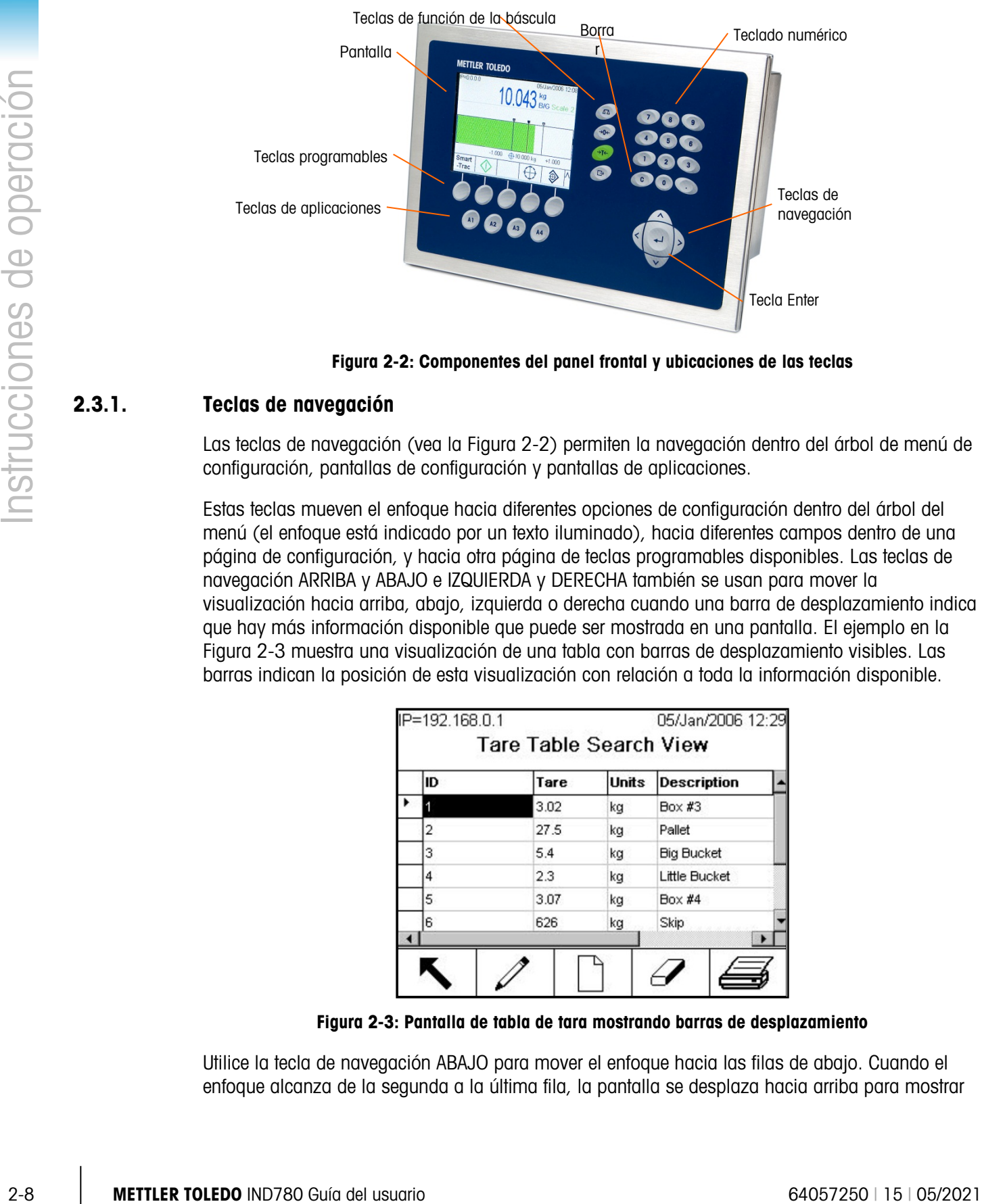

La [Figura 2-2](#page-31-0) muestra la ubicación de estas teclas y el área de la pantalla de visualización.

Figura 2-2: Componentes del panel frontal y ubicaciones de las teclas

# 2.3.1. Teclas de navegación

<span id="page-31-0"></span>Las teclas de navegación (vea la [Figura 2-2\)](#page-31-0) permiten la navegación dentro del árbol de menú de configuración, pantallas de configuración y pantallas de aplicaciones.

Estas teclas mueven el enfoque hacia diferentes opciones de configuración dentro del árbol del menú (el enfoque está indicado por un texto iluminado), hacia diferentes campos dentro de una página de configuración, y hacia otra página de teclas programables disponibles. Las teclas de navegación ARRIBA y ABAJO e IZQUIERDA y DERECHA también se usan para mover la visualización hacia arriba, abajo, izquierda o derecha cuando una barra de desplazamiento indica que hay más información disponible que puede ser mostrada en una pantalla. El ejemplo en la [Figura 2-3](#page-31-1) muestra una visualización de una tabla con barras de desplazamiento visibles. Las barras indican la posición de esta visualización con relación a toda la información disponible.

|   | ID | Tare | <b>Units</b> | <b>Description</b>          |  |  |
|---|----|------|--------------|-----------------------------|--|--|
|   |    | 3.02 | kg           | Box #3                      |  |  |
|   | 2  | 27.5 | kq           | Pallet<br><b>Big Bucket</b> |  |  |
|   | 3  | 5.4  | kq           |                             |  |  |
| 4 |    | 2.3  | kg           | <b>Little Bucket</b>        |  |  |
|   | 5  | 3.07 | kg           | Box #4                      |  |  |
|   | 6  | 626  | kg           | Skip                        |  |  |

Figura 2-3: Pantalla de tabla de tara mostrando barras de desplazamiento

<span id="page-31-1"></span>Utilice la tecla de navegación ABAJO para mover el enfoque hacia las filas de abajo. Cuando el enfoque alcanza de la segunda a la última fila, la pantalla se desplaza hacia arriba para mostrar

la siguiente fila. Presione la tecla de navegación DERECHA para mover los lados resaltados y ver columnas adicionales.

- Teclas de navegación IZQUIERDA y DERECHA
- Expanda (tecla de navegación DERECHA) las opciones de configuración en el árbol del menú
- Colapse (tecla de navegación IZQUIERDA) las opciones de configuración en el árbol del menú
- Mueva la posición del cursor a un carácter específico el las áreas de texto
- Habilite el desplazamiento hacia la izquierda y derecha para ver toda la información disponible en una pantalla.
- Teclas de navegación ARRIBA y ABAJO
- Mueva la posición del cursor hacia arriba y abajo a través de las ramas del árbol del menú
- Mueva el foco del campo hacia arriba y abajo en las pantallas de menú
- Desplace hacia arriba y abajo a través de las tablas para mostrar filas adicionales
- **Tecla ENTER** 
	- o Abre la página de configuración para ver y editar parámetros de configuración
	- o Mueve el foco de un nombre de campo a un valor de configuración para ese campo
	- o Acepta nuevos valores ingresados en un campo y mueve el foco al siguiente nombre de campo

# 2.3.2. Teclas programables

Una pantalla de configuración de teclas programables, ingresada por **Configuración > Terminal >** Teclas programables, es usada para agregar y remover asignaciones y cambiar posiciones de teclas programables. Las asignaciones de teclas programables pueden ser modificadas únicamente por usuarios con nivel de acceso de mantenimiento o administrador.

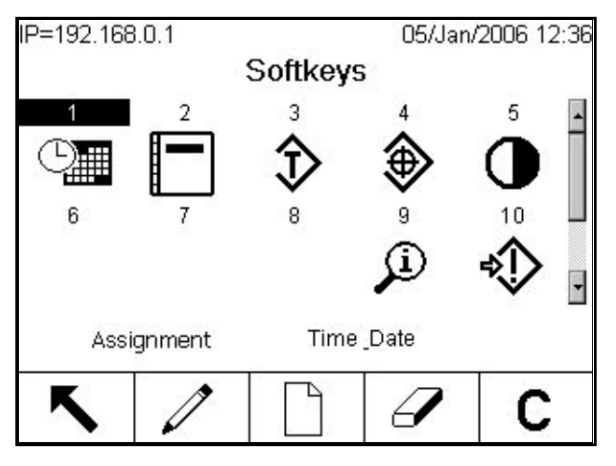

Figura 2-4: Pantalla de configuración de teclas programables

Los iconos que pueden ser asignados como teclas programables están indicados en la [Tabla 2-1.](#page-26-0)

Cinco teclas programables se encuentran a lo largo de la parte inferior de la pantalla (vea la [Figura](#page-31-0)  [2-2\)](#page-31-0). Algunas instalaciones pueden tener hasta tres filas de iconos de teclas programables para un

total de 15 funciones posibles. Un símbolo de MÁS ABAJO o MÁS ARRIBA ( $\bigvee$  o  $\bigwedge$ ) que aparece en el ángulo inferior derecho de la pantalla (el del lado derecho de los iconos de las teclas programables) indica que existen más selecciones de teclas programables disponibles. Presione la tecla de navegación ABAJO para mostrar iconos de teclas programables adicionales. Presione la tecla de navegación ARRIBA para mostrar la pantalla previa de los iconos de teclas programables.

El Manual Técnico de la IND780, Apéndice E, Mapeo de teclas programables y configuración de las teclas de aplicación, explica en detalle cómo se pueden asignar y editar las teclas programables en el área de configuración.

# 2.3.3. Teclas de aplicación

Las cuatro teclas de aplicación, de la A1 a la A4, están indicadas en la [Figura 2-2.](#page-31-0) Éstas puedes ser asignadas en (Configuración > Terminal > Teclas de aplicación) para dar acceso directo a características como la tabla de tara o SmartTrac, o a funciones en aplicaciones especializadas como los módulos del Task Expert. A cada tecla de aplicación se le puede asignar un nombre personalizado.

### 2.3.4. Teclas de función de la báscula

Las cuatro teclas de función de báscula (vea la [Figura 2-2\)](#page-31-0) son:

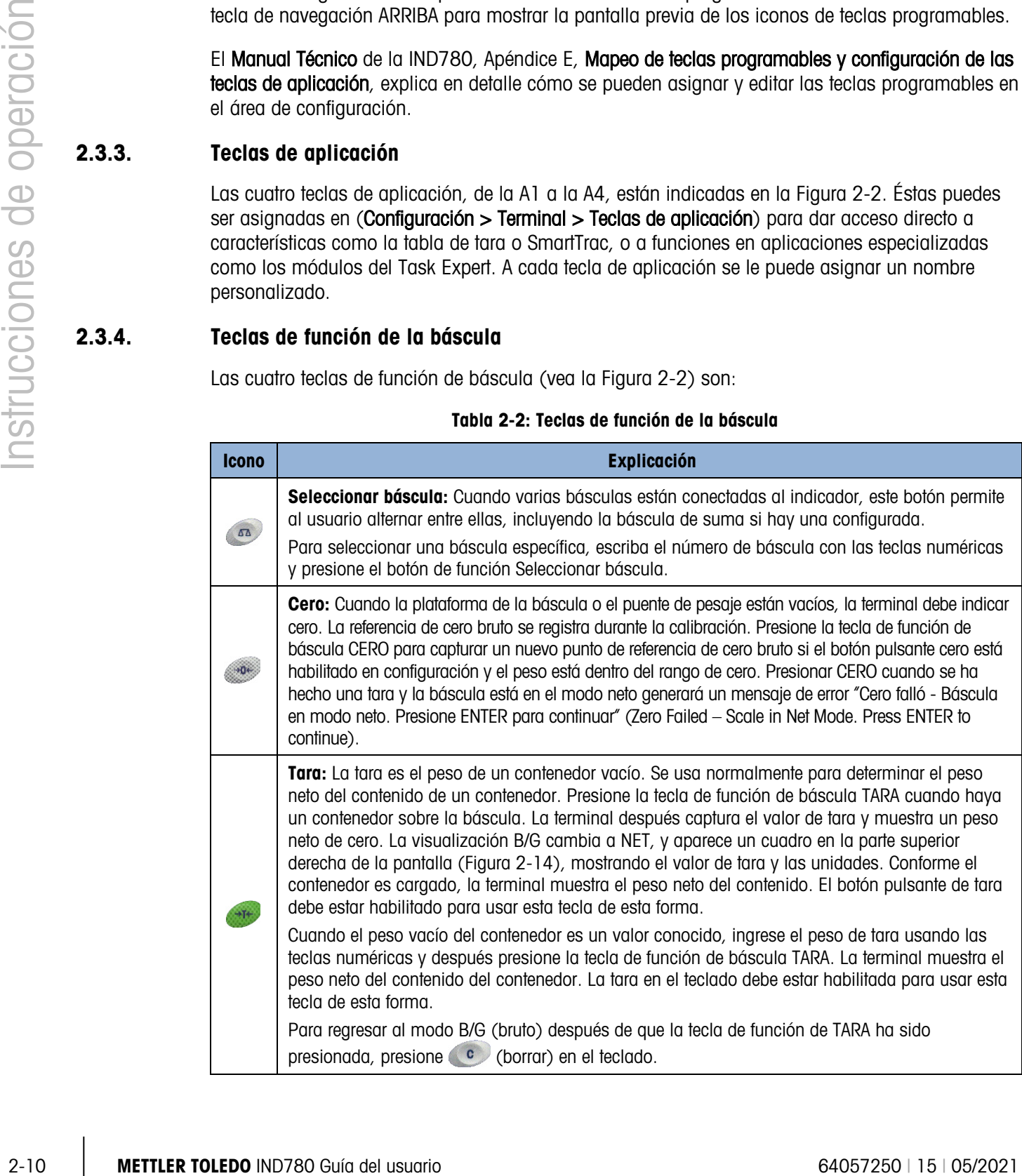

### Tabla 2-2: Teclas de función de la báscula

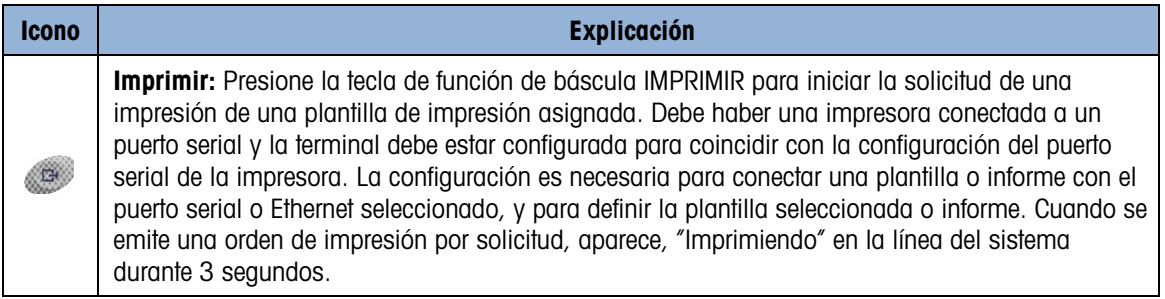

# 2.3.5. Teclas alfabéticas

En algunas pantallas que permiten el ingreso de datos, cuando se selecciona el campo que requiere entradas que no son numéricas (como una contraseña), las teclas programables y de aplicación funcionan como teclas alfabéticas usadas para ingresar caracteres alfabéticos. La [Figura 2-5](#page-34-0) muestra un ejemplo de la pantalla de tecla alfabética inicial, mostrando las teclas programables para indicar su relación con la visualización.

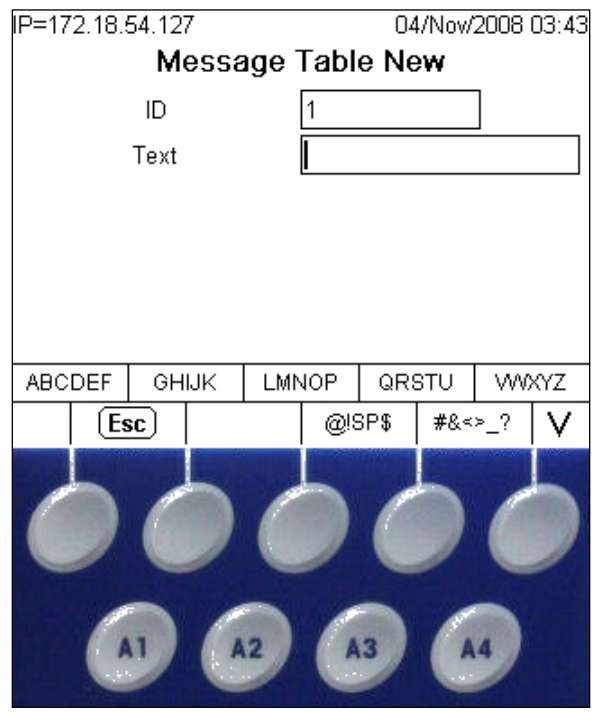

Figura 2-5: Teclas alfabéticas y teclas programables

<span id="page-34-0"></span>Las teclas alfabéticas se muestran automáticamente cuando se mueve el cursor hacia un cuadro de ingreso de datos en el que se pueden hacer entradas alfabéticas. El primer conjunto de teclas programables mostrado es un grupo de letras mayúsculas [\(Figura 2-5\)](#page-34-0). Presione la tecla MÁS ABAJO para ver el grupo de las letras minúsculas [\(Figura 2-6\)](#page-34-1).

<span id="page-34-1"></span>

| abcdef |  | ghijk |  | Imnop |     | arstu |           | <b>WWAZ</b> |  |
|--------|--|-------|--|-------|-----|-------|-----------|-------------|--|
| Esc    |  |       |  |       | +=0 |       | -/*%\:',, |             |  |

Figura 2-6: Grupos de teclas alfabéticas minúsculas

Además de aquellos ingresados por medio de teclas programables, se puede ingresar a grupos de caracteres adicionales usando las teclas A3 y A4. A1 funciona como una tecla de ESCAPE, que regresa la pantalla un nivel, ya sea al conjunto anterior de teclas alfabéticas o, si la pantalla se encuentra en el primer conjunto de teclas alfabéticas, fuera del modo de teclas alfabéticas, regresando el enfoque al campo de entrada seleccionado actualmente. Otras asignaciones incluyen una variedad de símbolos. En cada uno de estos grupos de caracteres, se muestran de cuatro a seis letras por tecla programable.

Presione la tecla programable abajo del grupo de caracteres que incluye el carácter que va a ingresar. Si el grupo de teclas no incluye el carácter que va a ingresar, presione la tecla de navegación ABAJO para ver el siguiente grupo. Presione las teclas de navegación ABAJO y ARRIBA según sea necesario hasta que el grupo de teclas muestre el carácter que necesita. Observe que los símbolos de MÁS ARRIBA y MÁS ABAJO a la derecha de las teclas programables (visibles a la derecha en la [Figura 2-5](#page-34-0) y [Figura 2-6\)](#page-34-1), indican que hay conjuntos adicionales de caracteres disponibles.

Después de presionar la tecla programable asociada con el grupo de caracteres que contiene el carácter que va a ingresar, los caracteres arriba de la tecla programable cambiarán para mostrar un carácter por tecla programable (en la fila superior) y una tecla de aplicación (en la fila inferior). En la [Figura 2-7](#page-35-0) se muestran ejemplos de visualizaciones posibles, con la pantalla de letras minúsculas asociada con la primera tecla programable en la parte de arriba, y todas las pantallas de símbolo debajo de esta. Se puede ingresar a filas adicionales de caracteres usando las teclas MÁS ARRIBA y MÁS ABAJO (flechas). En el caso de los caracteres A-Z/a-z, estas flechas cambian entre mayúsculas y minúsculas.

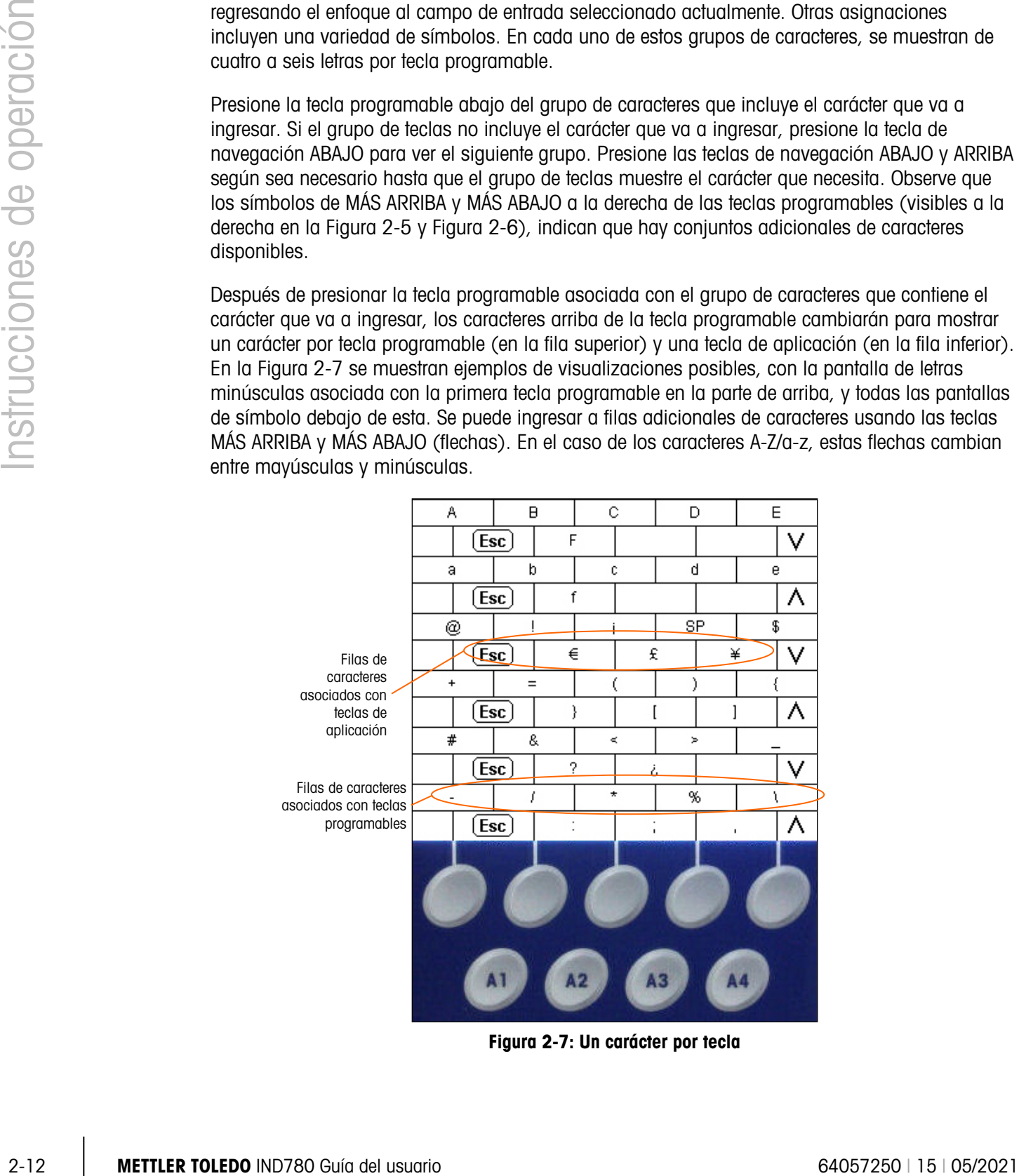

<span id="page-35-0"></span>Figura 2-7: Un carácter por tecla
Ahora, presione la tecla programable o de aplicación que corresponde al carácter solicitado; el carácter aparecerá en el campo de entrada alfabética seleccionado.

Cada grupo incluye una tecla programable  $\text{ESC}$   $\text{Esc}$ , asignada a A1, que regresa en la secuencia de entrada en caso de que se seleccione el grupo incorrecto de caracteres.

Repita este proceso hasta que todos los caracteres alfabéticos hayan sido ingresados [\(Figura 2-8\)](#page-36-0). La tecla BORRAR de del teclado puede usarse para retroceder y borrar caracteres no deseados en el cuadro de entrada.

Para guardar la entrada una vez que todos los caracteres han sido ingresados, presione la tecla ENTER del teclado para aceptar la entrada, salga del campo de texto y regrese a la pantalla de ingreso inicial [\(Figura 2-8\)](#page-36-0). Después presione la tecla programable OK  $\frac{Q}{V}$  para guardar los cambios y salir de la pantalla.

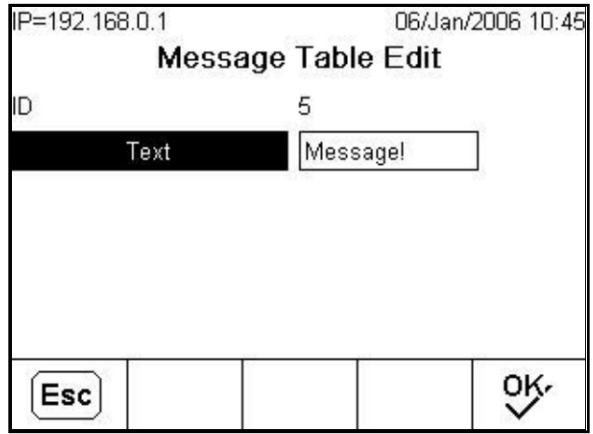

Figura 2-8: Entrada completa – mostrando las teclas programables Escape y OK

<span id="page-36-0"></span>Para invalidar la entrada, presione A1 (la tecla alfabética ESC (Esc) para salir del modo de teclas alfabéticas, y luego presione la tecla programable ESC  $\overline{Esc}$  para regresar a la pantalla de ingreso inicial. Los datos del campo de entrada regresan a los datos originales (los datos que había en el cuadro de entradas antes de iniciar el ingreso de datos nuevos). Presione de nuevo ESC para salir de la pantalla de edición sin hacer ningún cambio.

## 2.3.6. Teclas numéricas

Utilice el teclado numérico de 12 teclas (vea la [Figura 2-2\)](#page-31-0) para ingresar datos y comandos.

Para usar las teclas numéricas, coloque el cursor en el campo (vea Teclas de navegación) y presione las teclas numéricas para ingresar los datos correspondientes. Presione la tecla DECIMAL para ingresar puntos decimales cuando sea necesario.

La tecla BORRAR funciona como una tecla de retroceso. Coloque el cursor al final de los datos que va a borrar y presione la tecla BORRAR. Cuando un cuadro de entrada de datos es seleccionado inicialmente presionando la tecla ENTER, la entrada anterior será enfocada (texto blanco en un fondo negro). Al presionar BORRAR en este momento se borra la entrada previa entera.

## 2.4. Pantalla principal

La pantalla principal muestra cuando la Terminal está inactiva (la [Figura 2-9](#page-37-0) muestra un ejemplo). La pantalla principal es la única pantalla que proporciona al operador acceso a las teclas programables. La pantalla principal se muestra excepto cuando se ha tenido acceso al árbol del menú de configuración, o una de las teclas programables o de aplicación ha sido presionada.

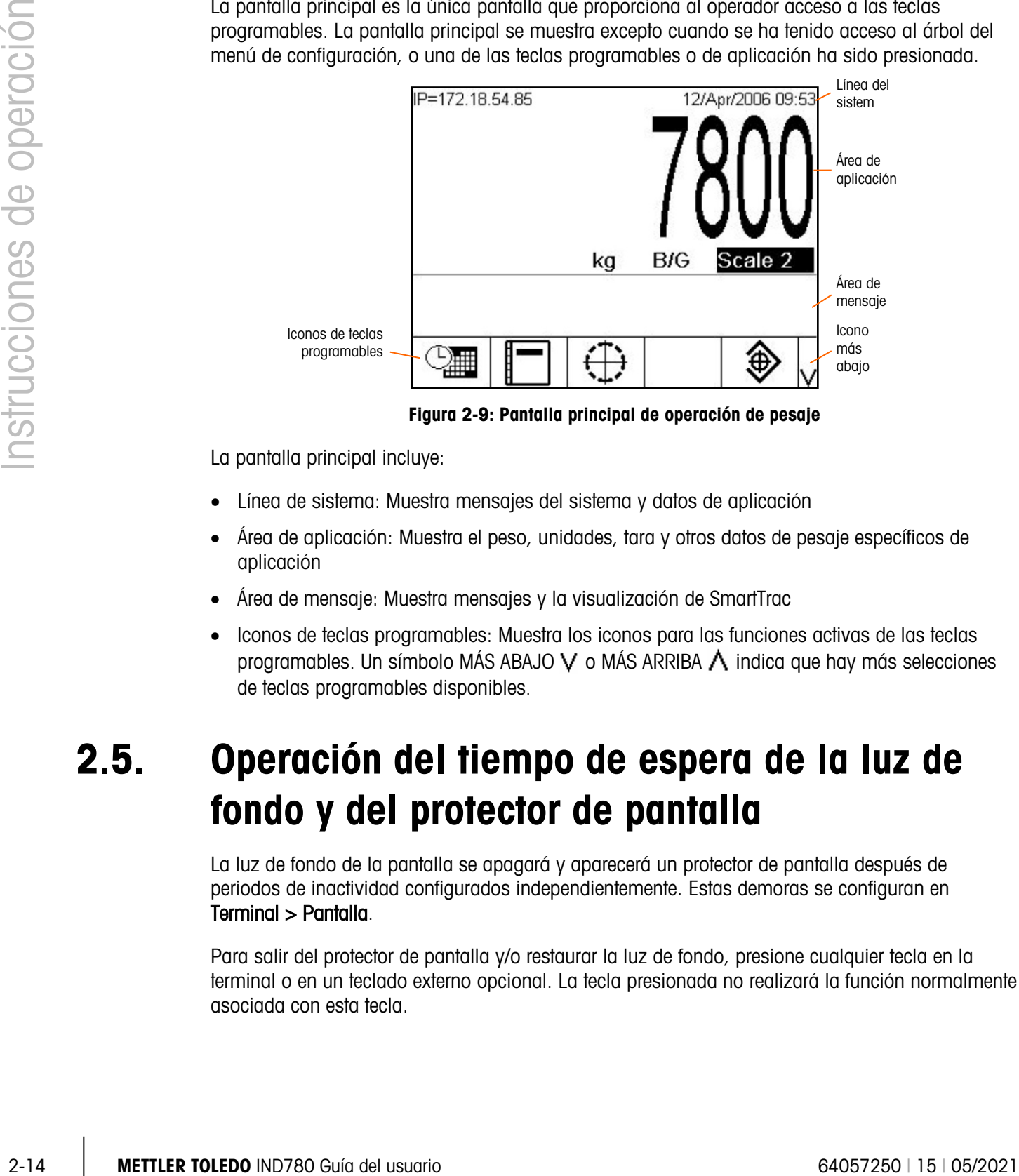

Figura 2-9: Pantalla principal de operación de pesaje

<span id="page-37-0"></span>La pantalla principal incluye:

- Línea de sistema: Muestra mensajes del sistema y datos de aplicación
- Área de aplicación: Muestra el peso, unidades, tara y otros datos de pesaje específicos de aplicación
- Área de mensaje: Muestra mensajes y la visualización de SmartTrac
- Iconos de teclas programables: Muestra los iconos para las funciones activas de las teclas programables. Un símbolo MÁS ABAJO  $\vee$  o MÁS ARRIBA  $\wedge$  indica que hay más selecciones de teclas programables disponibles.

## 2.5. Operación del tiempo de espera de la luz de fondo y del protector de pantalla

La luz de fondo de la pantalla se apagará y aparecerá un protector de pantalla después de periodos de inactividad configurados independientemente. Estas demoras se configuran en Terminal > Pantalla.

Para salir del protector de pantalla y/o restaurar la luz de fondo, presione cualquier tecla en la terminal o en un teclado externo opcional. La tecla presionada no realizará la función normalmente asociada con esta tecla.

# 2.6. Funcionalidad básica

Esta sección proporciona información acerca de la funcionalidad básica de la IND780. Se puede acceder a la configuración de estas áreas de funcionalidad a través de diferentes áreas del árbol del menú de configuración: en la Figura 2-10 se muestra una vista de ejemplo. Las áreas de funcionalidad adicionales específicas para programas de aplicación disponibles para la IND780 se nombran en los manuales de la aplicación específica. Las funciones básicas descritas en esta sección incluyen:

- Seleccionar báscula MinWeigh • Modo de gráfica de barras
	-
- Báscula de suma Extracción de información Modo Arriba / Abajo
- - Tara Comparadores Agrupación
- Cambio de unidades Modo de ID Hora y fecha
- IDNet Clase II SmartTrac Informes
- 
- 
- 
- 
- 
- Imprimir Colores de visualización
- 
- Cero Comparación de objetivos Modo cruz
	-
	-
	-
- Ampliar 10 veces Tamaños de visualización Prueba de calibración
	- Acceso Página Principal Configuración **E-Báscula** +- Aplicación 白-Terminal --- Dispositivo -- Pantalla  $\Rightarrow$  - Región Formato Hora & Fecha Ajustar Hora & Fecha -- Idioma --- Contador de Transacciónes -- Usuarios -- Teclas programables -- Teclas de Aplicación --- Restablecer **Omunicación** + Mantenimiento

Figura 2-10: Ejemplo del árbol del menú de configuración

## 2.6.1. Seleccionar báscula

El botón de la función Seleccionar báscula se usa para intercambiar bases de básculas cuando hay múltiples plataformas configuradas para la IND780, incluyendo la báscula de suma. Éste determina cuál báscula se muestra en la pantalla y se controla en el teclado. Es posible tener múltiples básculas mostradas en la pantalla al mismo tiempo, en cuyo caso las funciones del teclado frontal (tara, cero, etc.) afectan a la báscula seleccionada.

La presión del botón Seleccionar báscula alterna entre las bases de las básculas en secuencia. Para seleccionar una báscula directamente, escriba su número con las teclas numéricas y luego presione el botón Seleccionar báscula. La [Figura 2-11](#page-39-0) muestra una pantalla de inicio con tres

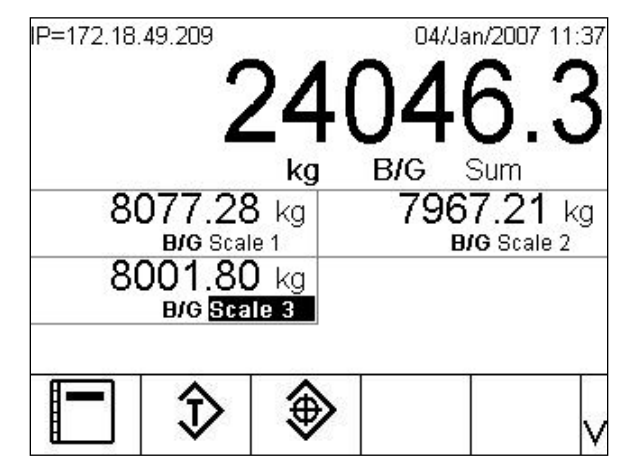

básculas más una báscula de suma, con un cuadro de resalte que indica que la báscula 3 está seleccionada.

Figura 2-11:Seleccionar báscula

## 2.6.2. Báscula de suma

<span id="page-39-0"></span>uando se configura en Configuración (en Báscula > Báscula de suma > Tipo), la báscula de suma permite un canal de medición lógica que funciona a partir de la suma aritmética de los valores de peso procedentes de dos o más básculas. Cada báscula puede tener capacidad diferente y tamaño de incremento, pero todas deben configurarse con las mismas unidades.

En general, la pantalla de la báscula de suma se comporta como cualquier otro canal de báscula física independiente. Sin embargo, cualquier comando cero generado para la báscula de suma se reenvía a cada uno de sus canales de báscula componentes. En lo que respecta a la pantalla de peso, si una báscula incluida en la báscula de suma está por encima de la capacidad, la pantalla de esta y la báscula de suma mostrarán " $\wedge \wedge \wedge \wedge$ ". Si una báscula componente está por debajo del rango, la pantalla mostrará también "v v v v v". Estas condiciones se muestran en las imágenes de la pantalla en la [Figura 2-12.](#page-39-1) En ambos casos la báscula de suma está seleccionada.

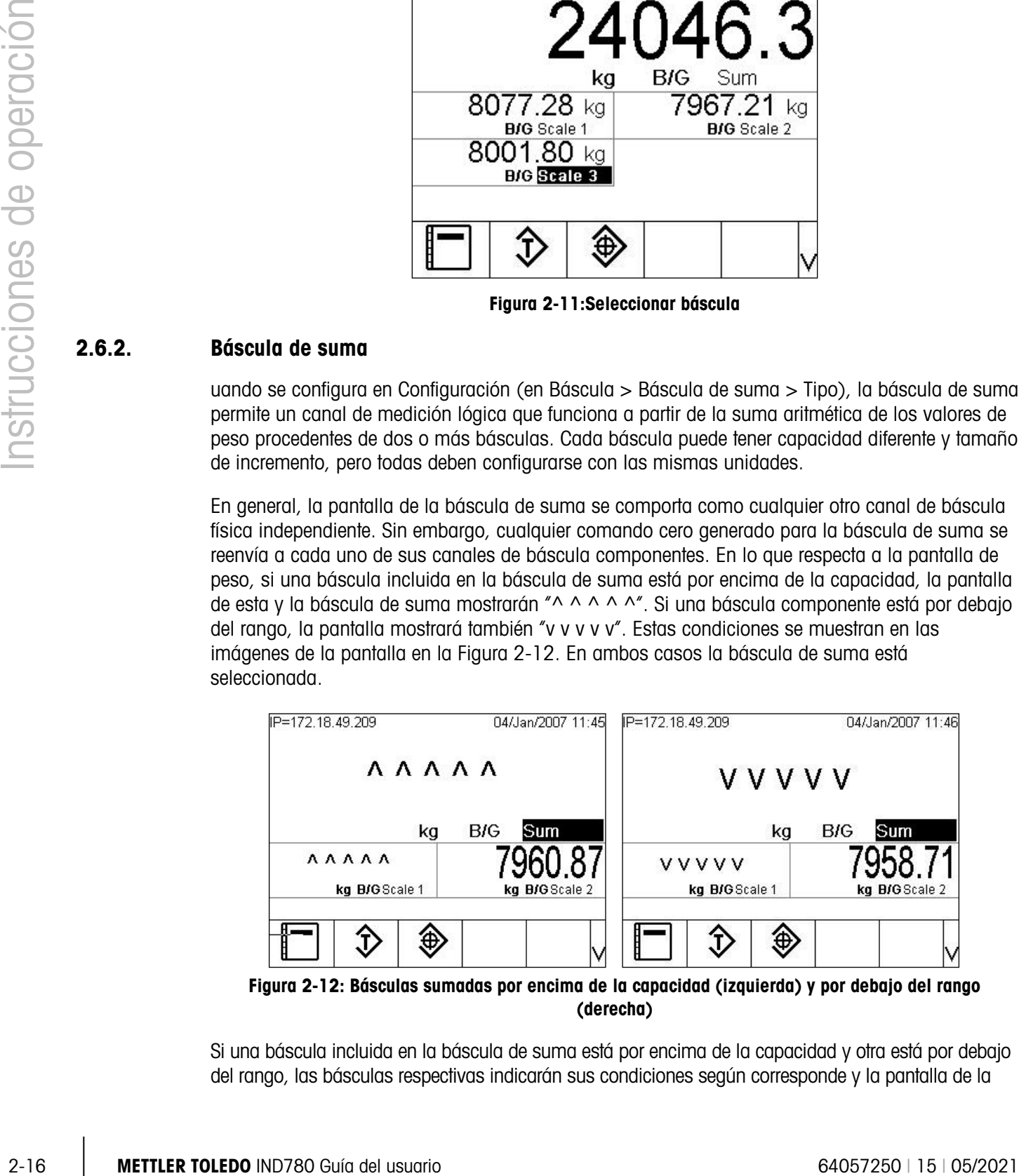

<span id="page-39-1"></span>Figura 2-12: Básculas sumadas por encima de la capacidad (izquierda) y por debajo del rango (derecha)

Si una báscula incluida en la báscula de suma está por encima de la capacidad y otra está por debajo del rango, las básculas respectivas indicarán sus condiciones según corresponde y la pantalla de la

IP=172.18.49.209 04/Jan/2007 11:48 BIG. Sum kg **AAAAA VVVVV** kg B/G Scale 2 kg B/G Scale 1 T. ⊕

báscula de suma mostrará "----------", lo cual indica un valor de peso no válido. Esta condición se muestra en la [Figura 2-13.](#page-40-0)

#### <span id="page-40-0"></span>Figura 2-13: Básculas sumadas en forma simultánea por encima de la capacidad y por debajo del rango

#### 2.6.3. Cero

La función de cero se usa para establecer o restablecer el punto de referencia inicial de cero de la IND780. Existen tres tipos de modos para establecer el cero:

- Mantenimiento de cero automático (AZM)
- Encendido
- Botón pulsante
- 2.6.3.1. Mantenimiento de cero automático

El mantenimiento de cero automático (AZM) permite a la IND780 compensar la acumulación de pequeñas cantidades de peso y rastrearse a sí misma al centro de cero. Dentro del rango de operación AZM (programable de 0.0 a 9.9 divisiones), cuando la terminal está en una condición sin movimiento, ésta hace pequeños ajustes a la lectura actual de cero para llevar la lectura de peso hacia el verdadero centro de cero. Cuando el peso está fuera del rango programado AZM, esta función no trabaja.

2.6.3.2. Cero de encendido

El cero de encendido permite a la terminal IND780 capturar un nuevo cero de referencia después de aplicar corriente. Si hay movimiento durante la función de captura de cero, la terminal continuará buscando una condición de ausencia de movimiento hasta que se capture el cero.

El cero de encendido puede inhabilitarse o habilitarse, y se puede configurar un rango para cero calibrado arriba y abajo. El rango es programable de 0% a 100% de la capacidad y puede incluir un rango positivo así como un rango inferior al cero calibrado.

2.6.3.3. Botón pulsante de cero

La función cero con botón pulsante (semiautomática) puede lograrse presionando la tecla de función de báscula CERO  $\rightarrow$ , programando una entrada discontinua, por un comando de PLC o un comando serial, o mediante una aplicación.

El rango para todos los tipos de cero semiautomático puede seleccionarse (0% a 100%) más o menos a partir de cualquier punto cero calibrado (si el cero de encendido está desactivado) o a partir del punto de ajuste de cero inicial (si el cero de encendido está habilitado).

Es posible el inicio remoto del comando de cero semiautomático vía una entrada discontinua, una señal ASCII 'Z' enviada por puerto serial (CPTZ y SICS), un comando iniciado por una interfase PLC, o desde una aplicación.

## 2.6.4. Tara

Para información detallada acerca de la funcionalidad de tara cuando se usan básculas SICS, consulte la sección SICS en el Manual Técnico, Apéndice D, Comunicación.

La tara es el peso de un contenedor vacío. El valor de tara se sustrae de la medición del peso bruto para proporcionar el peso neto (material sin el contenedor). La función de tara también puede usarse para rastrear la cantidad neta de material que se agrega o retira de un tanque o contenedor. En el segundo caso, el peso del material en el contenedor se incluye con el peso de tara del contenedor como tara. La pantalla entonces refleja la cantidad neta que está siendo agregada o retirada del tanque.

El valor de tara puede mostrarse con el peso neto. La operación de esta visualización secundaria se determina en la configuración en Terminal > Pantalla.

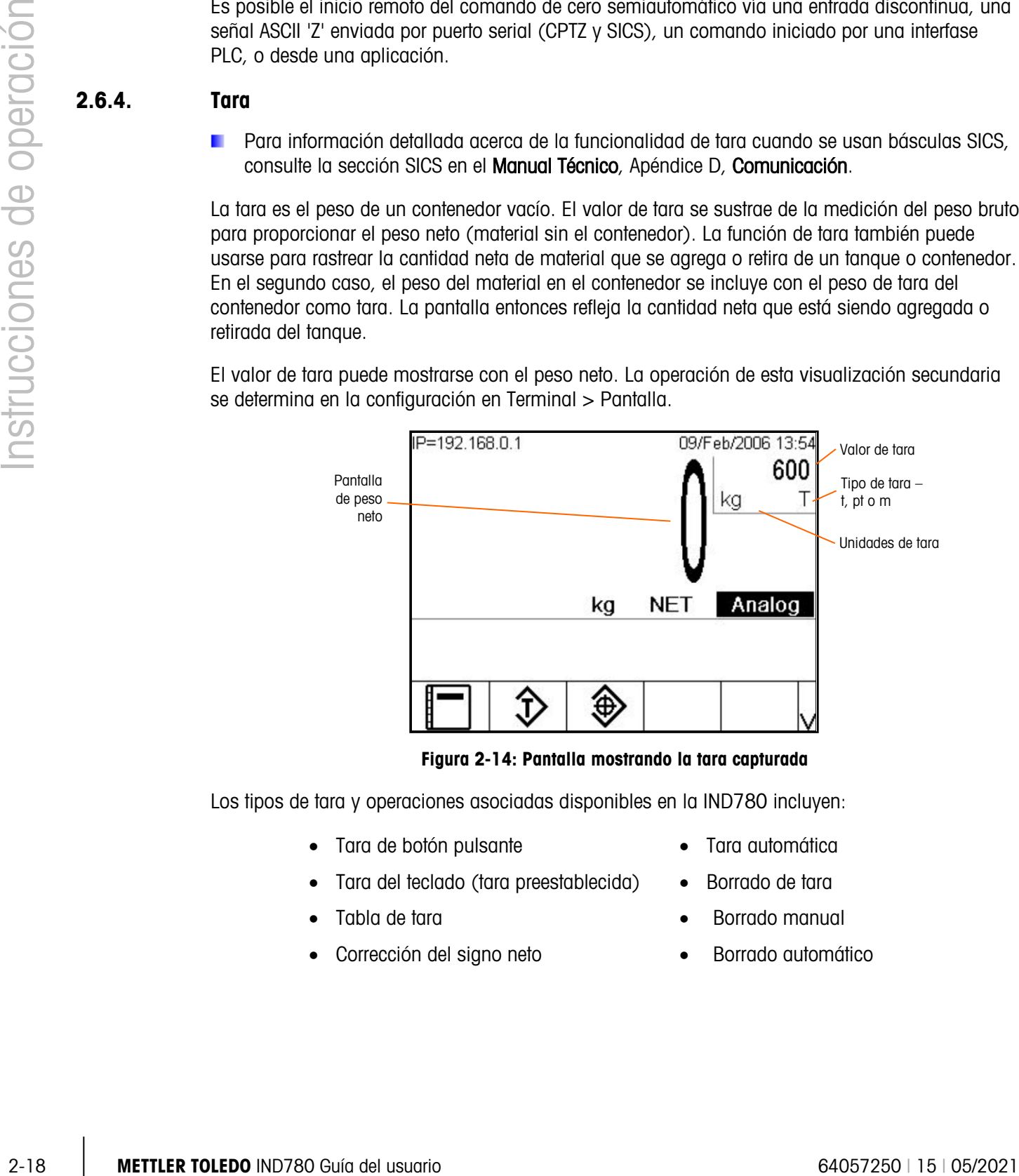

Figura 2-14: Pantalla mostrando la tara capturada

Los tipos de tara y operaciones asociadas disponibles en la IND780 incluyen:

- Tara de botón pulsante Tara automática
- Tara del teclado (tara preestablecida) Borrado de tara
- 
- Corrección del signo neto Borrado automático
- 
- 
- Tabla de tara Borrado manual
	-

## 2.6.4.1. Tara de botón pulsante

La tara con botón pulsante puede configurarse en el área de configuración como habilitada o inhabilitada. Cuando está inhabilitada, la tecla de función de báscula TARA exterio no puede usarse para obtener una tara.

Si está habilitada, al presionar la tecla de función de báscula del botón pulsante TARA seta inicia una tara semiautomática. La IND780 intentará llevar a cabo un proceso de tara. Si es exitoso, la pantalla cambia a una indicación de peso neto de cero y el peso previo en la báscula se almacena como valor de tara. El modo neto se indicará en la pantalla.

Varias condiciones pueden inhibir la función de tara del botón pulsante:

- Movimiento: La tara del botón pulsante no puede tomarse cuando la báscula está en movimiento. Si se detecta movimiento al recibir un comando de tara de botón pulsante, la IND780 esperará tres segundos hasta que haya una condición sin movimiento. Si ocurre una condición estable (sin movimiento) antes de que expiren los tres segundos, el comando de tara de botón pulsante se ejecuta.
- **E.** Si hay una condición de movimiento al final de los tres segundos, la señal es cancelada y aparece un error de falla de tara por movimiento (Tare Failure-In Motion).
- Tara de botón pulsante inhabilitada: Si la tara de botón pulsante está configurada como inhabilitada, la tecla de función de báscula TARA no iniciará una tara semiautomática.
- Peso bruto negativo: Cualquier intento de tara de botón pulsante cuando el peso bruto está en o por debajo de cero es ignorado y aparece un error de falla de tara demasiado pequeña (Tare Failed-Too Small). Asegúrese de que el peso bruto sea superior a cero.

#### 2.6.4.2. Tara de teclado

Una tara de teclado (preestablecida) es una tara numérica que se ingresa manualmente mediante el teclado numérico, que se recibe por un puerto serial proveniente de un periférico, o extraída de la memoria de la tabla de taras. El valor de tara establecido no puede exceder la capacidad de la báscula. Los datos ingresados se consideran con las mismas unidades que el valor actual mostrado. El movimiento no afecta la entrada de valores de tara preestablecida.

La tara con teclado puede configurarse en el área de configuración como habilitada o inhabilitada. Cuando está inhabilitada, el teclado numérico y la tecla de función de báscula TARA atro pueden usarse para obtener una tara.

Para ingresar un valor de tara preestablecida, utilice el teclado numérico para ingresar el valor de tara (el dato ingresado se mostrará arriba del icono de la tecla programable) y presione la tecla de función de báscula TARA (Et ). El cuadro de la pantalla de tara incluirá PT para indicar que se está usando una tara preestablecida.

Si está configurado en el área de configuración, un equipo remoto puede ingresar un valor de tara preestablecida mediante una señal serial o de PLC. (Para mayor información, consulte el Manual Técnico, Apéndice D, Comunicación.)

Si la tara establecida tiene éxito, la pantalla cambia a una indicación de peso neto, y el valor de tara establecida ingresado es guardado como el valor de tara en la tabla de tara.

Varias condiciones pueden inhibir la función de tara preestablecida:

- Tara de teclado inhabilitada: Si la tara de teclado está configurada en el área de configuración como inhabilitada, el teclado numérico y la tecla de función de báscula TARA (11) no pueden utilizarse para obtener una tara.
- 2-20 METTLER TO CONTROL AND THE USE CONTROL AND THE USE CONTROL AND THE USE CONTROL AND THE USE CONTROL AND THE USE CONTROL AND THE USE CONTROL AND THE USE CONTROL AND THE USE CONTROL AND THE USE CONTROL AND THE USE CONTR • Condiciones de exceso de capacidad o por debajo de cero; la tara preestablecida no se permite cuando la pantalla de peso indica condiciones de exceso de capacidad o por debajo de cero. Cualquier intento de tara preestablecida cuando la báscula está por arriba de su capacidad es ignorada y aparece un error de tara fallida por exceso de capacidad (Tare Failed-Over Cap). Cualquier intento de tara preestablecida cuando la pantalla de peso indica una condición por debajo de cero se ignora y aparece un error de tara fallida demasiado pequeña (Tare Failed-Too Small).

La tara preestablecida puede ingresarse en formato libre. Si el valor mostrado no coincide con la ubicación del punto decimal del peso mostrado o intervalo de visualización, el valor de tara ingresado se redondea al intervalo de visualización más cercano y el punto decimal es ajustado para que coincida con el peso bruto. Es método de redondeo consiste en que 0.5 o más de un intervalo de visualización (d) se incrementa al siguiente intervalo y 0.49 o menos de un intervalo disminuye al intervalo más bajo.

Cuando se ingresa un valor de tara menor de 1.0, el operador puede ingresar el dato sin el cero a la izquierda (a la izquierda del punto decimal), pero toda la presentación, almacenamiento e impresión de este valor incluirá el cero a la izquierda. Por ejemplo, una entrada de tara preestablecida de .05 aparecerá como 0.05.

Si se ha preestablecido una tara y se ingresa una tara diferente, la segunda tara preestablecida reemplaza al valor anterior (éste no se suma al valor previo). La tara de reemplazo puede ser mayor o menor que al valor original de tara.

#### 2.6.4.3. Tabla de tara

La terminal IND780 contiene una tabla de tara para almacenar pesos de tara que el operador puede extraer para usarlos en lugar de ingresarlos manualmente para cada transacción. Esto es especialmente útil cuando ciertos valores de tara se usan repetidamente.

Una descripción de hasta 40 caracteres puede incluirse con cada registro. Esto puede usarse para distinguir un registro de tara de otro. Cada registro de tara en la tabla de tara también contiene un campo de totalización. Cuando se habilita la totalización para la tabla de tara, cada vez que se termina una transacción con una identificación específica de tara, se sumará el valor del peso seleccionado (peso bruto o peso neto) al total y el contador correspondiente se incrementará en uno.

Se puede extraer una memoria de tara seleccionando de una lista todos los registros disponibles (ingresando al usar la tecla programable de tabla de tara). Si la identificación (ID) para el valor de tara es conocida, ésta puede ser extraída directamente ingresando la identificación (observe que el ingreso de la identificación no es sensible a mayúsculas) y presionando la tecla de función de báscula TARA o la tecla programable de tabla de Tara. A menos que la identificación de tara se establezca como un número, se requiere un teclado externo para ingresar directamente a la memoria de tara.

También está disponible un informe impreso de los registros de la tabla de tara. Existen detalles adicionales acerca de la tabla de tara en el Manual Técnico de la IND780, Apéndice C, Estructura de la tabla y archivos de registro.

#### 2.6.4.4. Corrección del signo neto

La corrección del signo neto permite usar la terminal para operaciones de enviar (entrante vacío) y recibir (entrante cargado). La corrección del signo neto puede ser habilitada o inhabilitada en la IND780. Vea el Manual Técnico de la IND780, Capítulo 3, Configuración, sección Báscula, para mayor información relacionada con la habilitación e inhabilitación de la corrección de signo neto.

Si la corrección de signo neto está inhabilitada en la configuración, cualquier valor de peso almacenado en el registro de tara se considera una tara independientemente del peso bruto presente en la báscula en el momento de la transacción final y los valores netos pueden ser negativos.

Si la corrección de signo neto está habilitada, la terminal cambiará los campos de peso bruto y peso de tara cuando sea necesario, de modo que el peso más grande sea el peso bruto, el peso menor sea el peso de tara, y la diferencia siempre sea un peso neto positivo. La corrección de signo neto afecta los datos de la pantalla, datos almacenados, la extracción de peso, y los datos impresos.

La corrección de signo neto opera con la tara de botón pulsante, la tara preestablecida o con memorias de tara. Tabla 2-3: [Valores de peso](#page-44-0) muestra un ejemplo de valores de peso con y sin corrección de signo neto.

- Valor en el registro de tara: 53 kg
- <span id="page-44-0"></span>• Valor vivo en la báscula: **16 kg**

| Impreso y mostrado | Sin corrección de signo neto | Con corrección de signo neto |
|--------------------|------------------------------|------------------------------|
| <b>Bruto</b>       | 16 kg                        | 53 kg                        |
| Tara               | 53 kg                        | 16 kg                        |
| Neto               | $-37$ kg                     | 37 kg                        |

Tabla 2-3: Valores de peso

Cuando se ha habilitado la corrección de signo neto, el campo de peso de tara en la pantalla de extracción será identificado con la letra "M" para indicar "Memoria" en lugar de "T" o "PT". Al realizar una transacción se cambia el nombre a "PT".

#### 2.6.4.5. Auto Tare

Se puede configurar la IND780 de manera que la tara sea tomada automáticamente (tara automática) después de que el peso en la báscula exceda un peso umbral de tara programado. La tara automática puede configurarse en el área de configuración como habilitada o inhabilitada. Cuando está habilitada la tara automática, la pantalla cambia a indicación de peso neto cero después de que el peso exceda el valor del umbral. El peso previo en la báscula se almacena en la tabla alibi como el valor de tara. Las operaciones de tara automática involucran:

• Peso umbral de tara: Cuando el peso en la plataforma de la báscula excede al valor umbral de tara, y no hay movimiento, la terminal tara automáticamente.

- Peso umbral restablecido: El peso umbral restablecido debe ser menor que el peso umbral de tara. Cuando el peso en la plataforma de la báscula caiga por abajo del valor de umbral restablecido, como cuando se ha retirado una carga, la terminal restablece automáticamente el disparador de tara automática.
- Verificación de movimiento: Se proporciona verificación de movimiento para controlar la rehabilitación de la función de tara automática. Si está inhabilitada, el disparador de tara automática será restablecido en cuanto el peso caiga por abajo del valor restablecido. Si está habilitada, el peso debe estabilizarse a un estado sin movimiento por abajo del umbral restablecido antes de que se pueda iniciar la siguiente tara automática.

Varias condiciones pueden inhibir la función de tara automática:

- 2-22 METTLER TOLEDO IND780 Guía del usuario 64057250 | 15 | 05/2021 Instrucciones de operación • Movimiento: La tara automática no puede tomarse cuando la báscula está en movimiento. Si se detecta movimiento después de que el peso de la báscula exceda un peso umbral de tara preestablecido, la IND780 esperará a que haya una condición sin movimiento. Si ocurre una condición estable (sin movimiento) dentro de tres segundos, el comando de tara automática se ejecuta.
	- Tara automática inhabilitada: La tara automática puede configurarse en el área de configuración como habilitada o inhabilitada.

#### 2.6.4.6. Borrado de tara

Los valores de tara pueden borrarse manual o automáticamente.

#### 2.6.4.6.1. Borrado manual

Borre manualmente los valores presionando la tecla BORRAR ( $\epsilon$ ) en el teclado numérico cuando la IND780 esté en el modo neto y haya terminado la operación de pesaje. El movimiento en la báscula no afecta al borrado manual.

Si está configurada en el área de configuración, al presionar la tecla de función de báscula CERO primero borrará la tara antes de enviar un comando de cero (vea el Manual Técnico de la IND780, Capítulo 3, Configuración, sección de Báscula, Borrado automático).

#### 2.6.4.6.2. Borrado automático

La IND780 puede configurarse para borrado automático de tara cuando el peso regresa a un valor por debajo de un umbral programable o mediante el comando de impresión. Una vez que la tara está borrada, la pantalla regresa al modo de peso bruto.

La tara automática se inhabilita o habilita en el área de configuración. Si la tara automática está habilitada, los siguientes parámetros, según estén configurados en el área de configuración, afectan la operación de borrado automático:

- Borrar peso umbral: Borrar peso umbral es el valor de peso bruto por abajo del cual la IND780 borrará automáticamente una tara una vez que se haya establecido a un valor por arriba del valor umbral.
- Verificación de movimiento: Se proporciona verificación de movimiento para controlar el borrado automático de la tara. Si la verificación de movimiento está inhabilitada, el valor de tara se borra inmediatamente después de que el peso descienda por abajo del peso umbral (umbral de borrado automático), independientemente del la condición de movimiento.

Si el borrado automático y la verificación de movimiento están habilitados en la pantalla de tara automática, una vez que el valor del umbral de peso de borrado automático se ha pasado y el peso cae por abajo del umbral (por ejemplo, la carga a ser pesada se coloca en la báscula y luego se retira), la IND780 esperará hasta que haya una condición sin movimiento y después borrará automáticamente la tara.

• Borrar después de imprimir: Si está habilitado, la tara es borrada automáticamente y la báscula regresa al modo bruto una vez que los datos hayan sido transmitidos al presionar la tecla de función de báscula IMPRIMIR o desde una fuente remota.

Consulte el Manual Técnico de la IND780, Capítulo 3, Configuración, sección de Báscula, Borrado automático, para mayor información para configurar el borrado automático.

## 2.6.5. Cambio de unidades

Para adaptarse a cada lugar y utilizar unidades de medida múltiples, la IND780 funciona con cambio de unidades. La tecla programable de CAMBIO DE UNIDADES opermite el cambio entre unidades primarias (la unidad principal de medida) y unidades alternas (unidades primarias o secundarias). (Para mayor información, consulte el manual técnico de la IND780 en las secciones Comunicación, Configuración, Interfase serial y PLC.)

Al presionar la tecla programable CAMBIO DE UNIDADES a la pantalla cambia de la unidad primaria a la secundaria. La unidad secundaria puede ser una unidad de medida estándar o una unidad personalizada. Las conversiones personalizadas funcionan con un factor de división, un nombre y un tamaño de aumento. Una unidad de medida internacional estándar no debe ser usada como una unidad de conversión.

Cuando se cambian las unidades, el valor de éstas cambia a las unidades seleccionadas correspondientes, y tiene lugar la conversión del valor mostrado. La división mostrada cambia a un valor de peso equivalente en la unidad cambiada (por ejemplo, de 0.02 lb a 0.01 kg) y la posición decimal cambia para adaptarse a la conversión.

<span id="page-46-0"></span>La [Figura 2-15](#page-46-0) muestra la pantalla principal con las unidades primarias (kilogramos).

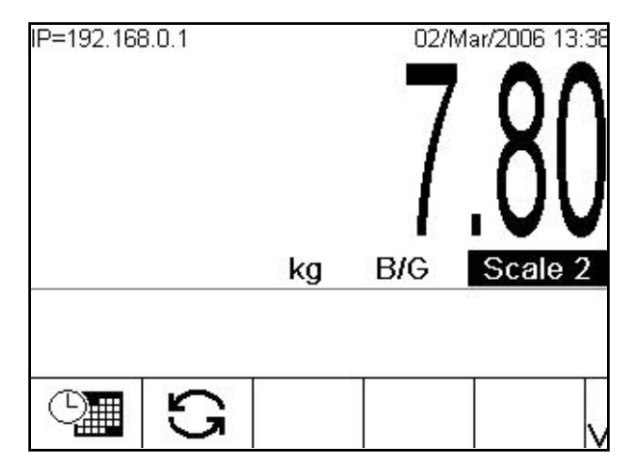

Figura 2-15: Pantalla principal mostrando las unidades primarias

La [Figura 2-16](#page-47-0) muestra la pantalla principal después de que se ha presionado la tecla programable CAMBIO DE UNIDADES , mostrando el peso bruto en libras.

| IP=192.168.0.1 |    |            | 02/Mar/2006 13:38 |
|----------------|----|------------|-------------------|
|                | Ib | <b>BIG</b> | Scale 2           |
|                |    |            |                   |

<span id="page-47-0"></span>Figura 2-16: Pantalla principal después de que se ha presionado la tecla programable de cambio de unidades

## 2.6.6. IDNet Clase II

Si una base de báscula IDNet está configurada como báscula Clase II por Pesos y Medidas con la capacidad y tamaño de incremento correctos, la IND780 mostrará una pantalla de peso con el último dígito en un tamaño menor [\(Figura 2-17\)](#page-47-1).

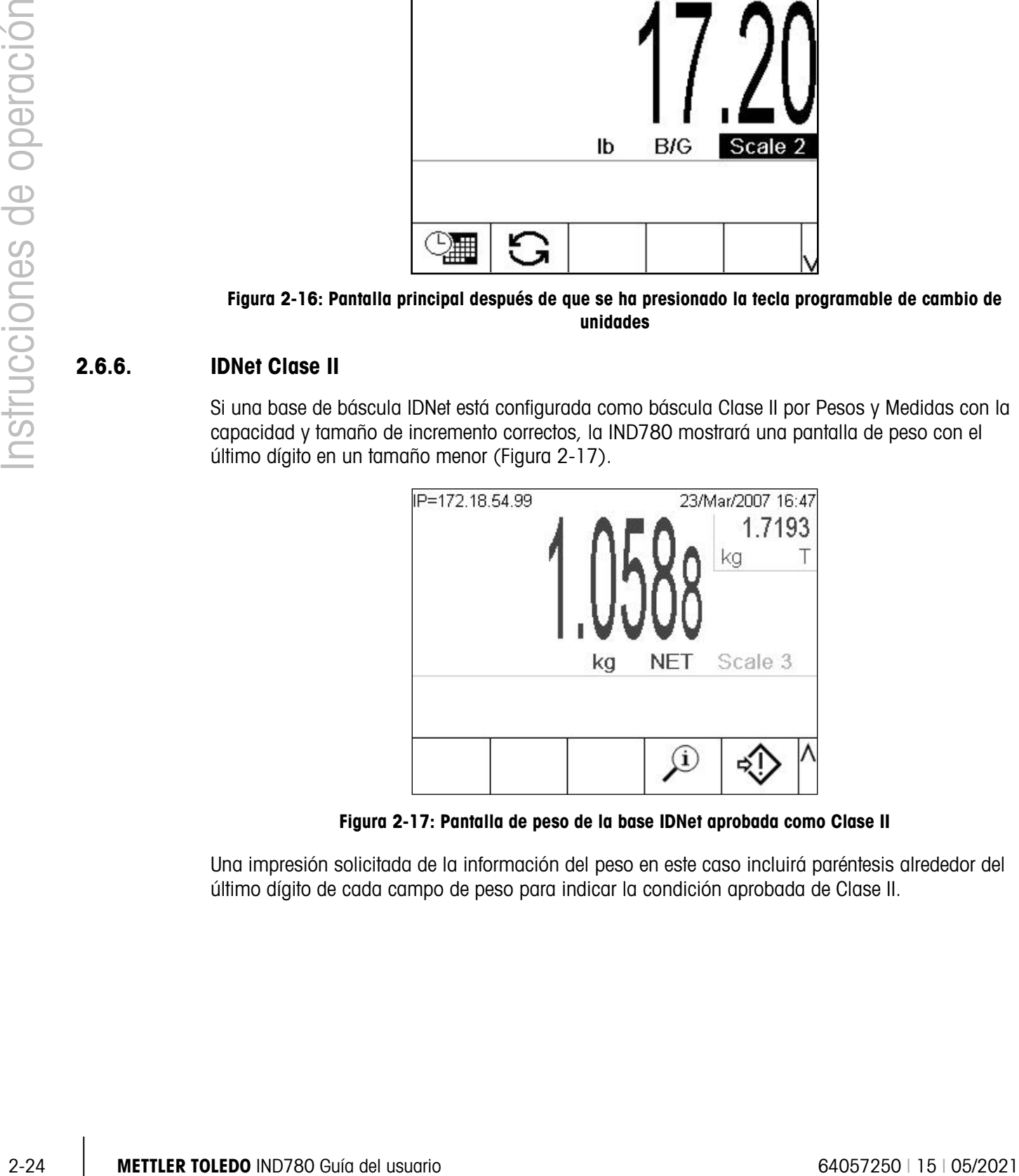

Figura 2-17: Pantalla de peso de la base IDNet aprobada como Clase II

<span id="page-47-1"></span>Una impresión solicitada de la información del peso en este caso incluirá paréntesis alrededor del último dígito de cada campo de peso para indicar la condición aprobada de Clase II.

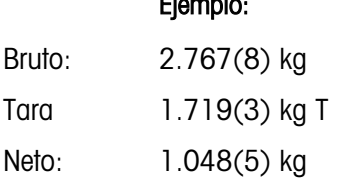

Ejemplo:

## 2.6.7. Ampliar 10 veces

La tecla programable AMPLIAR 10 VECES  $\times$  10 se utiliza para incrementar la resolución de visualización del peso seleccionado en un dígito adicional. Por ejemplo, una visualización del peso de 40.96 puede incrementarse en un dígito adicional para mostrar 40.958. Cuando la tecla programable Ampliar 10 veces  $\mathbf{X} \mathbf{1} \mathbf{0}$  se presiona de nuevo, la pantalla regresa a la visualización normal del peso.

Si la unidad está programada como aprobada con el interruptor de metrología en "ON", el modo de Ampliar 10 veces aparece cinco segundos y después regresa a la resolución normal. La impresión está inhabilitada cuando se amplía el peso y la terminal está programada como aprobada.

Si una base de báscula IDNet está configurada como báscula aprobada por Pesos y Medidas como Clase II a través del modo de servicio de IDNet, el modo AMPLIAR 10 VECES no está disponible y no se mostrará cuando se presione la tecla programable  $\mathbf{x} \mathbf{10}$ .

## 2.6.8. Imprimir

La función de impresión (solicitar impresión) puede iniciarse al presionar la tecla de función IMPRIMIR o mediante impresión automática. La solicitud de impresión de datos puede iniciarse como parte de una secuencia particular de operación o software de aplicación especial. El mensaje "Imprimiendo" aparece en la línea del sistema durante 3 segundos cuando la terminal está llevando a cabo una orden de impresión por solicitud

#### 2.6.8.1. Bloqueo de impresión

El bloqueo de impresión está diseñado para implementar una sola salida de impresión por transacción. El bloqueo de impresión puede habilitarse o inhabilitarse. Si está habilitado, el comando de impresión es ignorado hasta que el peso bruto medido exceda el umbral de bloqueo de impresión. Una vez que se ejecute el primer comando de impresión, los comandos siguientes de impresión son ignorados hasta que la indicación de peso bruto descienda por abajo del umbral restablecido de bloqueo de impresión. Si un comando de impresión es bloqueado por el bloqueo de impresión, se genera un error síncrono "2nd Print Prohibited" que indica la prohibición de la segunda impresión.

#### 2.6.8.2. Impresión automática

El inicio automático de una solicitud de impresión ocurre una vez que el peso bruto excede el umbral mínimo y no hay movimiento en la báscula. Después del inicio, el peso bruto debe regresar por abajo del umbral restablecido antes de que ocurra una impresión automática posterior.

La impresión automática puede activarse y restablecerse mediante pesos que excedan umbrales o mediante desviación de peso de una lectura previamente estable.

#### 2.6.8.3. Repetir Impresión

La tecla programable Repetir impresión el permite la salida de la transacción más reciente, o de una impresión personalizada de una aplicación, para que sea impresa en contraste con un encabezado o pie DUPLICADO para distinguirla de la impresión original.

Se pueden marcar las plantillas de salida con la palabra DUPLICADO en el encabezado o pie de página para indicar que los datos en la plantilla de salida se generaron como repetición de una transacción de impresión anterior.

En las versiones de software de instrucciones del fabricante 6.5xx y más recientes, los datos impresos más recientes que se usaron para la función "Repetir impresión" no se retendrán durante una interrupción de corriente, de modo que la función "Repetir impresión" no estará disponible después de habilitar la corriente hasta que se genere una impresión.

## 2.6.9. Peso mínimo (MinWeigh)

Algunas industrias como la farmacéutica y alimenticia requieren una garantía de que el equipo de pesaje seleccionado para una medida en particular sea apropiado para la tarea. Una forma de asegurar la selección del equipo de pesaje apropiado consiste en la creación y uso de un valor de pesaje mínimo (MinWeigh), por abajo del cual un equipo en particular no puede usarse.

Cuando la función de peso mínimo (MinWeigh) está habilitada, la tecla programable MINWEIGH Min-<br>weigh permite modificar el valor del peso mínimo sin entrar en la configuración. Si la seguridad está habilitada, un usuario autorizado debe ingresar antes de que pueda hacerse algún cambio.

La IND780 compara el peso neto actual con el valor del peso mínimo programado. Si el peso neto es mayor o igual que el peso mínimo, todas las funciones del equipo trabajan con normalidad. Si el valor absoluto del peso neto es menor que el peso mínimo, la pantalla del peso muestra un icono  $(\mathbf{\bar{a}})$  a la izquierda del peso, y la pantalla de peso aparece en rojo. Si el usuario intenta registrar el peso mientras existe esta condición, la impresión también incluye un asterisco (∗).

Consulte las instrucciones paso por paso para configurar el MinWeigh, en la sección Minweigh del Manual Técnico, Capítulo 3, Configuración.

## 2.6.10. Extracción de información

<span id="page-49-0"></span>Presione la tecla programable EXTRACCIÓN DE INFORMACIÓN  $\mathfrak{L}$  para ingresar a la pantalla de extracción (Recall) en donde se encuentran las siguientes teclas programables en la [Tabla 2-4:](#page-49-0)

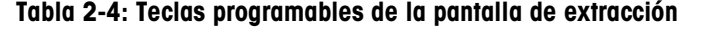

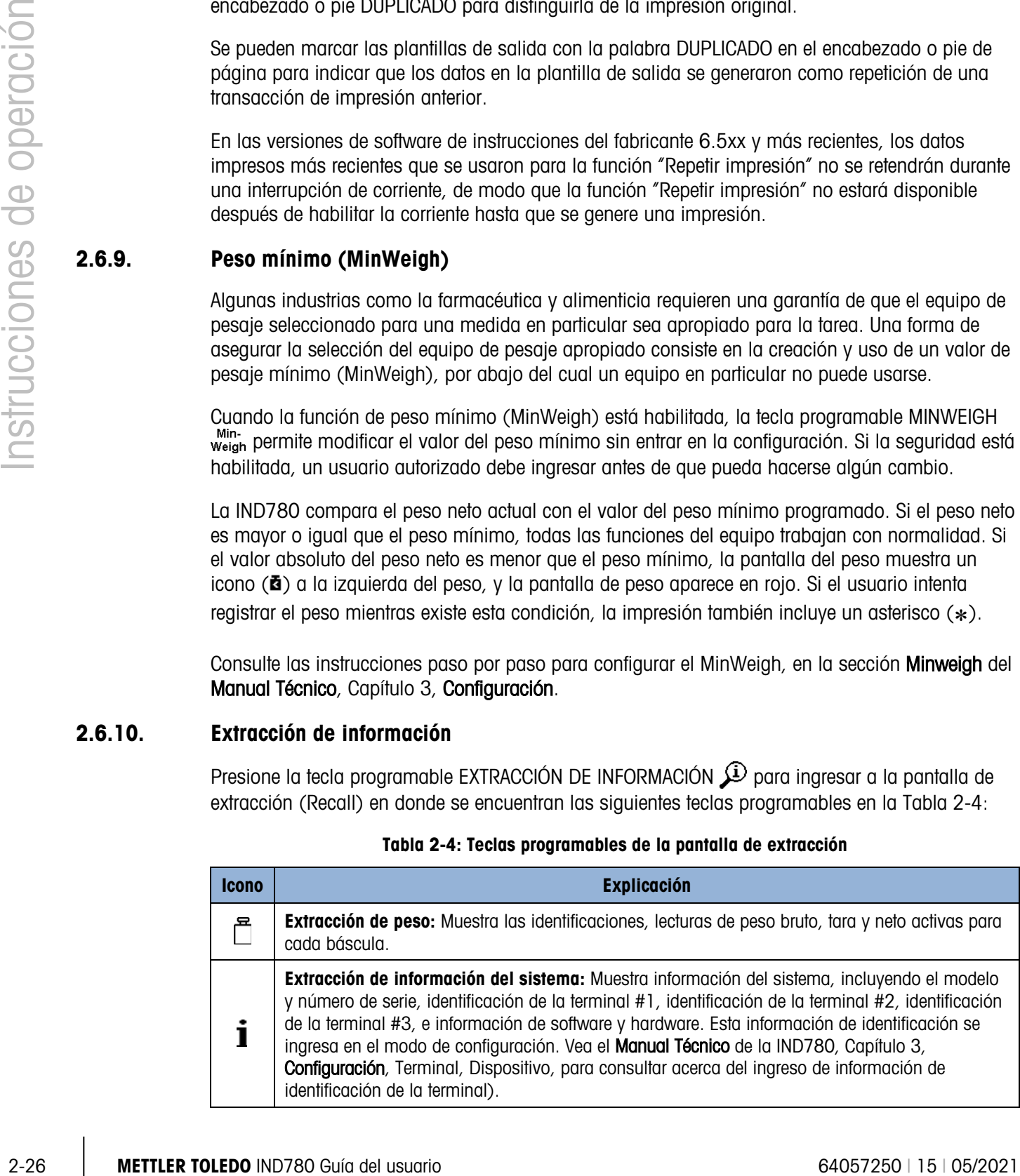

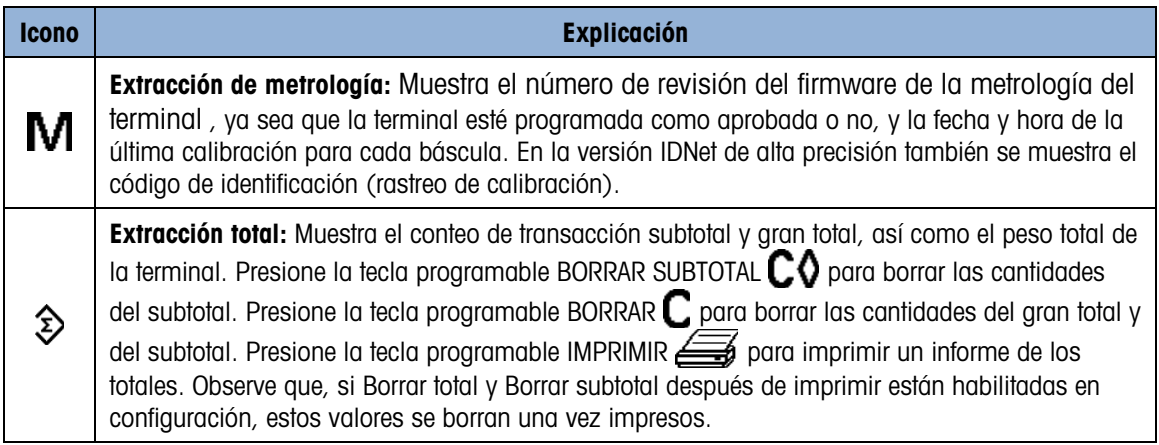

## 2.6.11. Comparación de objetivos

La comparación de objetivos se utiliza para comparar el peso bruto o el peso neto en la báscula con un valor objetivo predeterminado. Esta función es útil en los procesos automático y manual. Por ejemplo, un sistema de llenado automático que use una comparación de objetivos podría proporcionar una señal de inicio a la IND780 y la IND780 podría controlar el sistema de alimentación para llenar un contenedor hasta un objetivo deseado.

Un ejemplo de un proceso manual podría ser una estación de pesaje de comprobación en donde el operador verifica el peso neto de los paquetes. La IND780 puede usar su función de comparación para proporcionar una indicación gráfica Over - OK - Under (Arriba -OK- Abajo) para ayudar al operador a determinar si el peso de cada paquete es aceptable o no comparado con un peso ideal.

La comparación de objetivos (punto de ajuste) se utiliza más frecuentemente en dos tipos de aplicaciones:

- Las aplicaciones de transferencia de materiales requieren que un dispositivo de control se desactive cuando se obtiene un valor objetivo.
- Aplicaciones Arriba/Abajo: Clasifican cargas colocadas en la plataforma de la báscula como arriba o abajo del valor objetivo o dentro del rango de tolerancia del objetivo

La velocidad de comparación de objetivos de la IND780 (para básculas de celdas de carga analógicas) es de 50 comparaciones por segundo. La velocidad de comparación para bases IDNet de alta precisión depende del módulo en la base.

Consulte el Manual Técnico del IND780, Capítulo 3, Configuración, sección Aplicación, Memoria, Tabla de objetivos y operación, Objetivo, para mayor información acerca de la configuración de parámetros para operaciones de comparación de objetivo.

#### 2.6.11.1. Aplicaciones de transferencia de materiales

Si la comparación de objetivos de la IND780 se va a usar para controlar el flujo de material, la aplicación puede clasificarse como una transferencia de material. Estos tipos de aplicaciones están generalmente automatizadas pero también pueden ser manuales. Se utiliza un sistema de alimentación de una o dos velocidades para agregar peso o para quitar peso de la báscula. La terminal monitorea el cambio en el peso y lo compara con un objetivo ingresado previamente y con otros parámetros de control.

<span id="page-51-0"></span>La [Tabla 2-5](#page-51-0) define algunos términos usados en las aplicaciones de transferencia de material.

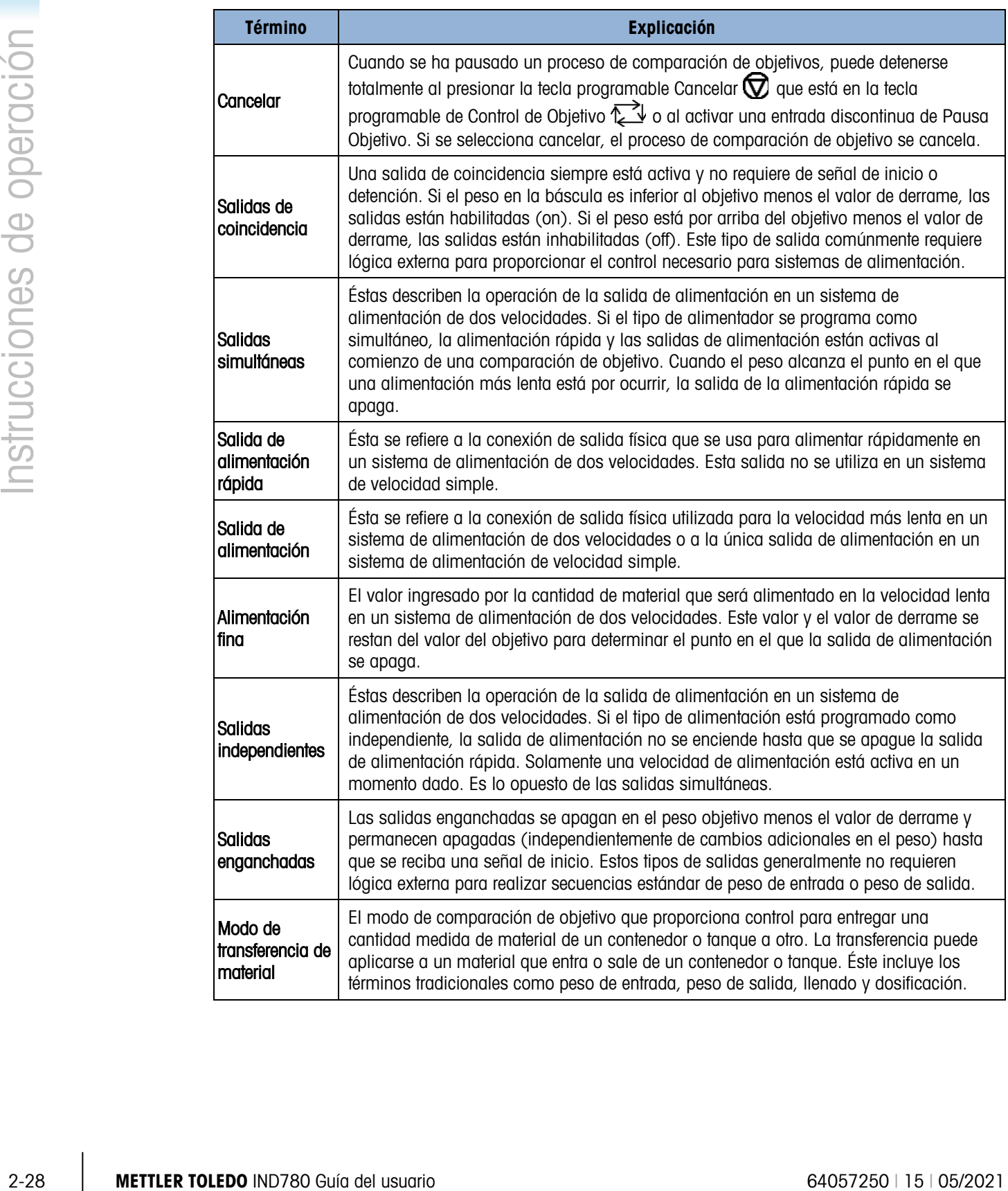

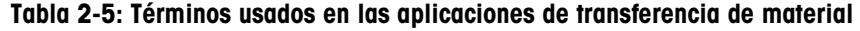

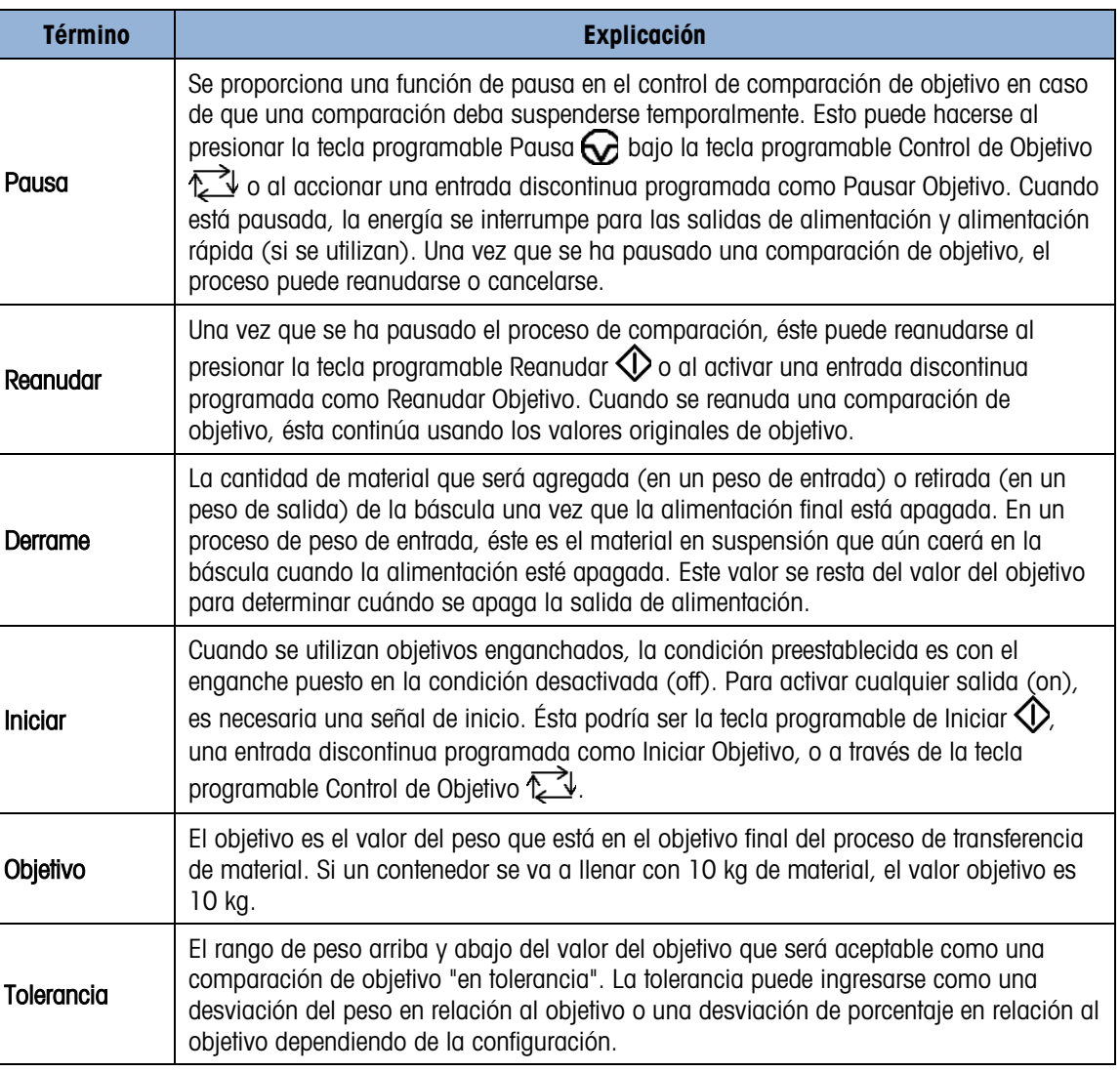

#### 2.6.11.1.1. Control de objetivos

La terminal proporciona dos diferentes niveles de control de objetivos para el modo de transferencia de material. Las salidas de enganche deben habilitarse para utilizar cualquier tipo de control automático. Para aplicaciones simples, sólo se necesita la tecla programable INICIAR  $\mathbb D$ para comenzar el proceso de comparación de objetivo. No se proporciona ningún otro control. La comparación se ejecuta hasta el final cuando el enganche establece las salidas en FALSAS hasta que se presiona la tecla programable INICIAR  $\bigcirc$  la siguiente vez.

Para aquellas aplicaciones en donde se necesite mayor control para una pausa ocasional o para cancelar un proceso de comparación, se utiliza la tecla programable CONTROL DE OBJETIVO  $\mathbb{Z}$ . Al presionar la tecla programable CONTROL DE OBJETIVO se proporciona una visualización específica para la comparación de objetivo con el estado de comparación y las teclas programables apropiadas mostradas. Los modos posibles de estado son "Listo", "Ejecutando" o "Pausado". Las teclas programables correspondientes incluyen INICIAR  $\bigcirc$ , PAUSAR  $\bigcirc$  y DETENER  $\bigotimes$ .

Cuando la información del peso no es válida (p. ej., por debajo de cero, por encima de la capacidad), la pantalla de control de objetivos muestra un estado con una línea punteada (- - - - - ) y sólo estará disponible la tecla programable REGRESAR .

[Figura 2-18,](#page-53-0) [Figura 2-19](#page-53-1) y [Figura 2-20](#page-54-0) muestran un ejemplo de cada pantalla de control de objetivo.

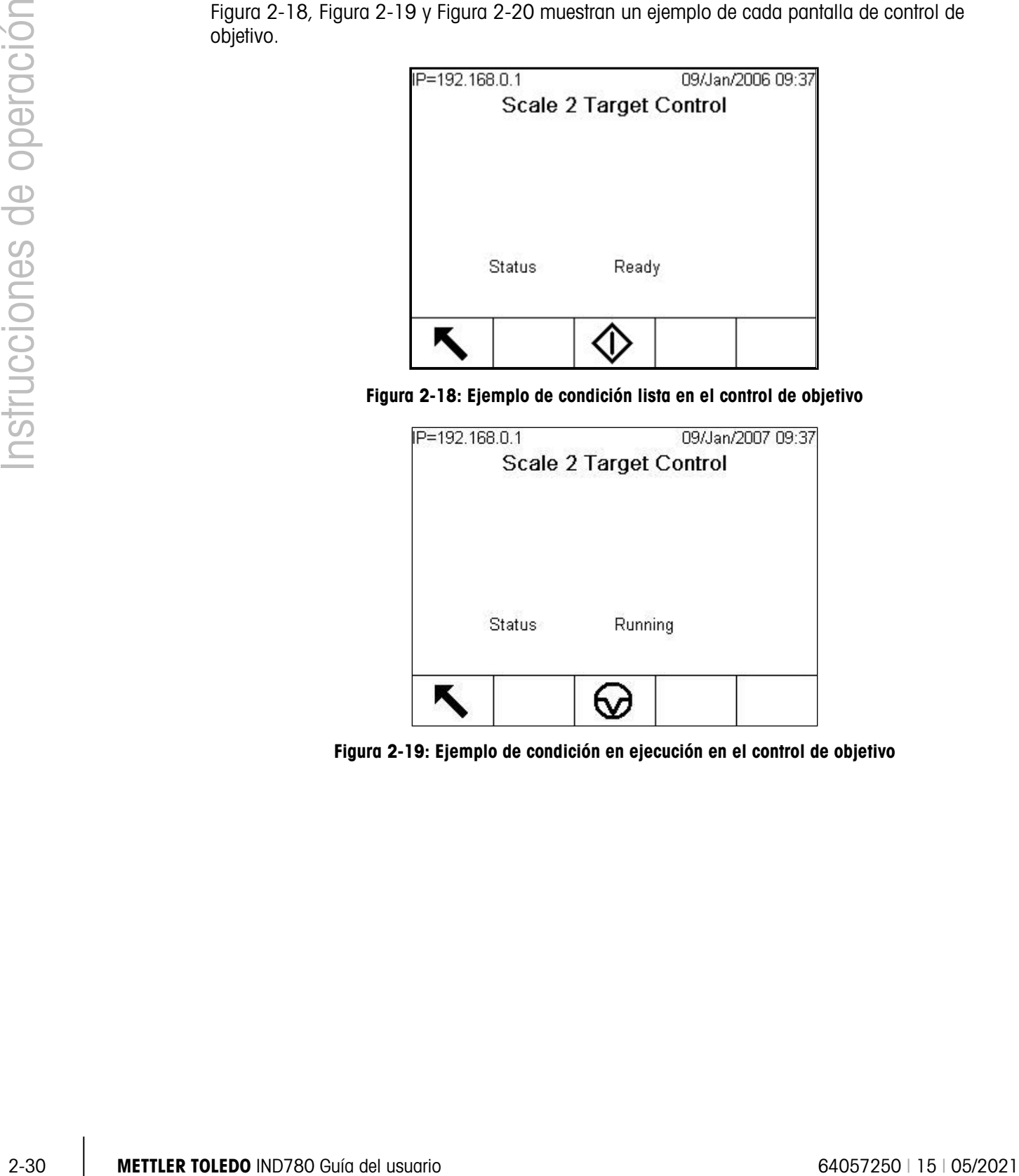

<span id="page-53-0"></span>Figura 2-18: Ejemplo de condición lista en el control de objetivo

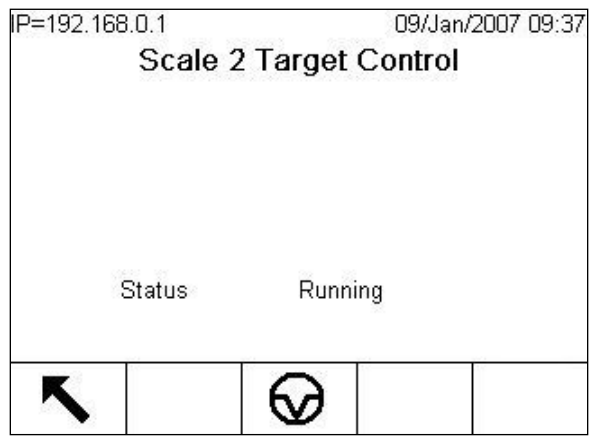

<span id="page-53-1"></span>Figura 2-19: Ejemplo de condición en ejecución en el control de objetivo

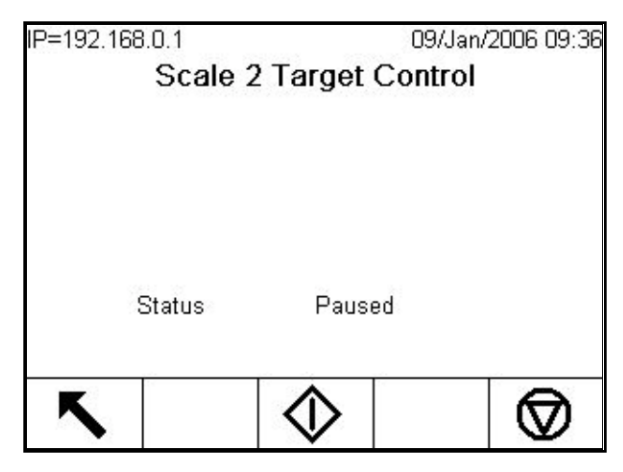

Figura 2-20: Ejemplo de condición pausada en el control de objetivo

#### 2.6.11.2. Aplicaciones Arriba/Abajo

<span id="page-54-0"></span>Si la comparación de objetivo de la IND780 se va a utilizar para hacer una comprobación del peso de un producto, la aplicación puede clasificarse como tipo Arriba/Abajo. Estos tipos de aplicaciones son generalmente manuales pero también pueden ser automatizados. La pantalla SmartTrac indica la clasificación del peso colocado en la báscula y se pueden usar E/S discontinuas para activar luces externas u otros controles. La terminal compara el peso actual con un objetivo ingresado anteriormente con valores de tolerancia o con límites de zona e indica los resultados. En la [Tabla 2-6](#page-54-1) las definiciones explicarán algunos términos usados en aplicaciones Arriba/Abajo, y son específicas para esas aplicaciones:

<span id="page-54-1"></span>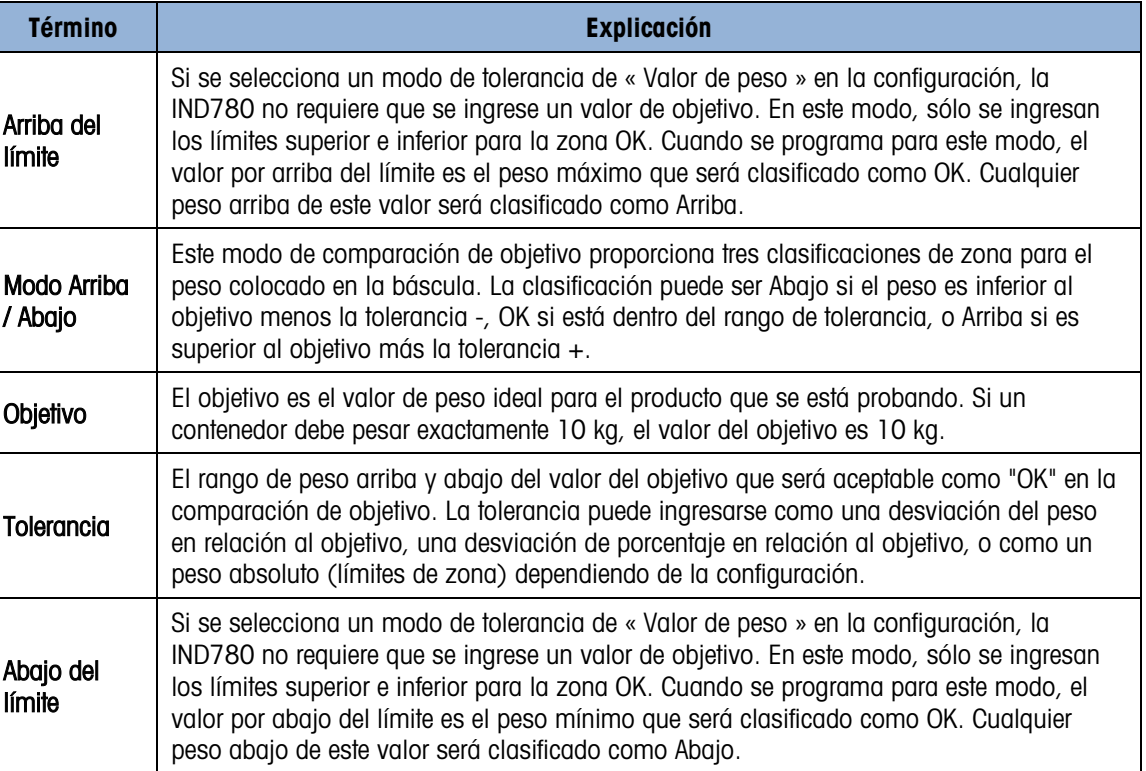

#### Tabla 2-6: Términos de las aplicaciones Arriba/Abajo

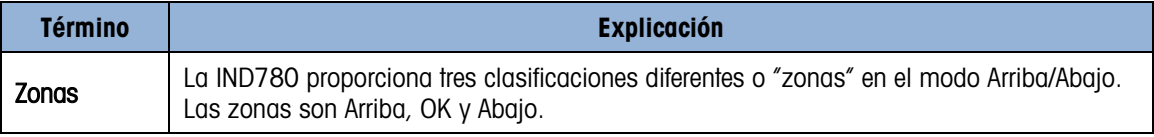

2.6.11.3. Entrada de parámetros de comparación de objetivo

El registro activo es el registro usado actualmente por la terminal.

2.6.11.3.1. Edición directa de archivos activos

## Para editar directamente un registro activo:

1. Presione la tecla programable OBJETIVO  $\bigoplus$ . (Vea el Manual Técnico apéndice E, Mapeo de teclas programables y configuración de teclas de aplicación, para obtener información acerca de cómo configurar las teclas programables.) La pantalla de editar objetivo se muestra. El ejemplo mostrado en la [Figura 2-21](#page-55-0) muestra los campos disponibles en el modo de transferencia de material.

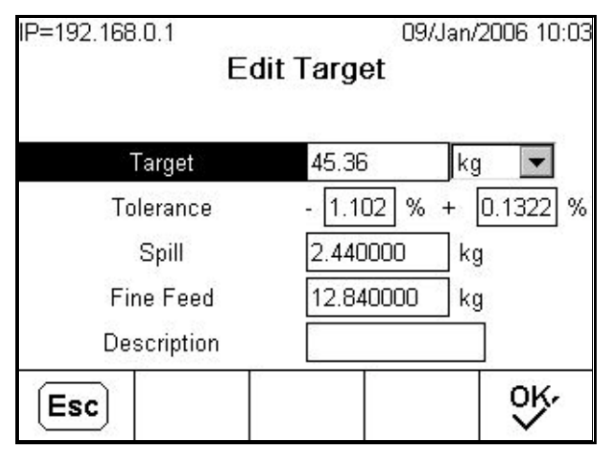

Figura 2-21: Pantalla de editar objetivo

- <span id="page-55-0"></span>2. Utilice las teclas de navegación ARRIBA y ABAJO para desplazarse por los campos disponibles para edición.
- 3. Presione la tecla ENTER para seleccionar un campo para editar.
- <span id="page-55-1"></span>4. Dependiendo de que se haya seleccionado el modo de transferencia de material o arriba/abajo y del tipo de tolerancia seleccionada, el registro de objetivo activo mostrará campos diferentes para editar. Utilice las teclas de navegación y numéricas para ingresar valores para todos los campos según se necesite [\(Tabla 2-7\)](#page-55-1).

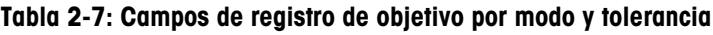

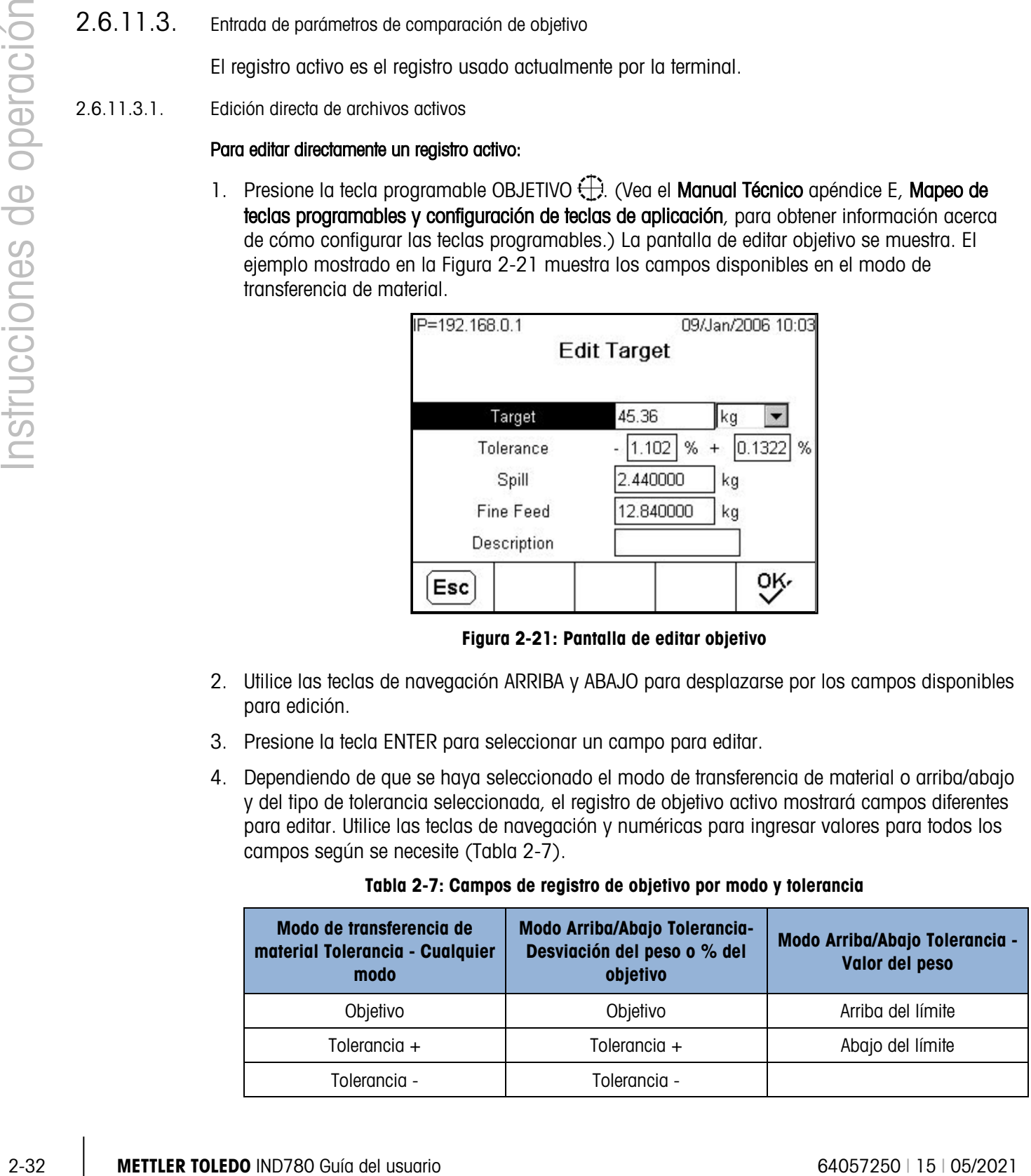

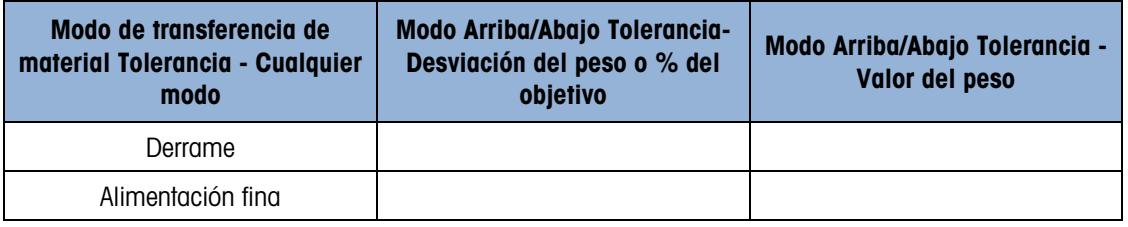

- 5. Utilice las teclas alfabéticas para ingresar una descripción. Remítase a la sección de teclas alfabéticas, Entender la interfase de navegación.
- 6. Presione la tecla programable OK  $^{OK}_{\sigma}$  para aceptar las ediciones del registro activo, o presione la tecla programable ESC  $\overline{E}$ sc para regresar a la pantalla de operación de pesaje sin guardar las ediciones del registro activo.
- 2.6.11.3.2. Carga de registros de la tabla de objetivos

La tecla programable Memoria de Objetivos  $\bigoplus$  puede usarse en dos formas para cargar registros de la tabla de objetivos: Acceso rápido y selección de lista.

#### Acceso rápido

Utilice el modo de Acceso rápido cuando conozca la identificación del registro de la tabla de objetivos que va a cargar. Utilice el teclado numérico para ingresar la identificación y después presione la tecla programable Memoria de objetivo  $\bigoplus$  para cargar el registro. Si el registro está disponible, los datos se cargan. Si no se encuentra el registro, aparece un error que indica que no se encontró la identificación (ID not found).

#### Selección de lista

Utilice el modo de Selección de lista cuando no conozca la identificación del registro de la tabla de objetivos. Para utilizar el modo de Selección de lista:

- 1. Presione la tecla programable Memoria de objetivos  $\bigcirc$  sin ninguna entrada de datos precedente. Aparece la pantalla de búsqueda de objetivos.
- 2. Ingrese cualquier dato necesario para especificar su búsqueda o deje las selecciones como están para extraer todos los registros.
- 3. Presione la tecla programable BUSCAR  $\Box \Box$  para ver los registros seleccionados en la tabla.
- 4. Utilice las teclas de navegación ARRIBA y ABAJO para desplazarse por la lista hasta que se ilumine el registro deseado.
- 5. Presione la tecla programable OK  $^{OK}_{\sigma}$  para cargar el registro seleccionado de la lista y regresar a la pantalla de operación de pesaje, o presione la tecla programable SALIR para regresar a la pantalla de operación de pesaje sin guardar las ediciones del registro activo.

## 2.6.12. Comparadores

Los comparadores son objetivos individuales, veinte de los cuales pueden establecerse en la configuración. Éstos se controlan ya sea mediante coincidencia o comparación con un objetivo o rango. La fuente de comparación puede ser el peso bruto, el peso mostrado, la velocidad, o asignada por una aplicación TaskExpert del cliente. Cuando se asigna a la pantalla inicial, la tecla programable de comparadores  $\rightarrow$   $\leftarrow$  permite el acceso directo a los comparadores para la báscula

actual seleccionada. Como se ve en la [Figura 2-22,](#page-57-0) esta pantalla muestra cada identificación, descripción, límite, unidades, límite superior (si corresponde) y operador activo de los comparadores, con la condición de que hayan sido configurados con la función de configuración.

Para realization and the matrix of the matrix of the control of the position of the matrix of the matrix of the matrix of the matrix of the matrix of the matrix of the matrix of the matrix of the matrix of the matrix of t Para realizar cambios a un comparador directamente desde la pantalla de inicio si se desconoce el comparador, pulse el número de identificación y luego la tecla programable del comparador  $\rightarrow$ . Si no se conoce la identificación, pulse la tecla programable del comparador y utilice las teclas de ARRIBA/ABAJO para seleccionar de la lista el comparador deseado, y presione la tecla programable EDITAR  $\mathscr{S}$ . Sólo el valor o valores de límite pueden modificarse. Para modificar parámetros que no sean límites, se debe ingresar en la pantalla de configuración de los comparadores en la configuración.

|   |         | IP=172.18.54.102           |       |                  |      | 30/Apr/2007 17:47 |
|---|---------|----------------------------|-------|------------------|------|-------------------|
|   |         | <b>Comparators Scale 2</b> |       |                  |      |                   |
|   |         | <b>ID</b> Description      | Limit | Units High Limit |      |                   |
| 1 | Level 1 |                            | 4.00  | kg               |      |                   |
| 2 | Level 2 |                            | 1.00  | kg               | 2.00 |                   |
|   |         |                            |       |                  |      |                   |
|   |         |                            |       |                  |      |                   |
|   |         |                            |       |                  |      |                   |
|   |         |                            |       |                  |      |                   |
|   |         |                            |       |                  |      |                   |

Figura 2-22: Lista de comparadores para la báscula 2

<span id="page-57-0"></span>Cuando el valor del operador activo sea <, <=, =, < >, >=  $\acute{o}$  >, la fuente seleccionada se compara con un peso objetivo. Cuando el valor activo está dentro de (>\_ \_<) o fuera de (\_< >\_) un rango, la fuente seleccionada se compara mediante los valores del límite y límite alto.

2.6.12.1. Uso de comparadores

Para usar un comparador, éste debe asignarse a una salida discontinua. Los comparadores no están asociados con SmartTrac.

2.6.12.1.1. Comparadores de valor de objetivo

En este caso, la salida se accionará dependiendo de la configuración activa. Por ejemplo, si el operador activo es < (menos que) y el límite es 1000 kg, la salida se desactivará cuando el valor medido llegue a 1000 kg.

2.6.12.1.2. Comparadores de rango

En el caso de un comparador de modo de rango, el valor límite establece la velocidad inferior de los dos límites que definen el rango, dentro o fuera (dependiendo del operador) del cual la salida es activa. Por ejemplo, si el operador activo está dentro de (>\_ \_<), el límite es 3.0 kg/s y el límite alto es 8 kg/s, la salida será activa si la velocidad permanece entre 3 y 8 kg/s. Si la velocidad desciende de 3 o excede 8 kg/s, la salida se desactivará.

Tenga en cuenta que las comparaciones que usan una fuente de velocidad requieren que el cálculo de la velocidad sea habilitado y que se encienda la pantalla de velocidad. El valor de velocidad establecido en Báscula > Velocidad permite definir las unidades de peso y tiempo junto con el periodo entre mediciones individuales y el periodo durante el cual las mediciones se promedian para generar el valor de salida.

Un comparador de rango también puede usar el peso mostrado o bruto como su origen. Por ejemplo, si el peso mostrado (posiblemente un valor neto, representando el peso de una tolva) es la fuente, el operador activo está afuera, y el límite y el límite alto son 1000 kg y 1500 kg respectivamente, la salida permanecerá activa si el valor de origen es menor de 1000 kg o mayor de 1500 kg. En este caso se deberá establecer un valor suficientemente grande para el límite alto para asegurar que, una vez que se alcance el límite y la salida se desactive, no haya derrame suficiente para alcanzar el límite alto y reactivar la salida.

## 2.6.13. ID

La función ID proporciona una forma simple y conveniente para asegurar que una secuencia específica de operaciones se lleve a cabo en la misma forma cada vez. Cada paso puede incluir un mensaje en pantalla que indica al operador realizar una acción, o una indicación que pide al operador que ingrese alguna información para una impresión de transacción. Estos pasos pueden incluir captura de datos (mediante el teclado numérico, teclas alfanuméricas, o alguna otra forma de entrada como un lector de código de barras) y acciones (como colocar un paquete sobre la báscula, leer una tara o imprimir un comprobante para la transacción.) Cuando se completa un paso, dependiendo del tipo de paso, avanzará automáticamente o al presionar la tecla ENTER avanzará al siguiente paso.

La lista siguiente muestra los tipos de pasos que son programables en una secuencia.

- Entrada de indicación alfanumérica Seleccionar ID de tara
- Borrar tara Seleccionar ID de objetivo
- Entrada de indicación numérica Iniciar secuencia
- Imprimir Tarar automáticamente
- Seleccionar báscula Tara preset

La función de ID puede usarse combinada con la función de control de transferencia de material y salidas enganchadas para realizar una secuencia de llenado semiautomático. Para permitir esta operación, el uso las entradas discontinuas objetivo-iniciar, objetivo-pausar y objetivo-reanudar también es necesario. La Tabla-2-8 muestra un ejemplo de una secuencia de llenado de contenedor guiada por el operador.

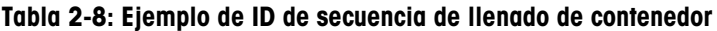

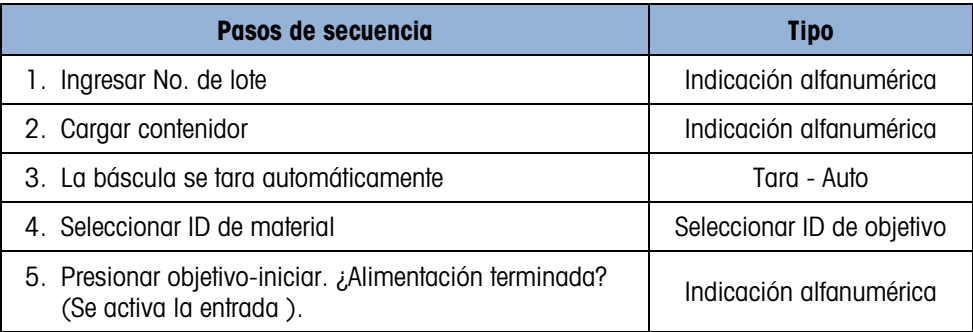

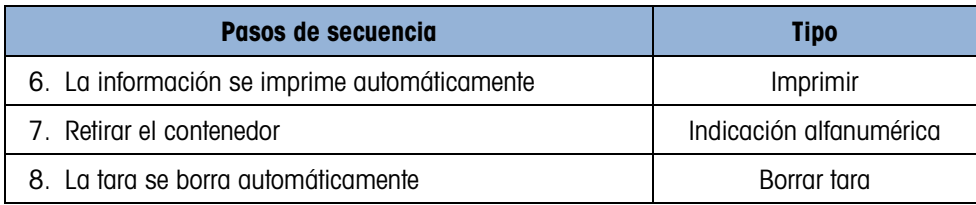

La IND780 funciona con dos secuencias de ID separadas, ID1 e ID2. Pueden programarse hasta 20 pasos en cada secuencia, y la secuencia puede accionarse en una o dos formas:

- **Manualmente**, con las teclas programables de ID  $\mathbf{D}$  10 bien  $\mathbf{D}$  2con las teclas de aplicación A1-A4, entrada discontinua o activadores de datos compartidos xc0149 (ID1) y xc0150 (ID2).
- Automáticamente, mediante las lecturas del peso umbral y reinicio de la báscula predefinida.

Si se activa la secuencia manualmente, puede programarse para que se repita continuamente mediante el uso del paso Iniciar secuencia, repitiendo todos los pasos hasta que se presione ya sea la tecla programable SALIDA  $\bigcirc$  o una tecla programable ESC  $\left(\overline{\text{Esc}}\right)$  mientras se selecciona un campo de entrada alfanumérico.

Cuando el modo ID está configurado para funcionar automáticamente, al colocar un peso en la báscula predefinida que exceda un valor umbral preconfigurado se inicia la secuencia respectiva. Cuando se hayan realizado todos los pasos o se salga de la secuencia y se retire el peso, la lectura de la báscula desciende por abajo de un valor de reinicio definido por el usuario. En este punto la terminal está lista para iniciar la siguiente secuencia de ID.

Sólo una secuencia de ID puede activarse para ejecutarse a la vez. El inicio de una secuencia de ID mientras está una ejecutándose generará un mensaje de línea del sistema que indica que la secuencia de ID está ocupada. Si un paso no puede ejecutarse debido a una operación no válida, (por ejemplo, no se encuentra la conexión de impresión o tara demasiado pequeña), la secuencia de ID se abandonará automáticamente y no necesitará reiniciarse.

2.  $\frac{1}{2}$  (a 10 late se terre adsimilatenente)<br>
2. Late ND780 Guine con des suscessions de oberacións, ID i i i iD2 Paular programas brasil<br>
2. De Dessimanto de original de original de la DI de Usine i insperior de or Comúnmente el número de paso, indicación y el cuadro de ingreso de datos (si corresponde) aparecen juntos para cada paso en el área de mensaje debajo del peso y pantalla de SmartTrac (si está habilitado). Considerando las limitaciones de espacio, la terminal tratará de adaptar el tamaño de sus objetos en pantalla para que quepan las indicaciones y el cuadro de ingreso de datos, como se muestra en la Figura 2-24 más adelante. Si no se puede cambiar el tamaño, las indicaciones y el cuadro de datos estarán sobrepuestos en los objetos existentes en la pantalla (vea la Figura 2-25). Cuando la secuencia termina o se abandona, los objetos de la pantalla regresan a sus tamaños originales.

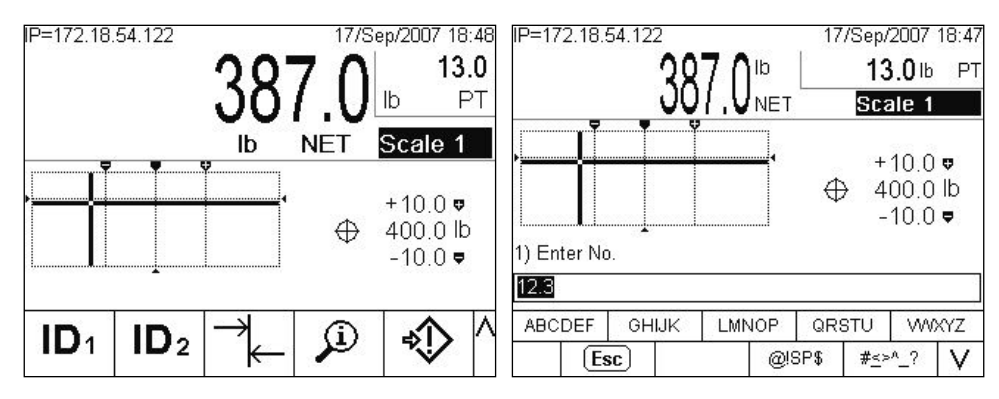

Figura 2-23: Báscula individual con pantalla SmartTrac y secuencia de ID

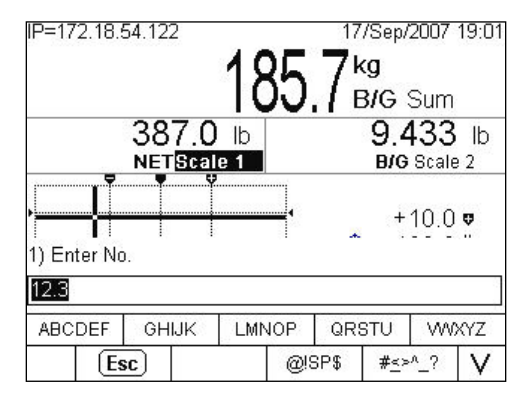

Figura 2-24: Dos básculas más suma con pantalla SmartTrac y secuencia de ID

Para detalles acerca de la configuración del modo ID, consulte el Capítulo 3 del Manual Técnico, Configuración.

## 2.6.14. SmartTrac™

SmartTrac es una visualización gráfica de pantalla del peso bruto o del peso neto según esté seleccionado en la configuración. La visualización puede ser un gráfico de barras, cursor en cruz, o una visualización arriba/abajo. Las siguientes condiciones permiten la visualización de SmartTrac:

- Un objetivo debe estar definido y seleccionado.
- Se debe seleccionar un tamaño de SmartTrac diferente a ninguno en Configuración > Terminal > Pantalla.
- Se debe seleccionar un tipo de visualización gráfica de SmartTrac para la báscula en Configuración > Aplicación > Operación > Objetivo > Báscula #.

Refiérase al Manual Técnico de la IND780, capítulo 3, Configuración, para detalles acerca de estas configuraciones.

## 2.6.15. Tamaños de visualización

La [Figura 2-25](#page-61-0) muestra una gráfica de barras de SmartTrac de tamaño pequeño. La [Figura 2-26](#page-61-1) muestra una visualización arriba/abajo en tamaño mediano y la [Figura 2-27](#page-61-2) una visualización de cursor en cruz en tamaño grande. Observe el efecto en el área de visualización del peso principal. En cada uno de estos ejemplos, la pantalla muestra el peso en el objetivo. La gráfica de barras

pequeña no incluye el peso objetivo, descripción ni información de tolerancia; con una gráfica de barras mediana o grande, la descripción del objetivo aparece arriba de las barras y el objetivo y tolerancia abajo de ellas (vea la [Figura 2-28\)](#page-62-0).

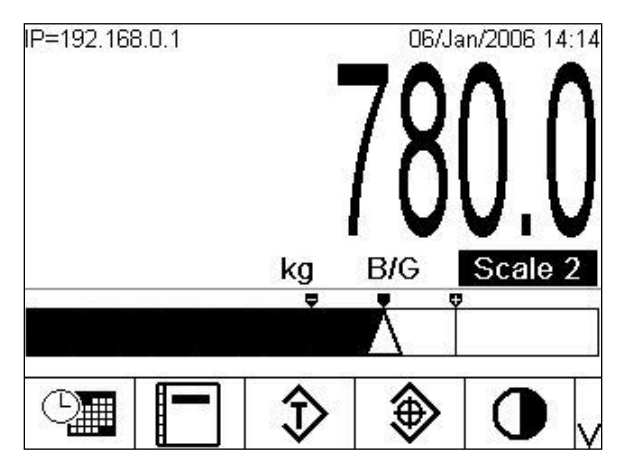

<span id="page-61-0"></span>Figura 2-25: Gráfica de barras de SmartTrac de tamaño pequeño.

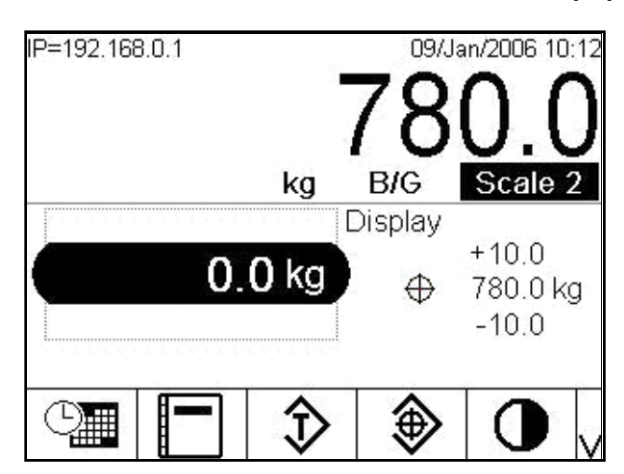

<span id="page-61-1"></span>Figura 2-26: SmartTrac Arriba/Abajo de tamaño mediano

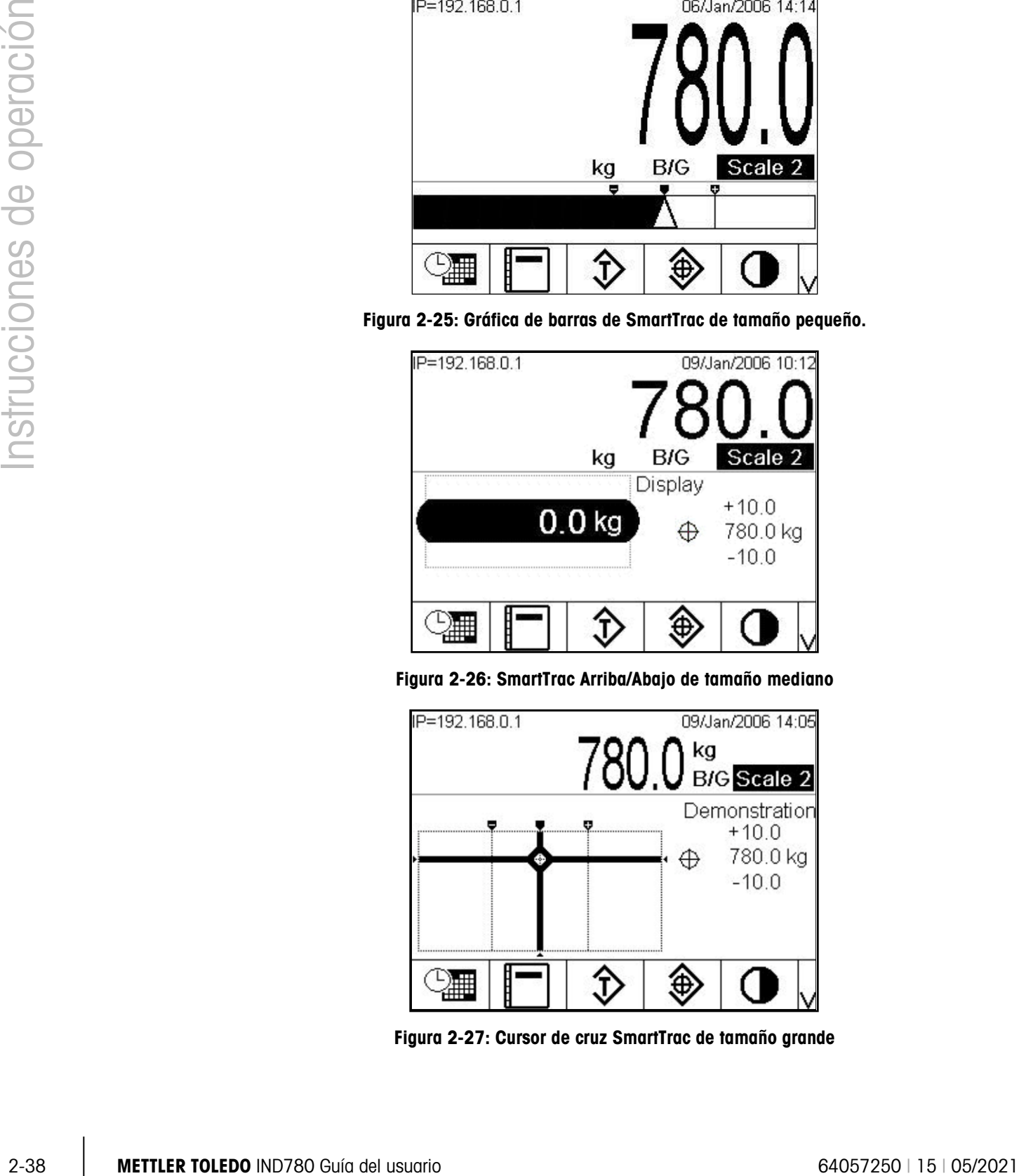

<span id="page-61-2"></span>Figura 2-27: Cursor de cruz SmartTrac de tamaño grande

## 2.6.16. Colores de visualización

- **Rojo:** Arriba de la tolerancia
- Verde: Dentro de la tolerancia
- **Azul:** Debajo de la tolerancia

En el modo de cursor de cruz, los colores descritos arriba se usan como relleno de fondo. En este caso, el cursor de cruz aparece en blanco cuando está dentro de la tolerancia (vea la [Figura](#page-61-2)  [2-27\)](#page-61-2), y amarillo cuando está por debajo o sobre la tolerancia.

## 2.6.17. Modo de gráfica de barras

El operador agrega material hasta que el valor medido esté dentro del límite aceptable de tolerancia. Normalmente un operador agregará material rápidamente cuando el contenedor no esté por llenarse y más lentamente cuando se aproxima el valor del objetivo. La [Figura 2-28](#page-62-0) muestra una gráfica de barras de SmartTrac con un valor mostrado debajo del límite de tolerancia.

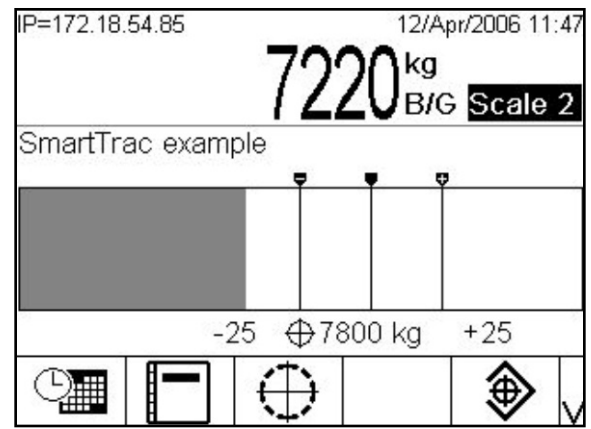

Figura 2-28: Gráfica de barras de SmartTrac de visualización grande

<span id="page-62-0"></span>La pantalla de la gráfica de barras parece ser una gráfica de barras continua pero en realidad puede estar dividida en cuatro secciones o rangos separados. Dependiendo de los valores de objetivo y tolerancia utilizados, puede haber una, dos o tres velocidades a las que estas secciones gráficas se llenan. La [Figura 2-29](#page-62-1) ilustra los rangos, e incluye la visualización numérica del objetivo y los valores de tolerancia. Observe el triángulo blanco, que indica que en este caso el peso medido está precisamente en el objetivo.

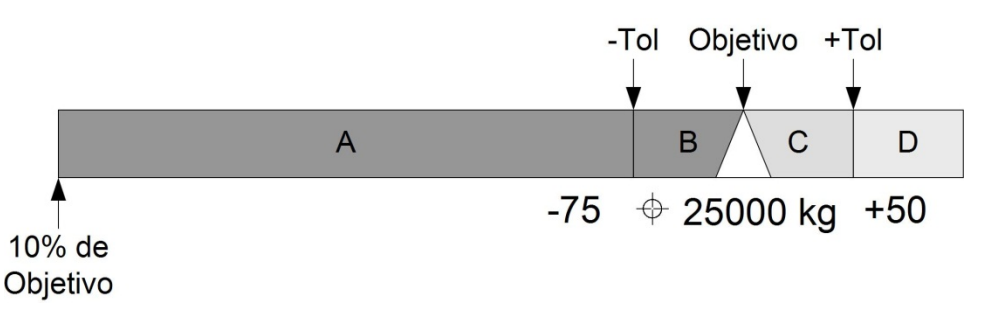

<span id="page-62-1"></span>Figura 2-29: Gráfica de barras SmartTrac de tamaño mediano con rangos de visualización

#### 2.6.17.1. Abajo de la tolerancia

El rango Abajo de tolerancia se identifica como « A » en la [Figura 2-29,](#page-62-1) y representa la cantidad de material entre el 10% del valor del objetivo y el objetivo menos el valor de tolerancia negativa. La gráfica de barras comienza a llenar el rango "A" cuando se ha agregado más del 10% del objetivo. No se muestra ningún llenado hasta que se alcanza el punto del 10%.

2.6.17.2. Tolerancia aceptable abajo del objetivo

La región B en la [Figura 2-29](#page-62-1) representa la zona de tolerancia aceptable por abajo del valor del objetivo.

2.6.17.3. En el objetivo

Cuando el valor medido es exactamente igual al valor del objetivo, aparece una indicación de un triángulo sin llenar, como se muestra en la [Figura 2-29.](#page-62-1)

2.6.17.4. Tolerancia aceptable arriba del objetivo

La región C en la [Figura 2-29](#page-62-1) representa la zona de tolerancia aceptable por arriba del valor del objetivo.

2.6.17.5. Arriba de la tolerancia

La región D en la [Figura 2-29](#page-62-1) representa la zona de tolerancia inaceptable por arriba del valor del objetivo. En la región D, la velocidad de llenado vuelve a la misma velocidad usada en la región A. Si el valor medido es suficientemente grande para que el número de columnas punteadas necesarias para mostrar exceda el número disponible, la pantalla se satura. Los incrementos posteriores en el valor medido no afectan la visualización gráfica.

## 2.6.18. Modo Arriba / Abajo

26.17 a metal contrast contrast of the matrix of the contrast of the stress of the stress of the stress of the stress of the stress of the stress of the stress of the stress of the stress of the stress of the stress of th La visualización SmartTrac Arriba/Abajo puede ser mostrada en tamaño mediano o grande. Si el tipo de tolerancia de la tabla de objetivos es desviación de objetivo o % de objetivo, el valor del objetivo y la desviación se muestran, junto con una gráfica indicando la dirección de la desviación [\(Figura 2-31](#page-64-0) y [Figura 2-32\)](#page-65-0). Si el tipo de tolerancia de la tabla de objetivos es valor de peso, sólo aparece la visualización gráfica indicando si el valor actual está por arriba, dentro, o por debajo del rango aceptado [\(Figura 2-34\)](#page-66-0). En cualquier caso, un rectángulo negro indica que el peso actual está dentro del rango aceptable.

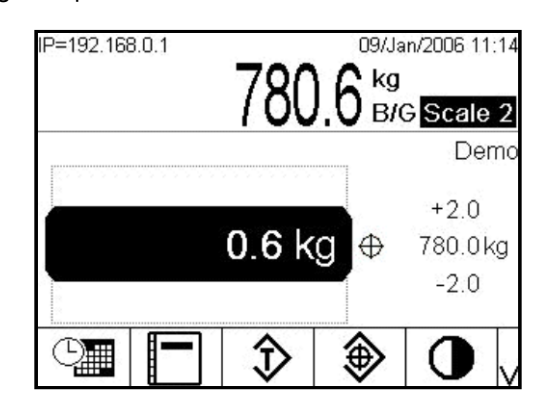

Figura 2-30: Ejemplo de Visualización Arriba/Abajo

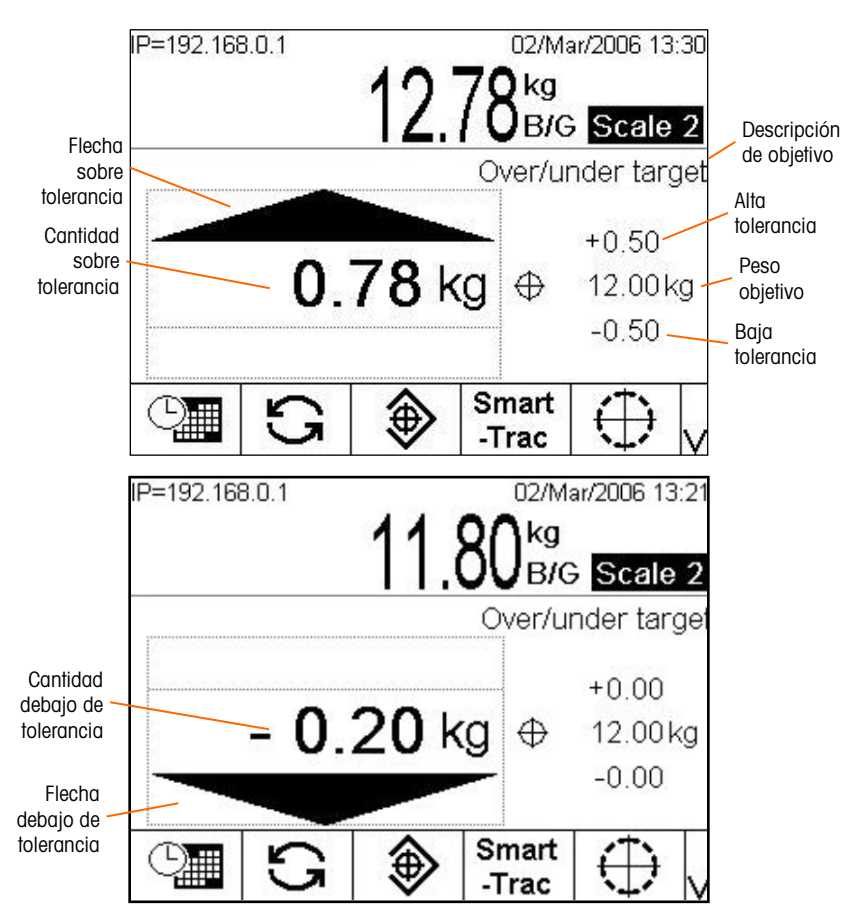

La [Figura 2-31](#page-64-0) muestra la porción Arriba/Debajo de la visualización, indicando pesos por arriba del límite de alta tolerancia (parte superior) y por debajo del límite de baja tolerancia (parte inferior).

<span id="page-64-0"></span>Figura 2-31: Elementos de la visualización Arriba/Abajo SmartTrac

En el modo Arriba/Abajo, cuando el tipo de tolerancia se establece como valor de peso, la gráfica se visualiza como se muestra en la [Figura 2-32.](#page-65-0) Cuando el tipo de tolerancia se establece como cualquiera de los otros dos valores, la tabla requiere el ingreso de un valor de objetivo. Las gráficas para arriba, debajo y dentro de la tolerancia se encuentran de arriba hasta abajo.

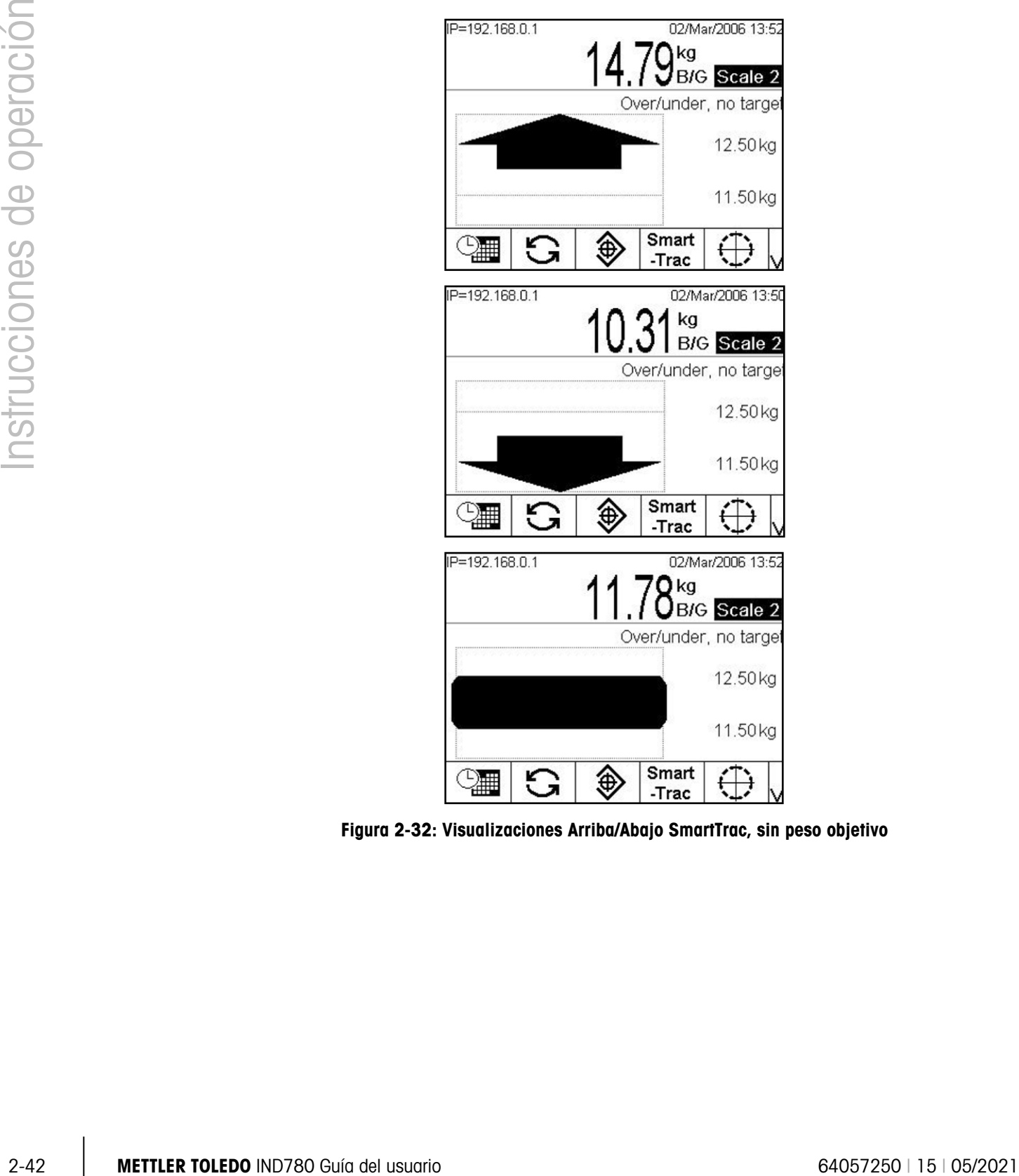

<span id="page-65-0"></span>Figura 2-32: Visualizaciones Arriba/Abajo SmartTrac, sin peso objetivo

#### 2.6.18.1. Modo de cursor de cruz

La visualización de cursor de cruz SmartTrac puede ser mostrada en tamaño mediano o grande. La [Figura 2-33](#page-66-1) muestra una visualización de tamaño grande indicando que el peso medido ha sido alcanzado. El cursor de cruz se vuelve un "ojo" expandido para indicar que el peso está precisamente en el objetivo. Los valores de peso objetivo y tolerancia se muestran a la derecha de la pantalla.

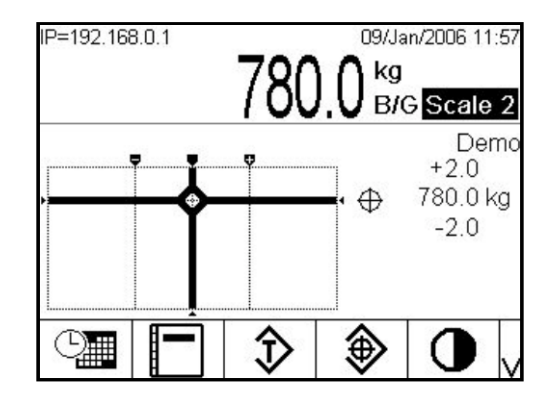

Figura 2-33: Visualización de cursor de cruz SmartTrac en el objetivo

<span id="page-66-1"></span>La [Figura 2-34](#page-66-0) muestra tres visualizaciones de cursor de cruz. De arriba abajo, se encuentran arriba de tolerancia alta, en el rango de tolerancia pero abajo del objetivo; y debajo de la tolerancia baja. La barra horizontal se mueve verticalmente mientras el peso medido se acerca al rango de tolerancia, dando una indicación burda de la relación entre el peso actual y el peso objetivo. La barra vertical empieza a moverse cuando el peso medido se acerca a la línea de tolerancia más baja, dando una indicación precisa de la relación entre el peso actual y el peso objetivo. La intersección de estas barras indica el peso actual.

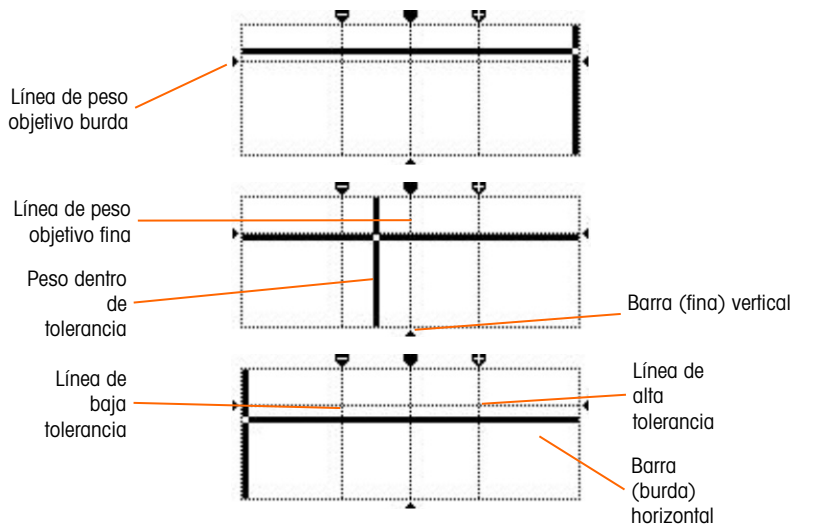

<span id="page-66-0"></span>Figura 2-34: Visualización de cursor de cruz SmartTrac fuera del objetivo

## 2.6.19. Agrupación

#### 2.6.19.1. Generalidades

La agrupación es un medio para comunicar en red hasta 20 terminales IND780 individuales en una red de trabajo Ethernet interconectada. Esto se logra al asignar a cada terminal IND780 una dirección IP única y un número de terminal. Dentro de un grupo, las terminales pueden compartir datos compartidos, consolas de operador, impresoras e interfaces PLC. La IND780 también extiende sus servicios de agrupación a computadoras personales de hospedaje o servidores de archivos que se encuentren en una LAN Ethernet para intercambio de datos.

2-4 METTLER TOLEDO RUNGAR BUSINE (See andre usuario 640 Guía de server de operación de la server de operación de server de operación de server de operación de server de operación de server de operación de server de operac Una terminal IND780 puede operar como consola de operador remota para cualquier IND780 agrupada. Se puede presionar una tecla programable SELECCIONAR TERMINAL  $\textcircled{\tiny\rm I}$ , asignada a la pantalla de inicio, para abrir una lista de nombres de terminales agrupadas. Una vez que se selecciona la terminal, se presiona OK  $\frac{96}{5}$ para permitir que la terminal local tenga acceso a la pantalla, teclado y configuración de la terminal remota. La pantalla de la terminal local es reemplazada por la de la terminal remota seleccionada. Todas las teclas del panel frontal ahora funcionan como si pertenecieran a la terminal remota, y las teclas programables asignadas en la terminal remota aparecen en la pantalla de inicio. La terminal local no bloquea los controles para la terminal remota durante esta conexión remota.

#### 2.6.19.2. Vista de una terminal remota agrupada

Para seleccionar una terminal agrupada para verla en la pantalla de inicio, presione la tecla programable SELECCIONAR TERMINAL . Aparece una pantalla como la de la Figura 2-36, con una lista desplegable que incluye todas las terminales agrupadas.

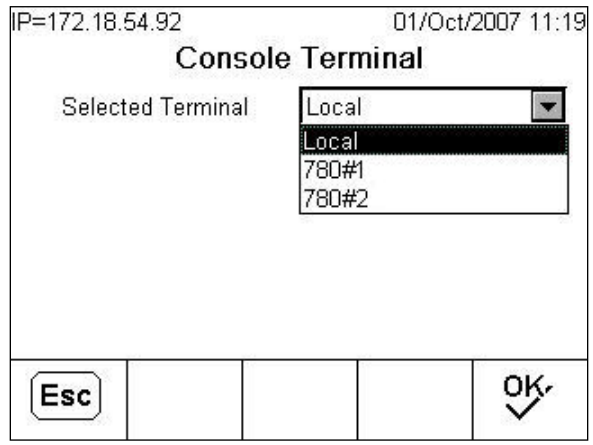

Figura 2-35: Lista de terminales agrupadas

Seleccione la terminal deseada y presione ENTER, luego presione la tecla programable OK para confirmar la selección. Si la terminal seleccionada ya está siendo vista por otra terminal, aparece un mensaje:

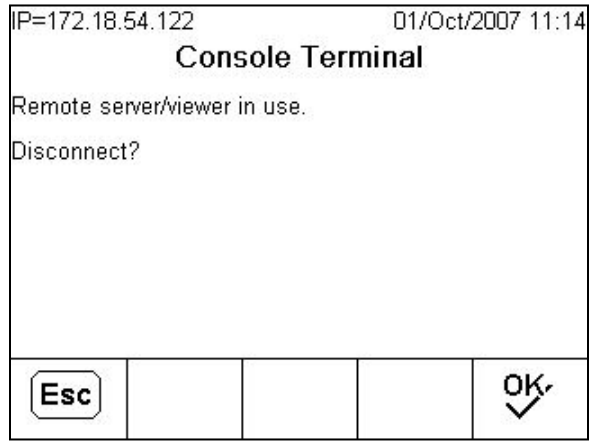

Figura 2-36: Remote Viewer Disconnect Screen

Presione OK para confirmar la desconexión, o ESC para regresar a la pantalla de inicio sin desconectarse. Una vez que se haya cerrado la conexión de vista remota, la terminal agrupada está disponible nuevamente para seleccionarse para vista remota.

Si la conexión con la terminal remota es satisfactoria, después de un breve lapso aparecerá la pantalla inicial actual de esa terminal. Si la conexión no es satisfactoria, debería aparecer un mensaje de error (Figura 2-38) para indicar que el servidor de red/vista de la terminal remota está inhabilitado en la configuración.

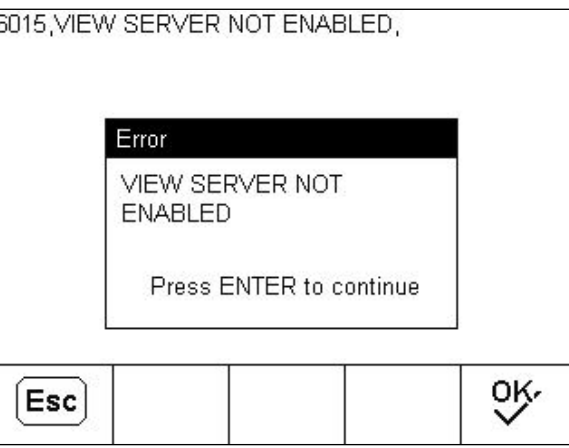

Figura 2-37: Mensaje de error de vista remota no habilitada

Para desconectarse de la vista remota, presione la tecla programable SELECCIONAR TERMINAL y siga las instrucciones en la pantalla como se muestra en la Figura 2-37.

## 2.6.20. Hora y fecha

2-6.21<br>  $\frac{1}{2}$  exceptions are notes of the original of the material of the counter of the original of the material of the material of the material of the material of the material of the material of the material of the La hora y fecha se utilizan para informes, archivos de hora de errores y transacciones, y para activar eventos de servicio. La tecla programable de Hora y Fecha  $\mathbb{Q}$  permite ingresar a la pantalla para ajustar la hora y fecha, incluyendo horas, minutos, día, mes y año. Cuando se establece la hora, los segundos se establecen en 0. La parte de la línea del sistema que muestra la fecha y hora puede ser habilitada o inhabilitada (la configuración de fábrica) desde la pantalla de Formato de hora y fecha.

Aunque el formato para hora y fecha pueden seleccionarse según las preferencias locales, el uso de una marca de hora en los archivos de registro no es seleccionable. Los formatos de marca de hora siempre son fijos como:

- Fecha: AAAA/MM/DD (por ejemplo, 23 de julio de 2005 se convierte en la fecha formal fija 2005/07/23)
- Hora: HH:MM:SS almacenados en un formato de 24 horas (por ejemplo, 10:01:22 PM se convierte en la hora formal fija 22:01:22). Los segundos no se muestran en la pantalla.

#### 2.6.21. Informes

Los informes pueden generarse, verse e imprimirse de las tablas de bases de datos que incluyen:

- Memoria alibi
- Tabla de tara
- Tabla de objetivos

La tecla programable de INFORMES  $\equiv$  debe mostrase como una tecla programable o ser asignada a una tecla de aplicación (A1-A4) para generar informes de tabla. De otra forma, la tabla de informes sólo puede generarse en configuración.

Para generar un informe:

- 1. Presione la tecla programable INFORME  $\blacksquare$ . Aparece la pantalla de ejecutar informes (Figura 2-28).
- 1. Mientras se imprime el informe, la tecla programable CANCELAR  $\bigcap$  se muestra. Presionarla cancelará la operación de impresión.

2. Para seleccionar un subconjunto de registros de la tabla, presione la tecla programable BUSCAR TABLA  $\mathbb{R}$ . Aparece la pantalla de búsqueda para el tipo de informe seleccionado [\(Figura 2-38\)](#page-70-0).

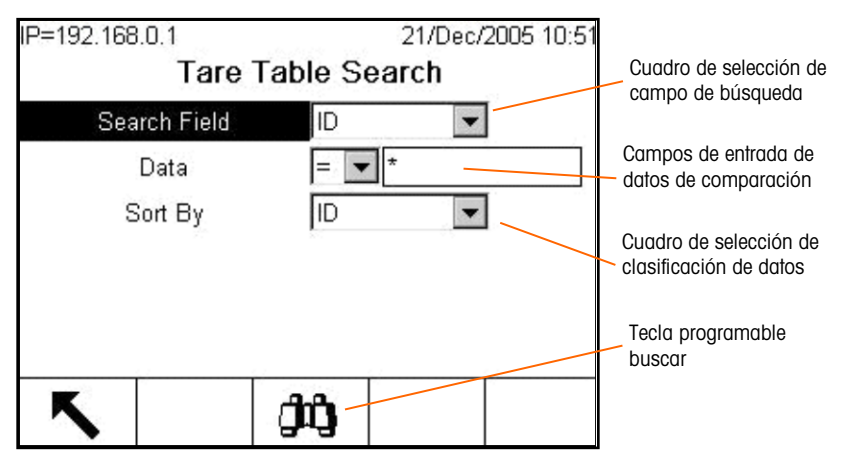

Figura 2-38: Pantalla de búsqueda de tabla de tara

- <span id="page-70-0"></span>Cuando se selecciona alibi en el campo del tipo de informe y la tecla programable de buscar tabla está presionada, espere un tiempo para que se llene la tabla de vista de búsqueda alibi.
- 3. Cuando la vista de búsqueda está en la pantalla, la tecla programable IMPRIMIR $\equiv$ se muestra de nuevo. Al presionar IMPRIMIR se imprime el contenido completo de la tabla, y aparece el mensaje "Imprimiendo" en la línea del sistema durante cinco segundos.

## 2.6.22. Prueba de calibración

La terminal IND780 proporciona una secuencia de prueba de calibración programable que puede contener hasta 25 pasos individuales. La prueba de calibración está diseñada para guiar a quien hace la prueba a través de un grupo determinado de pasos y comparar la calibración de la terminal con pesos de prueba conocidos.

Se puede ingresar a la prueba presionando la tecla programable PRUEBA DE CALIBRACIÓN  $\vec{\Theta}$   $\downarrow$  en la página principal o como una tecla de aplicación (A1-A4). Aparece una pantalla [\(Figura 2-39\)](#page-70-1), incluyendo un campo para el nombre del evaluador.

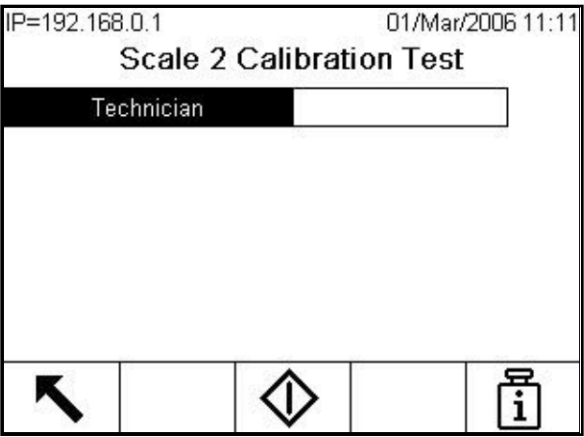

<span id="page-70-1"></span>Figura 2-39: Pantalla de ingreso del nombre de prueba de calibración

Una vez que se ha ingresado el nombre del técnico, presione la tecla programable de información de peso de prueba  $\overline{f}$ . La pantalla mostrada en la [Figura 2-40](#page-71-0) se abre.

| Weight | ID       |  |
|--------|----------|--|
| 15     | 13227513 |  |
| 30     | 06185567 |  |
| 50     | 85984522 |  |
|        |          |  |
|        |          |  |
|        |          |  |

Figura 2-40: Vista del peso de la prueba de calibración

<span id="page-71-0"></span>Use las teclas programables NUEVO  $\lceil \cdot \rceil$  y EDITAR  $\mathscr D$  para ingresar el peso y el número de serie de cada peso de prueba a ser usado. Los pesos y unidades de peso deben coincidir con los programados para la prueba de calibración. Esta información proporciona un registro rastreable para la prueba de calibración.

Una vez que se ingresan los pesos de prueba, regrese a la pantalla de prueba de calibración presionando la tecla programable SALIR

La prueba de calibración se inicia al presionar la tecla programable INICIAR  $\mathbb{Q}$ . Se muestra una pantalla [\(Figura](#page-71-1) 2-41) que proporciona el peso de la báscula activa, los valores de peso de objetivo y tolerancia, y en la parte de abajo, instrucciones (referentes a dónde colocar los pesos).

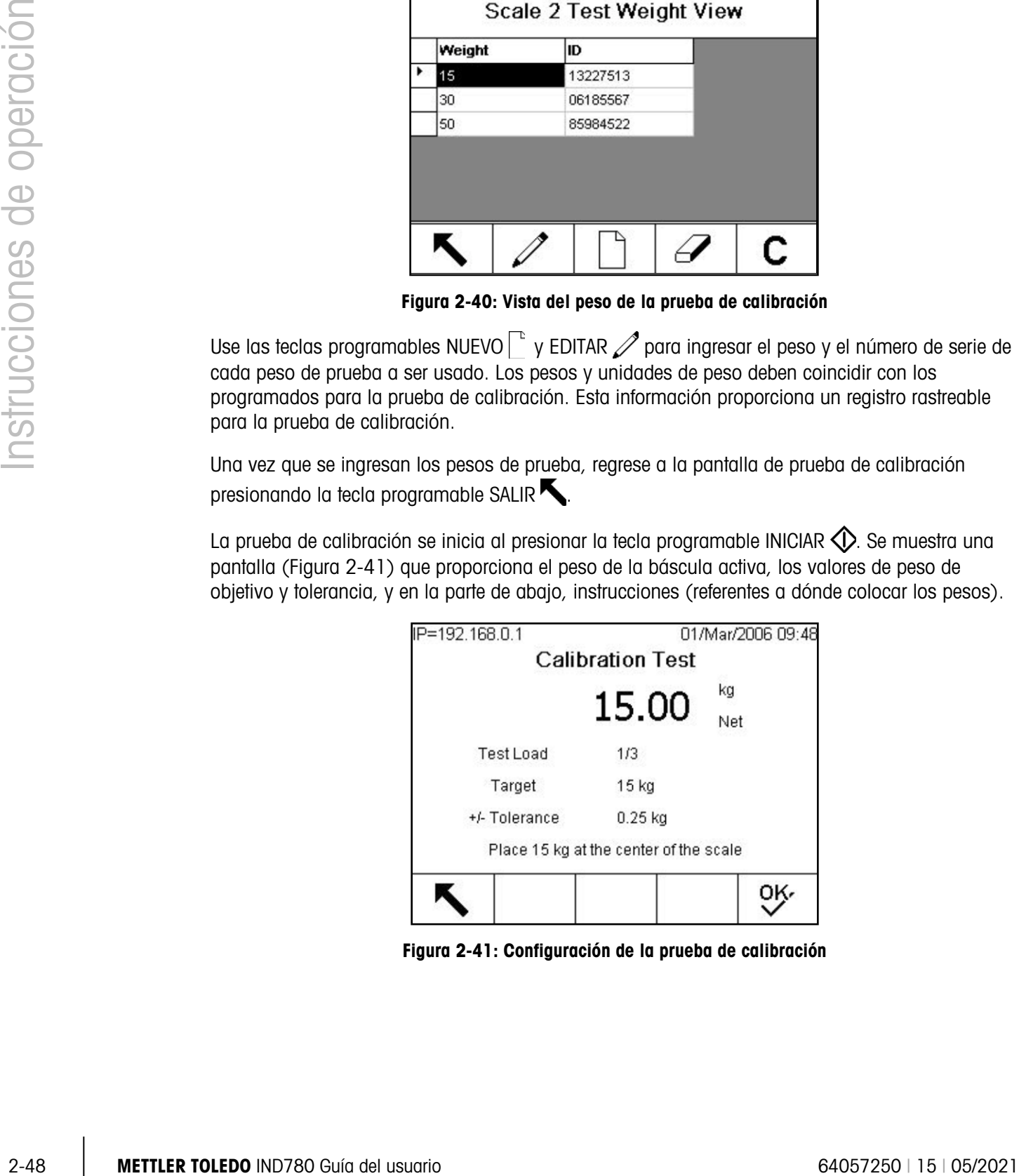

<span id="page-71-1"></span>Figura 2-41: Configuración de la prueba de calibración
Cuando la persona termina estas instrucciones, presiona la tecla programable OK  $QV$  y la terminal compara el peso real en la báscula con el peso del objetivo programado para este paso. Si la comparación es aprobada, la prueba continúa con el siguiente paso. Si falla, un mensaje [\(Figura](#page-72-0)  [2-42\)](#page-72-0) se muestra indicando que el resultado está fuera de la tolerancia.

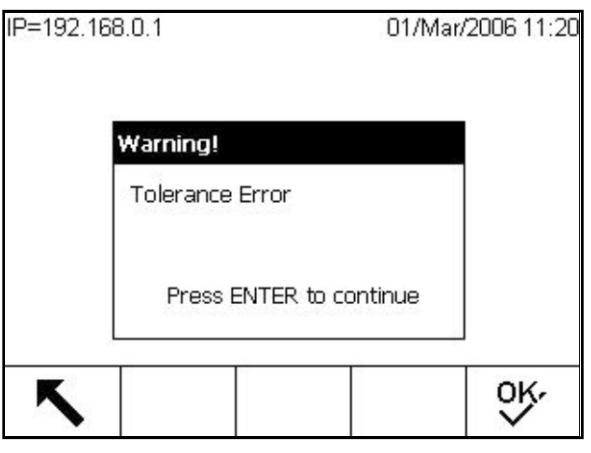

Figura 2-42: Mensaje de error de tolerancia

<span id="page-72-0"></span>Después de que el error es reconocido, aparece la pantalla mostrada en la [Figura 2-43,](#page-72-1) y el evaluador puede cancelar la prueba (presionando la tecla programable SALIR $\blacktriangle$ ), reevaluar este paso (presionando la tecla programable OK  $\vee$ ), o saltar este paso (presionando la tecla programable SALTAR  $\blacksquare$ ) sabiendo que falló.

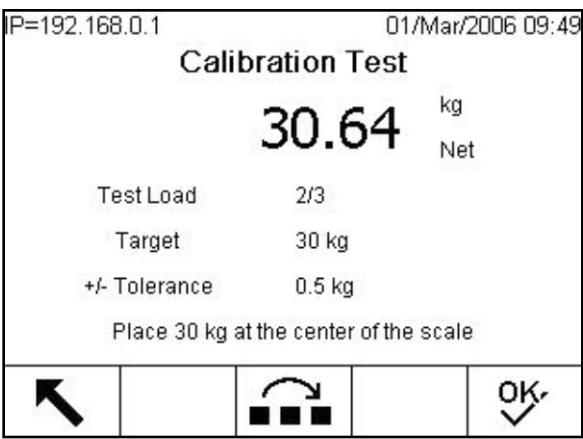

Figura 2-43: Salto del paso de prueba de calibración

<span id="page-72-1"></span>Después de avanzar por todos los pasos en el procedimiento de prueba de calibración, aparece un mensaje de prueba terminada junto con el mensaje de estado para indicar que pasa o que falla (Figura 2-45). Al presionar la tecla programable IMPRIMIR se genera una impresión del informe de la prueba de calibración.

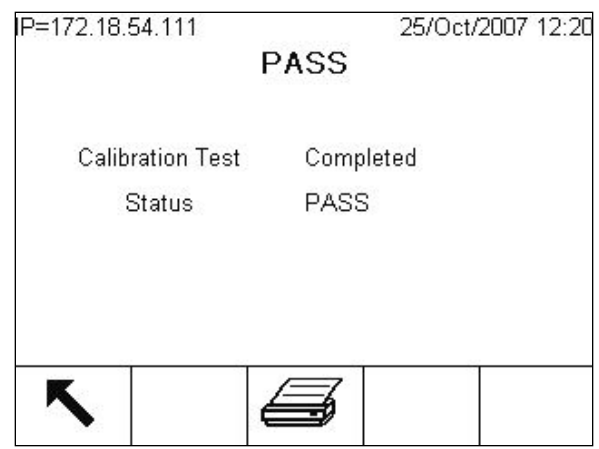

Figura 2-44: Pantalla de prueba de calibración terminada

Se puede encontrar una descripción de cómo programar la prueba de calibración en el Capítulo 3 del Manual Técnico, Configuración, Mantenimiento, Configurar/Ver, Prueba de calibración.

Si hay una báscula SICS presente, también está disponible una función de prueba de calibración, siempre y cuando la base respalde la función SICS 'TST3'. El responsable de la prueba puede iniciar la prueba de calibración al presionar la tecla programable PRUEBA DE CALIBRACIÓN INTERNA  $\mathcal{Q}$  en la pantalla de prueba de calibración. La pantalla de prueba de calibración interna muestra un valor de peso de tolerancia y un mensaje de estado que instruye al responsable vaciar la báscula y presionar la tecla programable INICIAR (Figura 2-46).

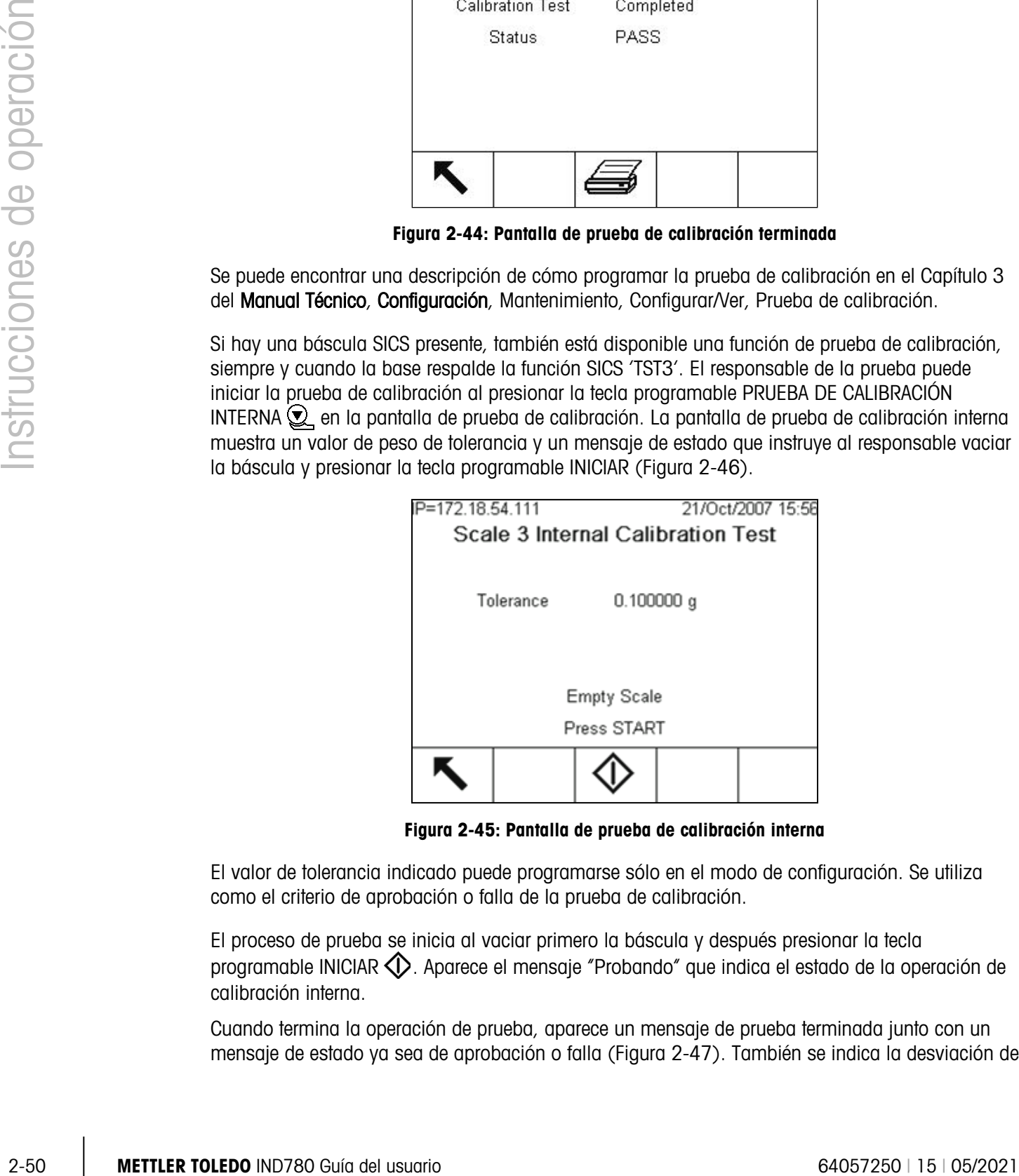

Figura 2-45: Pantalla de prueba de calibración interna

El valor de tolerancia indicado puede programarse sólo en el modo de configuración. Se utiliza como el criterio de aprobación o falla de la prueba de calibración.

El proceso de prueba se inicia al vaciar primero la báscula y después presionar la tecla programable INICIAR  $\bigcirc$ . Aparece el mensaje "Probando" que indica el estado de la operación de calibración interna.

Cuando termina la operación de prueba, aparece un mensaje de prueba terminada junto con un mensaje de estado ya sea de aprobación o falla (Figura 2-47). También se indica la desviación de

peso desde la última calibración. El informe de prueba de calibración puede imprimirse mediante la tecla programable IMPRIMIR $\mathcal{F}$ .

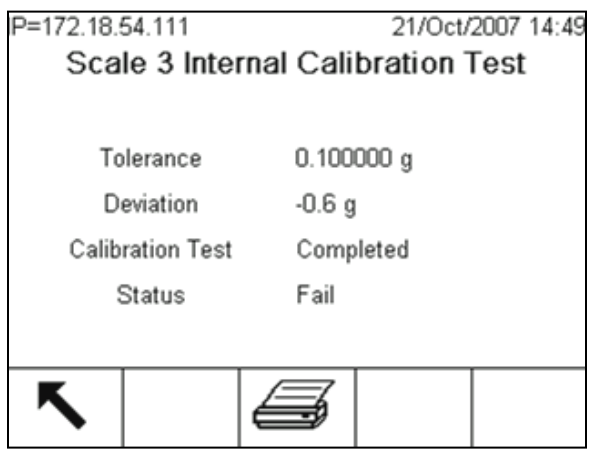

Figura 2-46: Pantalla de prueba de calibración interna terminada

### 2.7. Acceso directo a memoria alibi

La memoria alibi almacena datos de transacción que pueden extraerse para verificar información de transacciones.

La información almacenada en la memoria alibi incluye:

- Valor del contador de transacción
- Fecha y hora de la transacción
- Pesos bruto, neto y tara, incluyendo unidades de medida

#### Para ver la memoria alibi:

- 1. Presione la tecla programable Alibi Alibi si está programada como una de las posiciones de inicio o presione la tecla programable INFORMES si está programada como una de las teclas programables iniciales, y después seleccione Memoria Alibi en el cuadro de selección.
- 2. Presione la tecla programable VER TABLA  $\mathbb{R}$ . La pantalla de Vista de búsqueda de alibi se muestra, con dos campos de búsqueda y cuadros limitadores de datos asociados.
- 3. Para limitar los datos:
- 4. Utilice el cuadro de selección de campo de búsqueda para seleccionar el campo deseado. La pantalla de Búsqueda de alibi tiene dos grupos de campos limitadores, permitiendo que la búsqueda sea más limitada. En la [Tabla 2-9](#page-74-0) hay una lista de las opciones por tabla, con valores predefinidos indicados con un asterisco.

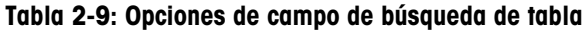

<span id="page-74-0"></span>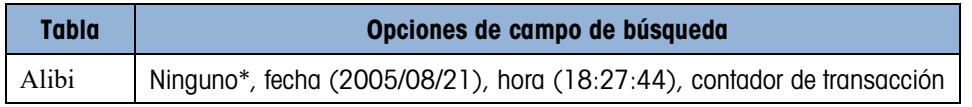

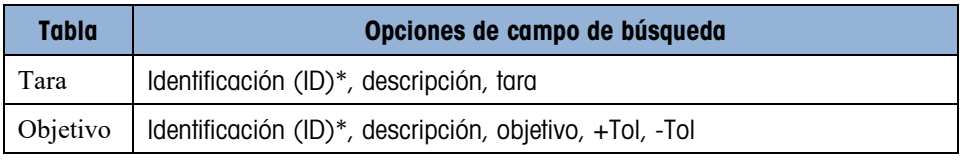

<span id="page-75-0"></span>5. Use el cuadro de selección de comparación para seleccionar la forma en que serán delimitados los datos. La [Tabla 2-10](#page-75-0) muestra las opciones disponibles en este cuadro de selección.

Tabla 2-10: Opciones de campo de comparación de tabla

| <b>Símbolo</b> | Comparación              | <b>Símbolo</b> | <b>Comparación</b> |
|----------------|--------------------------|----------------|--------------------|
|                | Es menor que             | <>             | No es igual a      |
| $\leq$         | Es menor o igual a       | $>=$           | Es mayor o igual a |
| $=$ *          | Es igual a (por defecto) |                | Es mayor que       |

- 6. Utilice el teclado numérico para ingresar el factor limitante en el cuadro de texto (el carácter \* es el carácter "comodín" y produce todos los resultados).
- 7. Para las tablas de tara y objetivo, seleccione la clasificación por método. La "clasificación por" ofrece las mismas opciones que el campo de búsqueda [\(Tabla 2-10\)](#page-75-0).
- 3. Use of condition de solution de components de components dispensations en métodoxical de transformation de solution de transformation de transformation de transformation de transformation de transformation de transform 8. Presione la tecla programable BUSCAR  $\Box$  para ver los registros limitados en la tabla. A menos que se especifique lo contrario en el campo de "clasificación por" de la pantalla de búsqueda, los registros de tara y objetivo siempre se listan en orden por identificación, de menor a mayor, y los registros alibi en orden por fecha y hora, los más antiguos primero. La [Figura 2-47](#page-75-1) muestra un ejemplo de resultados de búsqueda para una tabla de tara. Las flechas hacia ARRIBA, ABAJO, IZQUIERDA y DERECHA pueden usarse para desplazar esta visualización con el fin de ver más filas y columnas de datos.

| ID | Tare | <b>Units</b> | <b>Description</b>   |  |
|----|------|--------------|----------------------|--|
|    | 3.02 | kg           | Box #3               |  |
| 2  | 27.5 | kq           | Pallet               |  |
| з  | 5.4  | kg           | <b>Big Bucket</b>    |  |
| 4  | 2.3  | kg           | <b>Little Bucket</b> |  |
| 5  | 3.07 | kq           | Box #4               |  |
| 16 | 626  | kg           | Skip                 |  |

Figura 2-47: Vista de la búsqueda de tabla de tara

- <span id="page-75-1"></span>9. La tecla programable IMPRIMIR puede usarse para imprimir un informe de los datos seleccionados.
- 10. Presione la tecla programable BUSCAR  $\Box$ . Aparece la pantalla para ver los resultados de la búsqueda de memoria alibi. Los registros están ordenados por fecha y hora y el registro más reciente se muestra de último.

| Date       | Time     | <b>Transaction</b> | <b>B/G</b> |                 |
|------------|----------|--------------------|------------|-----------------|
| 2006/02/13 | 12:19:05 | 37                 | 780 kg     | 0 kg            |
| 2006/02/13 | 12:19:08 | 39                 | 780 kg     | 0 <sub>kq</sub> |
| 2006/02/13 | 16:00:15 | 41                 | 745 kg     | 0 kg            |
| 2006/02/13 | 16:00:22 | 43                 | 745 kg     | 500             |
| 2006/02/13 | 16:00:28 | 45                 | 714 kg     | 500             |
| 2006/02/14 | 09:50:56 | 47                 | 534 kg     | 100             |

Figura 2-48: Vista de los resultados de búsqueda de memoria alibi

### 2.8. Búsquedas de tabla

Hay varios métodos para buscar tablas, incluyendo la tecla programable TABLA DE TARA  $\mathbf{\hat{\mathfrak{D}}}$ , la tecla programable MEMORIA DE OBJETIVOS  $\bigcircledast$ , la tecla programable ALIBI Alibi, la tecla programable INFORMES  $\overline{}$  y desde el árbol del menú.

#### 2.8.1. Para buscar una tabla

- 1. Ingrese a la tabla a ser visualizada usando uno de los métodos descritos arriba. Consulte el Manual Técnico de la IND780, Apéndice C, Estructura de la tabla y del archivo de registro, para mayor información acerca de cómo ingresar a tablas específicas.
- 2. Si va a ingresar a la tabla desde la pantalla de ejecución de informes, presione la tecla programable BUSCAR TABLA  $\mathbb{R}$ . Aparece la pantalla para ver la búsqueda. Si se ingresa a una tabla desde su tecla programable asignada, la pantalla de vista de búsqueda aparece directamente.
- 3. Utilice los cuadros de campo de búsqueda, ingreso de datos y "ordenar por" para ingresar información específica para limitar la búsqueda, o acepte el valor predeterminado \* (el carácter "comodín") para ver toda la información de la tabla. Las opciones en las pantallas de búsqueda son como se describen en la [Tabla 2-9](#page-74-0) y [Tabla 2-10.](#page-75-0)
- 4. Presione la tecla programable BUSCAR  $\Box \Box$  Aparece la pantalla de vista de búsqueda con los resultados de la búsqueda.

# 3 Servicio y mantenimiento

La terminal IND780 está diseñada para ser virtualmente una terminal sin errores y confiable. En caso de presentarse problemas, METTLER TOLEDO recomienda que el servicio sea proporcionado sólo por personal calificado y capacitado. Para ayudar en la reparación, registre la mayor cantidad de información posible de lo que ocurra, incluyendo mensajes de error y respuestas físicas de la terminal y/o de la báscula.

### 3.1. Precauciones

- LEA este manual ANTES de operar o dar servicio a este equipo y SIGA estas instrucciones detalladamente.
- GUARDE este manual para futura referencia.

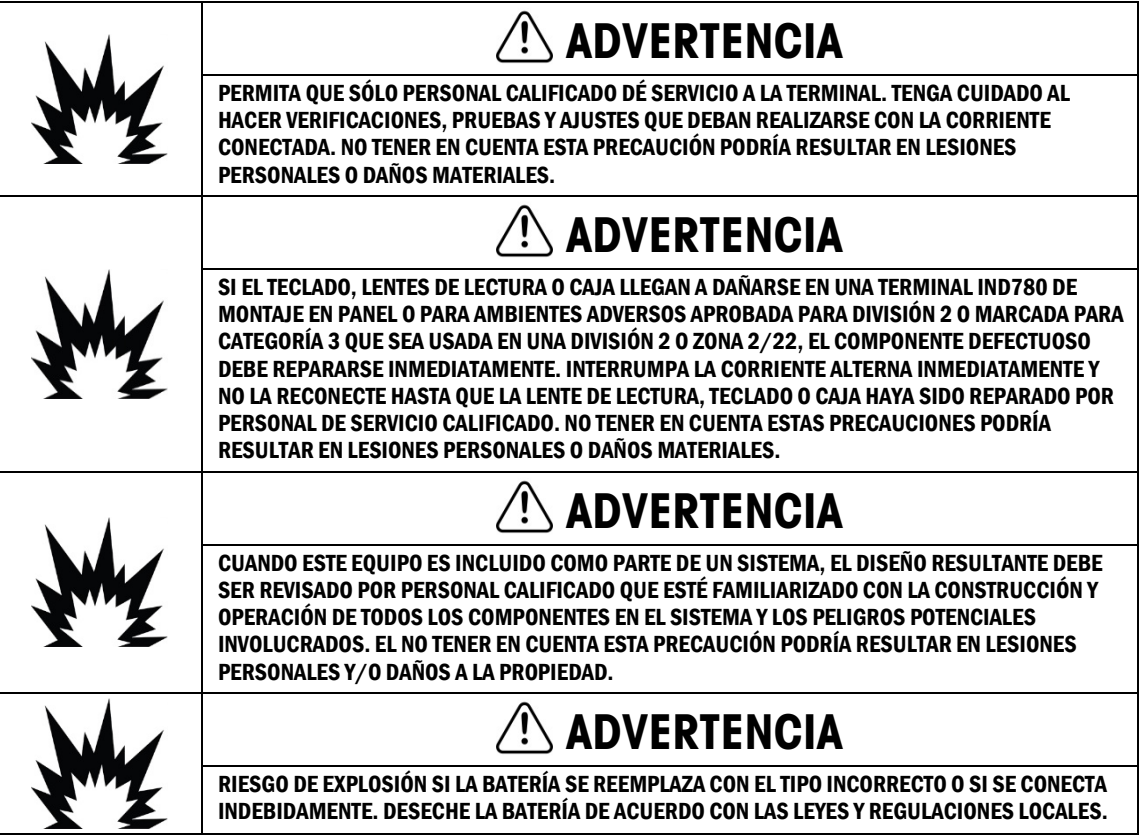

### $\mathbin{/}\!\!{}^{\mathop{\lhd}}$  precaución

ANTES DE CONECTAR/DESCONECTAR CUALQUIER COMPONENTE ELECTRÓNICO INTERNO O INTERCONECTAR EL CABLEADO ENTRE EL EQUIPO ELECTRÓNICO SIEMPRE INTERRUMPA LA CORRIENTE Y ESPERE AL MENOS TREINTA (30) SEGUNDOS ANTES DE HACER CUALQUIER CONEXIÓN O DESCONEXIÓN. EL OMITIR ESTAS PRECAUCIONES PODRÍA RESULTAR EN DAÑOS O LA DESTRUCCIÓN DEL EQUIPO Y/O LESIONES PERSONALES.

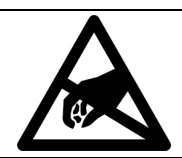

### AVISO

TENGA EN CUENTA ESTAS PRECAUCIONES PARA MANIPULAR LOS DISPOSITIVOS SENSIBLES A LA ELECTROESTÁTICA.

### 3.2. Lista de herramientas requeridas

Las siguientes herramientas se requieren para efectuar estos procedimientos:

- Una tela suave y una solución limpiadora moderada para cristal
- Voltímetro
- Estera antiestática y cinta de muñeca
- Dos tamaños de destornilladores de estrella
- Destornillador de punta plana
- Llaves de 33 mm y 19 mm, para uso con casquillos de cable
- Llave para tuercas con ranuras de 7 mm y 8 mm

### 3.3. Limpieza y mantenimiento

Limpie el teclado y la cubierta de la terminal IN780 con una tela suave y limpia humedecida con un limpiador moderado para cristal. No utilice ningún solvente industrial como el tolueno o el isopropanol (IPA) que podrían dañar el acabado de la terminal. No rocíe limpiador directamente en la terminal.

3.3.<br>  $\frac{3}{2}$ <br>  $\frac{3}{2}$ <br> **3.2.** List of the form of the property and the computation of the control interaction of the control interaction of the control interactions.<br>  $\frac{3}{2}$ <br>
3.3. List of the form of the control i Se recomienda que un técnico calificado haga inspecciones y calibraciones normales de mantenimiento. La IND780 es un instrumento resistente de acero inoxidable; sin embargo, el panel frontal es una protección de vinilo que cubre interruptores electrónicos sensibles y una pantalla iluminada. Se debe tener cuidado para evitar perforar esta superficie o las vibraciones o golpes al instrumento. En caso de que el panel frontal llegara a perforarse, asegúrese de tomar las medidas necesarias para impedir que el polvo y la humedad entren en la unidad hasta que la terminal sea reparada.

#### 3.3.1. Junta de la caja

Para el modelo para ambientes adversos, a fin de preservar la clasificación IP de la caja, inspeccione la junta de sello para asegurarse de que sella correctamente y que no tenga muescas permanentes.

La vida útil de la junta se acorta mediante la exposición a altas temperaturas. La junta de la caja deberá inspeccionarse durante cualquier actividad de mantenimiento, y reemplazarse si se daña o se hace quebradiza.

### 3.4. Actualización programas de instrucciones del fabricante

Existen dos formas de instalar una versión actualizada de los programas de instrucciones del fabricante de la IND780. El método más recomendable utiliza la herramienta de software basada en PC InSite™ CSL (Solo disponible para el personal de Mettler Toledo), pero también es posible hacer esto sin una computadora, usando una unidad de memoria flash USB (unidad miniatura) conectada al Puerto USB de la IND780.

#### 3.4.1. Actualización usando memoria USB

Para actualizar unidades existentes instaladas en campo, se requieren dos archivos de actualización (Upgrade.L78 y Upgrade.Z78). Estos archivos y el método descrito más adelante sólo pueden usarse si se actualiza de IND780 revisión 3.xx o más reciente y la terminal tiene por lo menos 256 MB de memoria de tarjeta CF.

Si la terminal tiene instrucciones del fabricante 2.xx o anterior o una tarjeta de memoria CF de menor capacidad, la operación de actualización requiere reformatear la tarjeta de memoria CF y la carga completa de los archivos nuevos de las instrucciones del fabricante y estructura de las carpetas. Para esta condición, comuníquese con el representante más cercano de METTLER TOLEDO para asistencia en la actualización de su terminal.

#### Para efectuar una actualización sin usar una PC con InSite instalado:

- 1. Cree una carpeta llamada ACTUALIZACIÓN en el directorio raíz de una unidad de memoria USB ("unidad miniatura").
- 2. Copie los dos archivos de ACTUALIZACIÓN en la carpeta de ACTUALIZACIÓN.
- 3. Conecte la memoria USB al puerto USB de la IND780, ya sea directamente o a través de un cable de extensión USB conectado al puerto.
- 4. Ingrese a Configuración>Mantenimiento>Ejecutar>Instalar actualización de software, como se mostró anteriormente.
- 5. Con el enfoque en el cuadro de Instalar desde, presione ENTER, y use la flecha hacia ABAJO para resaltar Memoria USB, como se muestra en la [Figura 3-5,](#page-80-0) y después presione ENTER para hacer la selección.
- Si la terminal está sellada, esta pantalla aparecerá sin un botón de INICIAR y con un mensaje de estado indicando que la actualización de software no está permitida cuando el interruptor de seguridad metrológica S-1 está en la posición ON (bloqueado). La terminal debe estar sin sello y el interruptor debe estar en la posición OFF (apagado) para permitir la actualización del software.

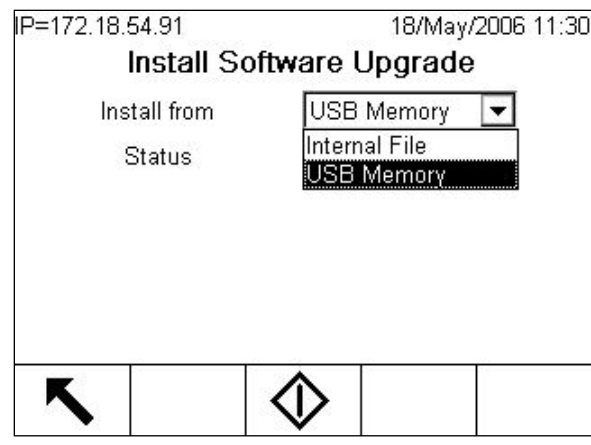

<span id="page-80-0"></span>Figura 3-1: Actualización de programas de instrucciones del fabricante desde una memoria USB

- **Example 2011**<br> **Similar Control of the Control of the Control of the Control of the Control of the Control of the Control of the Control of the Control of the Control of the Control of the Control of the Control of the C** 6. Si la unidad USB no está conectada o la carpeta no está presente, aparecerá un mensaje de estado indicando –"Error de memoria USB" (USB Memory Error). De lo contrario, la terminal mostrará un mensaje "Copying USB to CF" (Copiando USB a CF). Espere mientras termina el proceso, después de lo cual aparece otro mensaje: "Unplug USB Memory" (Desconectar la memoria USB). La terminal se reinicia automáticamente. Los mensajes de estado indicarán que los archivos están siendo respaldados, desempacados y actualizados. No interrumpa la corriente hacia la terminal durante este proceso.
	- 7. Si se le pide hacerlo, apague y encienda manualmente la terminal para finalizar el proceso.

#### 3.4.2. Gráficas de encendido y protector de pantalla

La gráfica usada por la IND780 como pantalla de inicio durante el encendido y la imagen usada como protector de pantalla (que se muestra cuando la configuración del protector de pantalla en Terminal > Pantalla tiene un valor diferente a cero) pueden ser cambiadas descargando archivos de reemplazo a la carpeta de ACTUALIZACIÓN de la terminal.

#### 3.4.2.1. Gráfica de encendido

La gráfica usada en el encendido debe ser un archivo de mapa de bits que no mida más de 320 píxeles de ancho por 140 píxeles de alto. Debe llamarse pwrup.bmp.

3.4.2.2. Gráfica de protector de pantalla

La gráfica de protector de pantalla también es un archivo de mapa de bits, que puede estar en formato de 256 colores. La imagen no debe medir más de 320 píxeles de ancho por 200 píxeles de alto, y debe llamarse saver.bmp.

3.4.2.3. Instalación de nuevas gráficas

Cualquiera o ambas gráficas, de encendido y protector de pantalla, pueden instalarse en la IND780 haciendo una conexión ftp a la terminal vía EtherNet, ingresando como administrador (con privilegios de escritura), y copiando el/los archivos en la carpeta de ACTUALIZACIÓN. Cuando la terminal se reinicia, los archivos se mueven automáticamente a su ubicación correcta, donde reemplazan las imágenes existentes.

### 3.5. Procedimientos de respaldo y restauración del sistema

La configuración de una IND780 puede exportarse (respaldarse) a una memoria USB o restaurarse desde la misma. Los archivos pueden restaurarse a la terminal original o copiarse a otra IND780, la cual adquiere una configuración idéntica a la de la original. Esto permite la restauración de la configuración cuando una PCB principal necesita ser reemplazada, por ejemplo, y permite la creación de terminales funcionalmente idénticas.

Una vez que se ha copiado el conjunto de datos de respaldo a una unidad USB, se pueden guardar en una PC. Sin embargo, para ser restaurado en una IND780, el archivo debe estar siempre en el directorio indicado abajo.

#### 3.5.1. Respaldo

Cuando se obtiene una copia de respaldo de una IND780, el conjunto de datos incluye todos los archivos de registro en formato .csv. Éstos pueden ser vistos o impresos desde una PC.

Para hacer una copia de respaldo de una IND780:

- 1. Conecte la memoria USB al puerto USB de la IND780, ya sea directamente o a través de un cable de extensión USB conectado al puerto.
- 2. Ingrese a Configuración > Mantenimiento > Ejecutar > Respaldar a USB. La pantalla mostrada en la [Figura 3-6](#page-81-0) se abre.

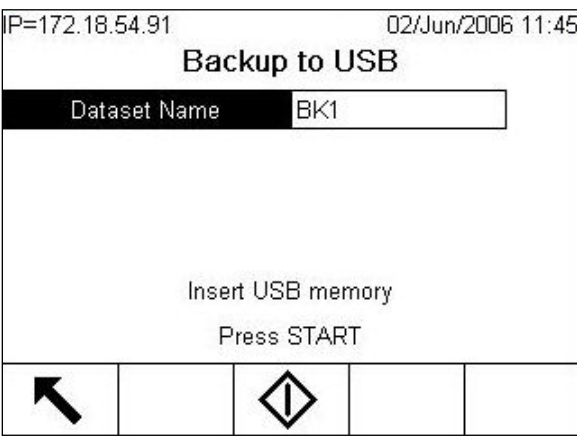

Figura 3-2: Respaldar a USB

- <span id="page-81-0"></span>3. Por defecto, el nombre del conjunto de datos es BK1; presione ENTER para seleccionar el campo e ingresar otro nombre, si lo requiere.
- 4. Presione la tecla programable INICIAR  $\bigcirc$ . La IND780 comprobará la presencia de un dispositivo de memoria USB válido. Al encontrar uno, busca espacio disponible. Si no se encuentra un dispositivo, si el dispositivo presente no tiene suficiente espacio para la operación, una indicación "Error de memoria USB" (USB Memory Error) informa al operador y no se procede con el proceso de respaldo. Si hay espacio disponible, la IND780 crea una carpeta titulada Mettler Toledo/Backup/IND780/ <nombre del conjunto de datos > (donde

"nombre del conjunto de datos" es el nombre ingresado en el paso 3), a continuación empieza la transferencia de datos. Un mensaje en la pantalla (Working) indica que el procedimiento está en proceso.

5. Una vez que la terminal ha indicado que el respaldo se ha completado, el dispositivo USB puede ser desconectado y se puede presionar la tecla programable SALIR **tex** para regresar al árbol del menú.

#### 3.5.2. Restauración

- La restauración del sistema no se puede realizar si la terminal está bloqueada.
- Para hacer este procedimiento, debe usarse un nivel de acceso de administrador.

Una operación de restauración del sistema no copia los archivos de registro del conjunto de datos, y los archivos de registro existentes en la terminal no se sobrescriben en la restauración.

#### Para restaurar archivos en una IND780:

- 1. Conecte la memoria USB al puerto USB de la IND780, ya sea directamente o a través de un cable de extensión USB conectado al puerto.
- 2. Ingrese a Configuración > Mantenimiento > Ejecutar > Restaurar desde USB. La pantalla mostrada en la [Figura 3-7](#page-82-0) se abre.

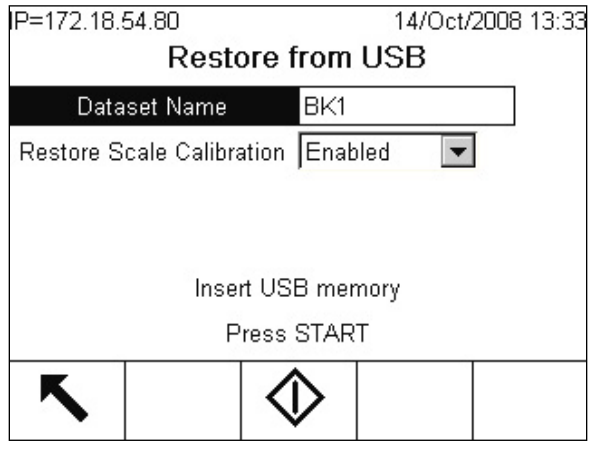

Figura 3-3: Restauración desde USB

- <span id="page-82-0"></span>3. Presione ENTER para seleccionar el campo de nombre de conjunto de datos, y después use las teclas alfanuméricas o un teclado externo para ingresar el nombre del conjunto de datos a ser cargados en la terminal.
- 4. Si los parámetros de calibración de la báscula se incluyen en el procedimiento de restauración, seleccione Activado en el cuadro de calibración Restaurar báscula.
- 3-6 Metrics in the metrics of the metrics of the metrics of the metrics of the metrics of the metrics of the metrics of the metrics of the metrics of the metrics of the metrics of the metrics of the metrics of the metrics 5. Presione la tecla programable INICIAR  $\bigcirc$  para iniciar la transmisión de datos. La IND780 comprobará la presencia de un dispositivo de memoria USB válido y la existencia, en una carpeta llamada /Mettler Toledo/Backup/IND780/ <nombre del conjunto de datos>, del archivo nombrado en el paso 3. Después comienza la transferencia de datos, con un mensaje en pantalla (Working) mostrando que el procedimiento está en proceso. Al encontrar uno, verifica si hay espacio disponible. Si no se encuentra un dispositivo USB, o el conjunto de datos nombrado no está en la carpeta correcta, aparece el mensaje "No se pudo encontrar el nombre

del conjunto de datos, por favor ingrese de nuevo" (Could not find Dataset Name, please reenter).

- 6. Una vez que la terminal ha indicado que la transferencia se ha completado, el dispositivo USB puede ser desconectado y se puede presionar la tecla programable SALIR para regresar al árbol del menú.
- 7. Puede ser necesario reiniciar la terminal para completar la operación de restauración.

### 3.6. Servicio

Sólo personal calificado debe realizar la instalación, programación y servicio. Para obtener asistencia comuníquese con un representante de METTLER TOLEDO.

En general, una vez que la IND780 está instalada, programada y calibrada para una determinada aplicación, sólo se requieren servicios de rutina.

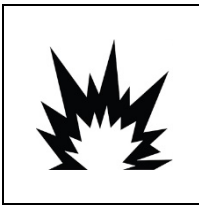

### ADVERTENCIA

PERMITA QUE SÓLO PERSONAL CALIFICADO DÉ SERVICIO A LA TERMINAL. TENGA CUIDADO AL HACER VERIFICACIONES, PRUEBAS Y AJUSTES QUE DEBAN REALIZARSE CON LA CORRIENTE CONECTADA. NO TENER EN CUENTA ESTA PRECAUCIÓN PODRÍA RESULTAR EN LESIONES PERSONALES O DAÑOS MATERIALES.

## 3.7. Identificación y solución de problemas

Las actividades de identificación y solución de problemas de la IND780 incluyen:

- Interpretación de LED de la tarjeta Prueba de diagnóstico interno
- Prueba de alimentación de corriente alterna Vista del servicio de MT
- Prueba de voltaje del suministro eléctrico Diagnósticos externos
- 
- Prueba de voltaje de la salida serial RS-232 Reinicialización maestra
- 
- 
- 
- Prueba de la batería Monitorización de guardián
	-

### 3.7.1. Resumen de la identificación y solución de problemas

<span id="page-84-0"></span>Cada procedimiento registrado en la [Tabla 3-1](#page-84-0) se describe en detalle en las secciones siguientes. Si el resultado de cualquiera de estos procedimientos indica un problema, revise esta tabla para aislar las causas posibles e identificar la respuesta apropiada.

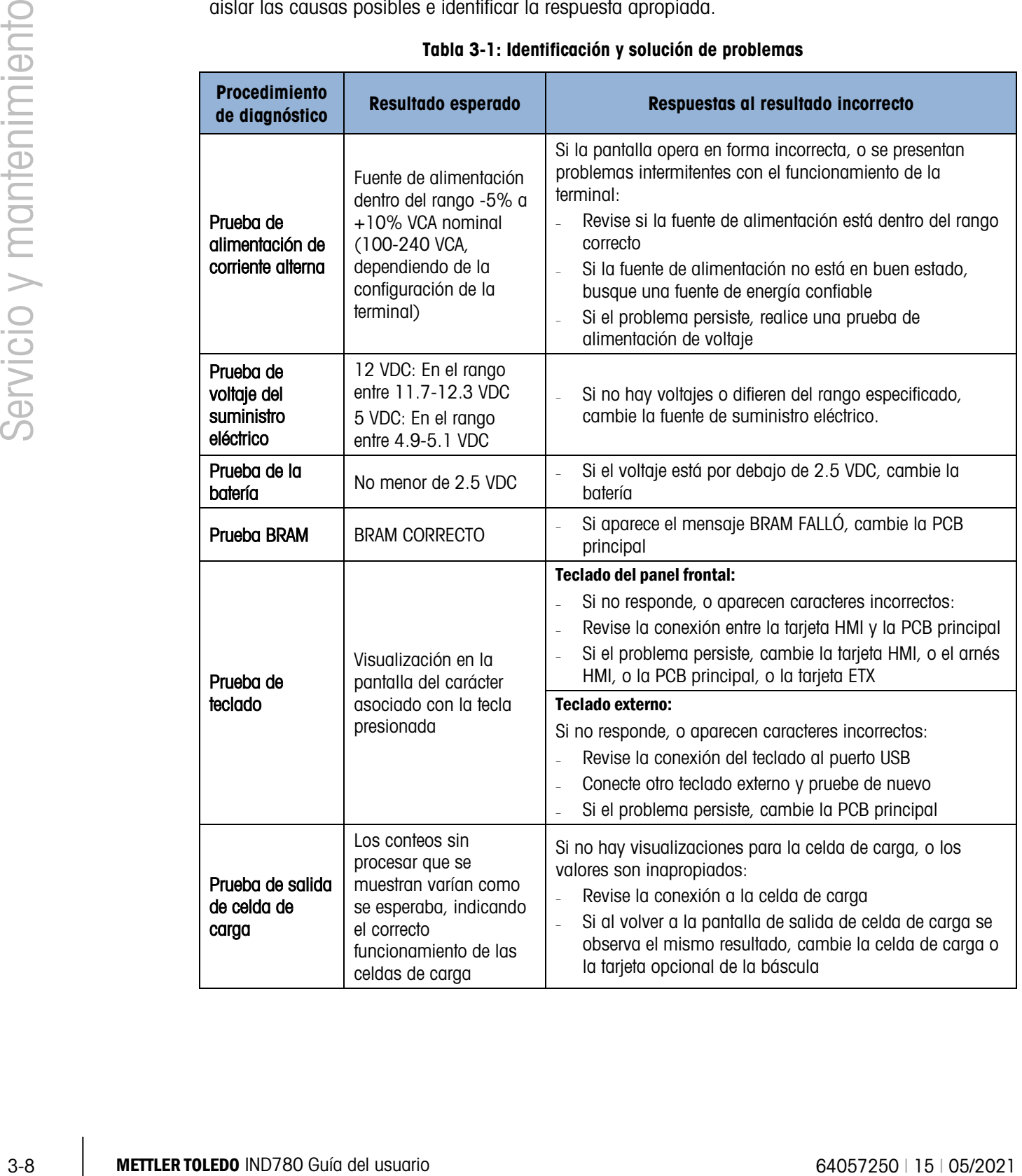

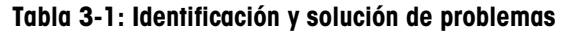

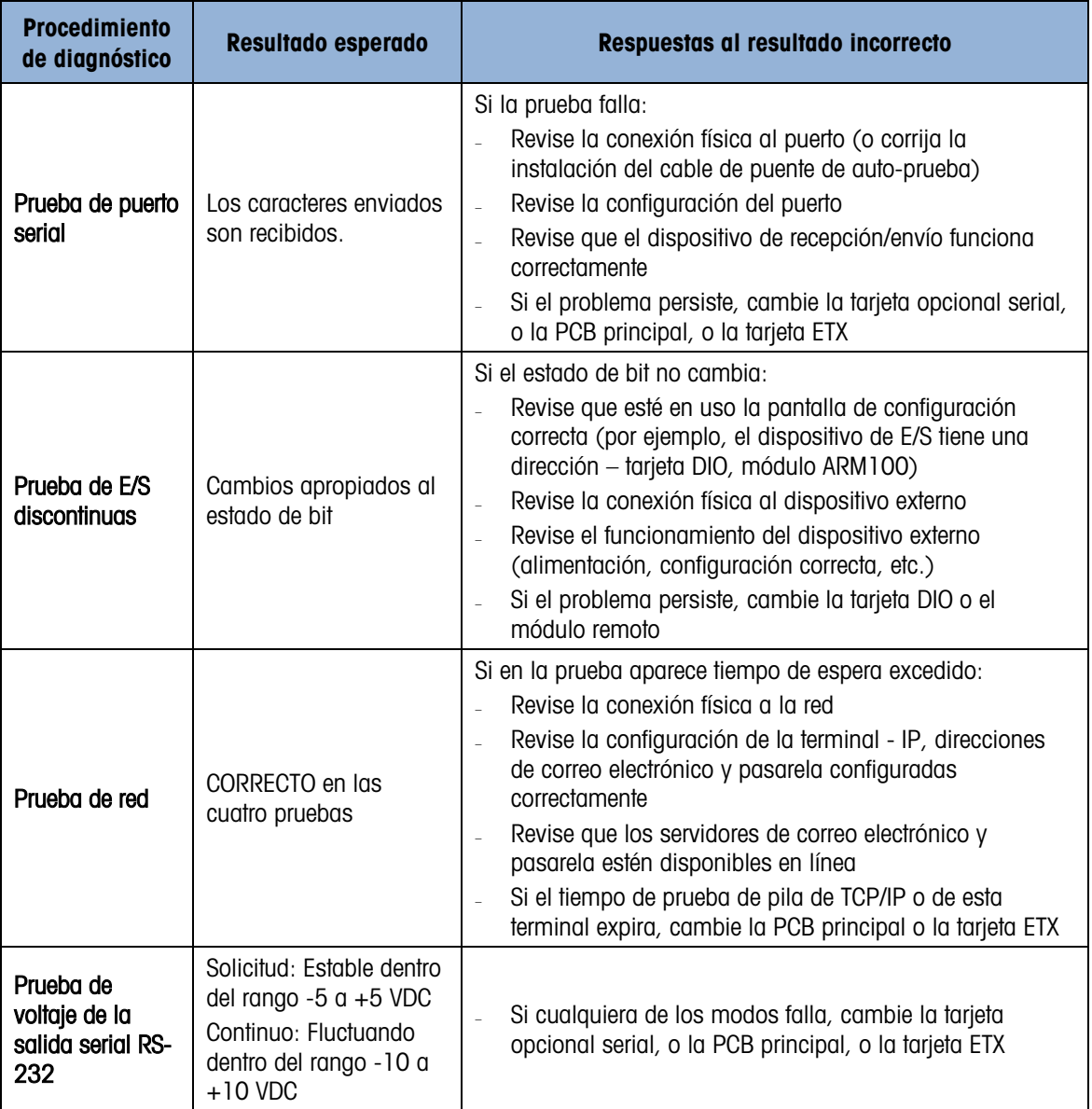

#### 3.7.2. Interpretación de LED de la tarjeta

Las siguientes secciones describen la función de los LED visibles en la IND780. Las funciones de los arreglos de LED que se encuentran en las tarjetas ControlNet y Ethernet / IP se describen en los capítulos pertinentes del manual de Interfase PLC de la IND780.

#### 3.7.2.1. PCB principal

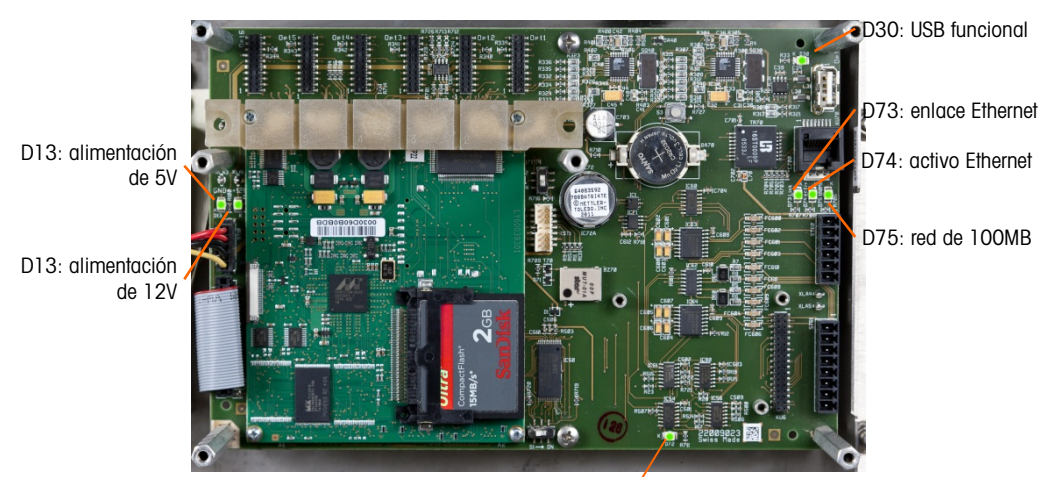

D72: Indicación de Software '

#### <span id="page-86-0"></span>Figura 3-4: LED de la PCB principal

#### Tabla 3-2: LED de la PCB principal

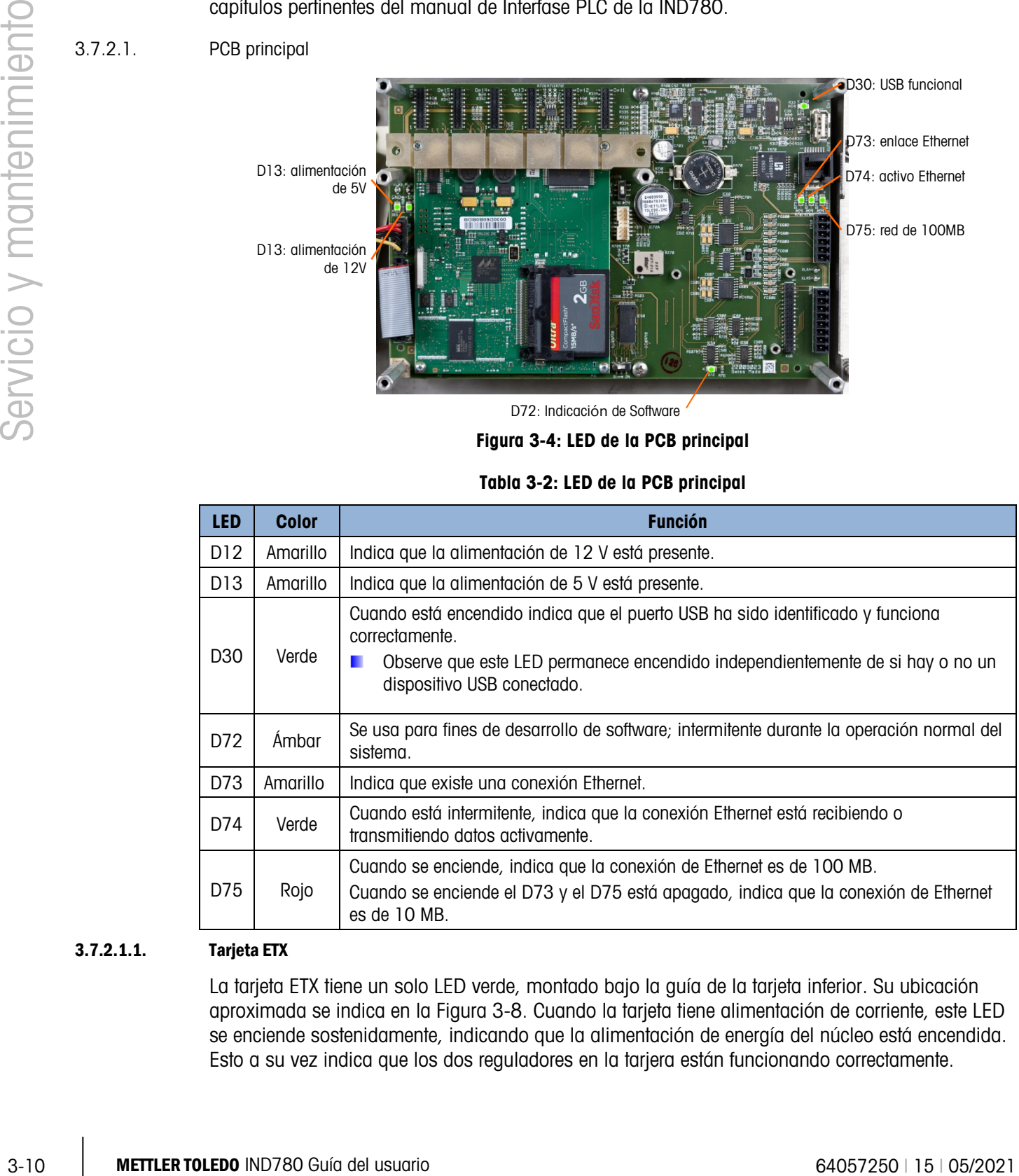

#### 3.7.2.1.1. Tarjeta ETX

La tarjeta ETX tiene un solo LED verde, montado bajo la guía de la tarjeta inferior. Su ubicación aproximada se indica en la [Figura 3-8.](#page-86-0) Cuando la tarjeta tiene alimentación de corriente, este LED se enciende sostenidamente, indicando que la alimentación de energía del núcleo está encendida. Esto a su vez indica que los dos reguladores en la tarjera están funcionando correctamente.

- 3.7.2.2. Tarjetas opcionales
- 3.7.2.2.1. Tarjetas de celda de carga analógica y POWERCELL MTX

La [Figura 3-9](#page-87-0) indica la ubicación de los LED en las tarjetas de celda de carga analógica y POWERCELL.

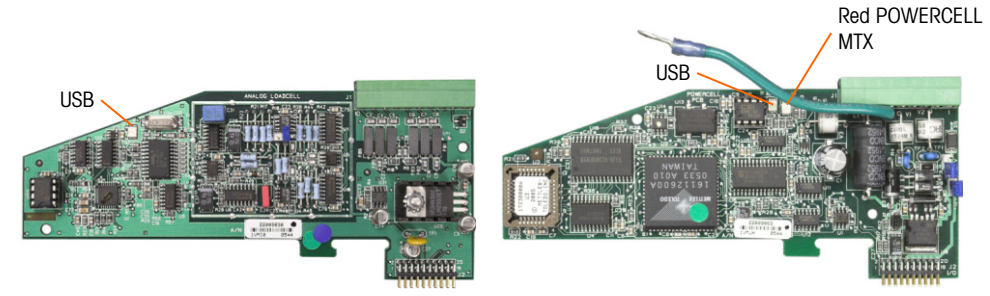

Figura 3-5: LED de celda de carga analógica (izquierda) y POWERCELL MTX (derecha)

<span id="page-87-0"></span>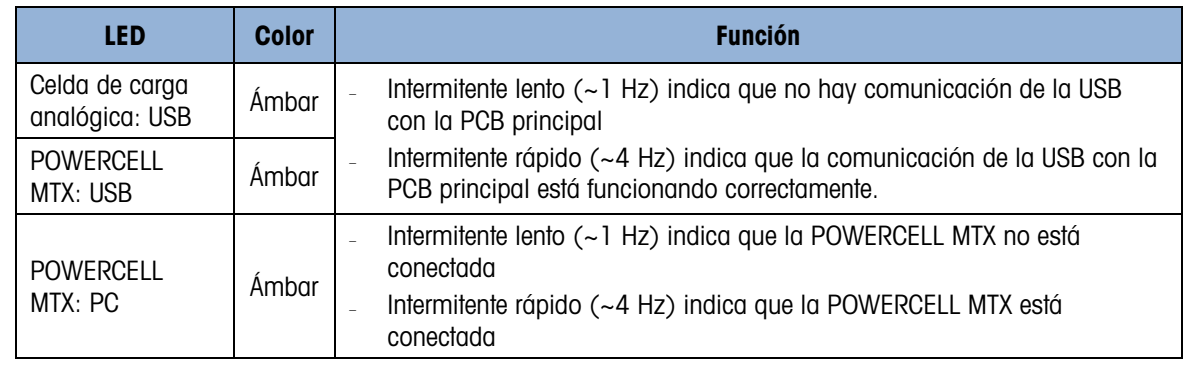

#### 3.7.2.2.2. Tarjetas IDNet, serial y de E/S discontinuas

Todas las demás tarjetas opcionales (IDNet, serial y de E/S discontinuas) tienen un par de LED verdes, de los cuales sólo uno es funcional para la IND780.

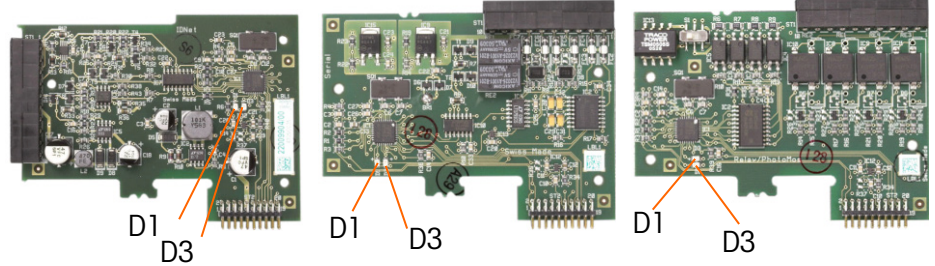

Figura 3-6: Ubicación de LED: Tarjetas IDNet, (izquierda), serial (centro) y E/S discontinuas

<span id="page-87-1"></span>Estos LED funcionan de la siguiente forma:

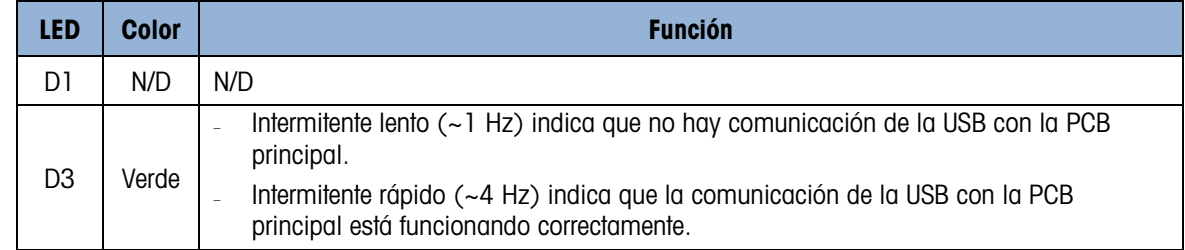

#### 3.7.2.2.3. Tarjeta POWERCELL PDX/PowerMount

La [Figura 3-11](#page-88-0) indica las ubicaciones de las LED en la tarjeta POWERCELL PDX/PowerMount. La [Tabla 3-3](#page-88-1) describe la función de las LED.

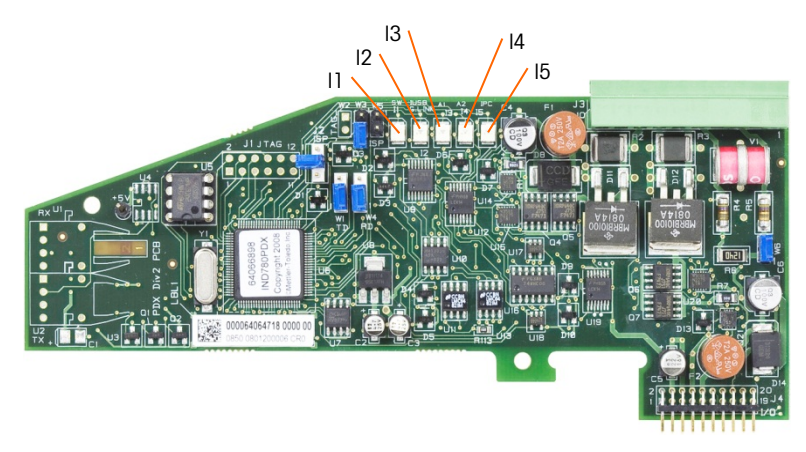

Figura 3-7: LED de la tarjeta PDX

<span id="page-88-1"></span><span id="page-88-0"></span>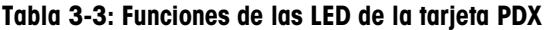

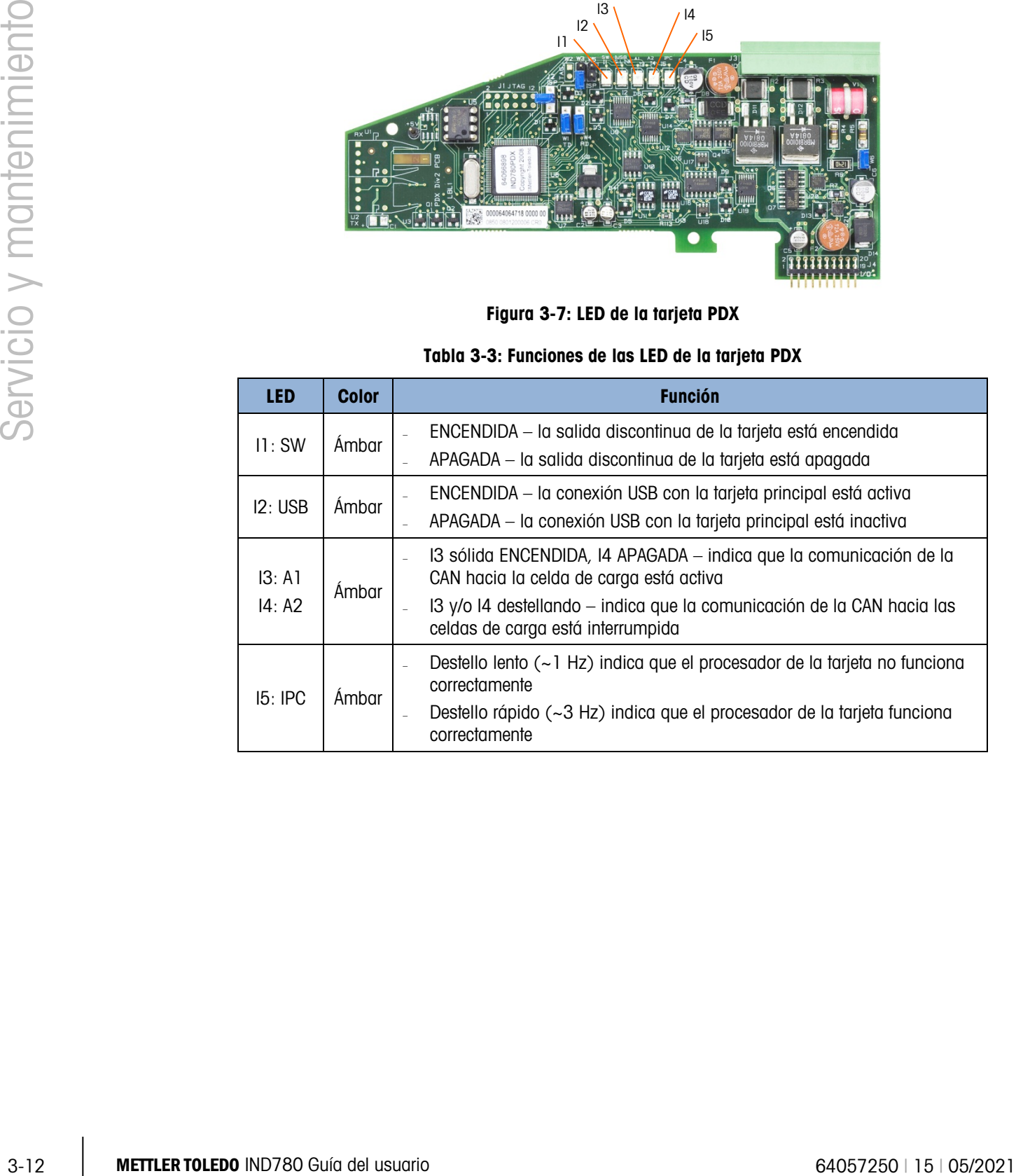

#### 3.7.2.2.4. Tarjeta Salida analógica

La tarjeta opcional de salida analógica tiene cuatro LED para indicar el estado de la tarjeta para fines de solución de problemas. La [Figura 3-10](#page-87-1) indica la ubicación de las LED, y la [Tabla 3-4](#page-89-0) explica sus indicaciones.

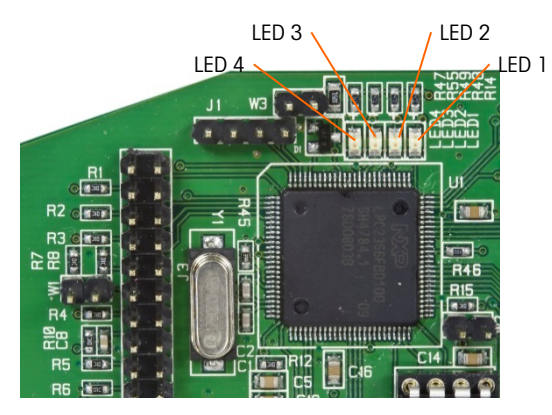

Figura 3-8: Ubicación de LED, tarjeta de salida analógica

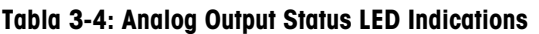

<span id="page-89-0"></span>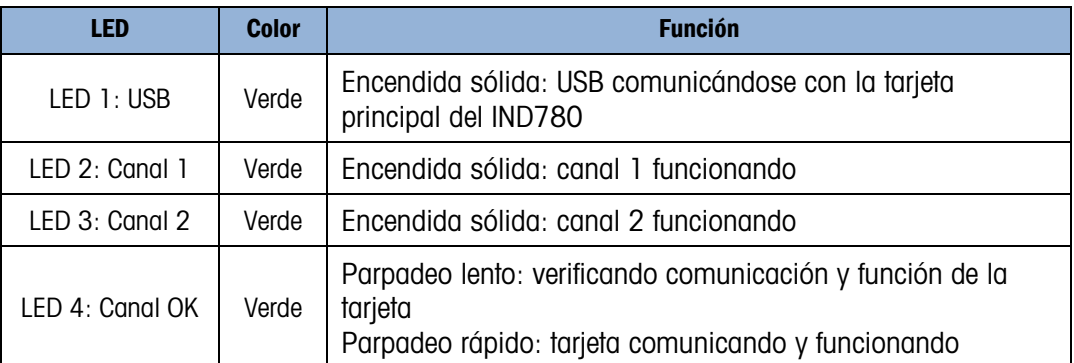

#### 3.7.3. Prueba de alimentación de corriente alterna

Si la pantalla está en blanco o si ocurren problemas intermitentes, se debe verificar el estado de la fuente de alimentación de corriente alterna. Utilice un multímetro para verificar la corriente de alimentación alterna. La alimentación debe estar entre -15% y +10% del rango de voltaje estándar de 100-240 V.

Si no hay corriente alterna, pida a un técnico eléctrico que restablezca la corriente de alimentación. Una vez restablecida la energía, pruebe la operación correcta de la IND780.

No hay fusibles en la IND780. La corriente externa se conecta directamente a la alimentación a. interna de corriente.

#### 3.7.4. Prueba de voltaje del suministro eléctrico

El suministro eléctrico proporciona 5 VDC al PCB principal y al PCB de pantalla, y 12 VDC al PCB principal. Verifique que el voltaje de 12 VDC esté entre 11.7 y 12.3 voltios cuando se mida de la clavija 5 (+V) a la clavija 3 ó 4 (conexión a tierra). Verifique que el voltaje de 5 VDC esté entre 4.9 y 5.1 voltios cuando se mida de la clavija 1 (+5V) a la clavija 3 ó 4 (conexión a tierra), y de la clavija 2 a la clavija 3 ó 4 (conexión a tierra). Si no hay voltajes o difieren del rango especificado,

cambie la PCB de suministro eléctrico. Vea en la [Figura 3-13](#page-90-0) las posiciones y descripción de las clavijas 1, 2, 3, 4 y 5 en el arnés de suministro eléctrico.

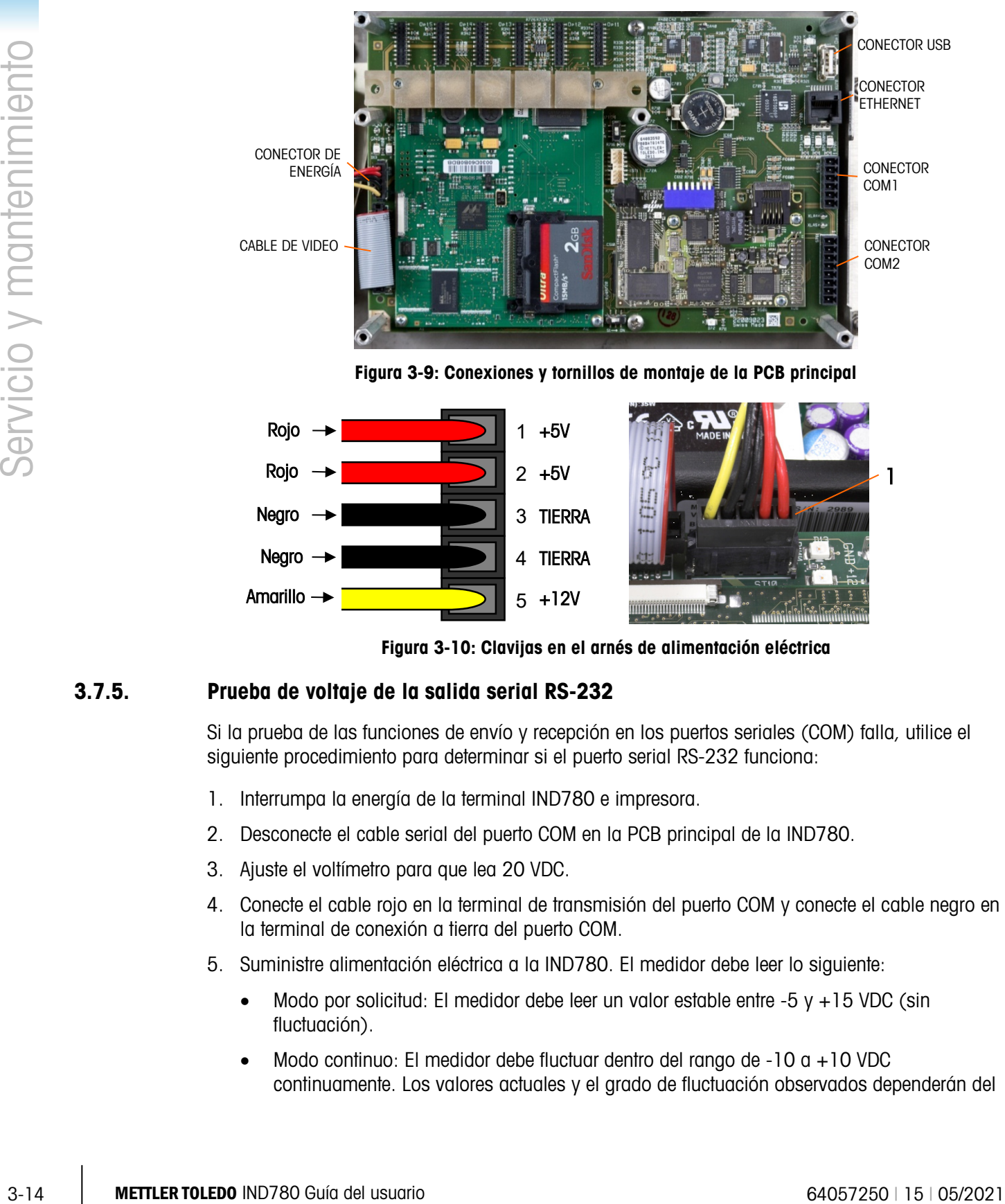

Figura 3-9: Conexiones y tornillos de montaje de la PCB principal

<span id="page-90-0"></span>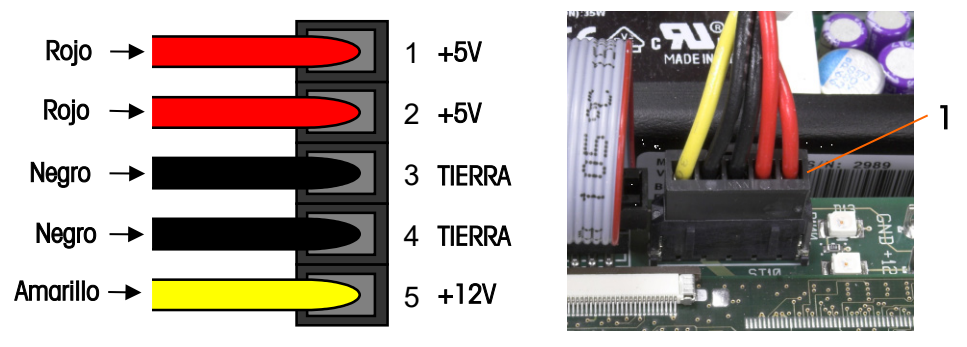

Figura 3-10: Clavijas en el arnés de alimentación eléctrica

#### 3.7.5. Prueba de voltaje de la salida serial RS-232

Si la prueba de las funciones de envío y recepción en los puertos seriales (COM) falla, utilice el siguiente procedimiento para determinar si el puerto serial RS-232 funciona:

- 1. Interrumpa la energía de la terminal IND780 e impresora.
- 2. Desconecte el cable serial del puerto COM en la PCB principal de la IND780.
- 3. Ajuste el voltímetro para que lea 20 VDC.
- 4. Conecte el cable rojo en la terminal de transmisión del puerto COM y conecte el cable negro en la terminal de conexión a tierra del puerto COM.
- 5. Suministre alimentación eléctrica a la IND780. El medidor debe leer lo siguiente:
	- Modo por solicitud: El medidor debe leer un valor estable entre -5 y +15 VDC (sin fluctuación).
	- Modo continuo: El medidor debe fluctuar dentro del rango de -10 a +10 VDC continuamente. Los valores actuales y el grado de fluctuación observados dependerán del

tipo y sensibilidad del medidor usado. La fluctuación continua en el lector del medidor indica que la báscula e indicador están transmitiendo información.

Para probar la velocidad en baudios de solicitud, presione la tecla IMPRIMIR  $\rightarrow$ . El lector deberá fluctuar como en el modo continuo durante el tiempo que dure la transmisión y después estabilizarse nuevamente. Esa fluctuación indica que la terminal ha transmitido los datos.

Cuando se miden las velocidades de baudios mayores en el modo por solicitud, el lector del medidor fluctúa durante un tiempo breve.

#### 3.7.6. Prueba de la batería

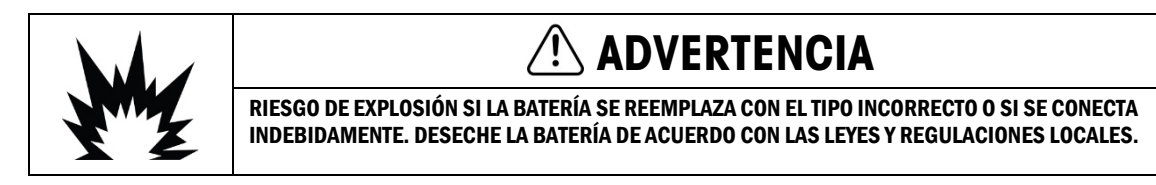

Si los parámetros de configuración cambian incontrolablemente o si se pierde la programación, verifique el voltaje de la batería BRAM. El voltaje de la batería se prueba en la unidad de la batería en el PCB principal. La batería se muestra en la [Figura 3-15.](#page-91-0)

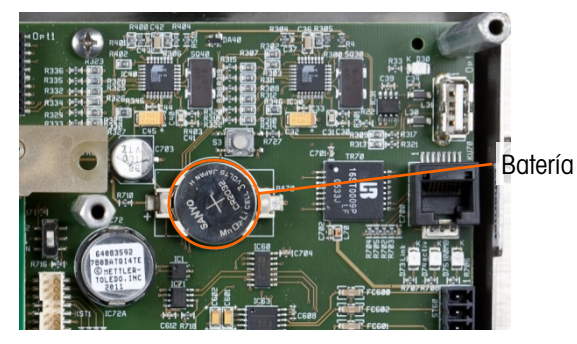

Figura 3-11: Ubicación de la batería del PCB principal

<span id="page-91-0"></span>Utilice un voltímetro-ohmímetro para medir el voltaje entre la terminal 1 (positivo) y la terminal 2 (negativo) a la izquierda y derecha de la batería con la alimentación de corriente desconectada. Esta medición deberá ser de aproximadamente 3.0 VDC. Reemplace la batería (Panasonic CR2032 o correspondiente) si el voltaje medido está por debajo de 2.5 VDC.

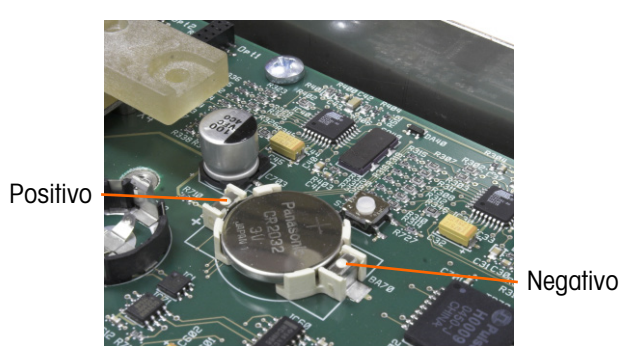

Figura 3-12: Batería instalada

El procedimiento de reemplazo de la batería se encuentra detallada en el capítulo 3, . Configuración.

#### 3.7.7. Prueba de diagnóstico interno

3-16 MEY and the duck of a stresson and model of a stresson internal of a stresson in an endomeration of a stresson in the duck of a stresson in the duck of the CM, but also the model of the CM duck of the CM duck of the La IND780 proporciona varias pruebas de diagnóstico interno accesibles en el modo de configuración. Presione la tecla programable CONFIGURAR  $\Diamond$  para ver el árbol del menú de configuración. Utilice la tecla de navegación ABAJO para desplazarse hacia abajo en el árbol del menú hasta mantenimiento. Presione la tecla de navegación DERECHA para expandir las opciones del árbol del menú para mantenimiento. Descienda y expanda la rama ejecutar (Run). Descienda y expanda la rama diagnósticos. Las pantallas de configuración de diagnósticos disponibles se muestran en la visualización del árbol de configuración en [Figura 3-17.](#page-92-0)

#### Figura 3-13: Árbol de opciones de diagnóstico de mantenimiento

#### 3.7.7.1. Prueba de memoria

<span id="page-92-0"></span>Para probar la BRAM, presione la tecla programable INICIAR  $\circled{D}$  AI terminar la prueba, presione la tecla programable SALIR **tecla** para regresar al árbol del menú.

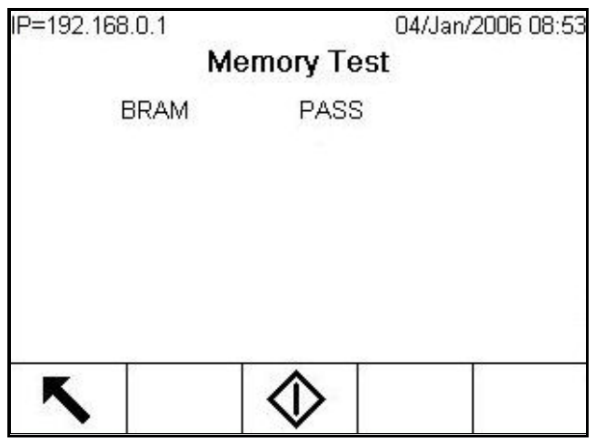

Figura 3-14: Pantalla de prueba de memoria

#### 3.7.7.2. Prueba del teclado

Habilita la prueba del teclado. Cada tecla que se presione aparece en la pantalla. Al terminar la prueba, presione la tecla programable SALIR **to para regresar al árbol del menú.** 

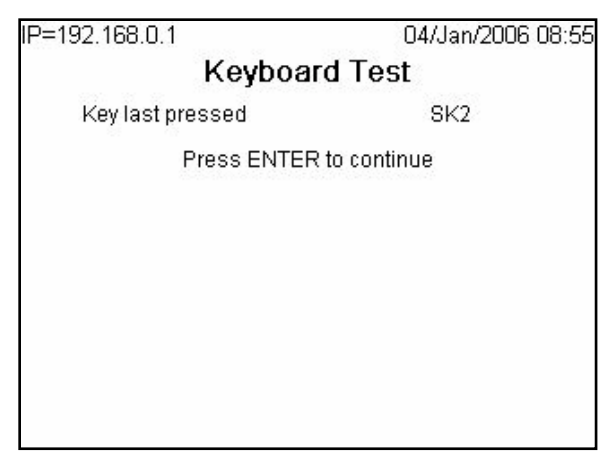

Figura 3-15: Pantalla de prueba del teclado

3.7.7.3. Báscula

La [Figura 3-20](#page-93-0) muestra las opciones de diagnósticos para una báscula:

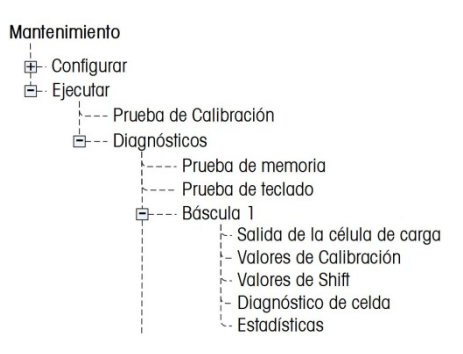

Figura 3-16: Opciones del árbol del menú de diagnósticos de báscula

3.7.7.4. Salida de celda de carga

<span id="page-93-0"></span>Muestra la salida actual de la celda de carga (peso activo) para la báscula. Los números en la báscula de abajo muestran las direcciones de la celda de carga para cada salida. Para celdas de carga digitales se mostrarán conteos de celda individuales. Los conteos de celda individuales son la salida sin procesar de las celdas de carga, las cuales el indicador traduce a peso por cálculo, usando información que obtiene a través del proceso de calibración.

| IP=172.18.54.104 | Scale 1 Load Cell Output |     | 29/Mar/2006 11:40 |  |
|------------------|--------------------------|-----|-------------------|--|
| 01:              | 47348                    | 02: | 43254             |  |
| 03:              | 47272                    |     |                   |  |
|                  |                          |     |                   |  |
|                  |                          |     |                   |  |
|                  |                          |     |                   |  |

Figura 3-17: Pantalla de salida de celda de carga

#### 3.7.7.5. Valores de calibración

Muestra los valores actuales de calibración para cada báscula. Si estos valores se registran después de la calibración de la báscula, y el PCB se cambia en un futuro, los valores de calibración pueden ingresarse manualmente aquí para "transferir" la calibración previa a la nueva PCB de canal. Esto no está disponible con las bases IDNet.

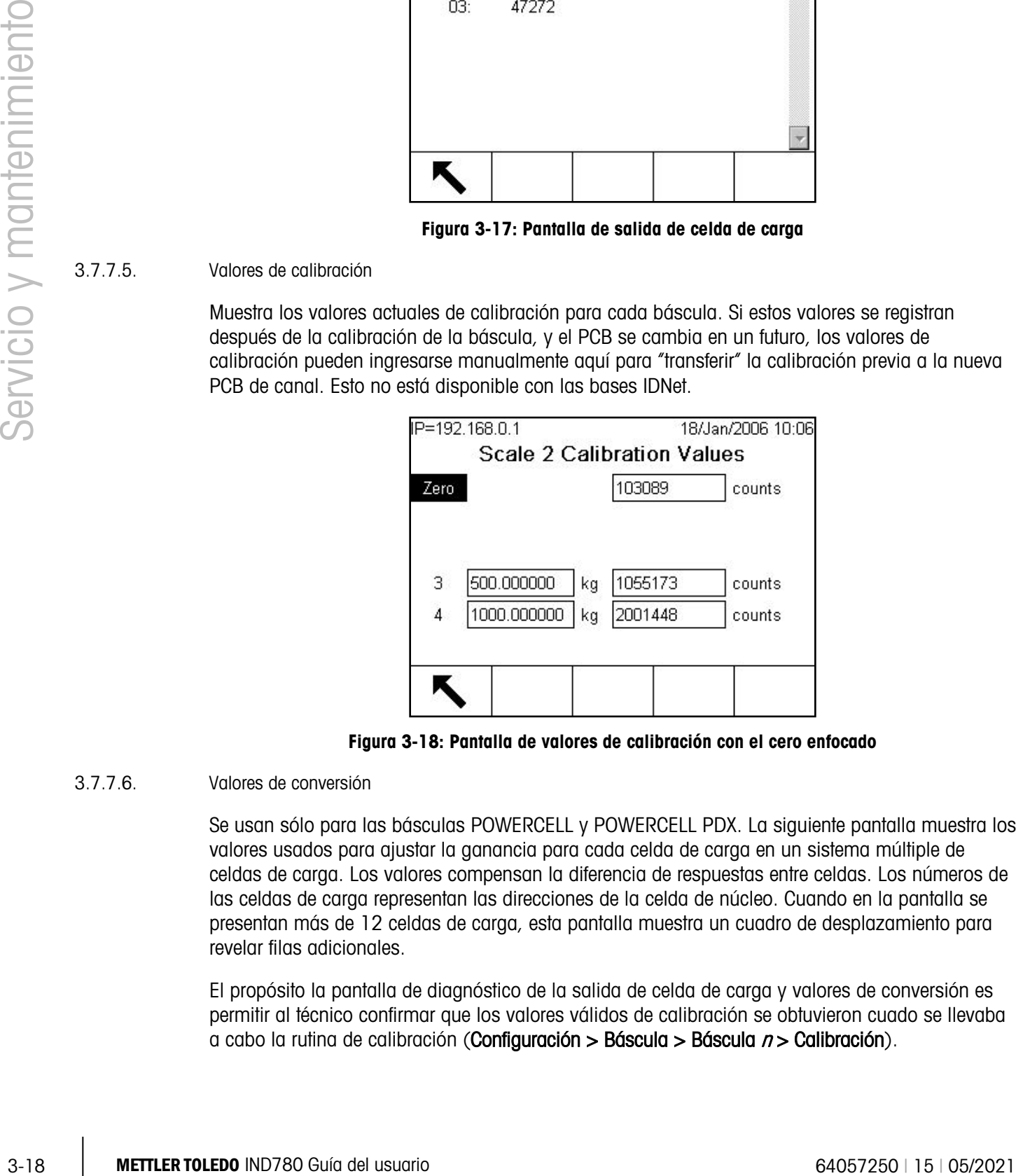

Figura 3-18: Pantalla de valores de calibración con el cero enfocado

#### 3.7.7.6. Valores de conversión

Se usan sólo para las básculas POWERCELL y POWERCELL PDX. La siguiente pantalla muestra los valores usados para ajustar la ganancia para cada celda de carga en un sistema múltiple de celdas de carga. Los valores compensan la diferencia de respuestas entre celdas. Los números de las celdas de carga representan las direcciones de la celda de núcleo. Cuando en la pantalla se presentan más de 12 celdas de carga, esta pantalla muestra un cuadro de desplazamiento para revelar filas adicionales.

El propósito la pantalla de diagnóstico de la salida de celda de carga y valores de conversión es permitir al técnico confirmar que los valores válidos de calibración se obtuvieron cuado se llevaba a cabo la rutina de calibración (Configuración > Báscula > Báscula  $n$  > Calibración).

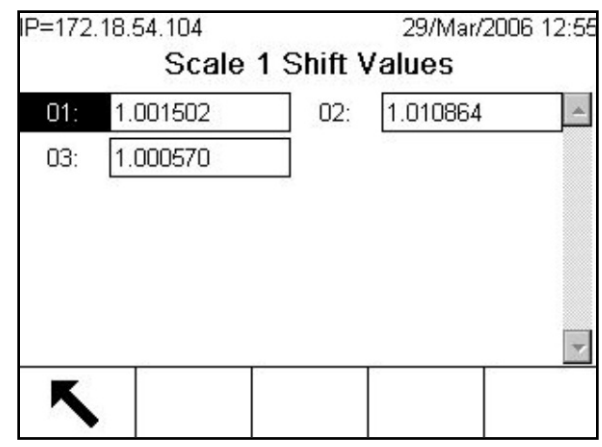

Figura 3-19: Pantalla de valores de conversión de la báscula

#### 3.7.7.7. Diagnosticar celda

Utilizado únicamente para básculas POWERCELL (salvo POWERCELL PDX). El propósito de las pantallas de diagnóstico de celdas es permitir que el técnico pueda verificar una dirección de nodo y el conteo bruto de la celda de carga. Si la celda sometida a diagnóstico tiene una dirección conocida, seleccione esa dirección en el cuadro de selección de dirección de la celda de carga. Si no se conoce la dirección de la celda, entonces seleccione Celda conectada. Si la celda presenta errores o si tiene una dirección no válida, el terminal no podrá comunicarse con la celda. Si la celda responde correctamente, la dirección de nodo y los recuentos de celdas aparecerán en la pantalla.

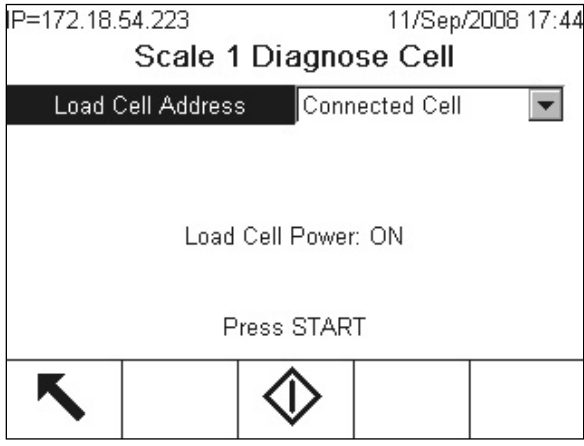

Figura 3-20: Pantalla diagnosticar cella

#### 3.7.7.8. Estadísticas

Muestra información estadística de la báscula como es el número total de pesajes, el número de excesos de peso de la báscula, el peso pico pesado en la báscula, el número total de señales cero y señales cero fallidas [\(Figura 3-25\)](#page-96-0). Éstas son muy útiles al diagnosticar problemas de la báscula. Estas estadísticas se acumulan para cada báscula y se guardan hasta que se hace una reinicialización maestra. No se considera que una reinicialización maestra ocurra frecuentemente, así que estas estadísticas son efectivas permanentemente.

**Las estadísticas no se pueden eliminar sin perder todos los demás valores de configuración.** 

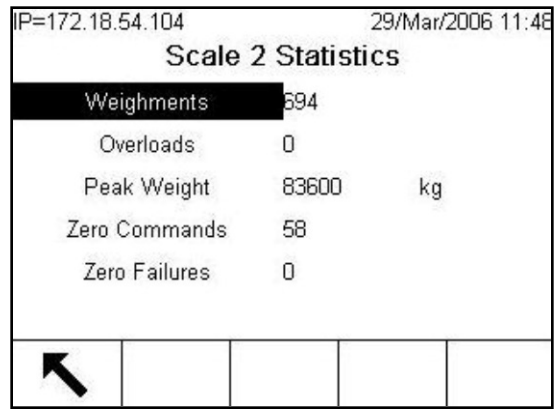

Figura 3-21: Pantalla de estadísticas de la báscula

#### 3.7.7.9. Prueba serial

<span id="page-96-0"></span>Permite la prueba de las funciones de transmisión y recepción en los puertos seriales (COM). Seleccione el puerto COM a ser probado usando el cuadro de selección para puerto COM. Sólo los puertos instalados pueden ser probados.

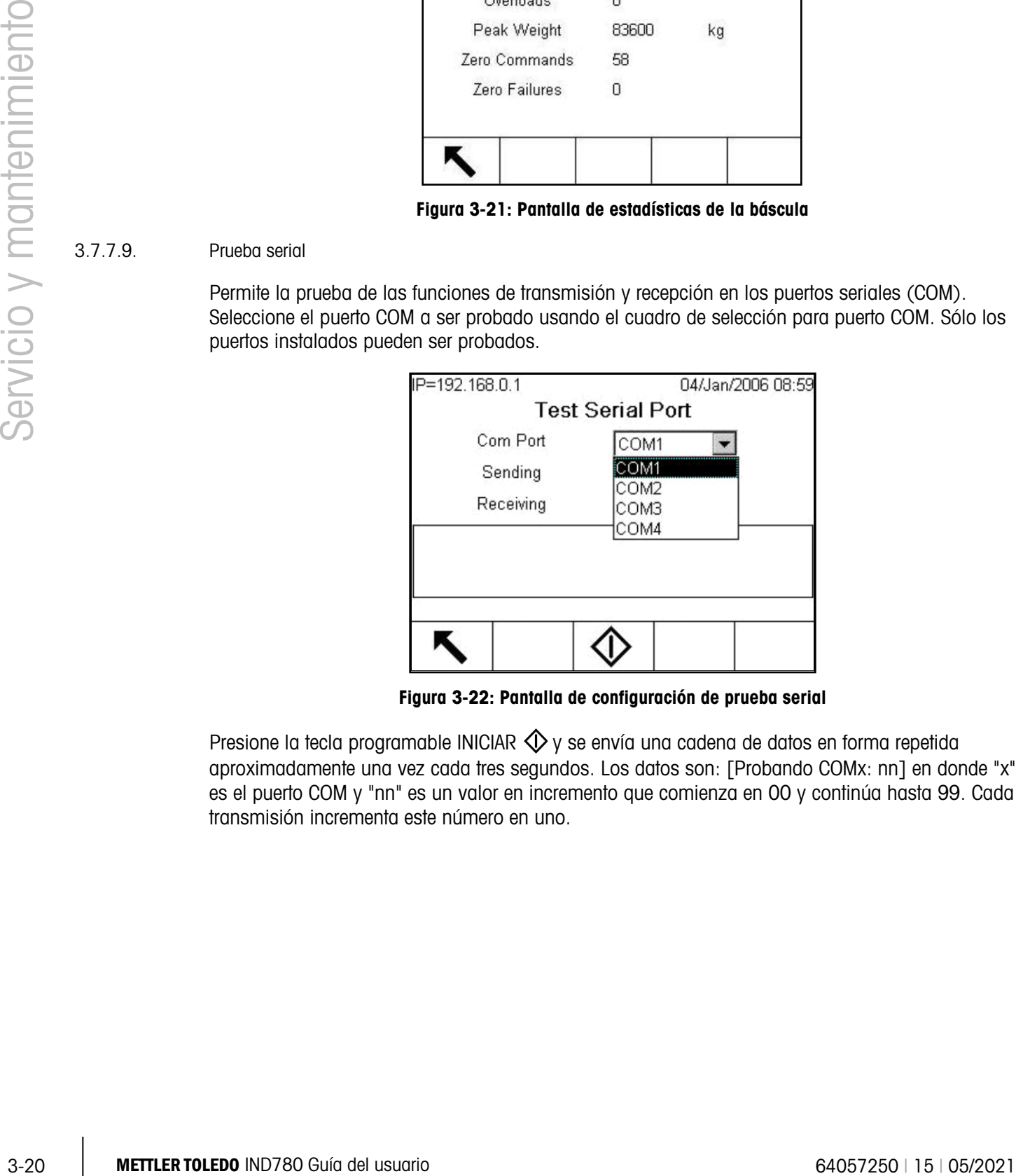

Figura 3-22: Pantalla de configuración de prueba serial

Presione la tecla programable INICIAR  $\bigcirc$  y se envía una cadena de datos en forma repetida aproximadamente una vez cada tres segundos. Los datos son: [Probando COMx: nn] en donde "x" es el puerto COM y "nn" es un valor en incremento que comienza en 00 y continúa hasta 99. Cada transmisión incrementa este número en uno.

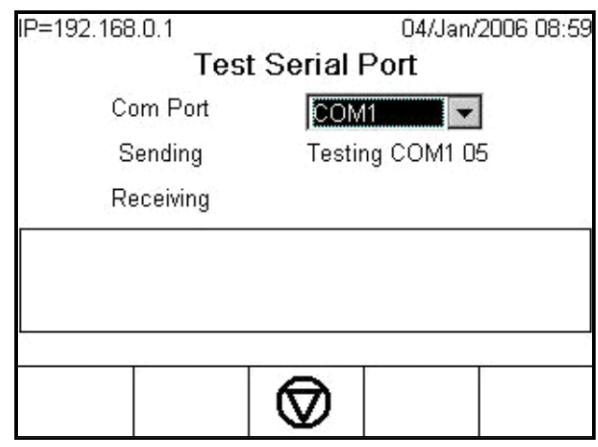

Figura 3-23: Pantalla de prueba serial

Si se coloca un cable en puente entre las terminales de transmisión y recepción en el puerto que se está probando, la misma cadena de datos que es transmitida aparece como el campo receptor.

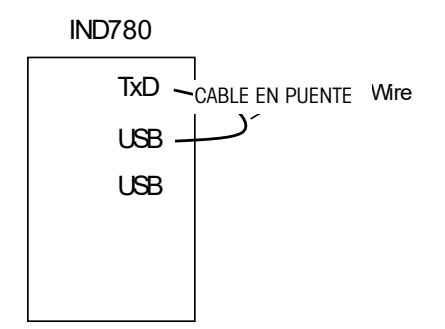

Figura 3-24: Cable en puente colocado entre las terminales de transmisión y recepción

Si hay otro dispositivo conectado al puerto de recepción, cualquier dato ASCII recibido aparece en el campo de recepción.

Para detener la prueba de puerto serial, presione la tecla programable DETENER  $\bigcirc$ .

3.7.7.10. Prueba de E/S discontinuas

Proporciona una vista del estado de las entradas discontinuas y permite habilitar o inhabilitar las salidas discontinuas para efectos de diagnóstico. Con E/S discontinuas iluminado (árbol de configuración), expanda la rama presionando la tecla de navegación DERECHA. Seleccione si la prueba será realizada en la opción local (interna) de E/S discontinuas o en uno de los módulos remotos ARM100. Presione ENTER cuando la rama esté iluminada.

A continuación se mostrará una advertencia [\(Figura 3-29\)](#page-98-0) para recordar a la persona que hace la prueba que las salidas pueden encenderse manualmente durante esta prueba, de modo que se interrumpa cualquier energía de control hacia las salidas discontinuas.

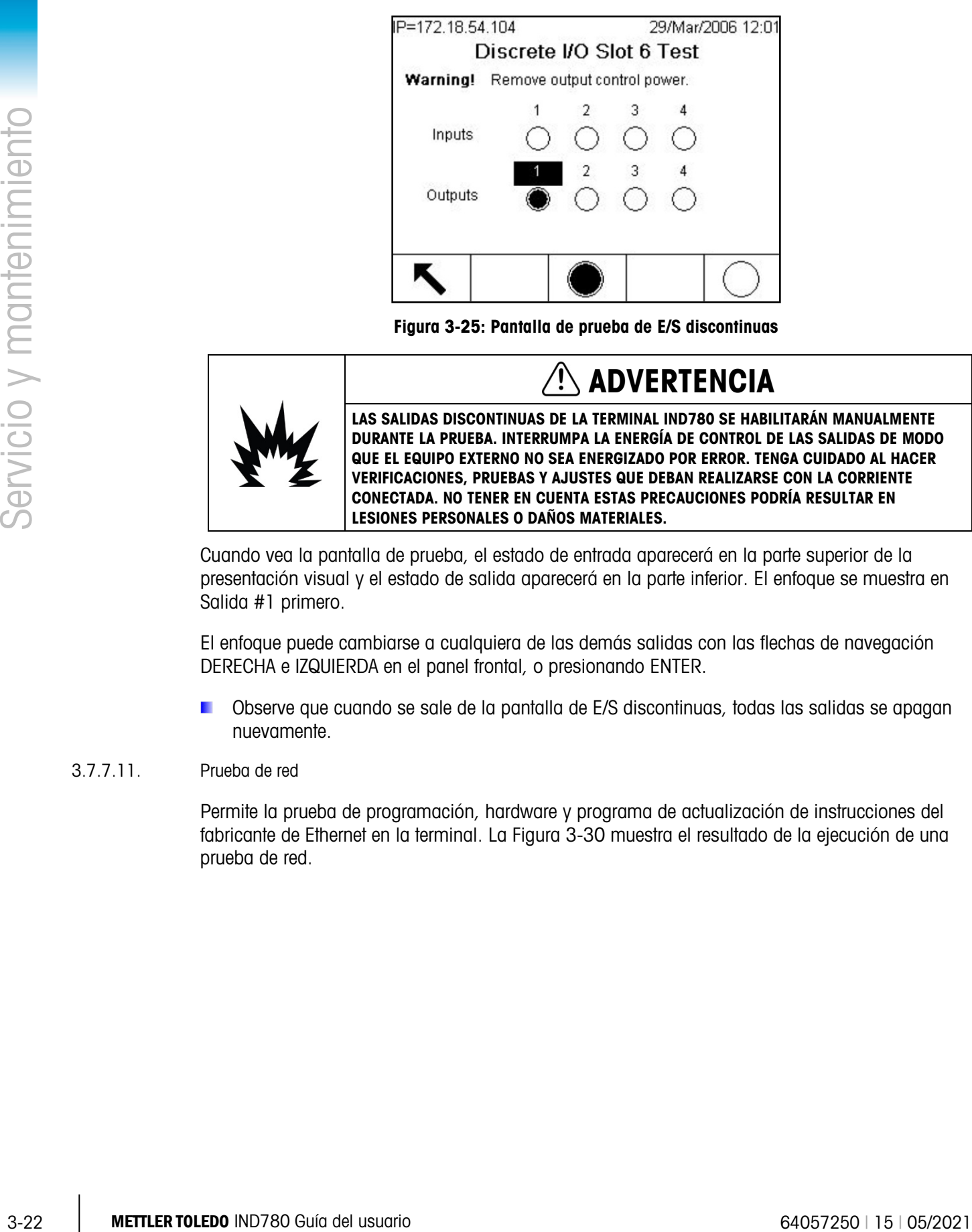

Figura 3-25: Pantalla de prueba de E/S discontinuas

<span id="page-98-0"></span>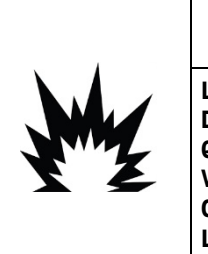

### ADVERTENCIA

LAS SALIDAS DISCONTINUAS DE LA TERMINAL IND780 SE HABILITARÁN MANUALMENTE DURANTE LA PRUEBA. INTERRUMPA LA ENERGÍA DE CONTROL DE LAS SALIDAS DE MODO QUE EL EQUIPO EXTERNO NO SEA ENERGIZADO POR ERROR. TENGA CUIDADO AL HACER VERIFICACIONES, PRUEBAS Y AJUSTES QUE DEBAN REALIZARSE CON LA CORRIENTE CONECTADA. NO TENER EN CUENTA ESTAS PRECAUCIONES PODRÍA RESULTAR EN LESIONES PERSONALES O DAÑOS MATERIALES.

Cuando vea la pantalla de prueba, el estado de entrada aparecerá en la parte superior de la presentación visual y el estado de salida aparecerá en la parte inferior. El enfoque se muestra en Salida #1 primero.

El enfoque puede cambiarse a cualquiera de las demás salidas con las flechas de navegación DERECHA e IZQUIERDA en el panel frontal, o presionando ENTER.

Observe que cuando se sale de la pantalla de E/S discontinuas, todas las salidas se apagan nuevamente.

#### 3.7.7.11. Prueba de red

Permite la prueba de programación, hardware y programa de actualización de instrucciones del fabricante de Ethernet en la terminal. La [Figura 3-30](#page-99-0) muestra el resultado de la ejecución de una prueba de red.

| 04/Jan/2006 09:08 |                     |
|-------------------|---------------------|
|                   |                     |
| PASS              |                     |
| PASS              |                     |
| PASS              |                     |
| PASS              |                     |
|                   |                     |
|                   |                     |
|                   | <b>Network Test</b> |

Figura 3-26: Pantalla de prueba de red

<span id="page-99-0"></span>Las siguientes pruebas se ejecutan durante el proceso de diagnóstico:

- Pila TCP/IP
- Esta terminal
- Dirección de pasarela
- Servidor de correo electrónico

Cada paso indicará probando durante la prueba y después aparecerá un estado que indica correcto o tiempo excedido. Si el estado es tiempo excedido, esto indica que la dirección de IP o la dirección de pasarela no han sido programadas en la terminal (consulte la sección de Comunicación y red del capítulo 3 de la **Manual Técnico, Configuración**, para información acerca de cómo ingresar las direcciones de IP y de pasarela.)

#### 3.7.8. Vista del servicio de MT

La funcionalidad Vista del servicio de MT permite al representante de servicio autorizado de METTLER TOLEDO ver varios datos de diagnóstico obtenidos de una báscula POWERCELL PDX o PowerMount. Esta funcionalidad está accesible en el modo de configuración pero la Seguridad del servicio de MT debe desbloquearse primero. Las pantallas de la Vista del servicio de MT incluyen:

- Temperatura de la celda de carga de la báscula
- Voltaje de alimentación de la celda de carga de la báscula
- Voltaje de la comunicación de la celda de carga de la báscula
- Terminal PDX

• Información de la celda de carga

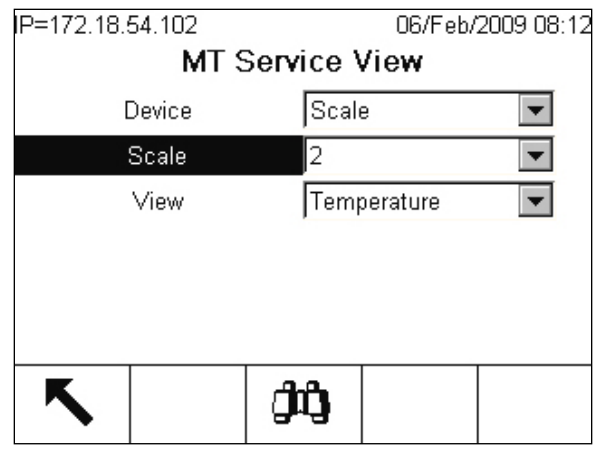

Figura 3-27: Pantalla Vista del servicio de MT

|                        |          |                                                                                                    | Scale           | 2                                              |                   |                                                                                                    |
|------------------------|----------|----------------------------------------------------------------------------------------------------|-----------------|------------------------------------------------|-------------------|----------------------------------------------------------------------------------------------------|
|                        |          |                                                                                                    | View            |                                                | Temperature       |                                                                                                    |
|                        |          |                                                                                                    |                 |                                                |                   |                                                                                                    |
|                        |          |                                                                                                    |                 |                                                |                   |                                                                                                    |
|                        |          |                                                                                                    |                 | Ĵŷ                                             |                   |                                                                                                    |
|                        |          |                                                                                                    |                 | Figura 3-27: Pantalla Vista del servicio de MT |                   |                                                                                                    |
|                        | 3.7.8.1. | Temperatura de la celda de carga de la báscula                                                                                                    |                 |                                                |                   |                                                                                                    |
| Servicio y mantenimier |          | En la pantalla Vista del servicio de MT, seleccione Báscula en el cuadro de selección Dispositivo y<br>Temperatura en el cuadro de selección Ver. Seleccione el canal de la báscula PDX para ver y<br>presione la tecla programable VER $\Box$ para mostrar la pantalla Temperatura de las celdas de<br>carga de la báscula. Esta pantalla proporciona una vista de las lecturas del sensor de temperatura<br>es para cada dirección del nodo de la celda. |                 |                                                |                   | medidas en cada celda PDX para la báscula seleccionada. El valor de temperatura correspondiente                                                                                                    |
|                        |          |                                                                                                    | P=172.18.54.102 |                                                | 06/Feb/2009 08:19 |                                                                                                    |
|                        |          |                                                                                                    |                 | Scale 2 Load Cell Temperature                  |                   |                                                                                                    |
|                        |          | 01                                                                                                    | 17<br>17<br>03  | 02<br>04                                       | 18<br>16          |                                                                                                    |
|                        |          |                                                                                                    |                 |                                                |                   |                                                                                                    |
|                        |          |                                                                                                    |                 |                                                |                   | Figura 3-28: Pantalla de temperatura de las celdas de carga de la báscula                                                                                                    |
|                        |          | carga. Las lecturas deben ser razonablemente cercanas entre las celdas si no hay diferencias<br>obvias en las influencias externas (por ejemplo, sombras o tuberías de calefacción).                                                                                                    |                 |                                                |                   | Las celdas PDX pueden depender de sus sensores de temperatura para compensar las variaciones<br>de temperatura y proporcionar continuamente mediciones de peso precisas. Para asegurar que los<br>sensores no hayan fallado, es importante comparar las lecturas de temperatura entre las celdas de |
|                        | 3.7.8.2. | Voltaje de alimentación de la celda de carga de la báscula                                                                                                    |                 |                                                |                   |                                                                                                    |
|                        |          | Voltaje de alimentación en el cuadro de selección Ver. Seleccione el canal de la báscula PDX para<br>ver y presione la tecla programable VER $\Box$ para mostrar la pantalla Voltaje de alimentación de                                                                                                    |                 |                                                |                   | En la pantalla Vista del servicio de MT, seleccione Báscula en el cuadro de selección Dispositivo y                                                                                                    |
| $3 - 24$               |          | METTLER TOLEDO IND780 Guía del usuario                                                                                                    |                 |                                                |                   | 64057250   15   05/2021                                                                                                    |

Figura 3-28: Pantalla de temperatura de las celdas de carga de la báscula

las celdas de carga de la báscula. Esta pantalla proporciona una vista de las lecturas del voltaje de alimentación de entrada medidas en cada celda PDX para la báscula seleccionada. Para cada dirección de nodo de celda, el valor del voltaje de alimentación correspondiente se muestra en voltios. Las mediciones se actualizan automáticamente cada hora y después del encendido.

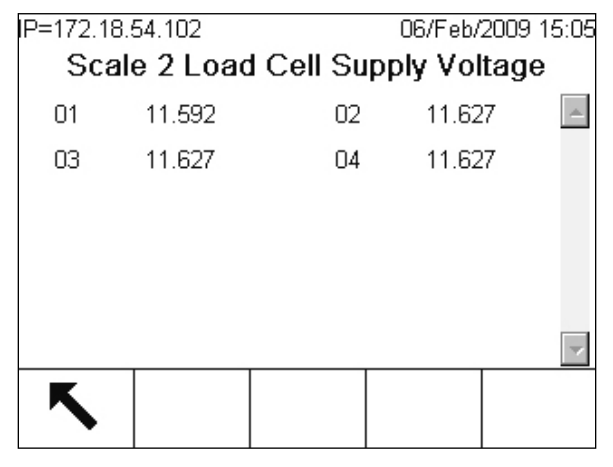

Figura 3-29: Pantalla Voltaje de alimentación de las celdas de carga de la báscula

El voltaje de alimentación nominal se basa en si el IND780 usa su alimentación interna de 12 VCD o la externa de 24 VCD para energizar las celdas. Es normal que las lecturas de voltaje de una celda a otra disminuyan en calor. Esto se debe al consumo de energía adicional atribuido a cada celda en la red y a la disipación del voltaje a través de la longitud del cableado. Los rangos de voltaje de alimentación de la celda de carga previstos son:

• A 12 VCD:  $12.5 - 7.9$  VCD • A 24 VCD:  $24.5 - 15$  VCD

Más importante, el voltaje de alimentación medido en cualquier celda no debe ser inferior a 7.8 VCD para que la celda PDX funcione en forma confiable. Los cortos en el cableado o una alimentación sobrecargada causarán que las lecturas estén fuera del rango. Un sistema que tiene voltajes de alimentación que se deterioran con el tiempo también puede indicar un problema potencial.

3.7.8.3. Voltaje de la comunicación de la celda de carga de la báscula

En la pantalla Vista del servicio de MT, seleccione Báscula en el cuadro de selección Dispositivo y Voltaje de la comunicación en el cuadro de selección Ver. Después seleccione el canal de la báscula PDX para ver y presione la tecla programable VER  $\Box$ . Aparecerá una pantalla de advertencia y confirmación después de presionar la tecla programable VER. Presione la tecla programable OK OK para proceder a mostrar la pantalla Voltaje de la comunicación de las celdas de carga de la báscula. Esta operación durará varios minutos ya que cada celda de carga debe interrumpir sus líneas de comunicación temporalmente para poder hacer las mediciones del voltaje CAN.

Esta pantalla proporciona una vista de los voltajes de la señal de CAN alto y CAN bajo medidos en cada celda PDX cuando se colocan en el modo de comunicación dominante y recesivo. Para cada dirección de nodo de celda que se muestra hay valores de voltaje de la señal de CAN en voltios. Las mediciones son estáticas y sólo se actualizan cada vez que se ve esta pantalla.

| 09/Feb/2009 17:13<br>IP=172.18.54.102<br>Scale 2 Load Cell COM Voltage |      |                |                |               |      |
|------------------------------------------------------------------------|------|----------------|----------------|---------------|------|
|                                                                        | Cell | <b>CANH DX</b> | <b>CANL DX</b> | <b>CANH R</b> | CAN  |
|                                                                        | 1    | 3.681          | 1.343          | 2.434         | 2.43 |
|                                                                        | 2    | 3.658          | 1.298          | 2.411         | 2.41 |
|                                                                        | з    | 3.614          | 1.276          | 2.389         | 2.38 |
|                                                                        | 4    | 3.658          | 1.298          | 2.411         | 2.41 |
|                                                                        |      |                |                |               |      |
|                                                                        |      |                |                |               | ▸    |
|                                                                        |      |                |                |               |      |
|                                                                        |      |                |                |               |      |

Figura 3-30: Pantalla Voltaje de la comunicación de las celdas de carga de la báscula

Los estados CAN alto y CAN bajo dominantes se combinan para representar un bit lógico 0 mientras que los estados CAN alto y CAN bajo recesivos representan un bit lógico 1. Cuando se verifica la operación correcta, se deben verificar no sólo los niveles de voltaje de cada señal sino también el diferencial de voltaje entre las señales. Los rangos de voltaje previstos son:

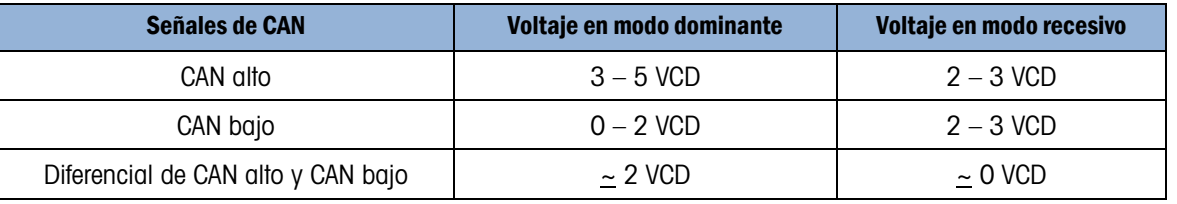

Los cortos del cableado o la terminación deficiente de la red pueden causar que estas lecturas estén fuera de rango.

#### 3.7.8.4. Información de la celda de carga

3-26 METTLER TOWER OF STAR SURVEY (SURVEY SURVEY SURVEY SURVEY) 2008 (SURVEY SURVEY SURVEY SURVEY SURVEY SURVEY SURVEY SURVEY SURVEY SURVEY SURVEY SURVEY SURVEY SURVEY SURVEY SURVEY SURVEY SURVEY SURVEY SURVEY SURVEY SURV En la pantalla Vista del servicio de MT seleccione Celda de carga en el cuadro de selección Dispositivo y después seleccione el canal de báscula PDX y el nodo de celda de carga específico para ver. Presione la tecla programable VER **DE** para mostrar la pantalla Información de la celda de carga. Esta pantalla proporciona una vista colectiva de varios parámetros de diagnóstico para la celda POWERCELL PDX seleccionada. Cada campo de datos tendrá un valor actual y un valor registrado en el momento de la calibración. Esto permite al usuario registrar cambios y hacer comparaciones de datos con una condición de trabajo conocida de la celda.

| IP=172.18.54.102  |                              | 10/Feb/2009 09:12 |  |
|-------------------|------------------------------|-------------------|--|
|                   | <b>Load Cell Information</b> |                   |  |
|                   | Calibrated                   | Current           |  |
| C Supply V 11.556 |                              | 11.521            |  |
| CANH DX           | 3.681                        | 3.681             |  |
| CANL DX-          | 1.343                        | 1.343             |  |
|                   |                              |                   |  |
|                   |                              |                   |  |
|                   |                              |                   |  |
|                   |                              |                   |  |

Figura 3-31: Pantalla de información de la celda de carga

Los parámetros de la celda de carga que se registran incluyen:

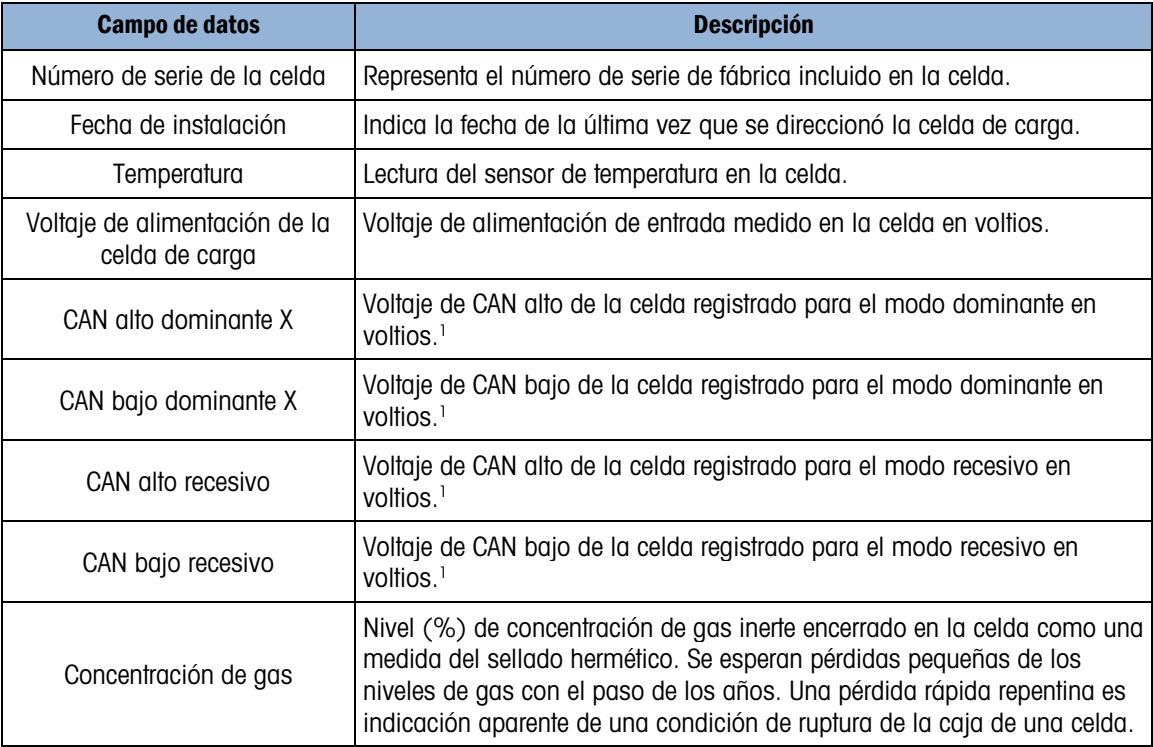

#### **Nota**

1. Estos valores se guardan desde la última vez que se tiene acceso a la pantalla Voltaje de la comunicación de la celda de carga.

#### 3.7.8.5. Terminal PDX

En la pantalla Vista del servicio de MT seleccione Terminal en el cuadro de selección Dispositivo y presione la tecla programable VER **JE**para mostrar la pantalla Terminal PDX. Esta pantalla proporciona una vista de los voltajes mínimo y máximo y corriente detectados en la tarjeta opcional PDX del IND780. Estos valores se actualizan en forma dinámica mientras se observa la pantalla.

| IP=172.18.54.102  | 10/Feb/2009 10:47 |  |
|-------------------|-------------------|--|
| PDX Terminal      |                   |  |
| CAN H Minimum     | 2.364 V           |  |
| CAN_H Maximum     | $3.598$ V         |  |
| CAN_L Minimum     | 1.352 V           |  |
| CAN_L Maximum     | 2.433 V           |  |
| CAN Diff. Minimum | $0.005\;\forall$  |  |
| CAN Diff. Maximum | $2.121$ V         |  |
|                   |                   |  |

Figura 3-32: Pantalla Terminal PDX

La información mostrada incluye:

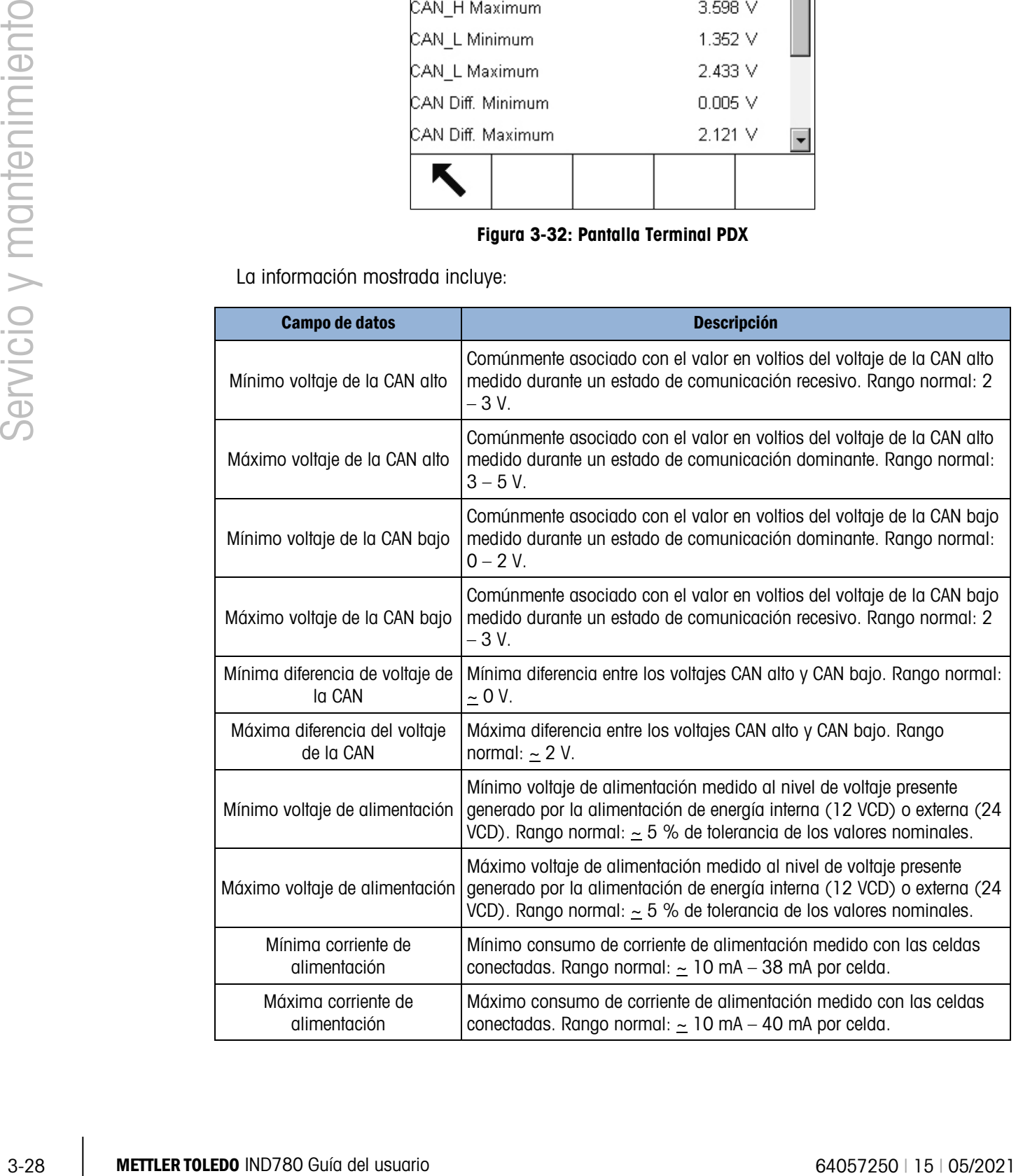

#### 3.7.9. Diagnósticos externos

La IND780 incluye un servicio que proporciona herramientas valuables para examinar la operación de la terminal, sus opciones y software instalados, y las celdas de carga asociadas (sólo para bases POWERCELL). La información disponible a través de ayuda en la red incluye:

- Configuración del hardware y software del sistema
- Utilización de recursos
- Compartir variables de datos, vistas estática o dinámicamente
- Estado y estadísticas de la báscula y celdas de carga (si se usan celdas de carga digitales)

Se ingresa a la ayuda en la red mediante un explorador de red vía conexión Ethernet. Conecte con el terminal usando su Dirección IP. Dependiendo de como esté configurada, la dirección IP de la terminal puede aparecer en la parte superior derecha de la pantalla principal. También puede sen vista y establecida en la configuración en Comunicación > Red > Ethernet.

En la parte inferior de cada página, un botón HOME regresa la visualización a la página de índice mostrada en la [Figura 3-37.](#page-105-0)

#### 3.7.9.1. Página de índice

Cuando la ayuda en la red se ingresa por primera vez, la página de índice mostrada en la [Figura](#page-105-0)  [3-37](#page-105-0) aparece en la ventana del navegador.

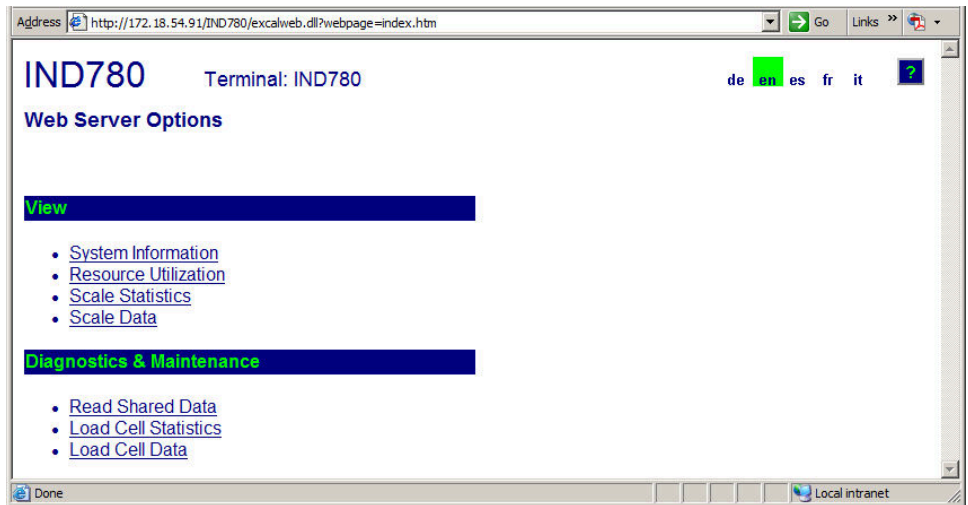

Figura 3-33: Pantalla principal de la ayuda en la red

<span id="page-105-0"></span>Haga clic en los enlaces de esta página para visitar las vistas respectivas, cada una de las cuales está detallada en las siguientes secciones.

#### 3.7.9.2. Archivo de ayuda

Un archivo de ayuda, al que se puede ingresar desde cualquier página mediante el botón de ayuda explica el rango total de las características de la utilidad. La [Figura 3-38](#page-106-0) muestra una parte del archivo de ayuda.

| http://192.168.0.1 - IND780 Web Help - Microsoft Internet Explorer<br>$-1$ o                                                                                                    |
|----------------------------------------------------------------------------------------------------|
| <b>IND780 Web Help</b>                                                                                                    |
| <b>Web Server Options</b>                                                                                                    |
| The IND780 offers the user valuable tools for examining system operation through the web pages<br>listed below. These include web pages for viewing the system configuration and system<br>utilization of resources. Shared data variables can be viewed either statically or dynamically on<br>the Shared Data web page. Four web pages present current information about the state and<br>operation of the local scales and their load cells (if digital load cells are used). An IND780<br>Terminal can also be restarted or reset by an administrator or service technician if the need<br>arises. |
| <b>View / System Information</b><br>○ IND780 Description Field<br>This field, located just below the web page name, displays a detailed description of<br>BDDP380 Terminal as stored in the shared data variable vs0108                                                                                                    |
| $\circ$ TCP $IP$<br>Shows the IP (Internet Protocol) address, Subnet Mask, and Gateway Address of<br>the IND780 Terminal.                                                                                                    |
| $\circ$ Equipment List<br>Contains the IND780 Terminal hardware configuration.                                                                                                    |
| ⊙ Application Software<br>All resident application software is detailed.                                                                                                    |
| Done<br>Internet                                                                                                    |

Figura 3-34: Archivo de ayuda

<span id="page-106-0"></span>En la parte inferior de la página, un botón de cerrar página (CLOSE PAGE) permite al usuario cerrar esta ventana del navegador sin salir de la utilidad de ayuda en la red.

#### 3.7.9.3. Información del sistema

La página de información del sistema proporciona información acerca de la dirección IP de la terminal, números de partes de componentes instalados, versiones de software y números de serie, y software de aplicación instalado.

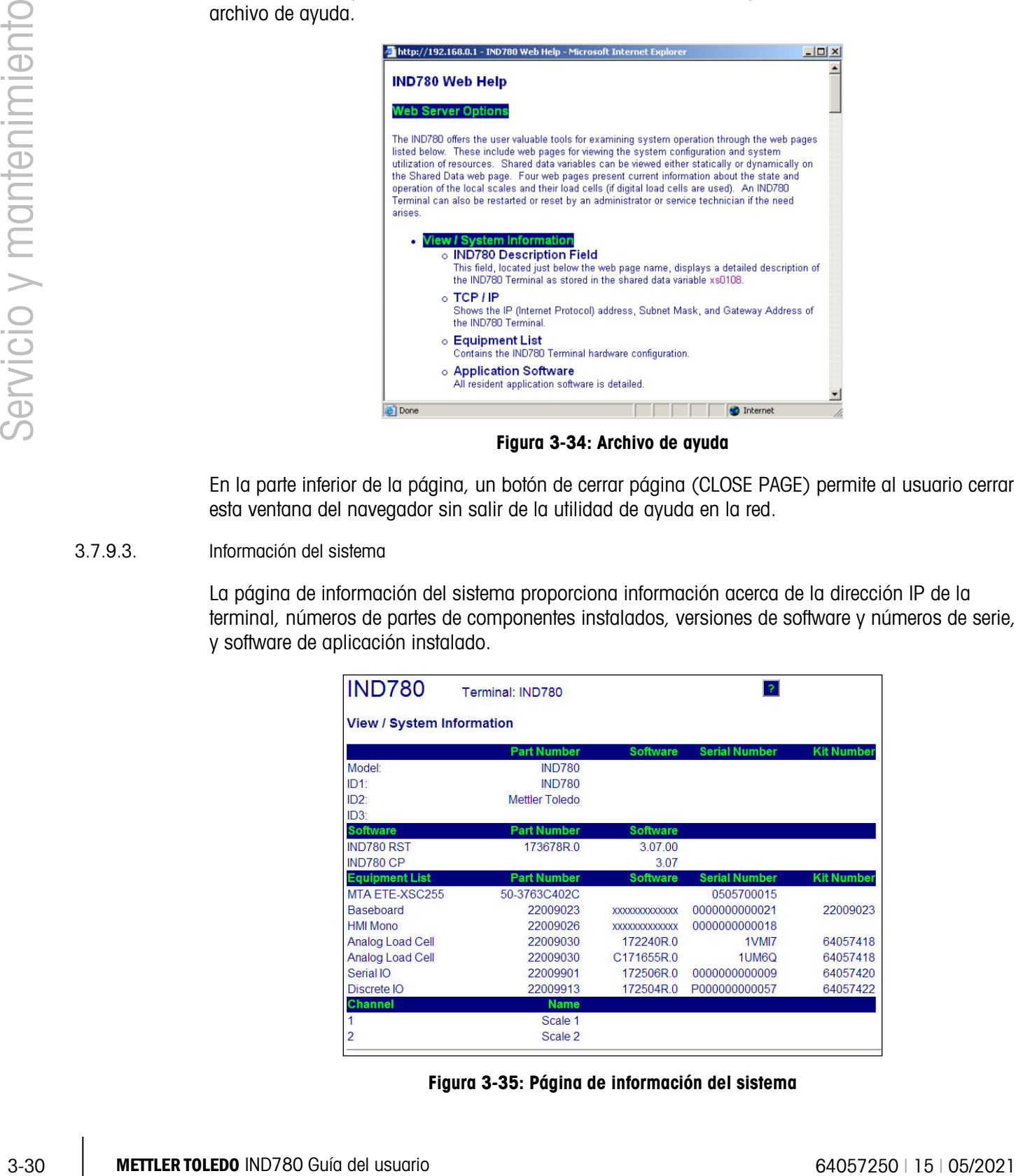

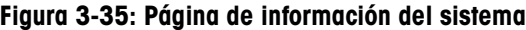

#### 3.7.9.4. Utilización de recursos

La página de utilización de recursos da una imagen del estado actual de la terminal, incluyendo el uso de la CPU e información acerca de los diferentes tipos de memoria usados por la IND780.

| IND780                                                                |           | Terminal: IND780                |                      |  |  |  |  |
|-----------------------------------------------------------------------|-----------|---------------------------------|----------------------|--|--|--|--|
| <b>View / Resource Utilization</b>                                    |           |                                 |                      |  |  |  |  |
| <b>CPU &amp; Power On</b><br><b>CPU Utilization</b>                   |           | Current: 28%                    | Peak: 48%            |  |  |  |  |
| Total power on time:<br>Time since last power on:<br>Power on cycles: |           | $0.01$ days<br>$0.01$ days<br>2 |                      |  |  |  |  |
| Memory                                                                | Capacity  | Used                            | Free                 |  |  |  |  |
| <b>Flash Memory</b>                                                   | 128.03 MB | 86.85 MB                        | 41.18 MB<br>(32%)    |  |  |  |  |
| <b>CMOS RAM</b>                                                       | 0.26MB    | $0.10$ MB                       | $0.15$ MB<br>(58%)   |  |  |  |  |
| <b>Dynamic RAM</b>                                                    | 25.16 MB  | 14.92 MB                        | 10.24 MB<br>$(40\%)$ |  |  |  |  |
| <b>Heap Memory</b>                                                    | 25.09 MB  | 0.24 MB                         | 24.84 MB<br>(99%)    |  |  |  |  |
| <b>Tasks Running</b>                                                  |           |                                 |                      |  |  |  |  |
|                                                                       |           |                                 |                      |  |  |  |  |
|                                                                       |           |                                 |                      |  |  |  |  |

Figura 3-36: Página de utilización de recursos

3.7.9.5. Estadísticas de la báscula

La página de estadísticas de la báscula muestra una variedad de datos para cada báscula instalada.

| <b>IND780</b>                  | Terminal: IND780 |           |                 |   |  |
|--------------------------------|------------------|-----------|-----------------|---|--|
| <b>View / Scale Statistics</b> |                  |           |                 |   |  |
| <b>Usage</b>                   |                  |           | 2               | 3 |  |
| <b>Usage Time</b>              |                  | 85%       | 90%             |   |  |
| <b>Usage Cycles / Day</b>      |                  | 3         |                 |   |  |
| <b>Transactions / Day</b>      |                  | 36        |                 |   |  |
| <b>Total Transactions</b>      |                  | 36        | $\overline{0}$  |   |  |
| <b>Peak Loading</b>            |                  |           |                 |   |  |
| Peak Weight Since Power On     |                  | 104750 kg | 54200 kg        |   |  |
| <b>Peak Weight</b>             |                  | 104750 kg | 54200 kg        |   |  |
| <b>Average Peak Load</b>       |                  | 14%       | 0%              |   |  |
| <b>Statistics</b>              |                  |           |                 |   |  |
| <b>Total Weight</b>            |                  | 680240 kg | 0 <sub>kg</sub> |   |  |
| <b>Scale Under Range</b>       |                  |           |                 |   |  |
| Scale Overloads                |                  |           |                 |   |  |
| <b>Zero Commands</b>           |                  |           |                 |   |  |
| <b>Zero Command Failures</b>   |                  |           |                 |   |  |
| <b>Zero Command Failures</b>   |                  | 66%       | 0%              |   |  |

Figura 3-37: Página de estadísticas de la báscula
#### 3.7.9.6. Datos compartidos

La página de datos compartidos permite al usuario interactuar con la terminal, solicitando una visualización de los valores actuales hasta para diez variables de datos compartidos al mismo tiempo. Los valores se entran ingresando el nombre de los datos compartidos en uno de los campos a la izquierda, y después haciendo clic en el botón de guardar cambios en la parte inferior. El botón está enfocado cuando se hace una nueva entrada en un campo de nombre.

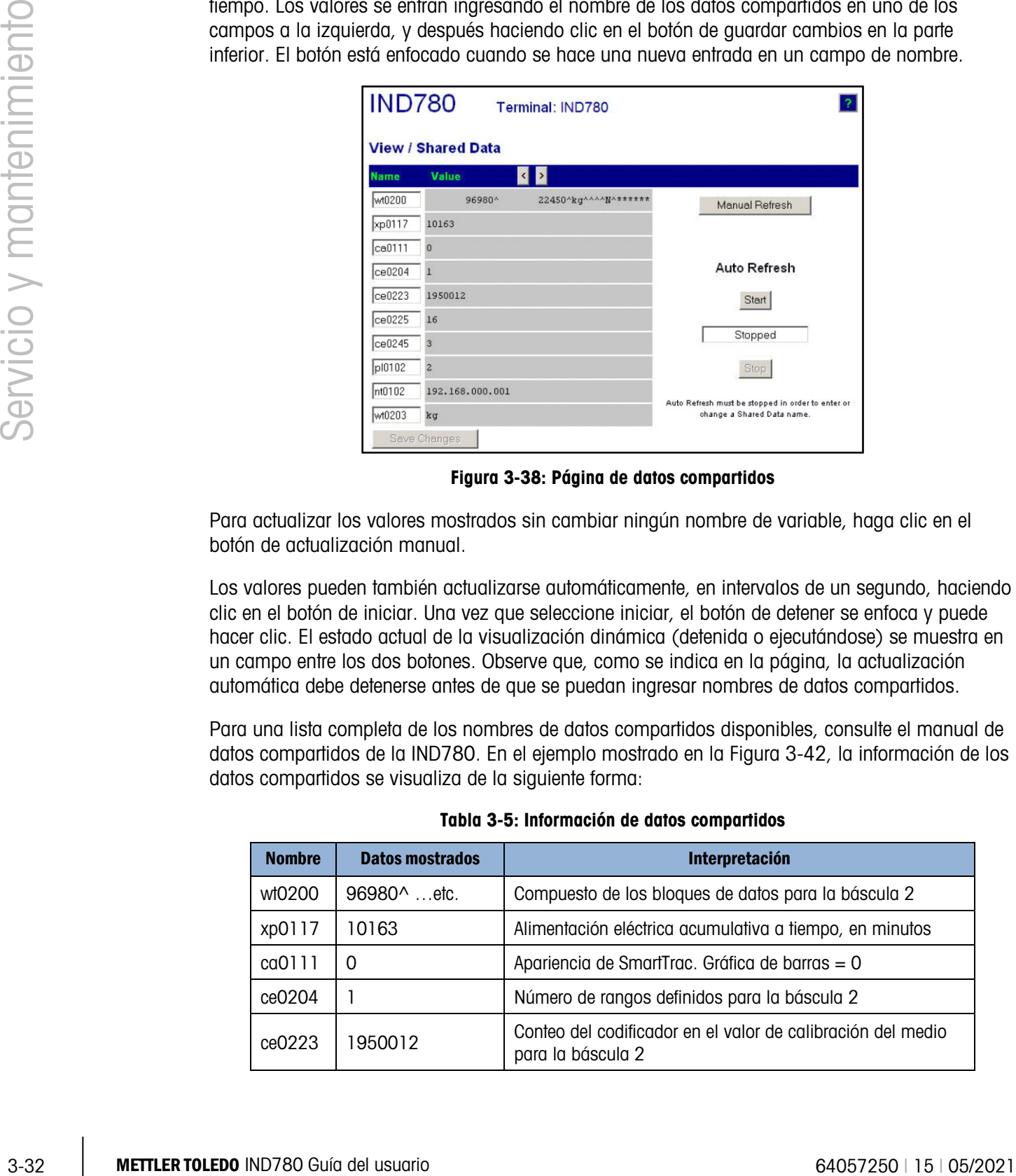

Figura 3-38: Página de datos compartidos

<span id="page-108-0"></span>Para actualizar los valores mostrados sin cambiar ningún nombre de variable, haga clic en el botón de actualización manual.

Los valores pueden también actualizarse automáticamente, en intervalos de un segundo, haciendo clic en el botón de iniciar. Una vez que seleccione iniciar, el botón de detener se enfoca y puede hacer clic. El estado actual de la visualización dinámica (detenida o ejecutándose) se muestra en un campo entre los dos botones. Observe que, como se indica en la página, la actualización automática debe detenerse antes de que se puedan ingresar nombres de datos compartidos.

Para una lista completa de los nombres de datos compartidos disponibles, consulte el manual de datos compartidos de la IND780. En el ejemplo mostrado en la [Figura 3-42,](#page-108-0) la información de los datos compartidos se visualiza de la siguiente forma:

| <b>Nombre</b> | <b>Datos mostrados</b> | Interpretación                                                                   |
|---------------|------------------------|----------------------------------------------------------------------------------|
| wt0200        | 96980 $^{\circ}$ etc.  | Compuesto de los bloques de datos para la báscula 2                              |
| xp0117        | 10163                  | Alimentación eléctrica acumulativa a tiempo, en minutos                          |
| ca0111        | $\Omega$               | Apariencia de SmartTrac. Gráfica de barras = 0                                   |
| ce0204        |                        | Número de rangos definidos para la báscula 2                                     |
| ce0223        | 1950012                | Conteo del codificador en el valor de calibración del medio<br>para la báscula 2 |

Tabla 3-5: Información de datos compartidos

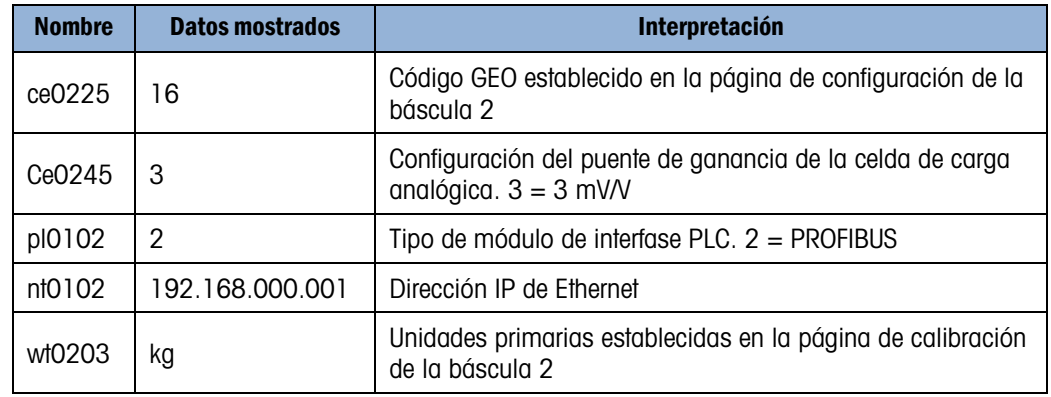

Cuando una cadena es más larga que el ancho de visualización de datos de 40 caracteres (por ejemplo wt0200 en el ejemplo de arriba), los botones de desplazamiento a la izquierda/derecha  $\left| \cdot \right|$  pueden usarse para moverse a través de la cadena para verla completamente.

#### 3.7.9.7. Datos de la báscula

La página de datos de la báscula muestra información que incluye la configuración actual y los valores de calibración para cada báscula instalada. La visualización de calidad de la señal permite identificar y resolver problemas de la conexión entre la IND780 y las celdas de carga. Cuando la calidad es pobre, se muestra una barra roja. Una barra amarilla indica calidad adecuada, y una barra verde significa que la calidad es buena, como en el siguiente ejemplo.

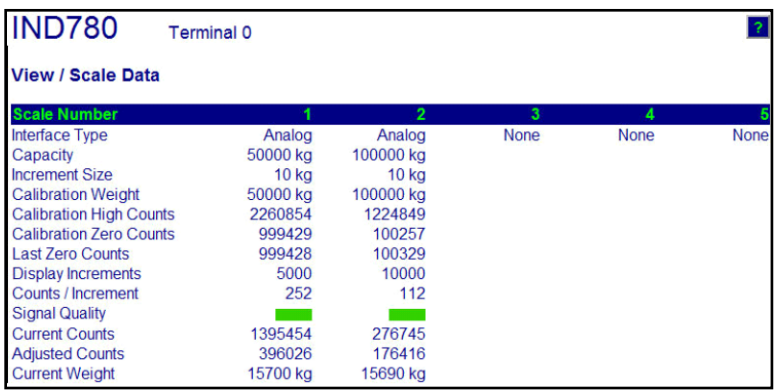

#### Figura 3-39: Página de datos de la báscula

3.7.9.8. Datos de la báscula PDX (solamente bases POWERCELL PDX/PowerMount)

La página de datos de la báscula PDX o PowerMount [\(Figura 3-44\)](#page-110-0) muestra información individual de las celdas de carga para una báscula PDX o PowerMount instalada: Esta página proporciona acceso a varias vistas:

- 
- Conteos ajustados Voltaje de entrada (solamente servicio de MT)
- 
- Peso bruto Concentración de gas (solamente servicio de MT)
- 
- Errores de comunicación Temperatura (solamente Servicio de MT)

Como se indica en la lista anterior, algunas vistas son accesibles solamente si se ha desbloqueado la Seguridad del servicio de MT.

En las páginas de datos, cada nodo de celda está representado por un círculo con diferentes colores para indicar si existen ciertas condiciones de falla. Un círculo con un contorno rojo (como en las celdas 2 y 7 en el ejemplo siguiente) indica que se detectó una condición de falla, pero en una vista diferente. Un círculo completamente rojo indica que hay una falla presente en la vista actual.

Las condiciones de falla que se indican incluyen errores de comunicación, desviación de cero de la celda, sobrecargas de las celdas y ruptura de la caja. Haga clic en cada celda individual para ir a una página de celda de carga PDX detallada específica [\(Figura 3-44\)](#page-110-0).

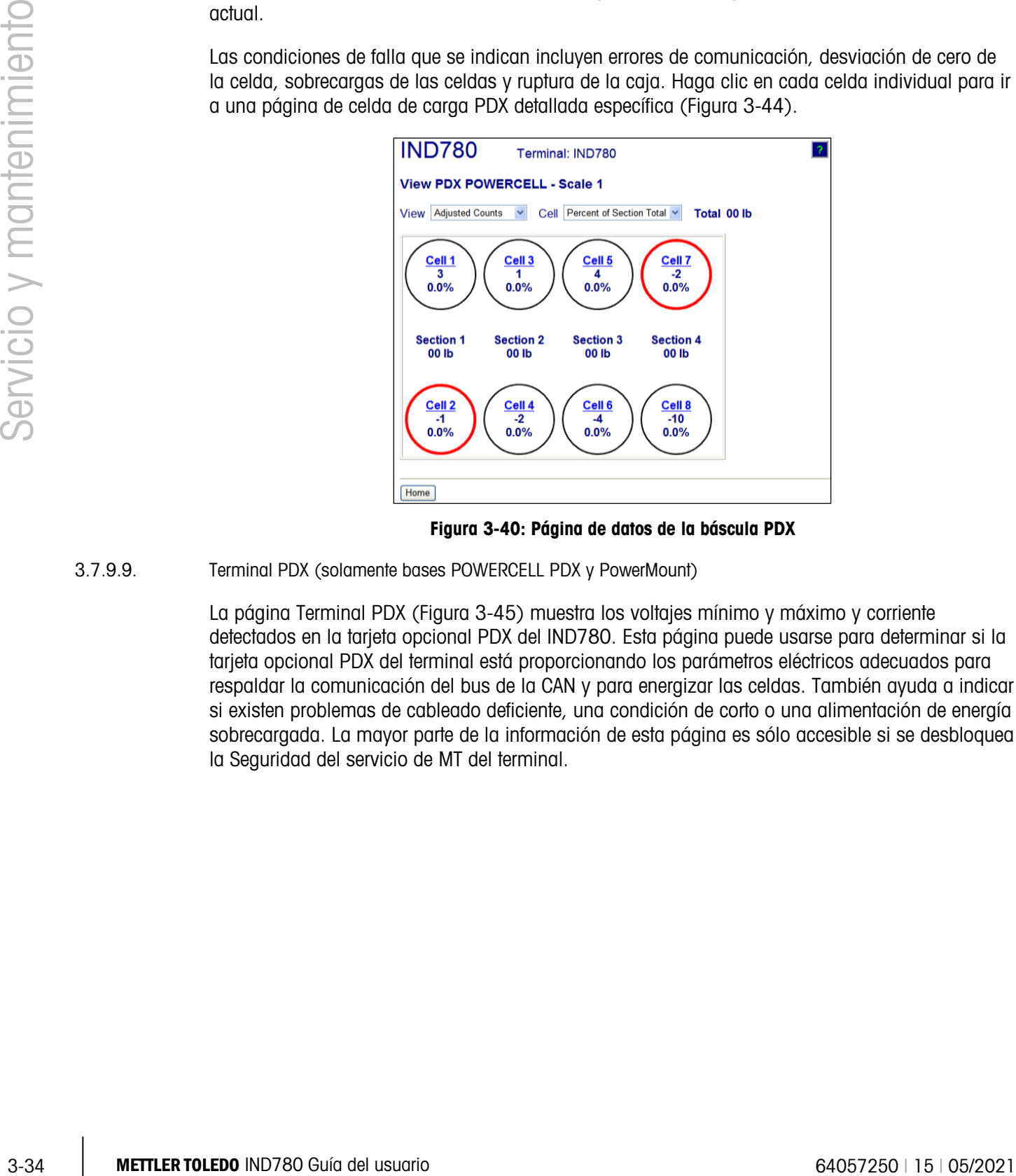

Figura 3-40: Página de datos de la báscula PDX

#### 3.7.9.9. Terminal PDX (solamente bases POWERCELL PDX y PowerMount)

<span id="page-110-0"></span>La página Terminal PDX [\(Figura 3-45\)](#page-111-0) muestra los voltajes mínimo y máximo y corriente detectados en la tarjeta opcional PDX del IND780. Esta página puede usarse para determinar si la tarjeta opcional PDX del terminal está proporcionando los parámetros eléctricos adecuados para respaldar la comunicación del bus de la CAN y para energizar las celdas. También ayuda a indicar si existen problemas de cableado deficiente, una condición de corto o una alimentación de energía sobrecargada. La mayor parte de la información de esta página es sólo accesible si se desbloquea la Seguridad del servicio de MT del terminal.

| <b>View PDX Terminal</b> |                      |                          |                 |
|--------------------------|----------------------|--------------------------|-----------------|
| <b>PDX Option Board</b>  |                      | <b>Load Cell</b>         | Terminal $\vee$ |
| ID                       | <b>PDX POWERCELL</b> |                          |                 |
| <b>Software Version</b>  | XR130 A1.26          |                          |                 |
| P/N                      | 64064718             |                          |                 |
| S/N                      | PCT0000000004        |                          |                 |
| <b>Voltages</b>          |                      |                          |                 |
| <b>CAN H Minimum</b>     | 2.52 V               | <b>CAN Diff. Maximum</b> | 2.03V           |
| <b>CAN H Maximum</b>     | 391 V                | <b>Voltage Minimum</b>   | 24 24 V         |
| <b>CAN L Minimum</b>     | 1.51V                | <b>Voltage Maximum</b>   | 24.28 V         |
| <b>CAN L Maximum</b>     | 2.56 V               | <b>Current Minimum</b>   | 89.00 mA        |
| <b>CAN Diff. Minimum</b> | 0.02V                | <b>Current Maximum</b>   | 101.00 mA       |

Figura 3-41: Página Terminal PDX

3.7.9.10. Celda de carga PDX (solamente bases POWERCELL PDX y PowerMount)

<span id="page-111-0"></span>La página de la celda de carga PDX [\(Figura 3-46\)](#page-111-1) proporciona una vista colectiva de varios parámetros de diagnóstico para una celda POWERCELL PDX seleccionada. La mayoría de los campos de datos tendrán un valor actual y un valor registrado en el momento de la calibración. Los datos se ordenan en cinque categorías principales: punción, temperatura, voltajes y otros errores. Cuando una categoría o valor se resalta en rojo, esto indica que un valor está fuera de su rango normal, lo cual puede significar que existe una condición de error. La mayor parte de la información de esta página es sólo accesible si se desbloquea la Seguridad del servicio de MT del terminal.

| <b>Scale</b>                 | 1                 |                | <b>Load Cell</b>           | $\overline{2}$<br>$\checkmark$ |                  |
|------------------------------|-------------------|----------------|----------------------------|--------------------------------|------------------|
|                              | <b>Calibrated</b> | <b>Current</b> |                            | <b>Calibrated</b>              | <b>Current</b>   |
| <b>Model</b>                 |                   | 0072           | <b>Cell Capacity</b>       |                                | 30000 kg         |
| <b>Serial Number</b>         |                   | 77240109       | <b>Increment Size</b>      |                                | 20 <sub>lb</sub> |
| <b>Installation Date</b>     |                   | 2009/02/06     | <b>Software Version</b>    |                                | 1.1              |
| Weight                       |                   |                | <b>Temperature</b>         |                                |                  |
| <b>Zero Counts</b>           | 13631             | 13328          | Maximum                    |                                | 172              |
| <b>Current Counts</b>        |                   | 13334          | Current                    | $-15$                          | 152              |
| <b>Adjusted Counts</b>       |                   | 6              | Minimum                    |                                | $-97$            |
| % Load                       |                   | 11.2%          | <b>Voltages</b>            |                                |                  |
| Maximum Load                 |                   | $\mathbf{0}$   | <b>COM Supply</b>          | 5.07 V                         | 5.08 V           |
| Overloads                    |                   | $\overline{0}$ | <b>Load Cell Supply</b>    | 23.92 V                        | 23.96 V          |
| <b>Symmetry Errors</b>       |                   | $\Omega$       | Shield                     | 0.00V                          | $-0.51V$         |
| <b>Zero Errors</b>           |                   | $\overline{0}$ | <b>CAN H Dominant Xmit</b> | 3.61 V                         | 3.61V            |
| <b>Puncture</b>              |                   |                | <b>CAN L Dominant Xmit</b> | 1.29V                          | 1.29 V           |
| <b>Gas Concentration (%)</b> | 99                | $\mathbf{0}$   | <b>CAN H Dominant Recv</b> |                                |                  |
|                              |                   |                | <b>CAN L Dominant Recv</b> |                                |                  |
|                              |                   |                | <b>CAN H Recessive</b>     | 2.38 V                         | 2.38 V           |
|                              |                   |                | <b>CAN L Recessive</b>     | 2.38V                          | 2.38V            |
|                              |                   |                | <b>Other Errors</b>        |                                |                  |
|                              |                   |                | <b>Cell Errors</b>         |                                | $\Omega$         |
|                              |                   |                | <b>Terminal Errors</b>     |                                | 325              |

<span id="page-111-1"></span>Figura 3-42: Página de la celda de carga PDX

3.7.9.11. Estadísticas de las celdas de carga y datos de las celdas de carga (Sólo para bases POWERCELL PDX y PowerMount)

> Las estadísticas de las celdas de carga [\(Figura 3-47\)](#page-112-0) y los datos [\(Figura 3-48\)](#page-112-1) son recolectadas de las bases POWERCELL. En los ejemplos mostrados está instalada una tarjeta opcional POWERCELL pero no se conecta ninguna celda de carga.

|                          |           | de las bases POWERCELL. En los ejemplos mostrados esta instalada una tarjeta opcional<br>POWERCELL pero no se conecta ninguna celda de carga.                                                                                                    |
|--------------------------|-----------|----------------------------------------------------------------------------------------------------|
|                          |           | Address (1) http://192.168.0.1/IND780/excalweb.dll?webpage=cellstats.htm<br>$\mathbf{I} \rightarrow$ Go<br>Links <sup>&gt;</sup>                                                                                                    |
| Servicio y mantenimiento |           | <b>IND780</b><br><b>Terminal 0</b>                                                                                                    |
|                          |           | <b>View / Load Cell Statistics</b>                                                                                                    |
|                          |           | Cell<br>Cell<br>Cell<br>Zero<br>Span<br>Com<br>No.<br>Addr.<br><b>Overloads</b><br>Errors<br><b>Errors</b><br><b>Errors</b>                                                                                                    |
|                          |           | $\mathbf 1$<br>1<br>$\overline{0}$<br>$\mathbf{0}$<br>$\theta$<br>0<br>$\overline{2}$<br>$\overline{2}$<br>$\overline{0}$<br>$\overline{0}$<br>$\overline{0}$<br>0<br>3<br>3<br>$\mathbf{0}$<br>$\mathbf{0}$<br>0<br>0                                                                                                    |
|                          |           | $\overline{4}$<br>$\overline{0}$<br>$\overline{0}$<br>$\overline{0}$<br>$\overline{0}$<br>4                                                                                                    |
|                          |           | <b>Done</b><br><b>O</b> Internet<br>Figura 3-43: Página de estadísticas de las celdas de carga                                                                                                    |
|                          |           | <b>IND780</b>                                                                                                    |
|                          |           | Terminal: IND780<br><b>View / Load Cell Data</b>                                                                                                    |
|                          |           | Calib<br>Live<br>Calib.<br>Adj.<br>Load<br>Last<br>Error<br>Addr<br>Zero<br>Load<br><b>Adjust</b><br>Zero<br>000000                                                                                                    |
|                          |           | 1.000000<br>$\overline{0}$<br>1.000000<br>1.000000<br>n<br>Calib. Wt. - 50.0<br>OWERCELI<br><b>D</b> ko Actual Wt.                                                                                                    |
|                          |           | Figura 3-44: Página de datos de las celdas de carga                                                                                                    |
|                          | 3.7.9.12. | Simetría de celda de carga (sólo bases POWERCELL PDX y PowerMount)                                                                                                    |
|                          |           | Cuando se activa la monitorización de simetría, la página Ver/Cargar simetría de la celda (Figura<br>3-49) muestra la diferencia de porcentajes de simetría de la celda de carga. Los valores de<br>diferencia de simetría se muestran sólo cuando se excede el umbral de inicio de la monitorización.<br>Esta página se puede utilizar para resolver problemas de fallos de celda de carga basándose en la<br>diferencia de simetría. O bien se puede utilizar para determinar un valor de umbral de diferencia<br>adecuado para la CONFIGURACIÓN. |
|                          |           | <b>IND780</b><br>Terminal: IND780 Hi                                                                                                    |
|                          |           | <b>View / Load Cell Symmetry</b>                                                                                                    |
|                          |           | Scale 1<br>Difference threshold = 10.00%<br>Cell<br>% Difference                                                                                                    |
|                          |           | 01<br>0.00<br>02<br>0.00                                                                                                    |
|                          |           | 0.00<br>03<br>04<br>0.00                                                                                                    |
|                          |           | Figura 3-45: Página de simetría de celda de carga                                                                                                    |
|                          |           |                                                                                                    |
| $3 - 36$                 |           | METTLER TOLEDO IND780 Guía del usuario<br>64057250   15   05/2021                                                                                                    |

Figura 3-43: Página de estadísticas de las celdas de carga

<span id="page-112-0"></span>

|             | <b>IND780</b>   |                               | Terminal: IND780 |              |                                        |              |                 |               |                |
|-------------|-----------------|-------------------------------|------------------|--------------|----------------------------------------|--------------|-----------------|---------------|----------------|
|             |                 | <b>View / Load Cell Data</b>  |                  |              |                                        |              |                 |               |                |
| Cell<br>No. | Cell<br>Addr.   | <b>Shift</b><br><b>Adjust</b> | Calib.<br>Zero   | Last<br>Zero | Calib.<br><b>Span</b>                  | Live<br>Load | Adj.<br>Load    | Cell<br>Error | Scale<br>Error |
|             |                 | .000000                       |                  |              |                                        | o            |                 |               |                |
|             |                 | .000000                       |                  |              |                                        |              |                 |               |                |
|             |                 | .000000                       |                  |              |                                        |              |                 |               |                |
|             |                 | 1.000000                      |                  |              |                                        |              |                 |               |                |
|             | <b>OWERCELL</b> |                               |                  |              | Calib. Wt. - 50.000000 kg Actual Wt. - |              | --------------- |               |                |

<span id="page-112-1"></span>Figura 3-44: Página de datos de las celdas de carga

| <b>IND780</b>                    | Terminal: IND780 Hi                      |
|----------------------------------|------------------------------------------|
| <b>View / Load Cell Symmetry</b> |                                          |
|                                  | Scale 1<br>Difference threshold = 10.00% |
| Cell                             | % Difference                             |
| 01                               | 0.00                                     |
| 02                               | 0.00                                     |
| 03                               | 0.00                                     |
| 04                               | 0.00                                     |
|                                  |                                          |

<span id="page-112-2"></span>Figura 3-45: Página de simetría de celda de carga

#### 3.7.10. Monitorazión de guardián

El principal microprocesador de hardware del IND780 presenta un temporizador guardián de hardware incorporado que se usa para controlar constantemente el rendimiento de los canales de medición, pantalla de peso, comunicaciones periféricas y las funciones de E/S discretas. Si fallara alguna de estas funciones al responder al guardián en el plazo del intervalo de tiempo fijo, el temporizador guardián superará el tiempo de espera y todo el terminal se reiniciará automáticamente en 40 segundos. Dada la gravedad del fallo del sistema, es posible que el terminal registre el fallo de actualización del guardián en el registro de errores. La supervisión del guardián permite que el terminal detecte determinados fallos del sistema y que los solucione automáticamente.

#### 3.7.11. Reinicialización maestra

Se proporciona una reinicialización maestra de hardware que establece todos los valores de la terminal IND780 en los valores predeterminados de fábrica (consulte el Apéndice B, Configuración de fábrica). Esto incluye información de configuración y configuración de la báscula, archivos de registro (excepto el registro de errores) y contadores. La reinicialización maestra se realiza típicamente cuando:

- Se hace un cambio a la configuración del hardware, como agregar una nueva báscula o una tarjeta de E/S discontinuas a la terminal.
- Se presenta un problema de configuración de software que no puede ser resuelto sin empezar desde la configuración de fábrica.
- Cuando se presenta un problema de configuración de software que no puede ser resuelto sin empezar desde la configuración de fábrica.
- Después de que se realiza una actualización de un programa de instrucciones del fabricante.
- Cuando la seguridad está habilitada para proteger la configuración, y se pierde la contraseña
- Hay dos tipos de reinicio maestro posibles, dependiendo de la posición del interruptor S2 . . (mostrado en su posición desactivada [OFF] en la [Figura 3-50\)](#page-114-0): Un reinicio completo incluyendo información de configuración de la báscula significativa en cuanto a metrología, y un reinicio que preserva la información de la báscula.

#### Para iniciar una reinicialización maestra, lleve a cabo los pasos siguientes:

- Si está habilitada la seguridad para proteger la configuración y se pierde la contraseña, se debe realizar una reinicialización maestra para recuperarla.
- 1. Interrumpa la corriente.
- 2. Si el reinicio va a incluir información de configuración de la báscula, coloque el S2 en su posición activada (ON). Si se va a conservar la información de configuración de la báscula, deje el S2 desactivado (OFF).
- 3. Presione y mantenga de esa forma el botón de REINICIALIZACIÓN MAESTRA.

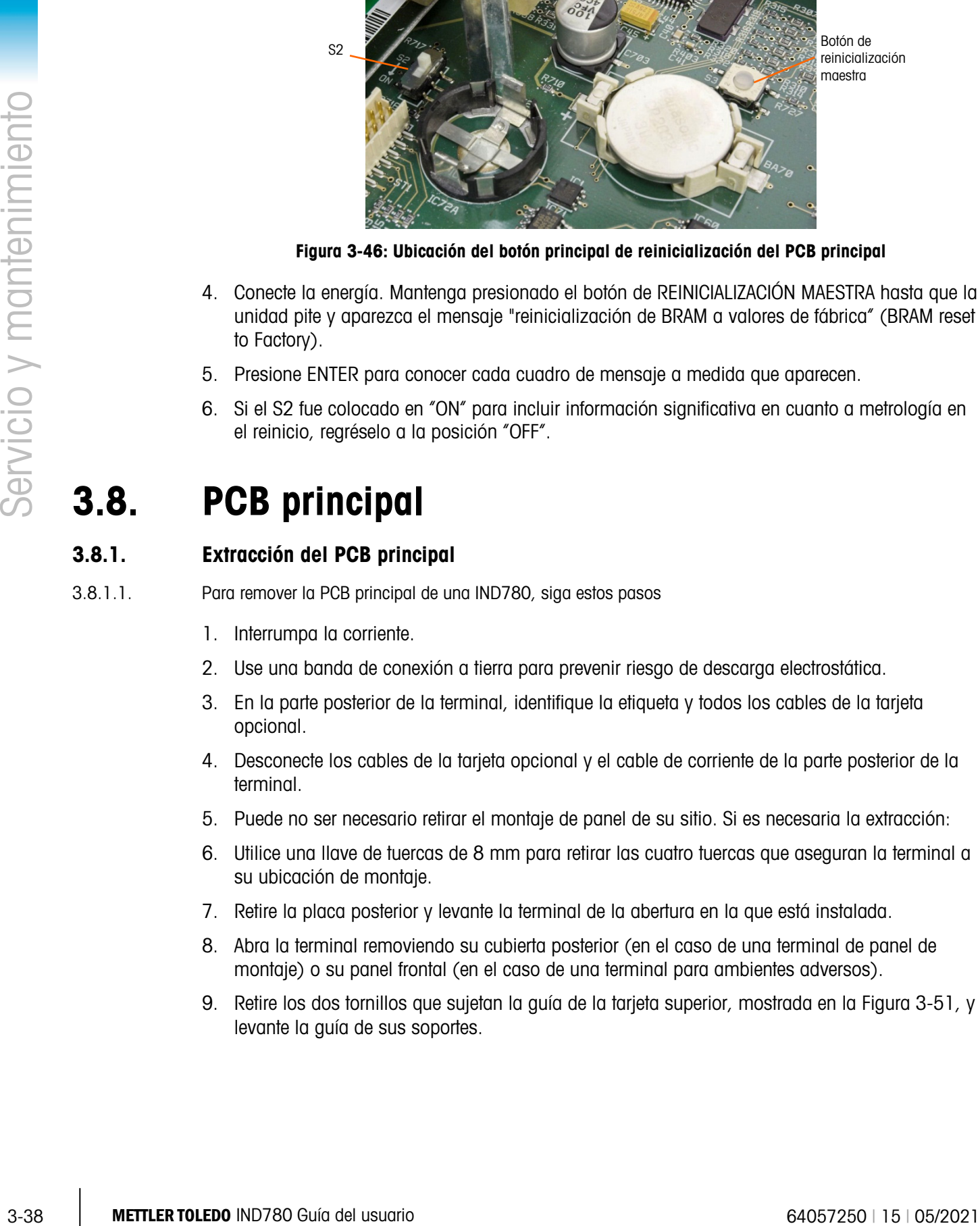

Botón de reinicialización maestra

Figura 3-46: Ubicación del botón principal de reinicialización del PCB principal

- <span id="page-114-0"></span>4. Conecte la energía. Mantenga presionado el botón de REINICIALIZACIÓN MAESTRA hasta que la unidad pite y aparezca el mensaje "reinicialización de BRAM a valores de fábrica" (BRAM reset to Factory).
- 5. Presione ENTER para conocer cada cuadro de mensaje a medida que aparecen.
- 6. Si el S2 fue colocado en "ON" para incluir información significativa en cuanto a metrología en el reinicio, regréselo a la posición "OFF".

# 3.8. PCB principal

#### 3.8.1. Extracción del PCB principal

3.8.1.1. Para remover la PCB principal de una IND780, siga estos pasos

- 1. Interrumpa la corriente.
- 2. Use una banda de conexión a tierra para prevenir riesgo de descarga electrostática.
- 3. En la parte posterior de la terminal, identifique la etiqueta y todos los cables de la tarjeta opcional.
- 4. Desconecte los cables de la tarjeta opcional y el cable de corriente de la parte posterior de la terminal.
- 5. Puede no ser necesario retirar el montaje de panel de su sitio. Si es necesaria la extracción:
- 6. Utilice una llave de tuercas de 8 mm para retirar las cuatro tuercas que aseguran la terminal a su ubicación de montaje.
- 7. Retire la placa posterior y levante la terminal de la abertura en la que está instalada.
- 8. Abra la terminal removiendo su cubierta posterior (en el caso de una terminal de panel de montaje) o su panel frontal (en el caso de una terminal para ambientes adversos).
- 9. Retire los dos tornillos que sujetan la guía de la tarjeta superior, mostrada en la [Figura 3-51,](#page-115-0) y levante la guía de sus soportes.

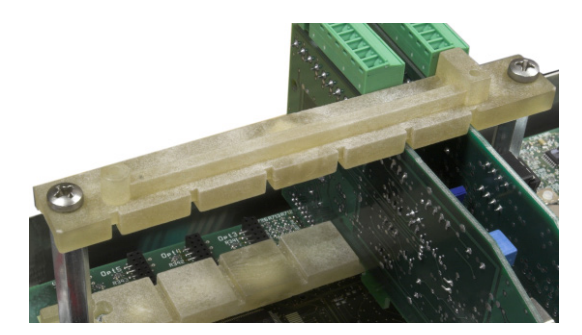

Figura 3-47: Guía superior de la tarjeta

- <span id="page-115-0"></span>Las clavijas de conexión de la tarjeta opcional son delicadas. Tenga cuidado para evitar a. dañarlas al retirar las tarjetas.
- 10. Observe la ubicación de las tarjetas opcionales y luego retírelas y colóquelas a un lado en una estera libre de estática.
- 11. Retire todos los conectores periféricos de sus conexiones COM1, COM2, Ethernet, USB, alimentación y video. La ubicación de los conectores se indican en la [Figura 3-52.](#page-115-1)

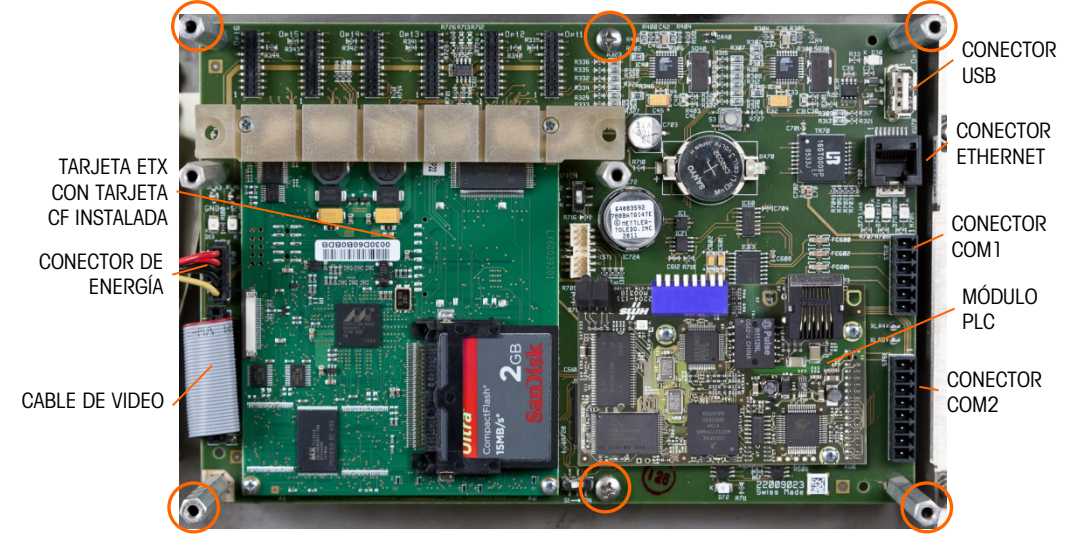

Figura 3-48: Conexiones y tornillos de montaje de la PCB principal

- <span id="page-115-1"></span>12. Desconecte cualquier cable del módulo de interfase PLC o conectores de sus entradas.
- 13. Afloje y retire los seis tornillos que sujetan la PCB principal a la caja. Sus ubicaciones están indicadas con un círculo en la [Figura 3-52.](#page-115-1) En el caso de una terminal de montaje de panel, los cuatro sujetadores exteriores serán soportes hexagonales, como se muestra en la [Figura](#page-116-0)  [3-53.](#page-116-0)

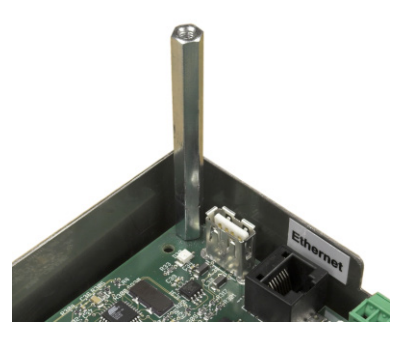

Figura 3-49: Soporte de una PCB principal

<span id="page-116-0"></span>14. Levante cuidadosamente la PCB de su caja y colóquela en una estera libre de estática.

#### 3.8.2. Instalación de la PCB principal

- Todos los tornillos de montaje deben ser instalados con un torque de 23 libras por pulgada (2.6 Nm).
- 1. Ubique la tarjeta PCB principal sobre los seis soportes en la caja de la terminal.
- 2. Instale los soportes hexagonales:
- Para una terminal de panel de montaje, instale tornillos en los agujeros de centro y los agujeros exteriores de los cuatro soportes hexagonales (vea la [Figura 3-53\)](#page-116-0).
- 3. Para una terminal con caja para ambientes adversos, instale seis tornillos.
- 4. Conecte de nuevo todos los periféricos COM1, COM2, Ethernet, USB, alimentación y video.
- 5. Instale las tarjetas opcionales como sea necesario.
- 6. Conecte de nuevo el cable del módulo de interfase PLC o los conectores, según el caso.
- 7. Coloque la cubierta posterior o el panel frontal.

# 3.9. Tarjeta ETX

#### 3.9.1. Versiones de la tarjeta ETX

3.1.1. Include to the priorities of the Soperno de una PGB principal<br>
3.6.2. Installation de la PGB principal<br>
2. Inclusion de USB principal<br>
2. Inclusion de VI PHOTO School so so you y solocolo so run control that to so Los terminales IND780 más recientes están equipados con una tarjera ETX más rápida de nueva generación. La PCB principal del IND780 es compatible con ambos tipos de tarjeta, pero el terminal debe usar las versiones del software del fabricante como sigue:

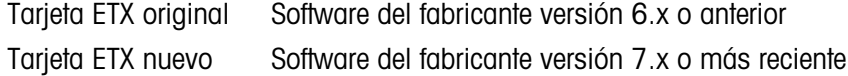

Para determiner qué tip de tarjeta ETX está instalada en un terminal IND780, observe la pantalla durante el reinicio. El tipo do procesador aparecerá en la esquina superior izquierda de la pantalla:

 $MSC ET(e) - PXA255 = \text{target}$  original

MSC ET(e) – PXA270 = tarjeta nuevo

Para identificar los dos tipos de tarjeta ETX, consulte la [Figura 3-54.](#page-117-0) Observe el cambio de orientación en la tarjeta CF.

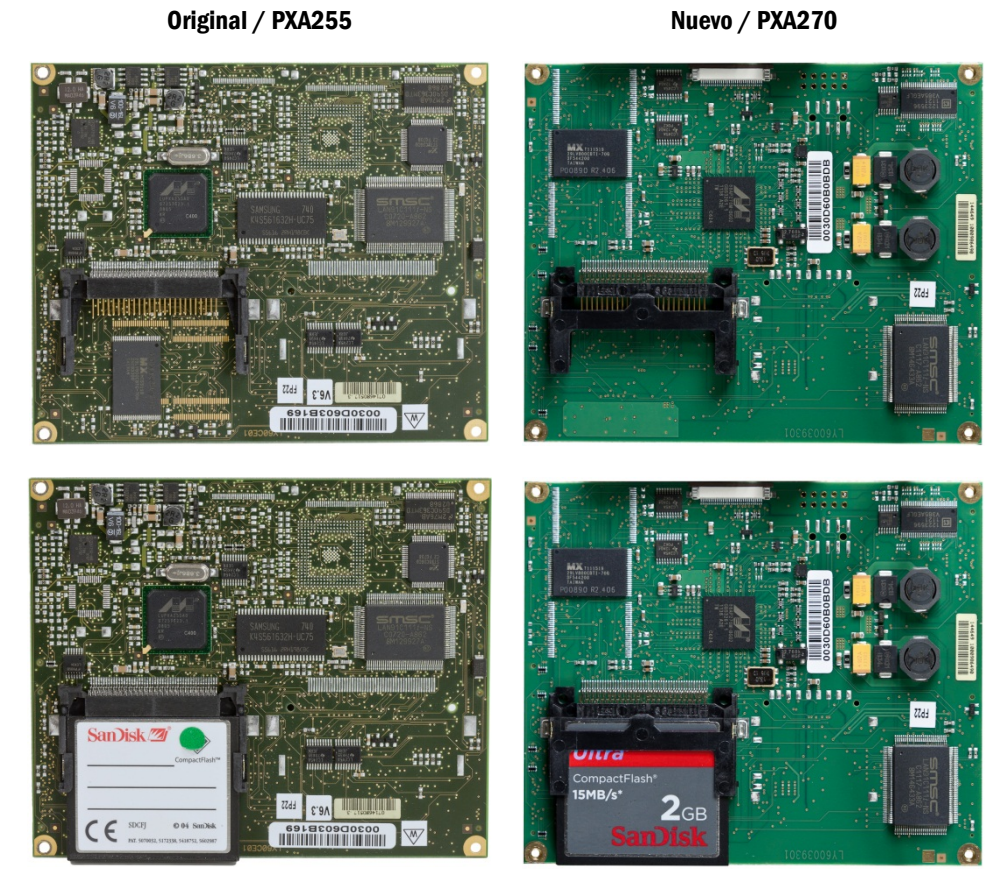

Figura 3-50: Tarjetas ETX

#### 3.9.2. Extracción de la tarjeta ETX

<span id="page-117-0"></span>Para retirar la tarjeta ETX de la PCB principal, retire primero la tarjeta principal del chasis de la IND780. Luego:

1. Retire los dos tornillos que sujetan la guía inferior de la tarjeta y la tarjeta ETX a la PCB principal [\(Figura 3-52\)](#page-115-1). La ubicación de estos tornillos se indica en la [Figura 3-55.](#page-117-1)

<span id="page-117-1"></span>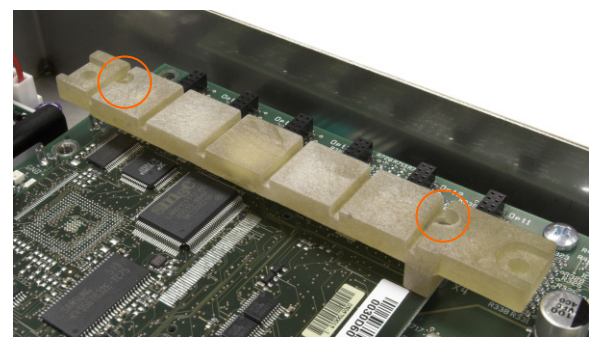

Figura 3-51: Ubicación de los tornillos de la guía inferior de la tarjeta

- 2. Retire los otros dos tornillos que aseguran la tarjeta ETX en su sitio, mostrados en la [Figura](#page-118-0)  [3-56.](#page-118-0) Figura 3-52: Tornillos de montaje de la tarjeta ETX 3. Teniendo cuidado para evitar descarga estática, levante la tarjeta ETX de sus conectores, comenzando por el extremo de la tarjeta CF indicado en la [Figura 3-56.](#page-118-0)
	- 4. Levante la tarjeta ETX de la PCB principal y colóquela en una estera libre de estática.

#### 3.9.3. Instalación de la tarjeta ETX

<span id="page-118-0"></span>Este procedimiento debe realizarse con la PCB retirada de la caja de la IND780:

- **Todos los tornillos de montaje deben ser instalados con un torque de 23 libras por pulgada** (2.6 Nm).
- 3.9.3.1. Para instalar la tarjeta ETX a la PCB principal
	- 1. Observe la orientación de la tarjeta ETX indicada en la [Figura 3-55.](#page-117-1) Los conectores de la ETX están arreglados de tal forma que no puede ser instalada hacia atrás.
	- 2. Coloque la tarjeta ETX sobre sus conectores. La [Figura 3-57](#page-118-1) muestra dos de los conectores, y la [Figura 3-58](#page-118-2) muestra una vista lateral de la tarjeta descansando sobre sus conectores.

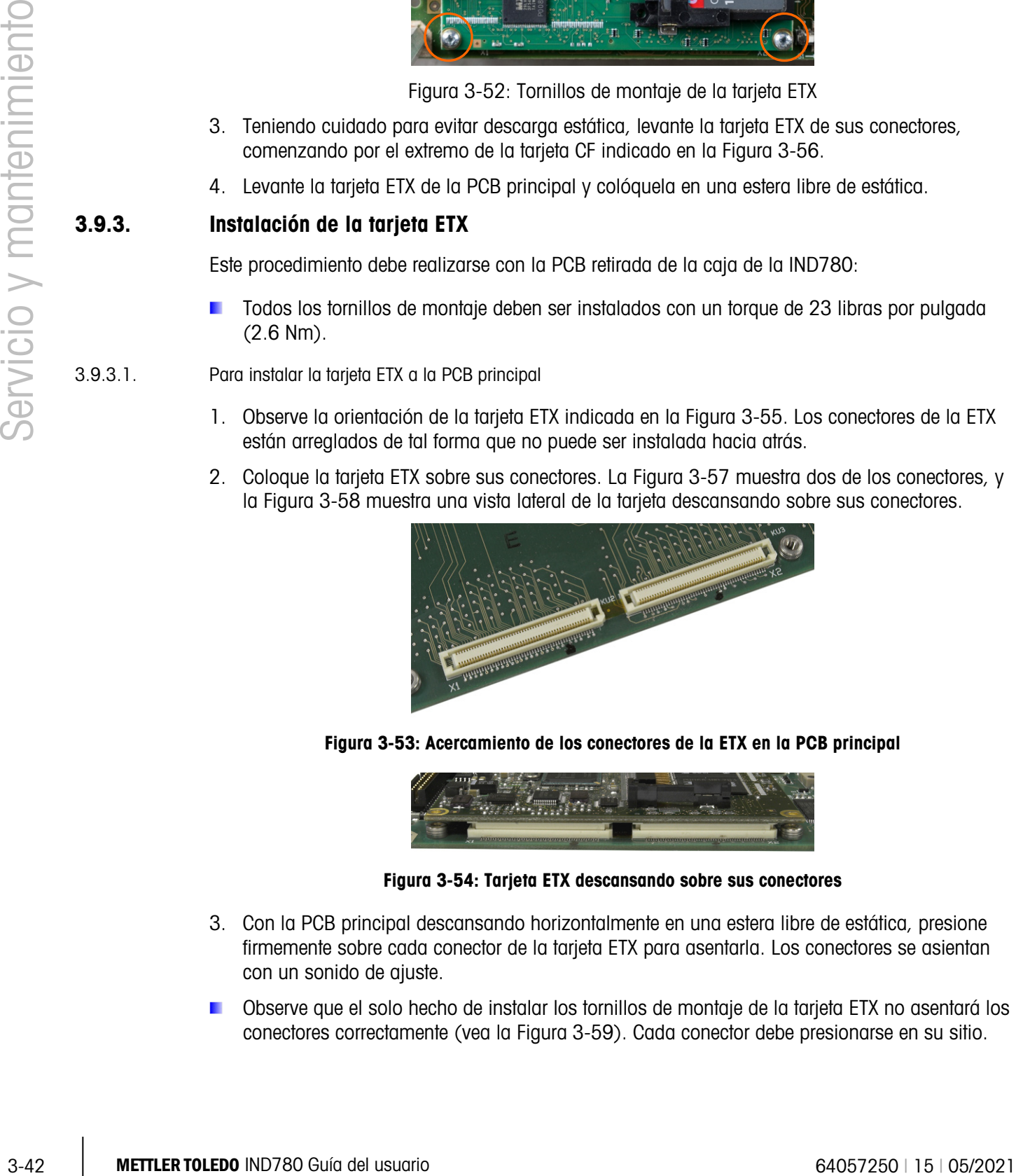

Figura 3-53: Acercamiento de los conectores de la ETX en la PCB principal

<span id="page-118-1"></span>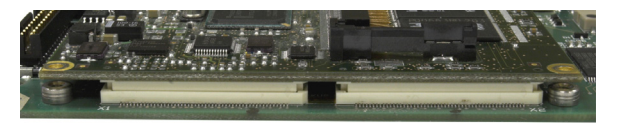

Figura 3-54: Tarjeta ETX descansando sobre sus conectores

- <span id="page-118-2"></span>3. Con la PCB principal descansando horizontalmente en una estera libre de estática, presione firmemente sobre cada conector de la tarjeta ETX para asentarla. Los conectores se asientan con un sonido de ajuste.
- Observe que el solo hecho de instalar los tornillos de montaje de la tarjeta ETX no asentará los conectores correctamente (vea la [Figura 3-59\)](#page-119-0). Cada conector debe presionarse en su sitio.

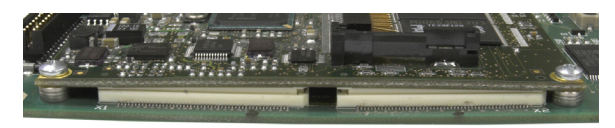

Figura 3-55: Conectores de la tarjeta ETX asentados de forma incorrecta

<span id="page-119-0"></span>4. Compruebe que todos los conectores estén totalmente asegurados, como se muestra en la [Figura 3-60.](#page-119-1)

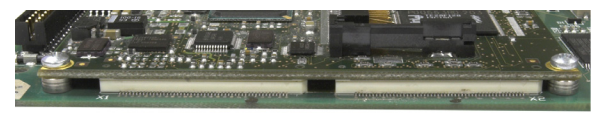

Figura 3-56: Conectores de la tarjeta ETX totalmente asentados

<span id="page-119-1"></span>5. Instale los tornillos para asegurar la tarjeta ETX a la PCB principal. Dos de estos tornillos también aseguran la guía inferior de la tarjeta. Esta barra es asimétrica, y debe montarse en la orientación indicada en la [Figura 3-55.](#page-117-1) Observe que el extremo más largo está orientado hacia la batería de la PCB principal.

#### 3.9.4. Extracción e instalación de la tarjeta CF

Para retirar una tarjeta CF de la tarjeta ETX, sujete los lados de la tarjeta CF y deslícela con cuidado fuera de la ranura, en la dirección que se indica en la [Figura 3-61.](#page-119-2) Puede ser necesario mover la tarjeta suavemente de lado a lado para separarla. Si se instala la opción de interfase de PLC, es posible que primero deba retirarse.

Observe que la [Figura 3-61](#page-119-2) muestran la tarjeta CF en la misma orientación que en la [Figura 3-52.](#page-115-1)

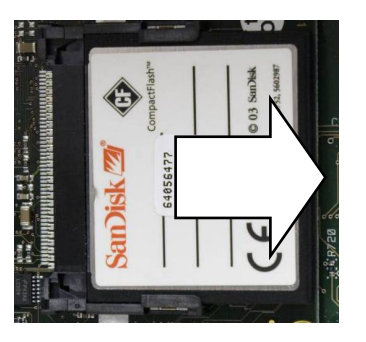

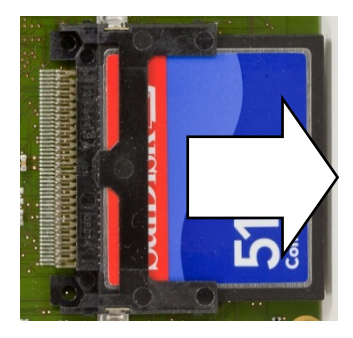

Figura 3-57: Extracción de la tarjeta CF

<span id="page-119-2"></span>Para instalar una tarjeta CF en la tarjeta ETX, deslice la tarjeta CF dentro de su ranura. Mantenga derecha la tarjeta, para evitar dañar las clavijas de la ranura. La tarjeta se ajustará en su lugar. Hay dos guías en la tarjeta CF. Una es más delgada que la otra. No haga fuerza sobre la tarjeta CF para colocarla en su ranura.

Si la tarjeta CF se ha reformateado completamente en un ordenador, es importante para . . seleccionar el sistema de archivos FAT como la opción de formateo.

# 3.10. Alimentación de energía eléctrica

#### 3.10.1. Extracción de la fuente de alimentación de energía eléctrica

Los componentes de la fuente de alimentación pueden estar calientes al tacto. Permita que se enfríen antes de realizar el procedimiento descrito abajo.

#### 3.10.1.1. Para remover una fuente de energía

1. Desconecte el cable entrante de energía y el cable de la PCB principal de sus conectores en la tarjeta de alimentación de energía. Estos conectores están codificados y sólo pueden conectarse en la orientación correcta. En la [Figura 3-62](#page-120-0) se muestran conectados y en la [Figura](#page-120-1) [3-63](#page-120-1) se muestran desconectados.

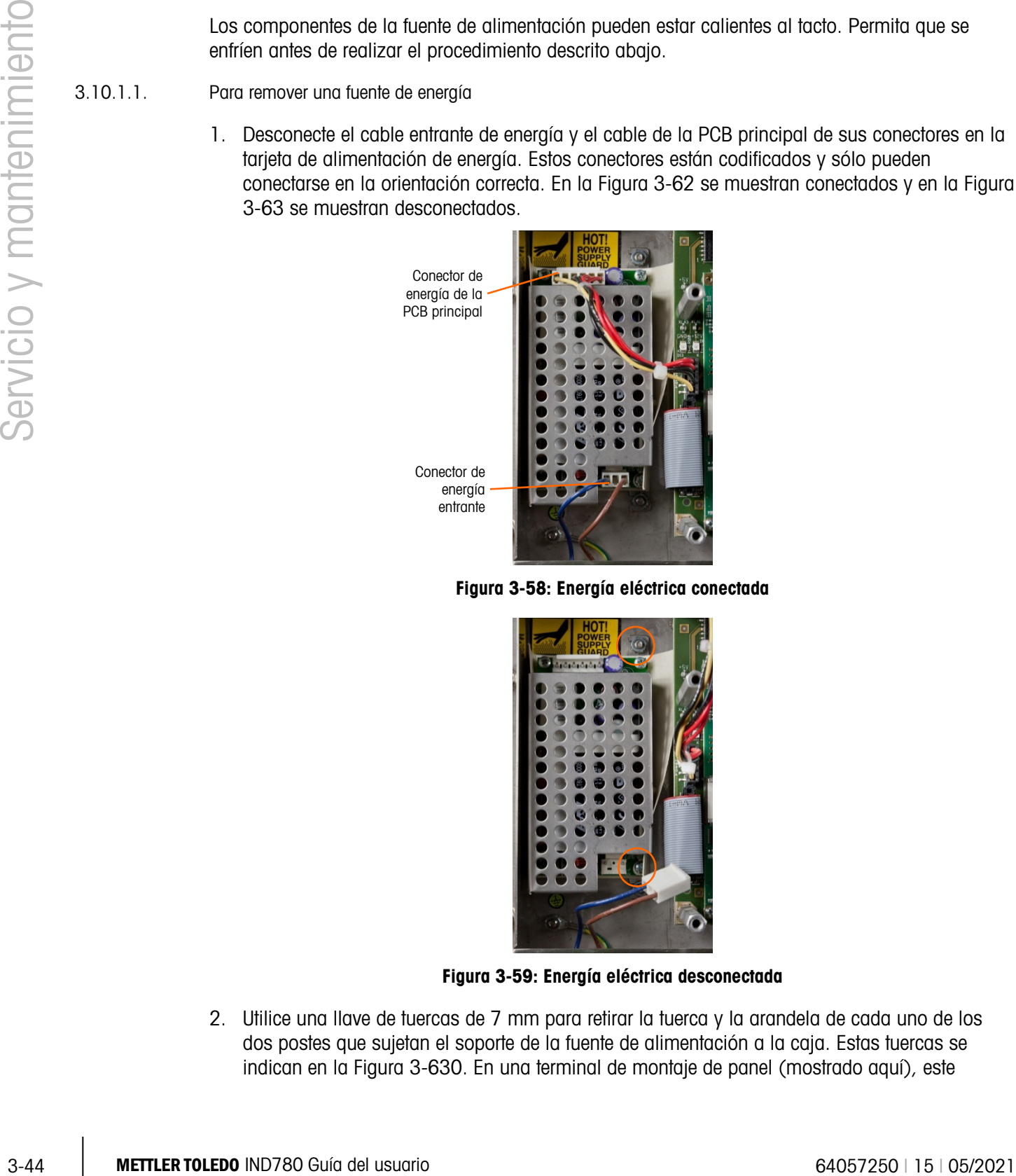

<span id="page-120-0"></span>Figura 3-58: Energía eléctrica conectada

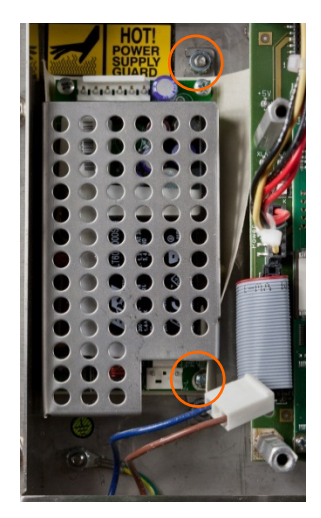

Figura 3-59: Energía eléctrica desconectada

<span id="page-120-1"></span>2. Utilice una llave de tuercas de 7 mm para retirar la tuerca y la arandela de cada uno de los dos postes que sujetan el soporte de la fuente de alimentación a la caja. Estas tuercas se indican en la [Figura 3-630](#page-120-1). En una terminal de montaje de panel (mostrado aquí), este

soporte se monta al lado de la PCB principal. En una terminal de caja para ambientes adversos, el soporte está montado a una pared del extremo de la caja.

- 3. Levante el soporte y la fuente de energía de la caja.
- 4. Retire la fuente de energía PCB del soporte removiendo los cuatro tornillos, uno en cada esquina, como se puede ver en la [Figura 3-63.](#page-120-1)

#### 3.10.2. Instalación de la fuente de energía eléctrica

- **The Todos los tornillos de montaje deben ser instalados con un torque de 23 libras por pulgada** (2.6 Nm).
- 3.10.2.1. Para instalar una fuente de energía
	- 1. Monte la fuente de energía PCB al soporte de montaje usando cuatro tornillos, uno en cada esquina. Observe la orientación de la fuente de energía con relación al soporte en la [Figura](#page-120-1)  [3-63.](#page-120-1)
	- 2. Posicione el soporte sobre los dos postes de montaje en la caja de la terminal e instale dos tuercas con arandelas de estrella para asegurarlo en su sitio.
	- 3. Conecte el cable entrante de energía a la PCB principal como se muestra en la [Figura 3-62.](#page-120-0)

# 3.11. Instalación de tarjeta opcional

- a a Todos los tornillos de montaje deben ser instalados con un torque de 23 libras por pulgada (2.6 Nm).
- a. Las clavijas de conexión de la tarjeta opcional son delicadas. Tenga cuidado de no doblarlas cuando las alinee con su ranura en la PCB principal.
- 3.11.1.1. Para instalar una tarjeta opcional a la PCB principal
	- 1. Afloje y retire los tornillos que sujetan la guía de la tarjeta superior [\(Figura 3-51\)](#page-115-0), y ponga en su sitio sus soportes.
	- 2. Retire la guía superior de la tarjeta.
	- 3. Coloque la tarjeta ETX sobre su conector.
	- 4. Asegúrese de que las clavijas del conector estén correctamente alineadas con la ranura y presione hacia abajo suavemente para asentar la tarjeta en la ranura en la guía de la tarjeta inferior.
	- 5. Coloque de nuevo la guía superior de la tarjeta, teniendo cuidado en chocar el borde superior de las tarjetas opcionales en las ranuras de la guía superior (vea la [Figura 3-51\)](#page-115-0).

# 3.12. Extracción e instalación del módulo de interfase PLC

Para retirar un módulo de interfase PLC de la PCB principal, afloje y retire los tres tornillos (indicados en la [Figura 3-64\)](#page-122-0) sujetándolo en su sitio, y levante cuidadosamente el módulo de su conector.

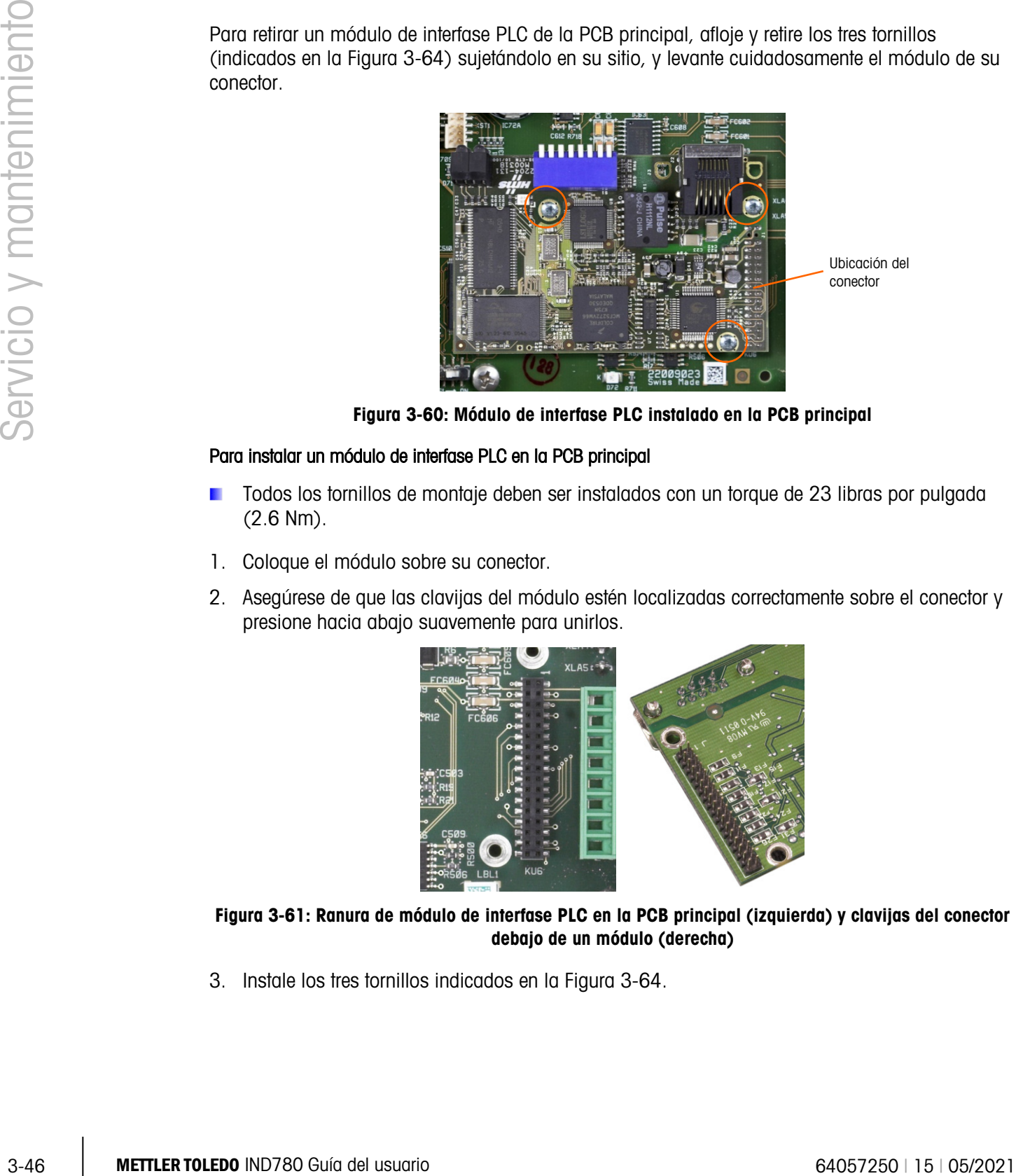

Figura 3-60: Módulo de interfase PLC instalado en la PCB principal

#### <span id="page-122-0"></span>Para instalar un módulo de interfase PLC en la PCB principal

- Todos los tornillos de montaje deben ser instalados con un torque de 23 libras por pulgada (2.6 Nm).
- 1. Coloque el módulo sobre su conector.
- 2. Asegúrese de que las clavijas del módulo estén localizadas correctamente sobre el conector y presione hacia abajo suavemente para unirlos.

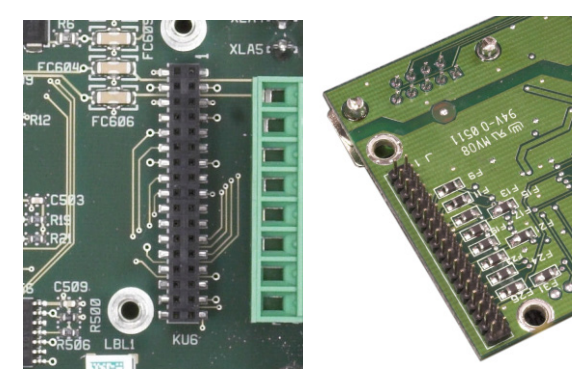

Figura 3-61: Ranura de módulo de interfase PLC en la PCB principal (izquierda) y clavijas del conector debajo de un módulo (derecha)

3. Instale los tres tornillos indicados en la [Figura 3-64.](#page-122-0)

# 4 Partes y accesorios

# 4.1. Caja para ambientes adversos de la terminal IND780

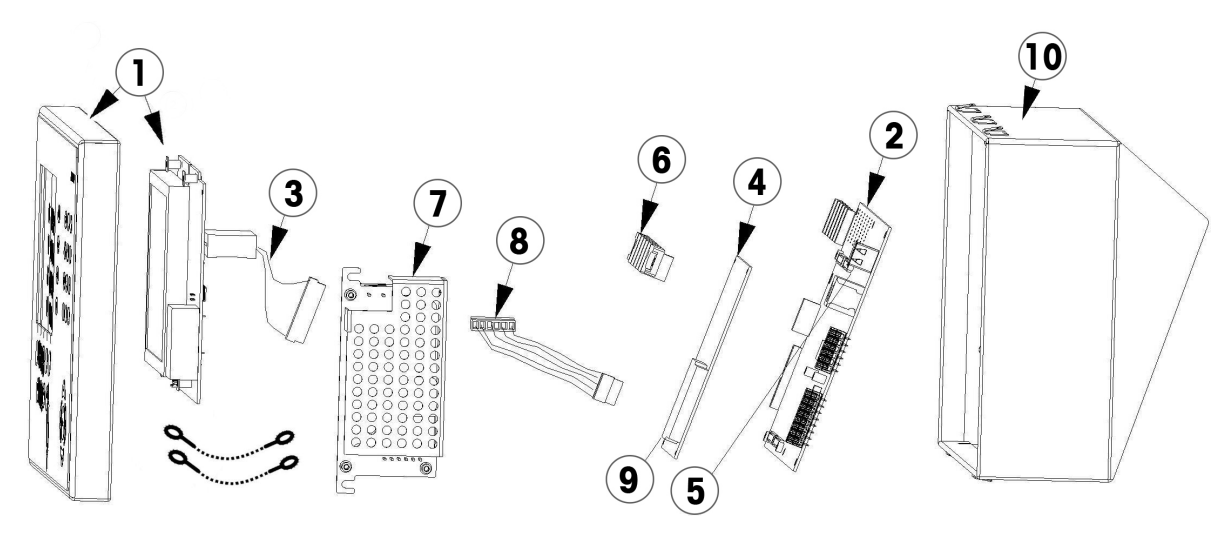

Figura 4-1: Caja para ambientes adversos

# 4.2. Partes de cajas para ambientes adversos

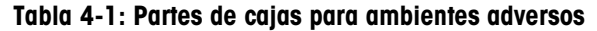

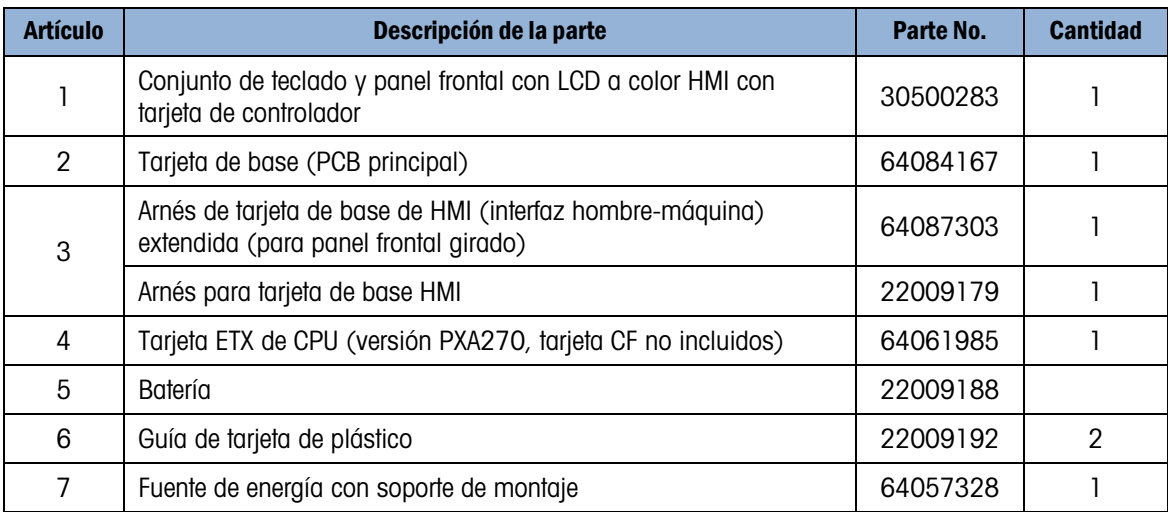

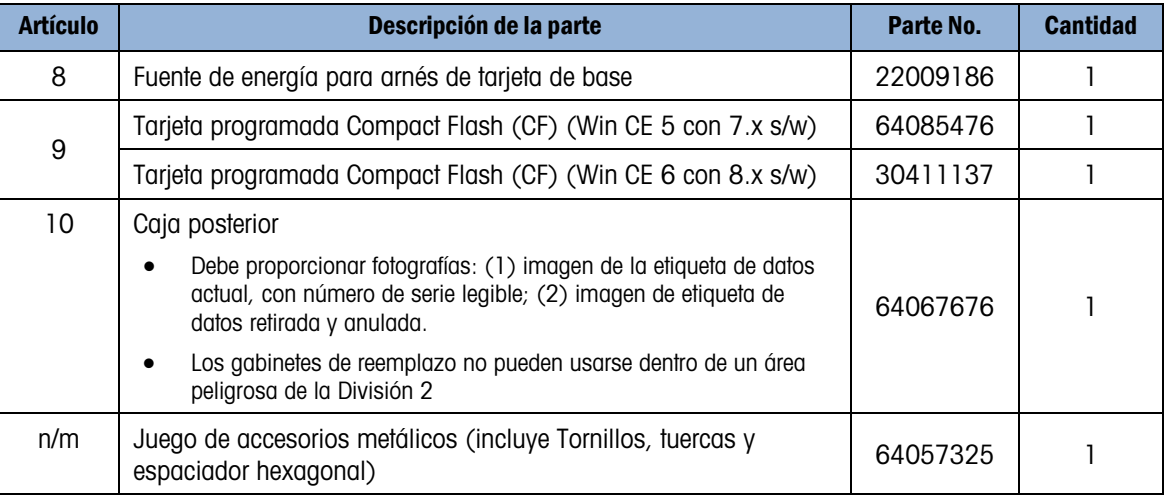

### 4.2.1. Artículos diversos de la caja para ambientes adversos

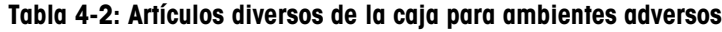

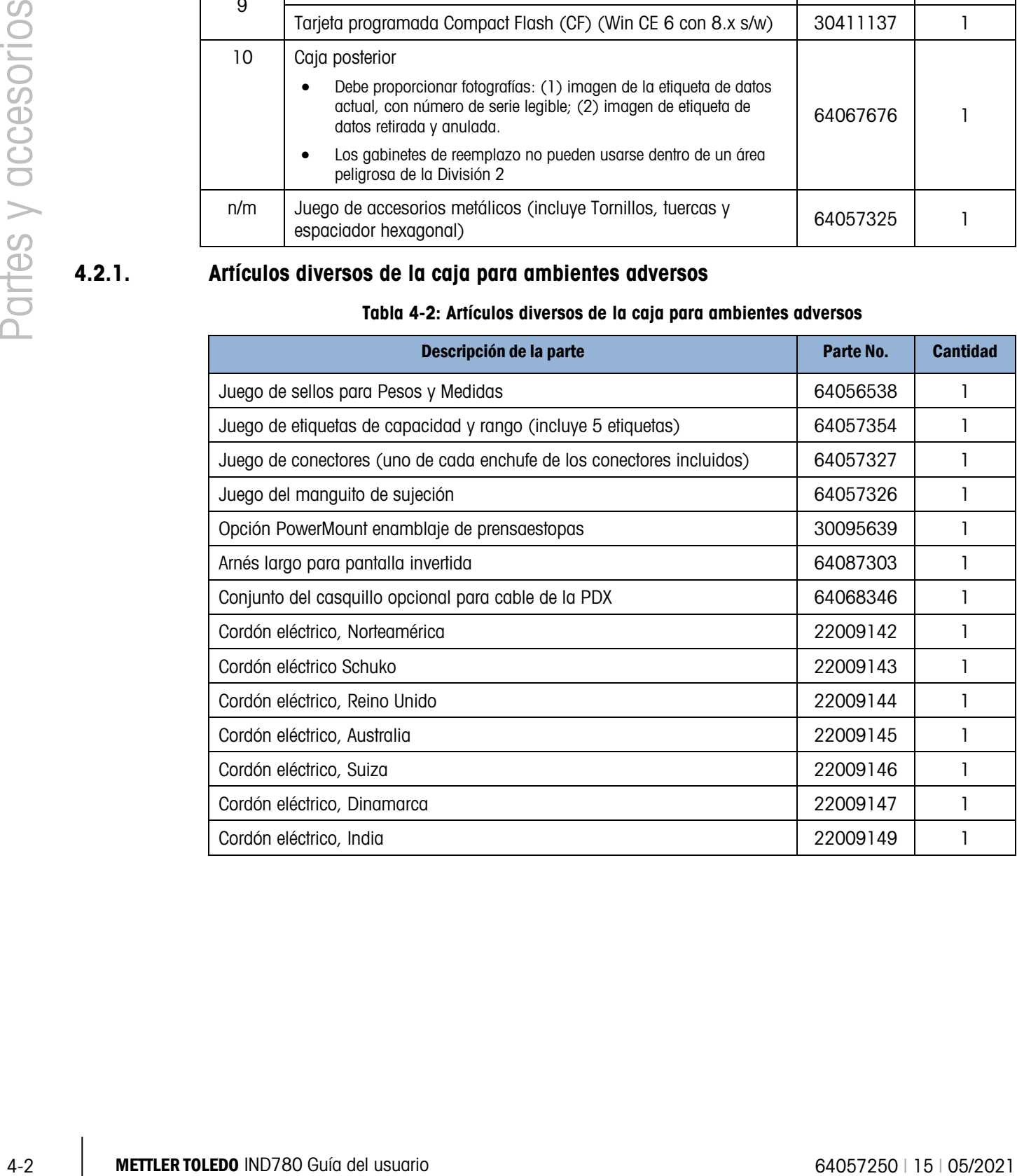

# 4.3. Caja para montaje en panel de la terminal IND780

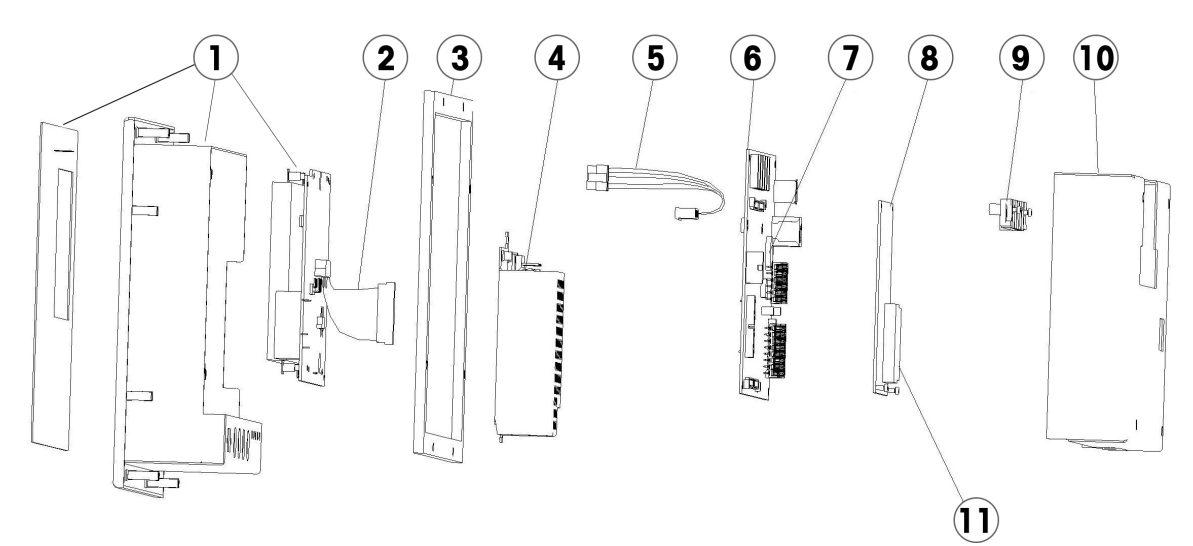

Figura 4-2: Caja de montaje en panel

### 4.3.1. Partes de la caja de montaje en panel

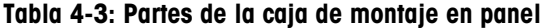

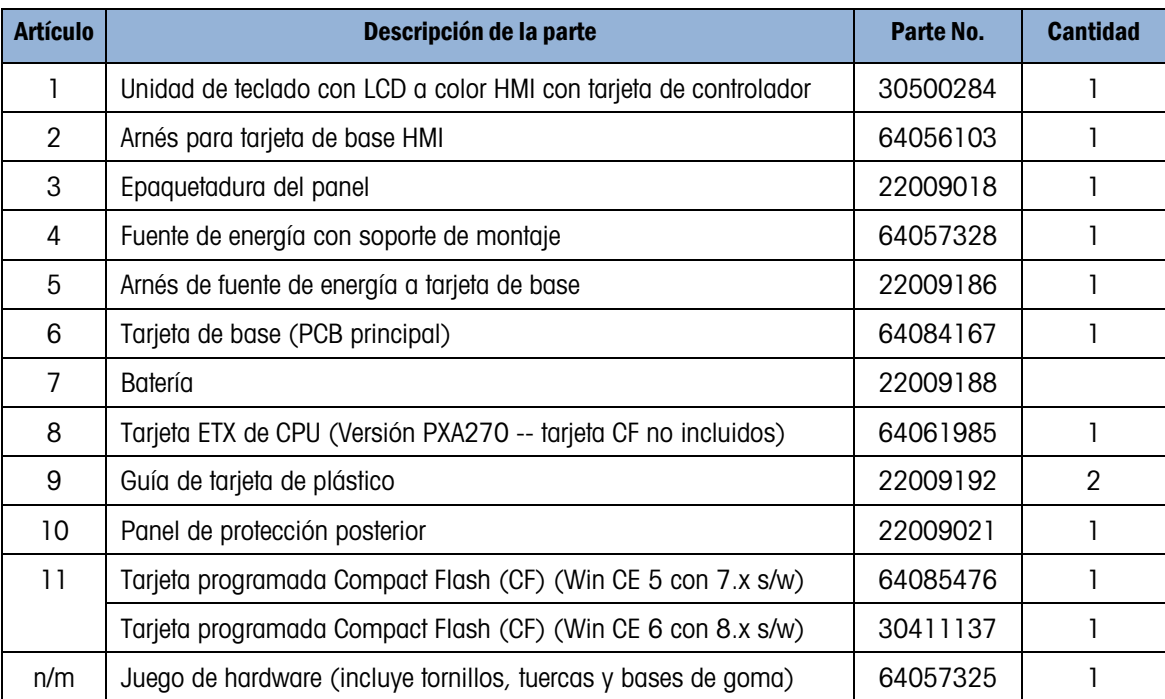

### 4.3.2. Artículos diversos de la caja de montaje en pared

#### Tabla 4-4: Artículos diversos de la caja de montaje en pared

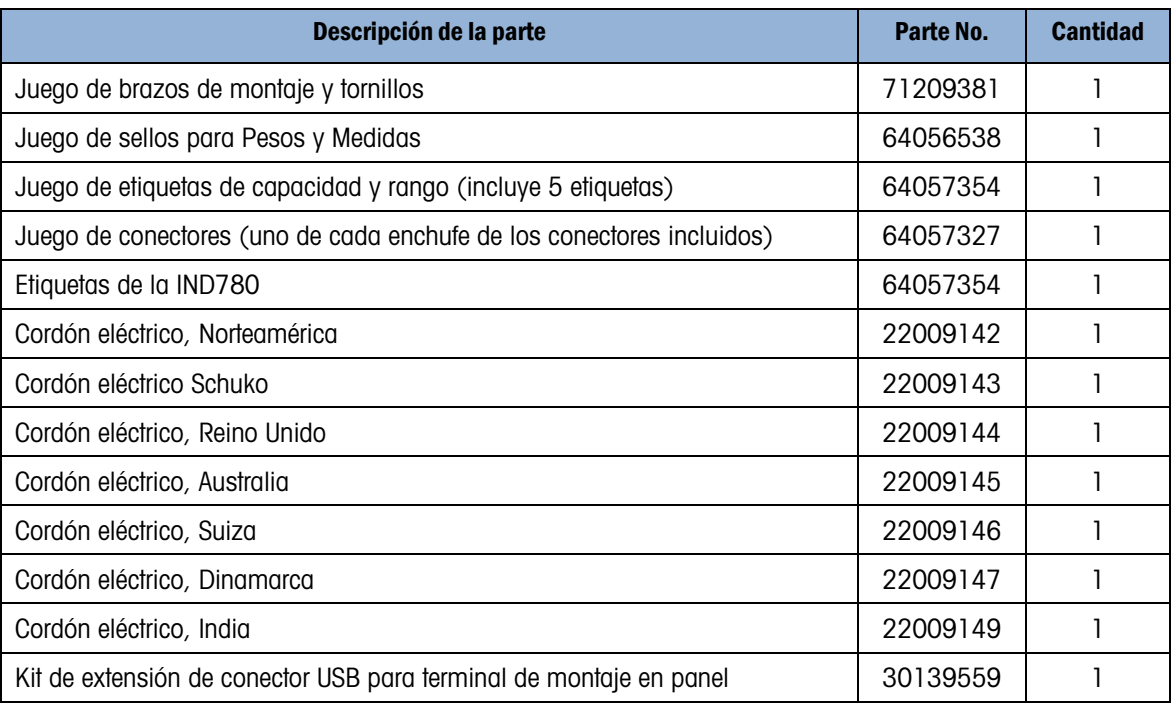

#### 4.3.3. Documentación

#### Tabla 4-5: Documentación

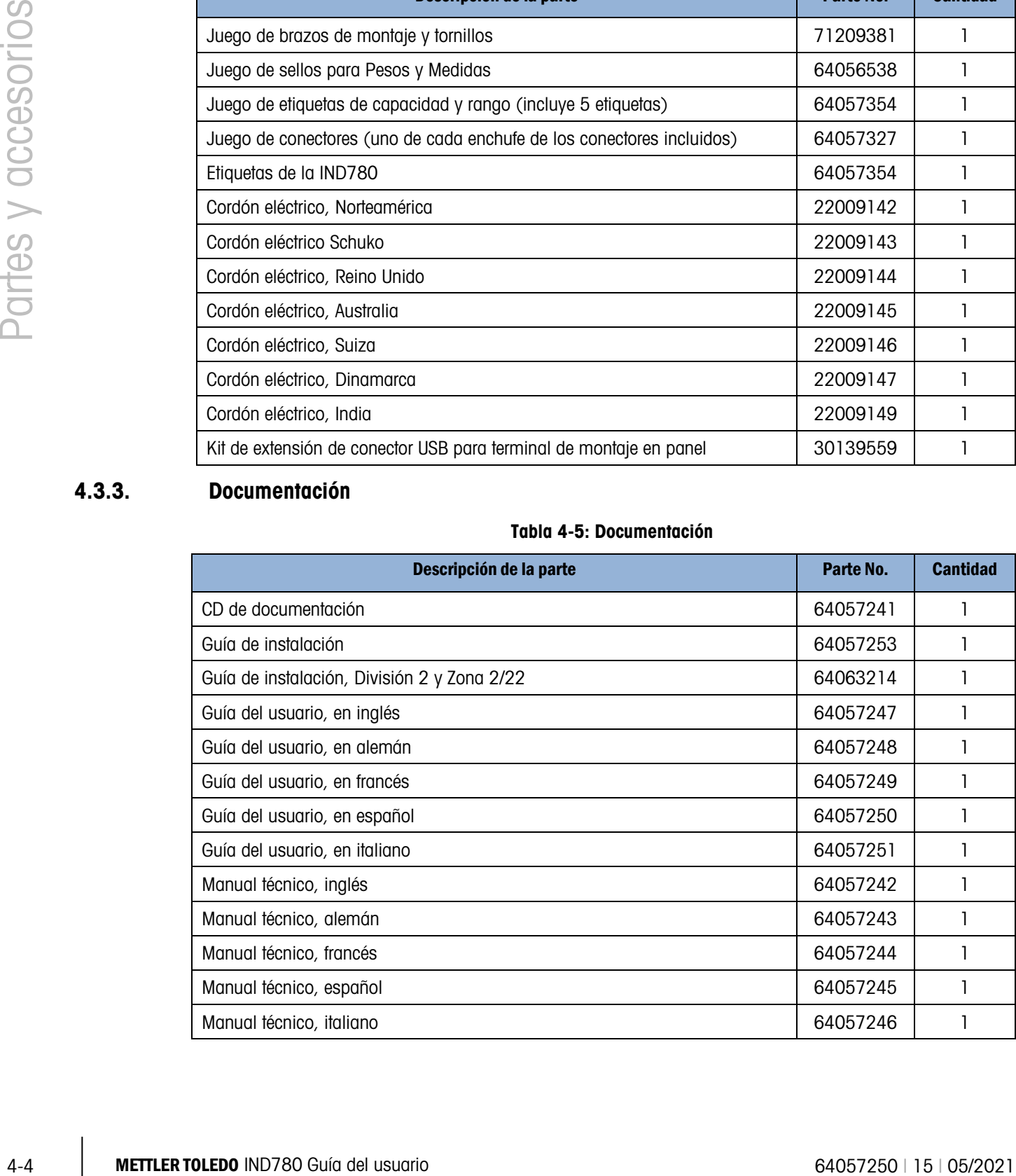

# 4.4. Componentes opcionales

4.4.1. Módulo de relé de E/S remotas ARM100

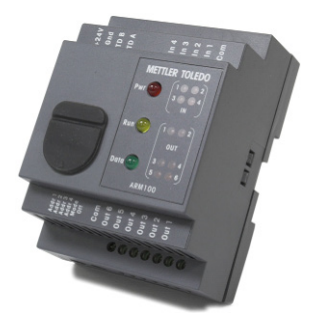

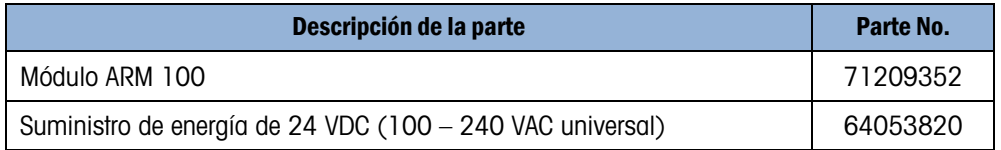

### 4.4.2. Conector M12 PowerDeck

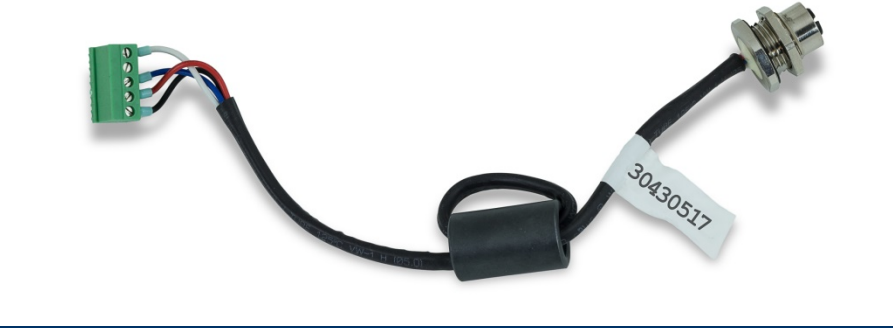

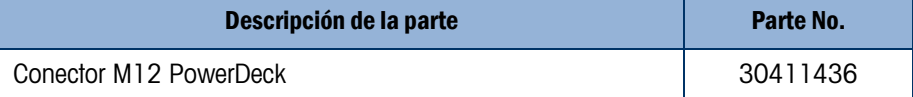

4.4.3. Brazos para montaje en pared (cajas para ambientes adversos)

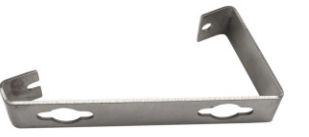

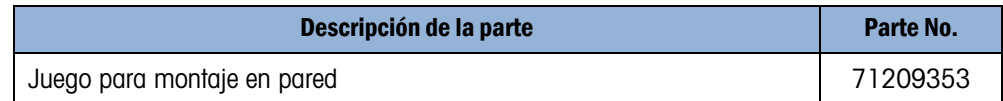

# 4.4.4. Soporte de montaje VESA (Caja per ambientes adversos)

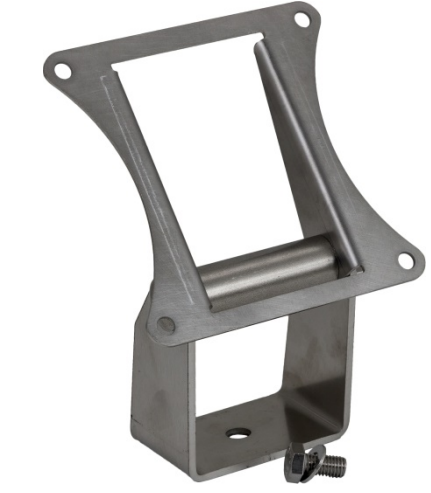

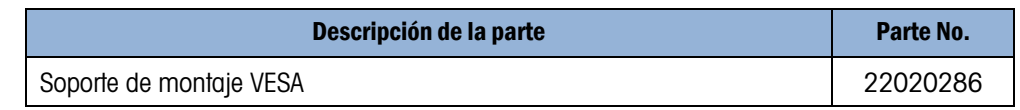

# 4.4.5. Opción POWERCELL MTX

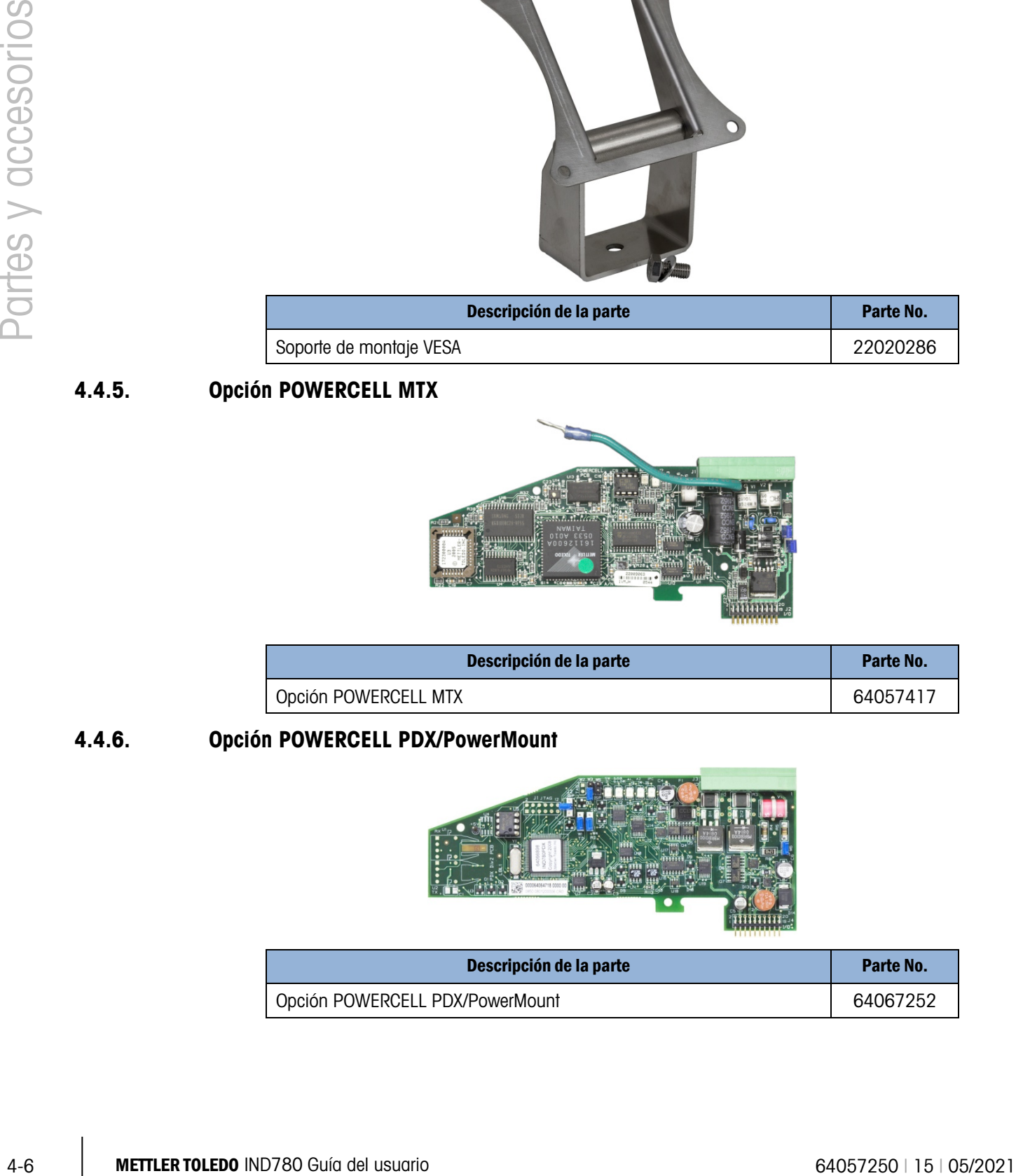

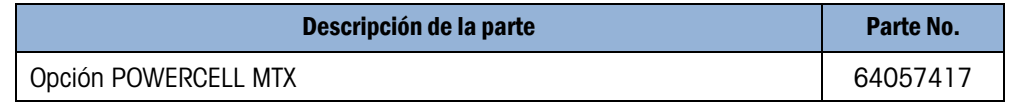

4.4.6. Opción POWERCELL PDX/PowerMount

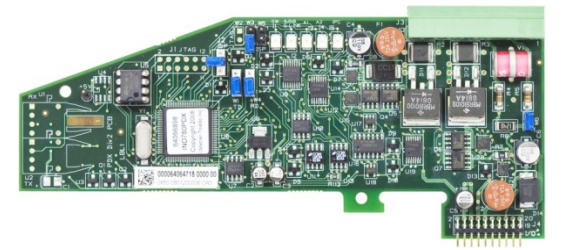

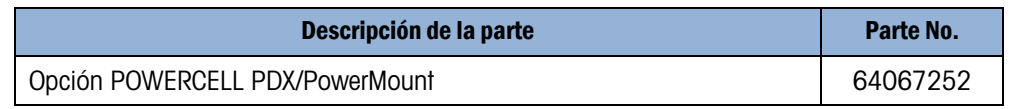

# 4.4.7. Opción de celda de carga analógica

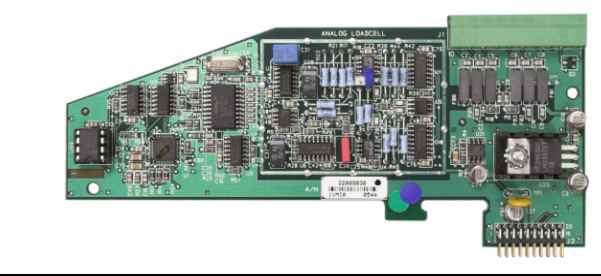

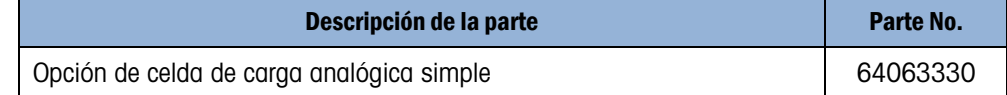

# 4.4.8. Opción IDNet

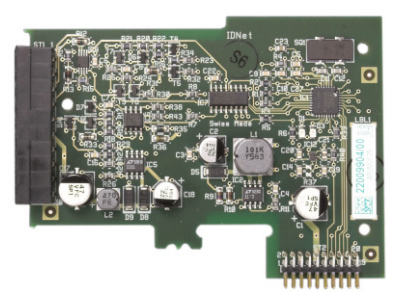

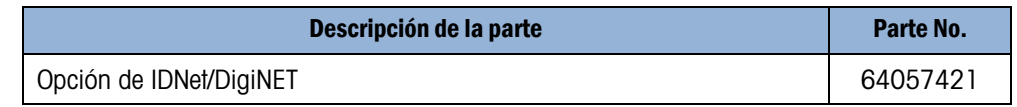

### 4.4.9. Opción de interfase de medidor de flujo

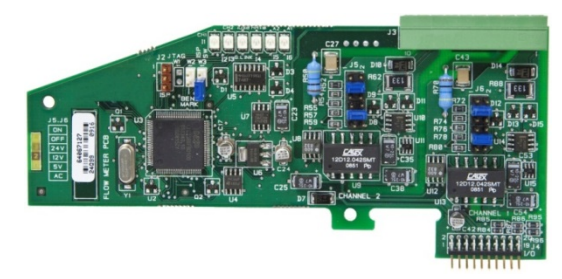

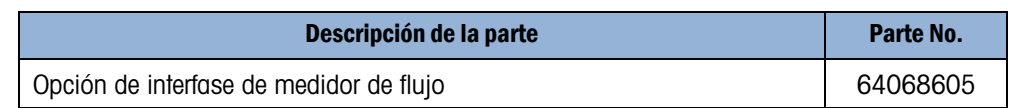

### 4.4.10. Opción de relé de E/S discontinuas

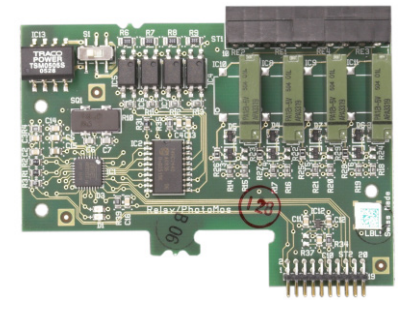

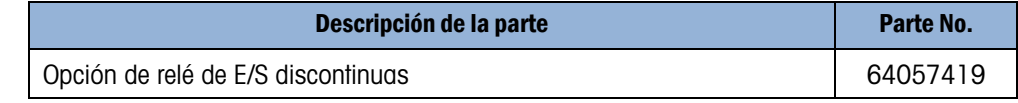

### 4.4.11. Opción de E/S discontinuas, estado sólido

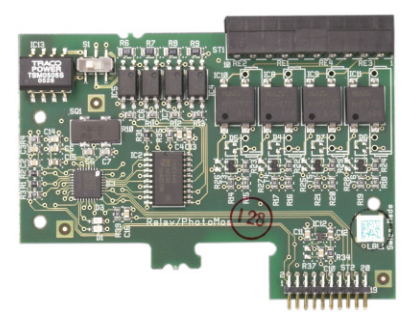

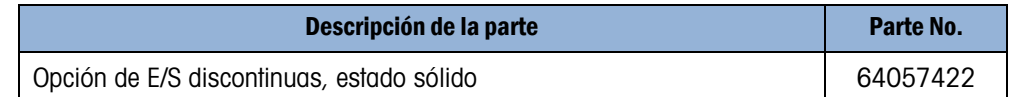

# 4.4.12. Opción serial

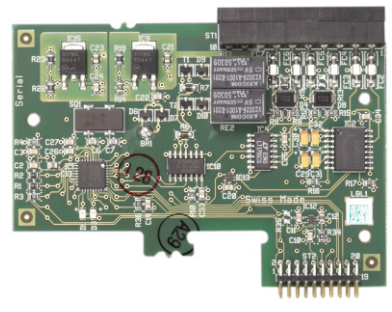

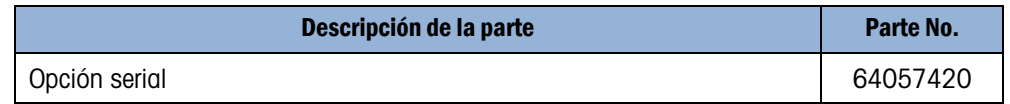

### 4.4.13. Opción de salida analógica de doble canal

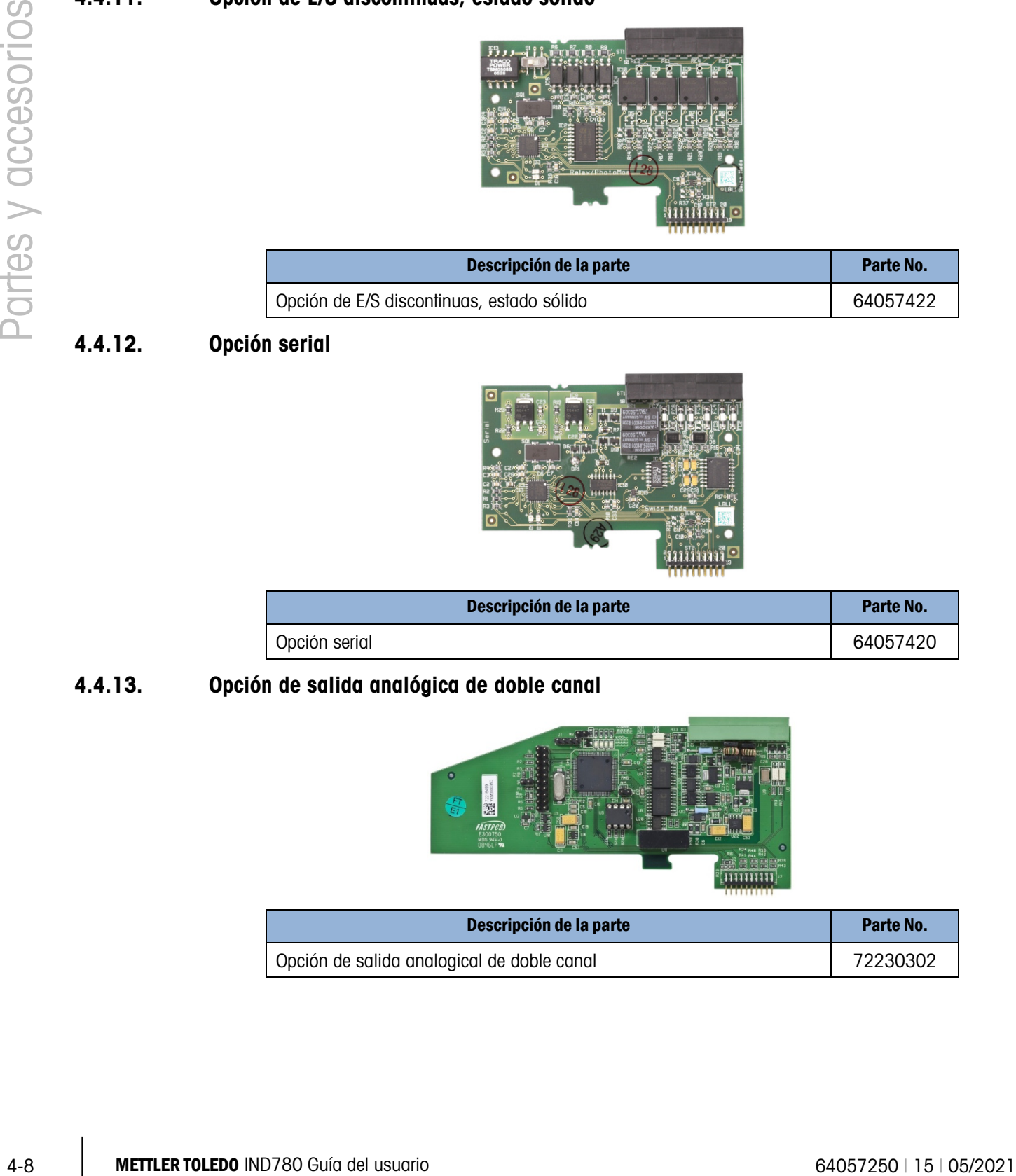

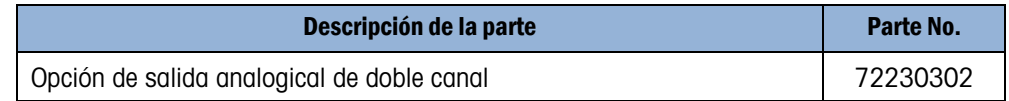

4.4.14. Opción de PLC de E/S remotas Allen-Bradley (Descatalogado, enero de 2021)

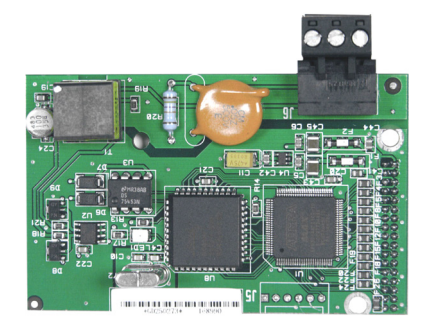

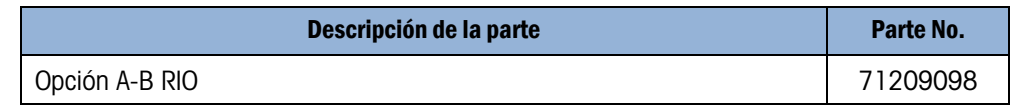

4.4.15. Opción de PLC de ControlNet

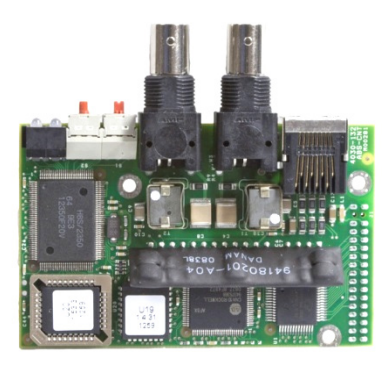

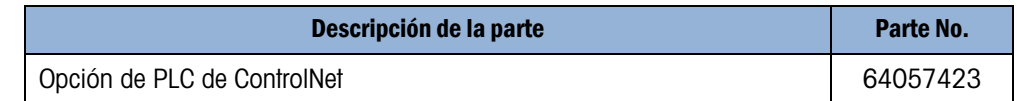

4.4.16. Opción de PLC de DeviceNet

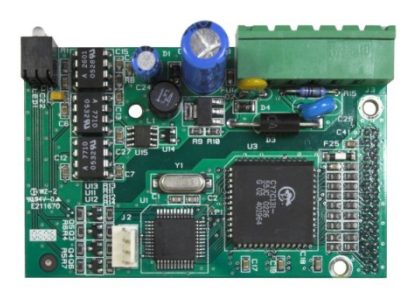

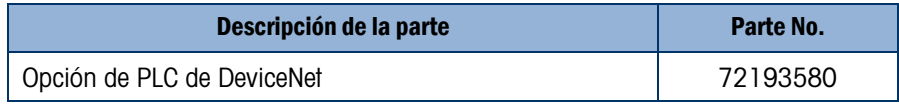

### 4.4.17. Opción de PLC de EtherNet / IP y de Modbus TCP

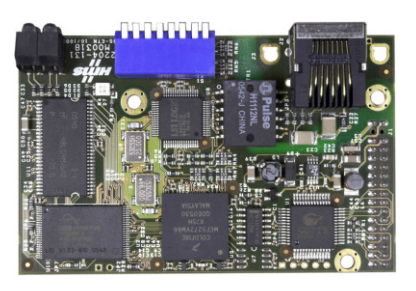

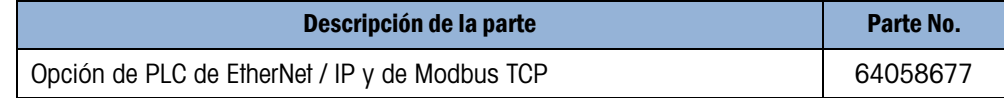

Nota: Modbus TCP requiere la versión de tarjeta Ethernet/IP 1.32 o más reciente

#### 4.4.18. Opción de PLC Profibus (caja de montaje en panel)

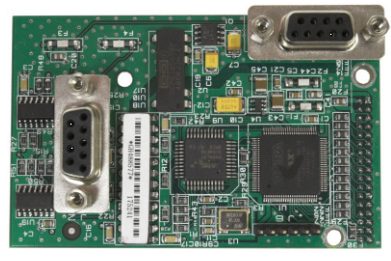

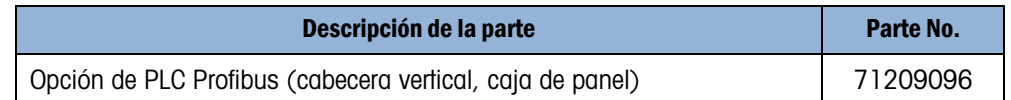

Tenga en cuenta que el conector de Profibus no está incluido

#### 4.4.19. Opción de PLC Profibus (cajas para ambientes adversos)

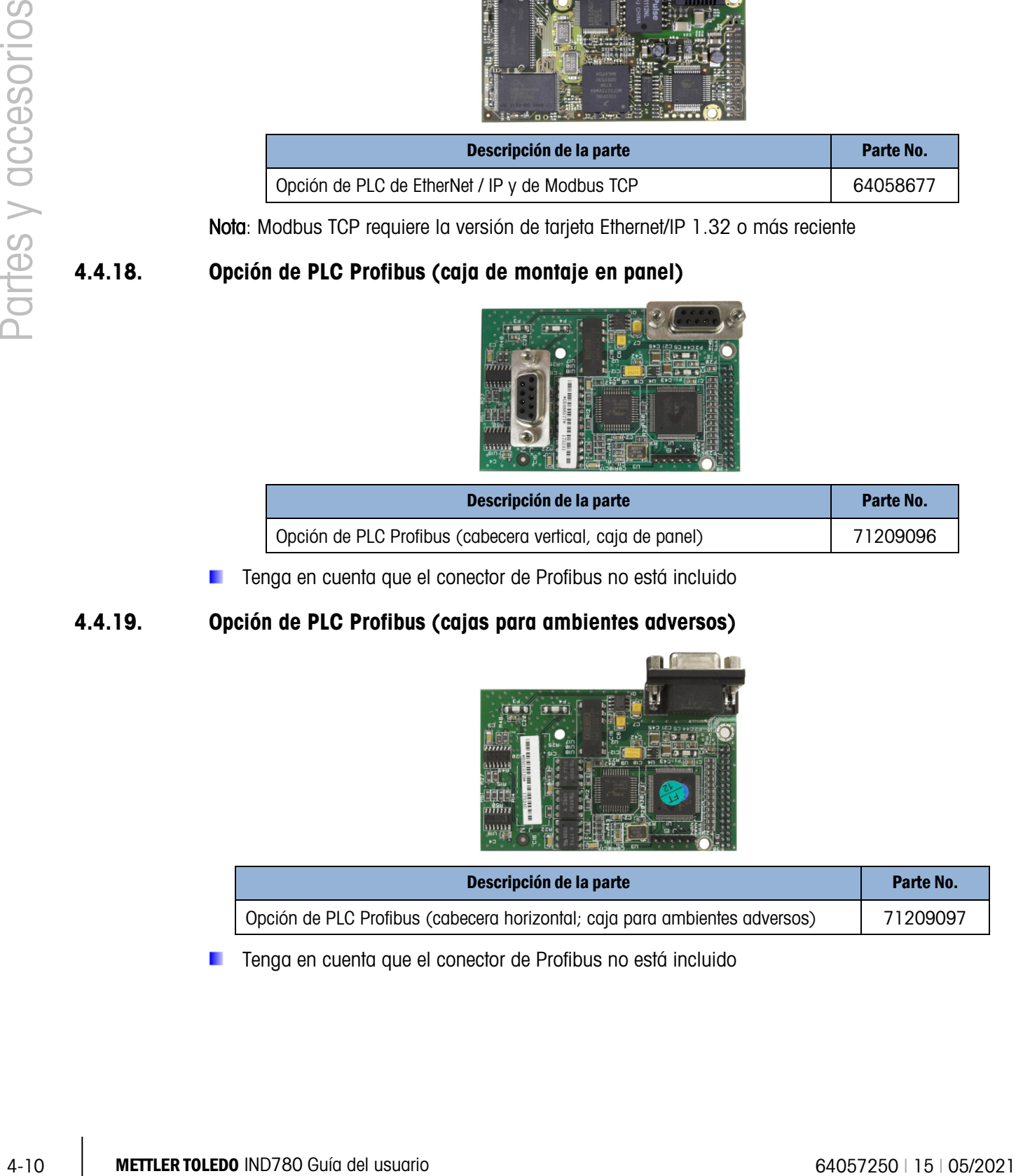

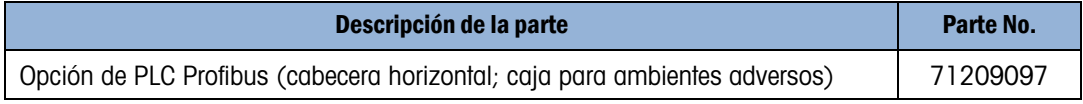

Tenga en cuenta que el conector de Profibus no está incluido

#### 4.4.20. Opción de PLC Profinet

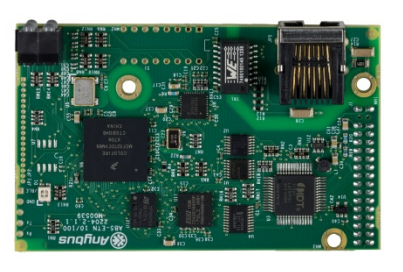

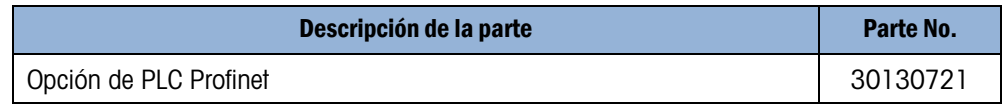

# 4.5. Aplicaciones de software

**Los kits de aplicación incluyen llave (ibutton) de hardware de aplicación y archivos de** software para descargar en el terminal (si se requiere)

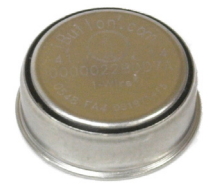

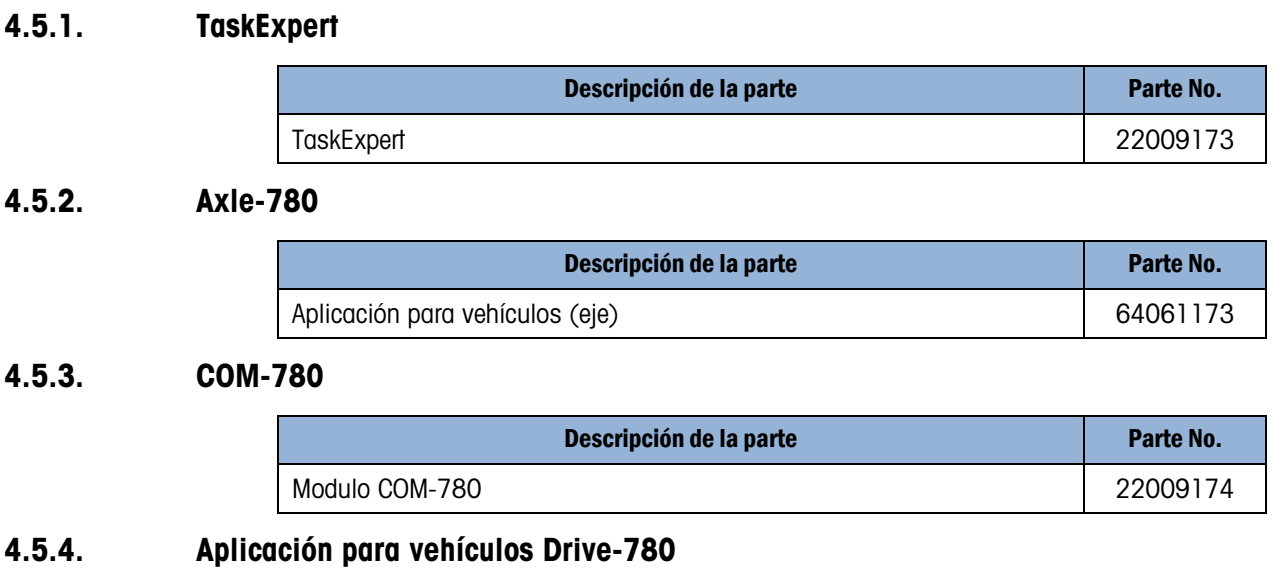

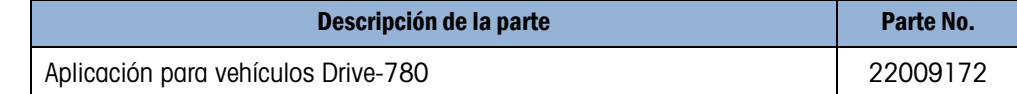

### 4.5.5. COM-780 con TaskExpert

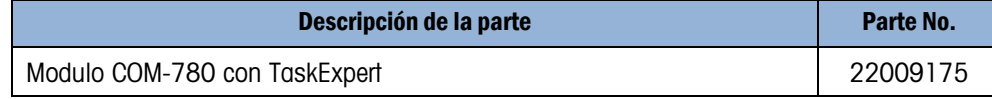

# 4.5.6. Vehículos (Drive-780) y TaskExpert

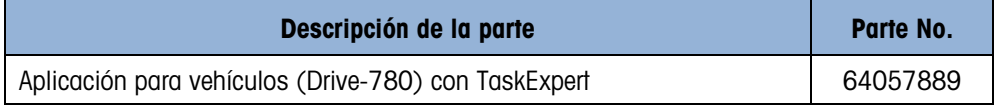

# **METTLER TOLEDO** Service

# Para proteger su producto METTLER TOLEDO:

Felicidades por elegir la calidad y precisión de METTLER TOLEDO. El uso adecuado de acuerdo con estas instrucciones y la calibración y el mantenimiento regular de parte de nuestro personal de servicio entrenado en fábrica aseguran una operación confiable y precisa, lo cual protege su inversión. Comuníquese para preguntar acerca de nuestro contrato de servicio adaptado a sus necesidades y presupuesto.

Le invitamos a registrar su producto en [www.mt.com/productregistration](http://www.mt.com/productregistration) para que podamos comunicarnos con usted e informarle nuestro desarrollo, actualizaciones y notificaciones importantes relacionadas con su producto.

www.mt.com/IND780

Para obtener más información

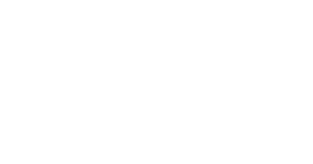

Mettler-Toledo, LLC 1900 Polaris Parkway Columbus, OH 43240 Phone 800 438 4511 Fax 614 438 4900

© 2021 Mettler-Toledo, LLC 64057250 Rev. 15, 05/2021

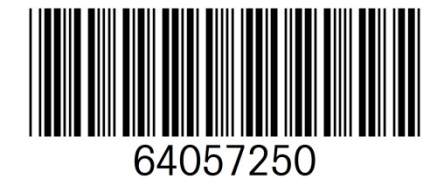